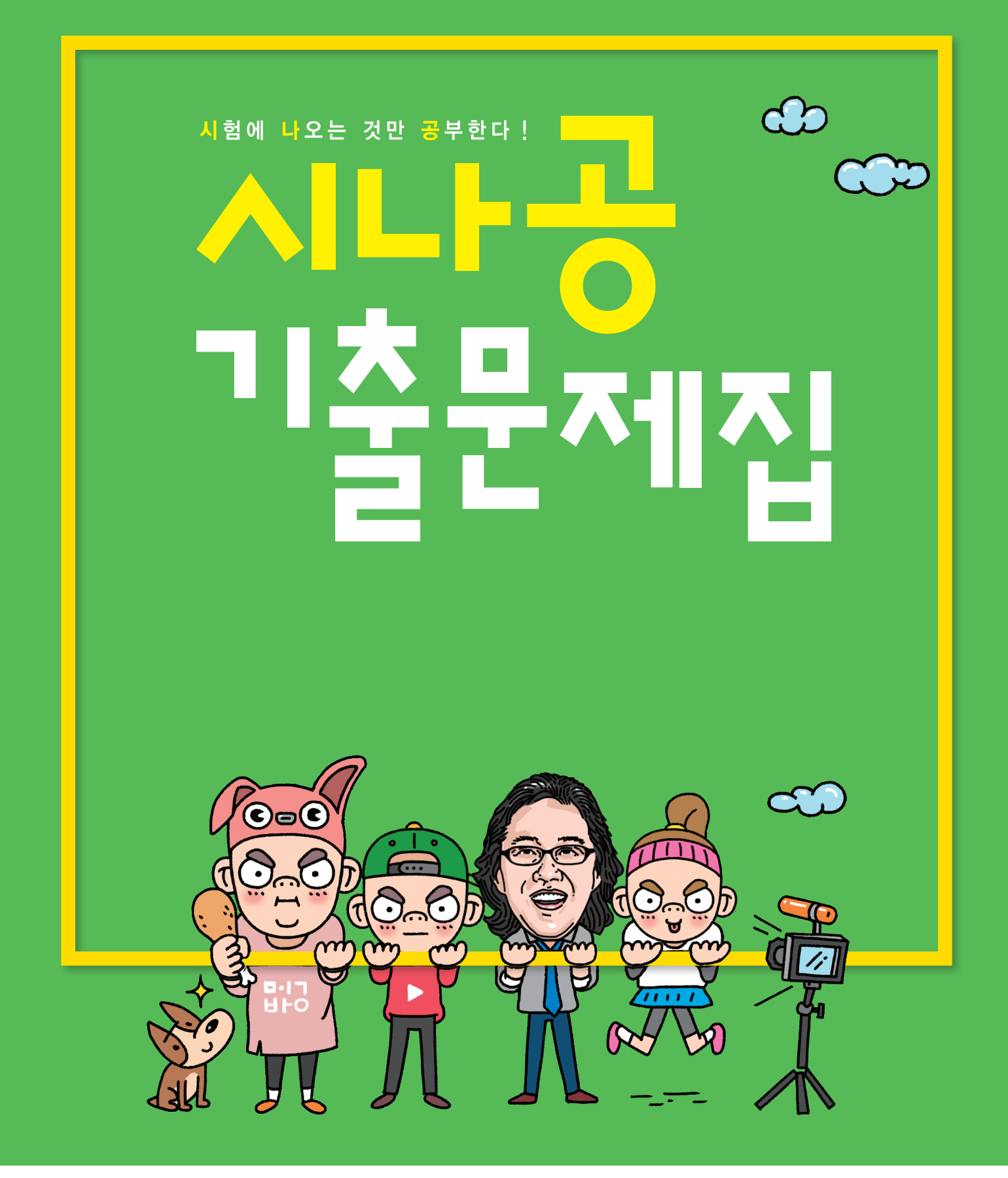

# <mark>함용능력 1급 필</mark>기

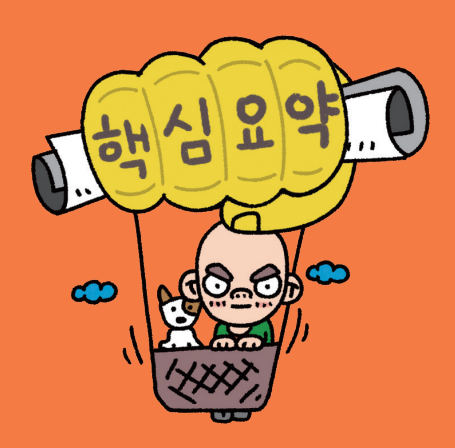

# 저작권 안내

이 자료는 시나공 카페 회원을 대상으로 하는 자료로서 개인적인 용도로만 사용할 수 있습니다. 허락 없이 복제하거나 다른 매체에 옮겨 실을 수 없으며, 상업적 용도로 사용할 수 없습니다.

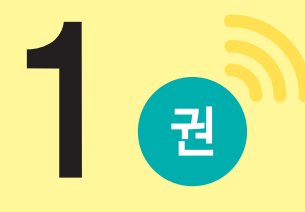

 $\begin{tabular}{lllllllll} \toprule \multicolumn{1}{l}{} & \multicolumn{1}{l}{} & \multicolumn{1}{$ 

# 핵심 요약

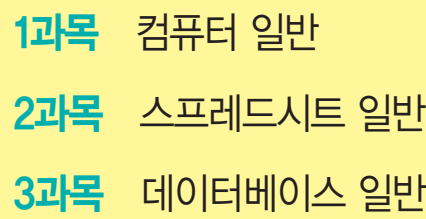

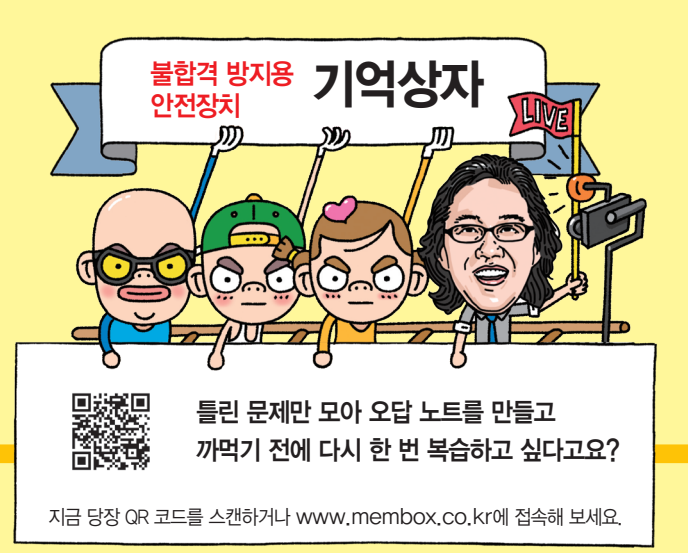

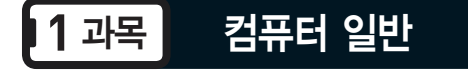

#### 181, 162, 122, 121, 111, 101, 084, 074, 063, 054, 054, 052, 044

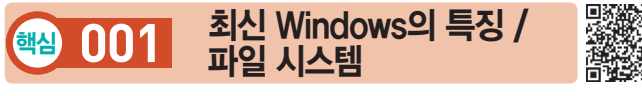

#### 최신 Windows의 특징

- •그래픽 사용자 인터페이스(GUI) 사용 : 키보드로 명령어를 직접 입력하지 않고, 아이콘이나 메뉴를 마우스로 선 택하여 모든 작업을 수행하는 사용자 작업 환경
- 선점형 멀티태스킹(Preemptive Multi-tasking) : 운영체제 가 각 작업의 CPU 이용 시간을 제어하여 응용 프로그 램 실행 중 문제가 발생하면 해당 프로그램을 강제 종 료시키고, 모든 시스템 자원을 반환하는 멀티태스킹 운영 방식
- •플러그 앤 플레이(PnP; Plug & Play) : 컴퓨터 시스템에 하드웨어를 설치했을 때, 해당 하드웨어를 사용하는 데 필요한 시스템 환경을 운영체제가 자동으로 구성해 주는 것
- •OLE(Object Linking and Embedding) : 다른 여러 응용 프 로그램에서 작성된 문자나 그림 등의 개체(Object)를 현재 작성중인 문서에 자유롭게 연결(Linking)하거나 삽입(Embedding)하여 편집할 수 있게 하는 기능
- •255자의 긴 파일 이름 : 최대 255자의 긴 파일 이름을 지 정할 수 있고, NTFS에서는 유니코드 문자를 지원하여 세계 여러 문자를 파일 이름에 사용할 수 있으며, 파일 이름으로는 ₩ / : \* ? " < > |를 제외한 모든 문자 및 공백을 사용할 수 있음

#### 파일 시스템

- •보조기억장치에 저장되는 파일에 대해 수정, 삭제, 추 가, 검색 등의 작업을 체계적으로 할 수 있도록 지원하 는 관리 시스템을 말한다.
- •FAT(16) : MS-DOS 및 기타 Windows 기반의 운영체 제에서 파일을 구성하는데 사용되는 파일 시스템으로, 파티션 용량이 2GB까지 제한되며, Windows 98, 2000, XP 등에서 사용됨
- •FAT32 : FAT 파일 시스템에서 파생된 것으로 FAT보다 큰 드라이브를 사용할 수 있으며, FAT에 비해 클러스 터 크기가 작으므로 하드디스크의 공간 낭비를 줄일 수 있음. Windows 98, 2000, XP 등에서 사용됨

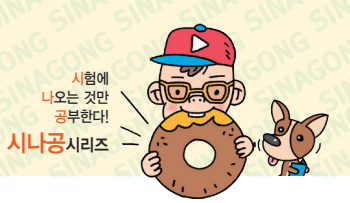

• NTFS

260001

- 성능, 보안, 안정성, 속도 면에서 FAT 파일 시스템 에 비해 뛰어난 고급 기능을 제공하며, Windows NT, 2000, XP, Vista, 7, 10 등에서 사용됨
- 파일 및 폴더에 대한 액세스 제어를 유지하고 제한 된 계정을 지원함
- 최대 볼륨 크기는 256TB이며, 파일 크기는 볼륨 크 기에 의해서만 제한됨
- 플로피디스크에서는 사용할 수 없음

15.2, 14.2, 12.1, 11.3, 11.2, 11.1, 10.3, 08.3, 07.1, 06.3, 06.2, 05.4, … 핵심 **002** 바로 가기 키(단축키) 260002

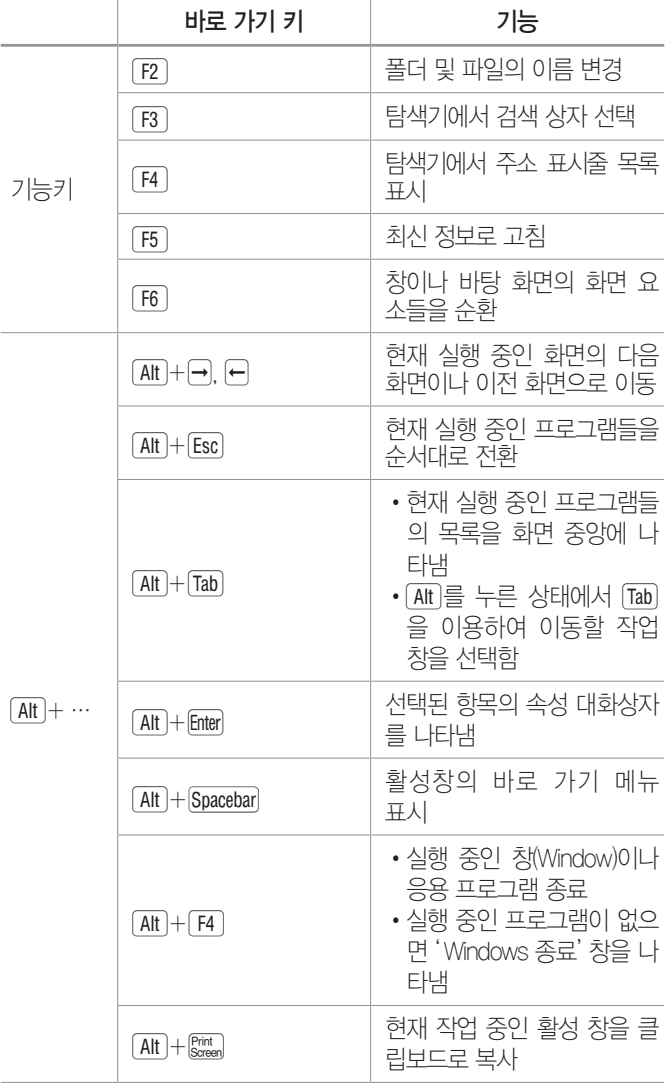

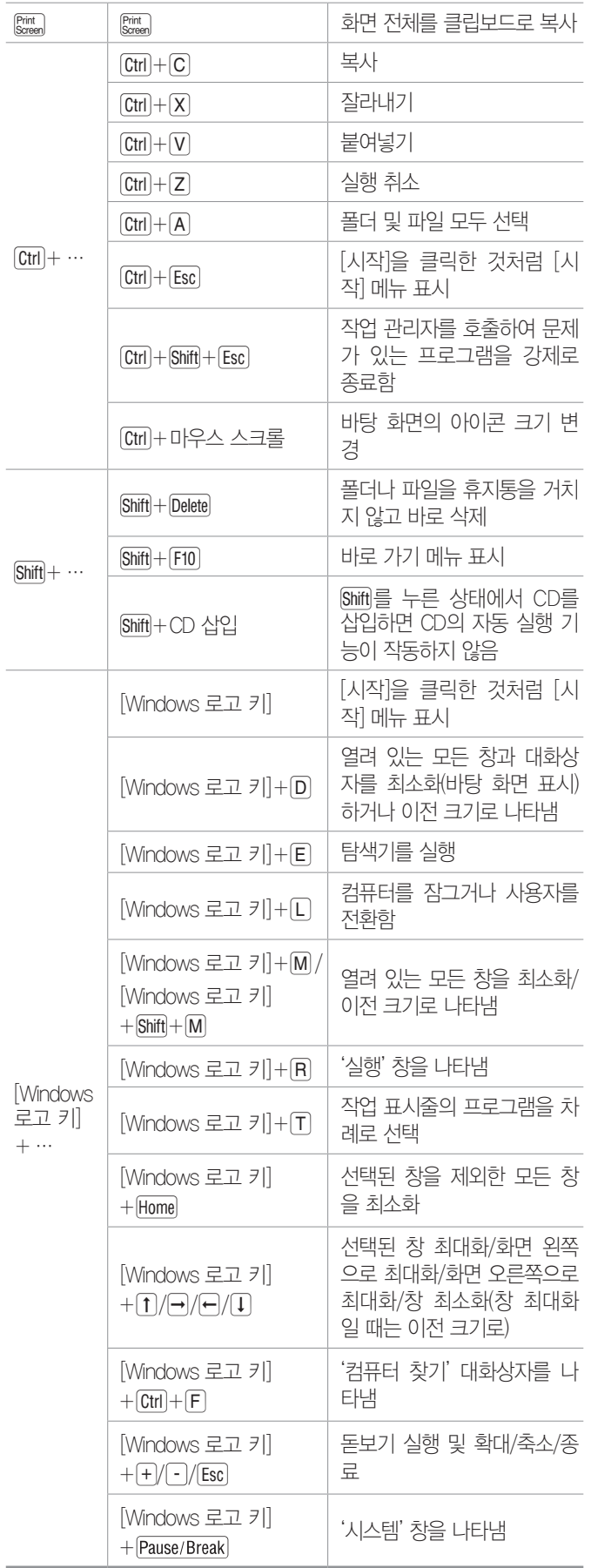

15.3, 15.1, 05.1, 04.4, 03.4

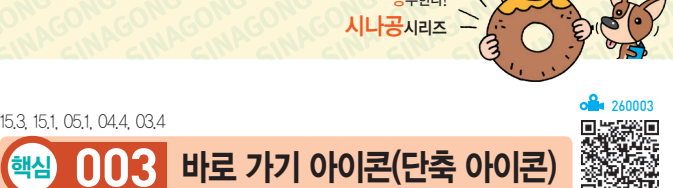

•바로 가기 아이콘은 왼쪽 하단에 화살표 표시가 있어 일반 아이콘과 구별된다.

시험에 나오는 것만 공부한다! 시나공시리즈

- •바로 가기 아이콘의 확장자는 LNK이며, 컴퓨터에 여 러 개 존재할 수 있다.
- •하나의 원본 파일에 대해 여러 개의 바로 가기 아이콘 을 만들 수 있으며, 이름을 변경할 수도 있다.
- •바로 가기 아이콘은 원본 파일이 있는 위치와 관계없 이 만들 수 있다.
- •바로 가기 아이콘의 '속성' 대화상자
	- 바로 가기 아이콘의 파일 형식, 설명, 위치, 크기, 만 든 날짜, 수정한 날짜, 액세스한 날짜, 연결된 항목의 정보(대상 파일, 형식, 위치 등) 등을 확인할 수 있다.
	- 바로 가기 키, 아이콘, 연결된 항목을 변경할 수 있다.
- •바로 가기 아이콘 만들기
	- 방법 1 바탕 화면이나 폴더의 빈 곳에서 바로 가기 메뉴 를 호출하여 [새로 만들기] → [바로 가기] 선택
	- 방법 2 개체를 선택한 후 바로 가기 메뉴에서 [바로 가 기 만들기] 선택
	- 방법 3 개체를 선택한 후 바로 가기 메뉴에서 [보내기] → [바탕 화면에 바로 가기 만들기] 선택
	- 방법 4 개체를 마우스 오른쪽 버튼으로 누른 채 원하는 위치로 드래그하면 나타나는 바로 가기 메뉴에 서 [여기에 바로 가기 만들기] 선택
	- [방법 5] 개체를 Ctrl] + Shift]를 누른 채 원하는 위치로 드래그
	- 방법 6 개체를 복사(C+C)한 후 원하는 위치에서 바로 가기 메뉴를 호출하여 [바로 가기 붙여넣기] 선택
	- [방법 7] 바로 가기 아이콘을 복사(Ctrl)+[C])한 후 원하는 위치에 붙여넣기 $($ Ctrl $]+[V]$

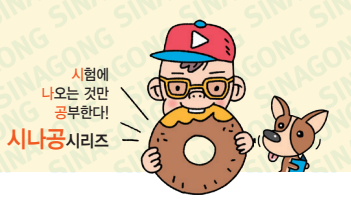

출제예상

### 핵심 **004** 점프 목록

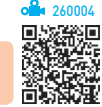

- •점프 목록은 파일, 폴더, 웹 사이트 등 최근에 사용 했던 문서나 작업 목록을 프로그램별로 구성한 목록 이다.
- •자주 사용하는 항목은 점프 목록에 고정시킬 수 있다.
- •점프 목록은 시작 메뉴와 작업 표시줄에 표시되며, 두 곳에 표시되는 점프 목록의 항목은 동일하지만 작업 표시줄의 점프 목록에는 해당 프로그램의 아이콘, 창 닫기 등의 메뉴가 추가로 표시된다.
- •자주 사용하는 목록에 표시된 항목을 항상 표시되도록 고정시키려면 해당 항목의 바로 가기 메뉴에서 [이 목 록에 고정]을 선택하거나 해당 항목에 마우스 포인터 를 놓았을 때 표시되는 압정( ) 아이콘을 클릭한다.
- 점프 목록에 최근에 열었던 파일 목록이 표시되지 않 도록 설정할 수 있다.

잠깐만요 ❶ 점프 목록의 파일 목록 표시 여부 설정 방법

- Windows 7 작업 표시줄의 바로 가기 메뉴에서 [속성]을 선택하 면 나타나는 '작업 표시줄 및 시작 메뉴 속성' 대화상자의 '시작 메 뉴' 탭에서 '개인 정보'의 '최근에 사용한 항목을 저장하고 시작 메 뉴 및 작업 표시줄에 표시'를 이용함
- Windows 10 [시작] → [發(설정)] → [개인 설정] → [시작]에서 '시작 메뉴의 점프 목록 또는 작업 표시줄에 최근에 사용한 항목' 을 이용함

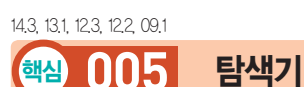

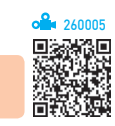

#### 탐색기의 세부 기능

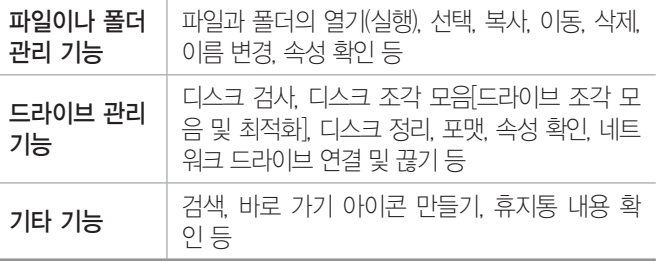

#### 전문가의 조언 $\bigoplus$

Windows는 Windows 7과 Windows 10의 공통 부분만 출제되므로, 어느 한 버전에만 있는 기능은 제외하였습니다. 그리고 두 버전에서 동일한 기능을 수행하지만 기능의 명칭이 다른 경우 아래와 같이 Windows 7에서 사용되는 명칭을 먼저 적은 다음 대괄호 안에 Windows 10에서 사용되는 기능의 명칭을 표기하였습니다.

**에 디스크 조각 모음[드라이브 조각 모음 및 최적화]** Windows 7 Windows 10

#### 탐색기의 구조

- •탐색기는 컴퓨터의 파일과 폴더를 계층 트리 구조로 표시한다.
- •탐색기는 크게 탐색 창과 파일 영역으로 나누어져 있다.
- •탐색 창에는 컴퓨터에 존재하는 모든 폴더가 표시되 고, 파일 영역에는 탐색 창에서 선택한 폴더의 내용(하 위 폴더, 파일)이 표시된다.
- •탐색기에서 탐색 창과 파일 영역의 크기를 조절하려면 양쪽 영역을 구분해 주는 경계선을 좌우로 드래그한다.
- • 폴더 : 폴더 내에 또 다른 폴더, 즉 하위 폴더가 있 음을 의미하며 부분을 클릭하면 하위 폴더가 표시 되고   로 변경된다.
- • 폴더 : 하위 폴더까지 표시된 상태임을 의미하며 부분을 클릭하면 하위 폴더가 숨겨지고   로 변경 된다.
- 탐색 창에서 폴더를 선택한 후 숫자 키패드의 <불 누 르면 선택된 폴더의 모든 하위 폴더를 표시해 준다.
- 탐색 창에서 폴더를 선택한 후 왼쪽 방향키(一)를 누 르면 선택된 폴더가 열려 있을 때는 닫고, 닫혀 있으면 상위 폴더가 선택된다.
- 탐색 창에서 폴더를 선택한 후 Backspace)를 누르면 상위 폴더가 선택된다.
- •키보드의 영문자를 누르면 해당 영문자로 시작하는 폴 더 중 첫 번째 폴더로 이동한다.

#### 탐색기의 구성 요소

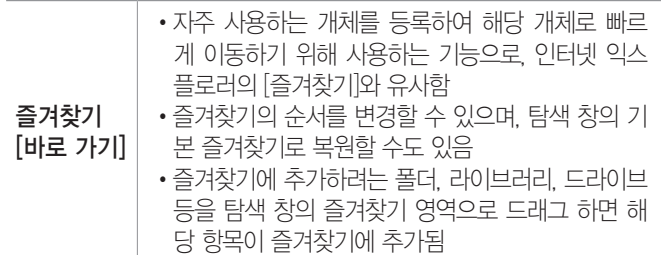

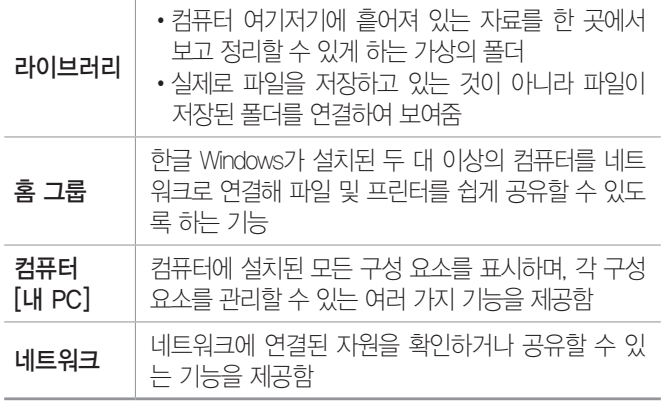

출제예상

핵심 **006** 라이브러리

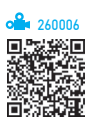

- •라이브러리는 컴퓨터 여기저기에 흩어져 있는 자료를 한 곳에서 보고 정리할 수 있게하는 가상의 폴더이다.
- •라이브러리는 실제로 파일을 저장하고 있는 것이 아니 라 파일이 저장된 폴더를 연결하여 보여준다.
- •사진이나 음악처럼 자주 사용하는 폴더들을 하나씩 찾 아다니지 않고 라이브러리에 등록하여 한 번에 관리할 수 있다.
- •Windows에서는 기본적으로 문서, 음악, 사진, 비디오 라이브러리를 제공한다.
- •라이브러리를 추가하거나 삭제할 수 있는데, 새로 추 가한 라이브러리에는 폴더가 있어야만 파일이나 하위 폴더를 복사할 수 있다.
- •하나의 라이브러리에는 최대 50개의 폴더를 포함시킬 수 있다.
- •라이브러리에 파일을 복사할 때 기본적으로 저장되는 위치(폴더)를 변경할 수 있다.
- •라이브러리에 포함된 폴더를 제거해도 원본 위치에 있 는 파일이나 폴더는 삭제되지 않는다.
- •라이브러리 폴더 안에 있는 파일이나 폴더를 삭제하면 원본 위치에서도 삭제된다.
- •라이브러리 창에서 정렬 기능을 이용하여 파일들을 정 렬하면 해당 라이브러리에 포함된 모든 파일들은 폴더 구분 없이 정렬 기준에 맞게 정렬된다.

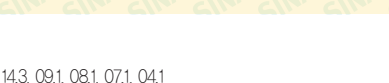

핵심 **007** 폴더 옵션

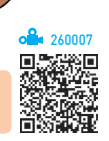

•폴더 옵션에서는 파일이나 폴더의 보기 형식, 검색 방 법 등에 대한 설정을 변경한다.

시험에 나오는 것만 공부한다! 시나공시리즈

•실행 방법

Windows 7 탐색기에서 도구 모음의 [구성] → [폴더 및 검색 옵션] 또는 메뉴 모음의 [도구] → [폴 더 옵션] 선택

Windows 10 탐색기에서 [보기] → [옵션] 클릭

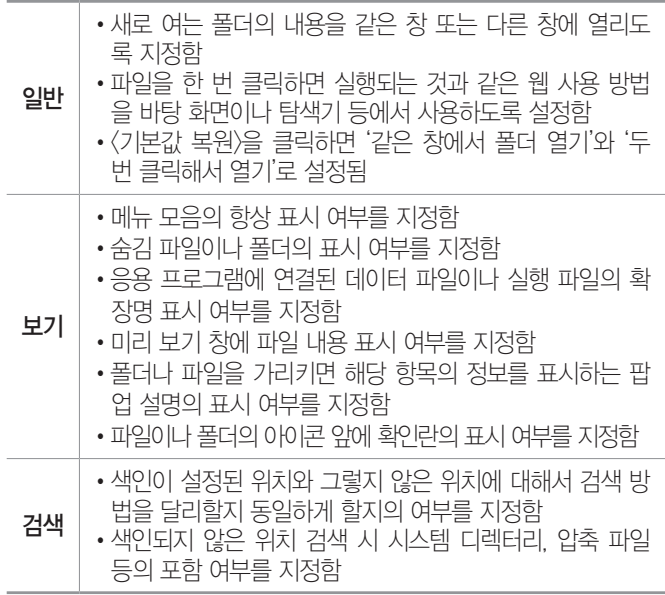

19.1, 18.2, 17.2, 14.2, 11.3, 10.2, 09.4, 07.1, 04.3, 03.4, 03.2, 03.1

핵심 **008** 파일과 폴더

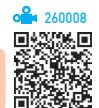

#### •파일/폴더 선택

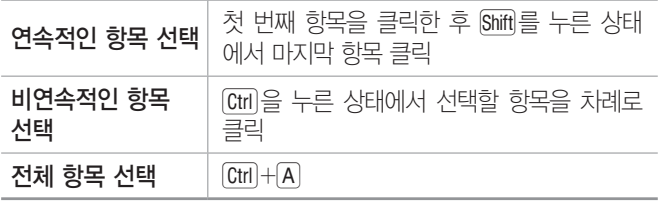

#### •파일/폴더 복사 및 이동

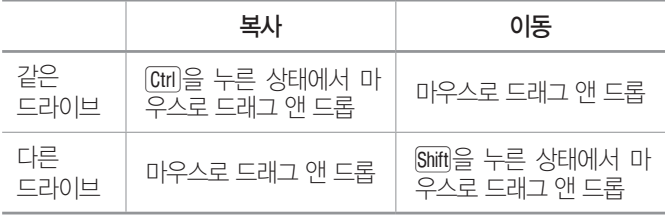

#### •파일과 폴더의 검색

- 검색 상자에 찾으려는 내용을 입력하면 자동으로 검 색이 시작된다.
- 기본적으로 검색 상자에 입력한 내용이 포함된 파일 이나 폴더 등을 검색하고, 내용 앞에 '-'를 붙이면 해 당 내용이 포함되지 않은 파일이나 폴더를 검색한다.
- "\*, ?" 등의 만능 문자(와일드 카드)를 이용하여 파일 및 폴더를 검색할 수 있다.
- 데이터를 검색한 후 검색 기준을 저장할 수 있으며, 저 장된 검색 기준을 열면 해당 기준으로 데이터를 검색 하여 표시한다.
- '색인 옵션' 기능을 사용하면 더 빠른 속도로 검색할 수 있다.
- 수정한 날짜(어제, 지난 주 등), 크기(비어 있음, 작 음, 중간 등) 등과 같은 속성을 이용하여 파일을 검 색할 수 있다.

19.상시, 18.상시, 17.2, 15.3, 13.3, 12.3, 11.2, 10.1, 07.3, 05.4, 04.4

핵심 **009** 휴지통

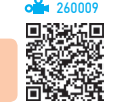

- •삭제된 파일이나 폴더가 임시 보관되는 장소로, 필요 시 복원이 가능하며 각 드라이브마다 따로 설정할 수 있다.
- •휴지통의 파일이 실제 저장되는 폴더의 위치는 일반적 으로 C:\$Recycle.Bin이다.
- •휴지통의 크기는 기본적으로 드라이브 용량의 5~10% 범위 내에서 시스템이 자동으로 설정한다.
- •휴지통의 크기는 사용자가 원하는 크기를 '휴지통 속성' 대화상자에서 MB 단위로 지정할 수 있다.
- •휴지통 아이콘을 통해 비워진 경우와 차 있는 경우를 구분할 수 있다.
- •휴지통에 보관된 파일/폴더는 복원이 가능하지만 복원 하기 전에는 사용(실행)할 수 없다.
- •휴지통의 용량을 초과하면 가장 오래 전에 삭제된 파일 부터 자동으로 지워진다.

 $\cdot$  복원 방법

- 방법1 메뉴에서 [모든/선택한 항목 복원] 클릭
- 방법2 복원할 항목을 선택한 후 바로 가기 메뉴에서 [복원] 선택

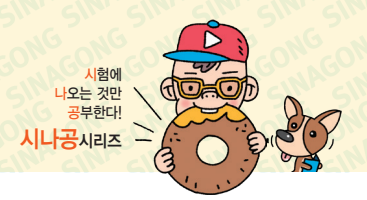

방법3 복원할 항목을 선택한 후 원하는 위치로 드래그

- 방법4 복원할 항목을 잘라내기(  C+X  )한 후 복원할 위치에 붙여넣기 $(\overline{Ctrl} + \overline{V})$
- ※ 복사로는 복원이 불가능하나 잘라내기는 가능
- •휴지통에 보관되지 않는 경우
	- 플로피디스크, USB 메모리, DOS 모드(명령 프롬프 트 창), 네트워크 드라이브에서 삭제된 항목
	- $-$  Shift + Delete 를 사용하여 삭제한 항목

핵심 **010** Windows용 보조프로그램

- 휴지통 속성 창에서 '파일을 휴지통에 버리지 않고 삭제할 때 바로 제거'를 선택한 경우
- 같은 이름의 항목을 복사/이동 작업으로 덮어쓴 경우

16.3, 16.1, 14.3, 14.1, 12.1, 11.2, 11.1, 09.2, 08.1, 07.4, 05.4, 05.3

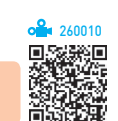

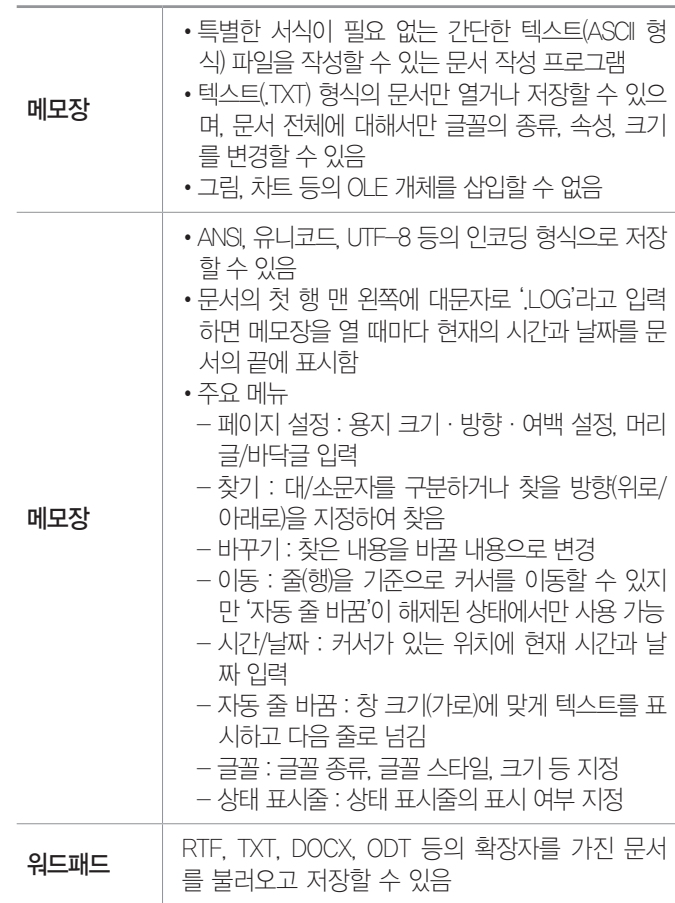

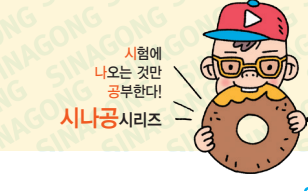

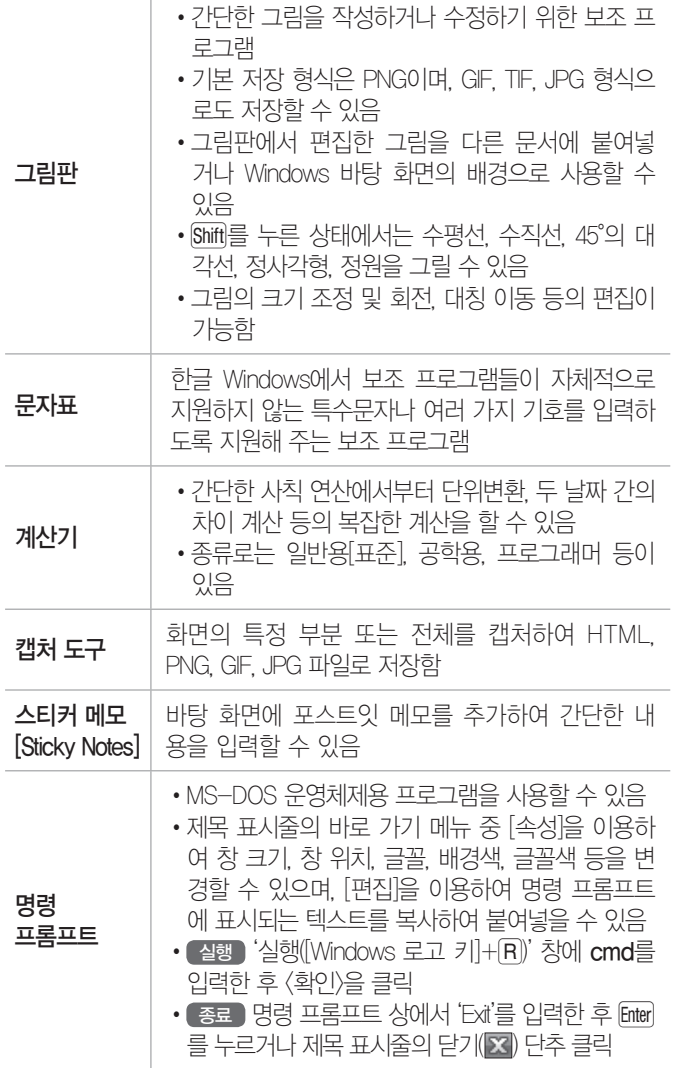

#### 전문가의 조언 <sup>1</sup>

Windows는 Windows 7과 Windows 10의 공통 부분만 출제되므로, 어느 한 버전에만 있는 기능은 제외하였습니다. 그리고 두 버전에서 동일한 기능을 수행하지만 기능의 명칭이 다른 경우 아래와 같이 Windows 7에서 사용되는 명칭을 먼저 적은 다음 대괄호 안에 Windows 10에서 사용되는 기능의 명칭을 표기하였습니다.

**예 스티커 메모(Sticky Notes)** Windows 7 Windows 10

#### 불합격 방지용 안전장치 기억상자

틀린 문제만 모아 오답 노트를 만들고 싶다고요? 까먹기 전에 다시 한 번 복습하고 싶다고요? 지금 당장 QR 코드를 스캔해 보세요.

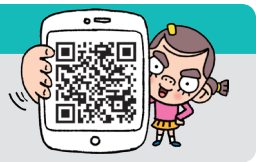

15.1, 10.1, 08.2, 08.1, 07.4, 07.3, 06.3, 04.3 핵심 **011** 공유

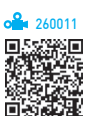

- •공유란 프린터, 파일, 폴더, CD/DVD-ROM 드라이브 등의 컴퓨터 자원을 다른 사람들이 접근하여 사용할 수 있도록 설정해 놓은 것이다.
- •프린터, 프로그램, 문서, 비디오, 소리, 그림 등의 데이 터를 모두 공유할 수 있다.
- •탐색기에서 [공유 대상] 메뉴를 이용하여 빠르고 쉽게 다른 사용자와 공유할 수 있다.
- •홈 그룹을 이용하면 사진, 음악, 비디오, 문서 및 프린 터를 쉽게 공유할 수 있다.
- •공유된 폴더는 여러 사람이 사용하므로, 바이러스 감 염에 주의하여야 한다.
- 데이터를 공유하려면 공유할 데이터를 공용 폴더로 이동 시키거나 해당 데이터가 있는 폴더를 공유시키면 된다.
- •공용 폴더 공유 시 해당 폴더에 대한 접근 권한을 사용 자별로 다르게 설정할 수 있다.
- •공유 폴더는 탐색기에서 네트워크를 클릭한 다음 공유 된 폴더가 있는 컴퓨터를 클릭하여 확인할 수 있다.
- •파일명 뒤에 '\$'가 붙어있는 폴더를 공유하거나 공유 이 름 뒤에 '\$'를 붙이면 네트워크의 다른 사용자가 공유 여부를 알 수 없다.
- •공유된 자원의 아이콘을 클릭하면 탐색기 하단의 세부 정보 창에 공유 여부가 표시된다.
- •폴더 공유 지정 방법 : 탐색기에서 공유시킬 폴더를 선택 한 후 바로 가기 메뉴에서 [속성] 선택 → '속성' 대화상 자의 '공유' 탭에서 <공유>를 클릭하여 지정함

191, 151, 10.2, 06.4, 04.1, 03.3

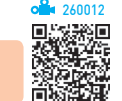

• Windows 10 [시작] → [發(설정)] → [개인 설정]

핵심 **012** [제어판] → [개인 설정]

- •테마
	- 컴퓨터의 배경 그림, 창 테두리 색, 소리(상황별 효과 음향), 화면 보호기 등 Windows를 구성하는 여러 요 소를 하나의 그룹으로 묶어 놓은 것으로, 다른 테마 로 변경할 수 있음
	- 기본적으로 제공되는 테마를 변경하여 다른 이름으 로 저장한 후 사용할 수도 있음
	- 온라인에서 테마를 다운받아 추가 설치할 수 있음
- $\cdot$  바탕 화면 배경[배경]
	- GIF, BMP, JPEG, PNG 같은 그림 파일을 배경 그 림으로 지정함
	- 바탕 화면 배경 그림의 위치(채우기, 맞춤, 늘이기[확 대], 바둑판식 배열, 가운데)를 지정함
	- 바탕 화면의 배경으로 하나의 사진을 지정하거나 2 장 이상의 사진이 일정한 시간 간격으로 순환되는 슬 라이드 쇼로 지정할 수 있음
- •창 색[색] : 창 테두리, 시작 메뉴, 작업 표시줄의 색과 투명 여부, 고대비 설정 등을 지정함
- 화면 보호기 잠김 화면 → 화면 보호기 설정] : 일정 시간 모니터에 전달되는 정보에 변화가 없을 때 화면 보호기 가 작동되도록 설정할 수 있다.
- $\cdot$  바탕 화면 아이콘 변경[테마 → 바탕 화면 아이콘 설정] : 바 탕 화면의 기본 아이콘인 컴퓨터[내 PC], 휴지통, 문서, 제어판, 네트워크의 표시 여부를 지정하고 아이콘 모양 을 변경할 수 있음
- •마우스 포인터 변경[테마 → 마우스 커서] : 상황에 따른 마 우스 포인터의 모양을 변경할 수 있는 '마우스 속성' 대화 상자의 '포인터' 탭을 사용할 수 있음
- 소리[테마 → 소리] : Windows 및 프로그램의 이벤트에 적용되는 소리를 지정할 수 있는 '소리' 대화상자의 '소 리' 탭을 사용할 수 있음
- $*$  [제어판] 실행 방법

Windows 7 [시작] → [제어판]

Windows 10 [시작] → [Windows 시스템] → [제어판]

15.1, 09.2, 08.4, 07.4, 06.3, 03.4

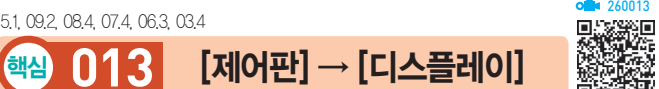

시험에 나오는 것만 공부한다! 시나공시리즈

- Windows 10 [시작] → [@(설정)] → [시스템] → [디스플 레이]에서 설정
- •화면에 표시되는 텍스트 및 기타 항목 등의 크기를 기 본으로 지정된 크기 또는 사용자가 원하는 비율 (100~500%)로 변경할 수 있다.
- •모니터의 해상도 및 방향 등을 설정하거나 모니터나 비 디오 카드의 장치 드라이버를 변경할 수 있다.
- •여러 개의 모니터를 사용할 수 있는 복수 모니터를 설 정할 수 있다.
- •두 대의 모니터가 설정된 경우 기본적으로 왼쪽 모니터 가 주 모니터로 설정되지만 오른쪽 모니터를 주 모니터 로 변경할 수 있으며, '다중 디스플레이' 옵션이 추가로 표시된다.

#### 잠깐만요 ❶ 복수 모니터

- 하나의 컴퓨터에 여러 대의 모니터를 연결하는 것으로 한 모니터 에서는 웹 작업, 다른 모니터에서는 문서 작성 작업 등 모니터마 다 다른 작업을 수행할 수 있도록 지정할 수 있습니다.
- Windows에서는 여러 대의 모니터를 연결하여 여러 프로그램과 창을 표시한 대규모 바탕 화면을 연출할 수 있습니다.
- 작업 대상 모니터를 쉽게 이동할 수 있으며, 하나의 항목을 여러 모니터에 걸치도록 넓게 늘려서 편리하게 작업할 수 있습니다.
- 모니터마다 해상도와 색 품질 설정을 다르게 선택할 수 있으며, 복수 모니터를 개별 그래픽 어댑터 또는 복수 출력을 지원하는 단일 어댑터에 연결할 수 있습니다.

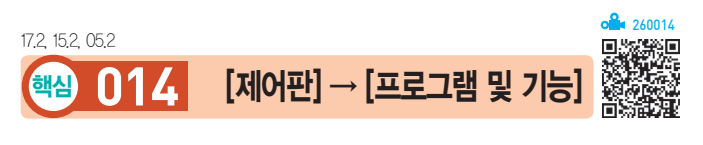

- •Windows에 설치되어 있는 각종 응용 프로그램의 제 거, 변경 또는 복구 등의 작업을 할 때 사용한다.
- •'프로그램 및 기능'을 이용하여 프로그램을 제거하면 Windows가 작동하는데 영향을 미치지 않도록 프로그 램이 깨끗하게 삭제된다.
- •'설치된 업데이트 보기'를 클릭하여 컴퓨터에 설치된 업 데이트를 확인하거나 제거 또는 변경 작업을 할 수 있다.
- Windows 기능 사용/사용 안 햄켜기/끄기]
	- Windows에 포함되어 있는 일부 프로그램 및 기능 의 사용 여부를 설정할 수 있다.
	- 여기서 설정하는 기능들은 설치된 것을 제거하는 것이 아니라 사용하지 못하게 해제하는 것이므로 필요할 경 우 언제든지 다시 사용할 수 있도록 설정할 수 있다.

18.2, 17.2, 16.1, 15.1, 13.2, 11.1, 09.3, 09.2, 09.1, 05.3, 02.3

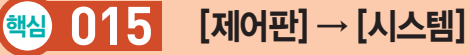

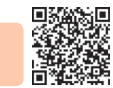

- •'컴퓨터[내 PC]'의 바로 가기 메뉴 중 [속성]을 선택해 도 실행된다.
- •컴퓨터에 대한 기본 정보 표시
	- Windows 버전, 프로세서(CPU) 종류, 메모리 (RAM) 크기, 시스템 종류 등의 확인
	- 컴퓨터 이름, 전체 컴퓨터 이름, 컴퓨터 설명, 작업 그룹 등의 확인 및 변경
	- Windows 정품 인증 받기 및 인증 여부 확인
- •'시스템 속성' 대화상자

실행 '시스템' 창에서 <설정 변경> 클릭

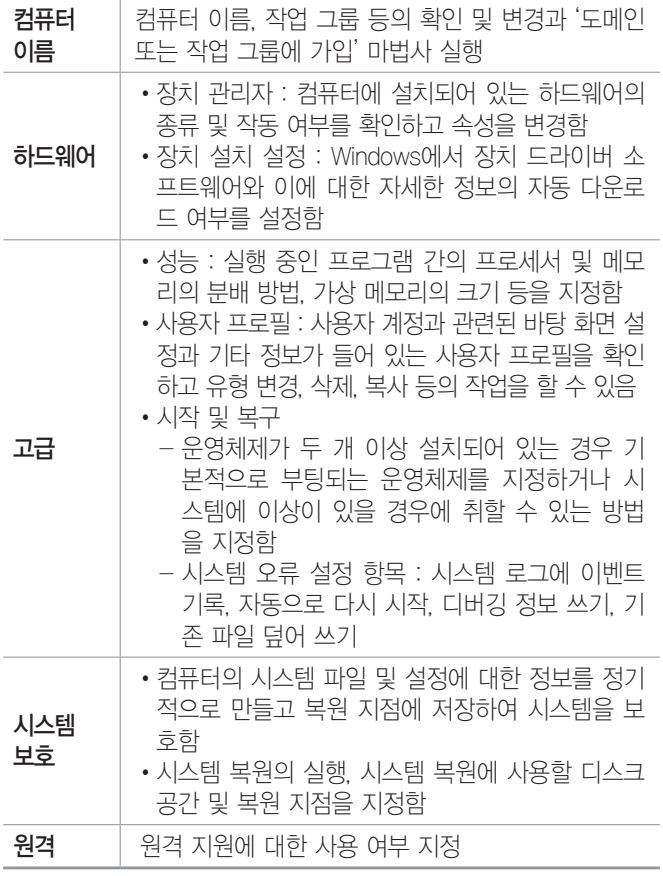

260015 16.3, 14.1, 12.3, 09.4, 08.2, 06.1, 05.3, 03.4, 03.3, 03.1

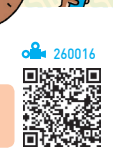

•컴퓨터에 설치되어 있는 하드웨어의 종류 및 작동 여 부를 확인하고 속성을 변경한다.

핵심 **016** [제어판] → [장치 관리자]

시험에 나오는 것! 공부한다! 시나공시리즈

- •아래 화살표가 표시된 장치는 사용되지 않음을 나타낸다.
- •물음표가 표시된 장치는 알 수 없는 장치(미설치된 장 치)를 나타낸다.
- •느낌표가 표시된 장치는 정상적으로 동작하지 않는 장 치를 나타낸다.
- •각 장치의 속성을 이용하여 장치의 드라이버 파일이나 IRQ, DMA, I/O주소, 메모리 주소 등을 확인하고 변 경한다.
- •[제어판] → [시스템] → '장치 관리자'를 클릭해도 '장치 관리자'가 실행된다.

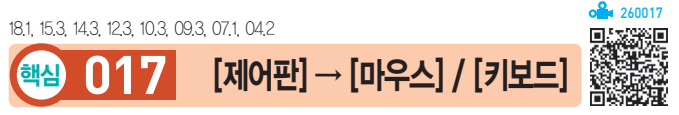

#### '마우스 속성' 대화상자의 탭별 기능

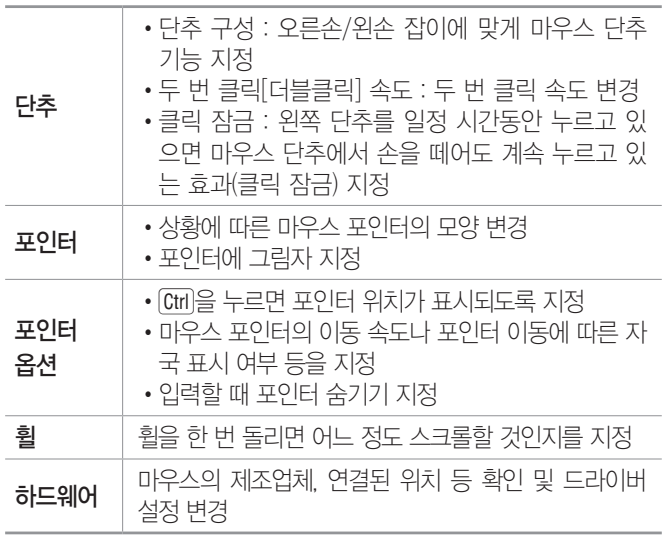

#### '키보드 속성' 대화상자의 탭별 기능

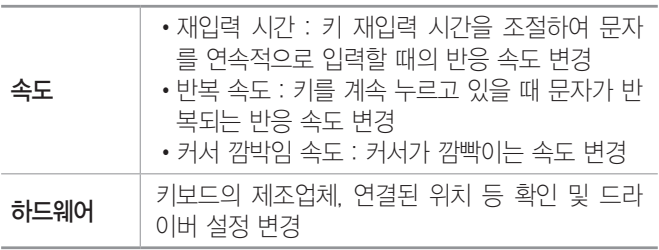

08.2, 07.3, 06.4. 03.4, 03.1, 02.3

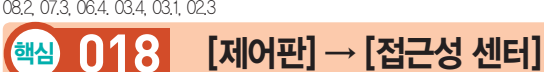

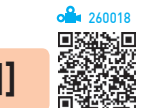

#### •디스플레이가 없는 컴퓨터 사용

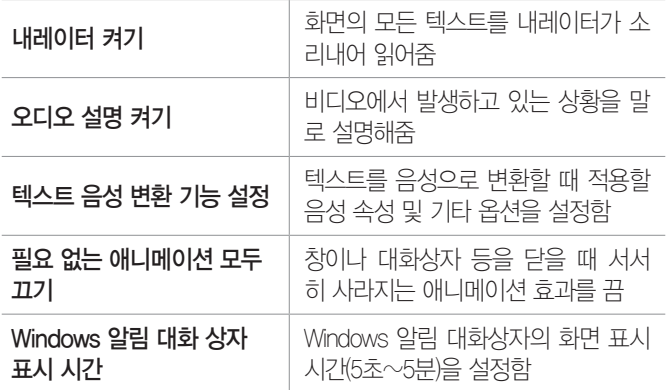

※ '내레이터 켜기', '오디오 설명 켜기', '필요 없는 애니메 이션 모두 끄기'는 '컴퓨터를 보기 쉽게 설정'에서도 설 정할 수 있음

#### •컴퓨터를 보기 쉽게 설정

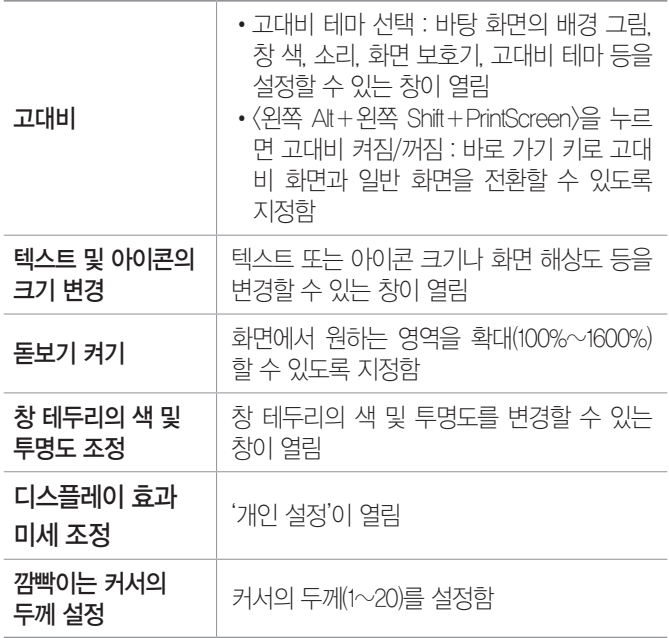

#### •마우스 또는 키보드가 없는 컴퓨터 사용

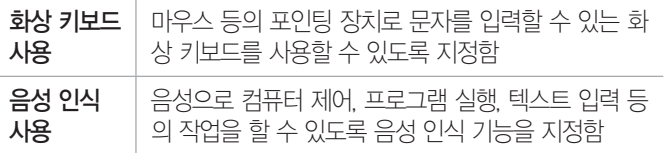

#### •마우스를 사용하기 쉽게 설정

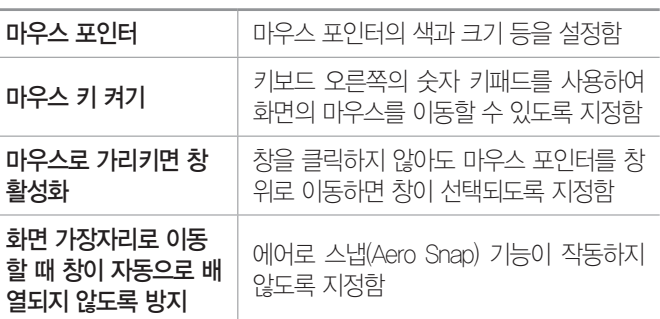

시험에<br><mark>나</mark>오는 것만 공부한다! 시나공시리즈

※ '마우스 키 켜기'와 '화면 가장자리로 이동할 때 창이 자동으로 배열되지 않도록 방지'는 '키보드를 사용하 기 쉽게 설정'에서도 설정할 수 있음

#### •키보드를 사용하기 쉽게 설정

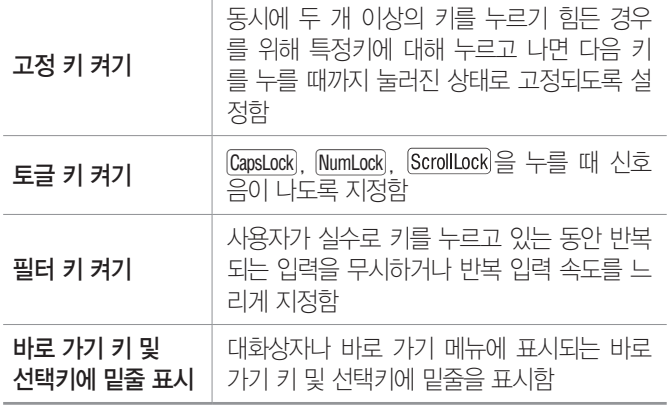

#### •소리 대신 텍스트나 시각적 표시 방법 사용

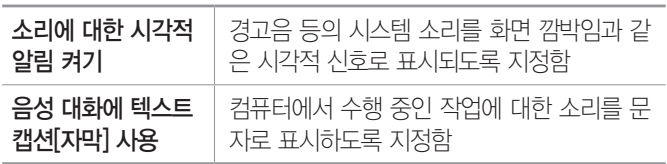

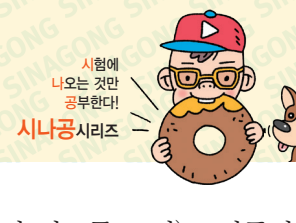

16.2, 16.1, 15.1, 13.1, 10.3, 09.3, 09.1, 08.3, 08.1, 07.3, 06.4, 05.4

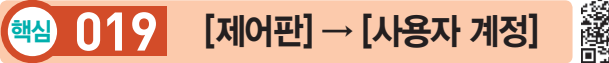

- •여러 사용자가 한 대의 컴퓨터를 공유하는 경우 각 사 용자마다 바탕 화면, 시작 메뉴, 즐겨찾기, 메일 계정 등 윈도우 설정을 서로 다르게 지정하여 사용할 수 있 도록 하는 기능이다.
- •로그인하여 작성한 문서, 즐겨찾기 목록, 시작 메뉴 등 은 'C:\사용자\사용자 계정' 폴더에 저장되므로 사용자 별로 관리할 수 있다.
- •계정 유형

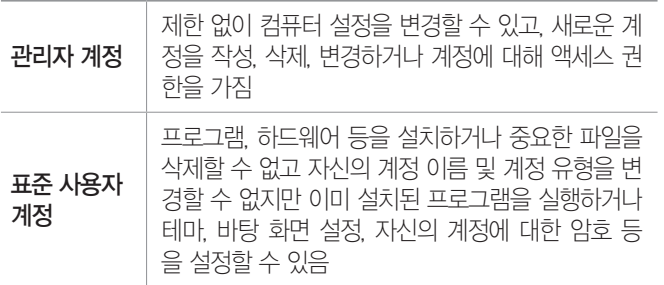

- •사용자 계정 컨트롤(UAC) 설정
- 유해한 프로그램이나 불법 사용자가 컴퓨터 설정을 임의로 변경하지 못하도록 제어하는 기능으로, 관리 자 사용 권한이 필요한 변경 작업을 실행할 경우 알 림(경고) 창(사용자 계정 컨트롤)이 표시됨
- '사용자 계정 컨트롤 설정' 대화상자의 알림 조건
- ▶ 항상 알림 : 가장 안전한 설정으로, 프로그램에서 관 리자 사용 권한이 필요한 컴퓨터 변경 작업을 수행 하거나 사용자가 직접 Windows 설정을 변경할 때 알림이 표시됨
- ▶ 기본값 프로그램[앱]에서 사용자 모르게 컴퓨터를 변경하려는 경우에만 알림(바탕 화면을 흐리게 표 시) : 프로그램[앱]에서 관리자 사용 권한이 필요한 컴퓨터 변경 작업을 수행할 때는 알림을 표시하고, 사용자가 직접 Windows 설정을 변경할 때는 알림 을 표시하지 않음
- ▶ 프로그램[앱]에서 사용자 모르게 컴퓨터를 변경하려 는 경우에만 알림(바탕 화면을 흐리게 표시하지 않 음) : '기본값'과 보안 수준이 동일하지만 보안된 데 스크톱에서는 알림이 표시되지 않음
- ▶ 알리지 않음(사용자 계정 컨트롤 끄기) : 컴퓨터 변 경 작업을 수행해도 알림이 표시되지 않으며, 관리 자 계정으로 로그온한 경우 프로그램에서 무단으로 컴퓨터를 변경할 수 있음
- •사용자 계정 암호

260019

- 사용자 계정에 암호를 지정하여 사용자 설정 사항, 컴퓨터 프로그램, 시스템 리소스 등을 안전하게 보 호할 수 있다.
- 시스템 부팅 시 암호를 직접 입력하거나 암호 입력 없이 바로 부팅되도록 지정할 수 있다.

15.2, 11.2, 10.3, 10.1, 09.4, 08.2, 06.4, 03.1, 02.3 핵심 **020** [제어판] → [글꼴]

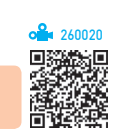

- 시스템에 설치되어 있는 글꼴을 관리(삭제, 속성 확인, 인쇄 등)하거나 새로운 글꼴을 추가할 때 이용한다.
- •글꼴이 설치되어 있는 폴더의 위치는 'C:\Windows\ Fonts'이다.
- •글꼴 폴더에는 ttf나 ttc, fon 등의 확장자를 갖는 글꼴 파일이 설치되어 있다.
- •윈도우에서 사용하는 글꼴 파일의 종류는 트루타입, 비트맵, 벡터 글꼴 등이다.
- •글꼴 폴더에서 글꼴의 종류나 모양을 확인, 추가, 삭제 할 수 있다.
- •컴퓨터의 공간을 절약하기 위해 글꼴 파일 대신 글꼴 파일에 대한 바로 가기를 설치할 수 있다.
- •설치된 글꼴은 대부분의 응용 프로그램에서 사용 가능 하다.
- •글꼴 추가

방법1 Fonts 폴더에 글꼴 복사

방법2 설치할 글꼴의 바로 가기 메뉴에서 [설치] 선택

14.2, 12.3, 09.2, 08.1, 07.2, 06.3, 06.2, 06.1, 05.3, 05.2, 05.1, …

핵심 **021** 하드웨어의 추가/제거

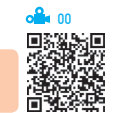

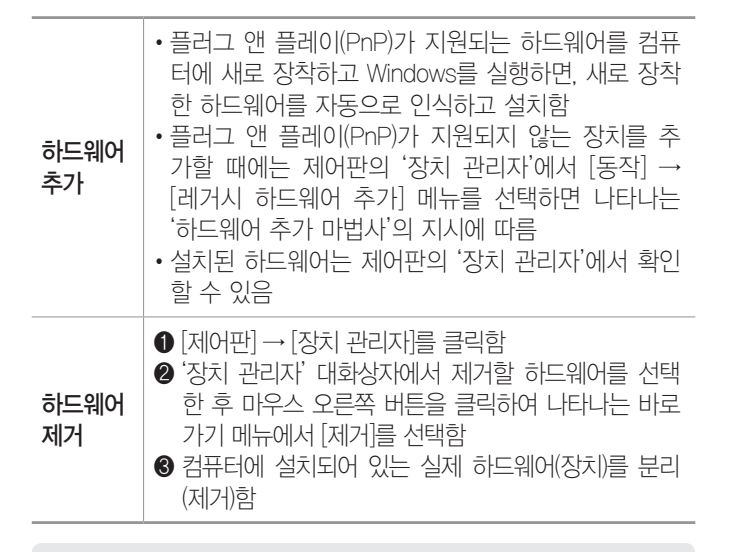

잠깐만요 ❸ 장치 제어기(디바이스 드라이버)

하드웨어와 운영체제·응용 프로그램의 연결 고리가 되는 프로그램 으로, 하드웨어 구성 요소가 운영체제 아래서 제대로 작동하는데 꼭 필요한 프로그램입니다. 컴퓨터나 그래픽 카드, 모뎀 등을 새로 샀을 때 박스에 포함된 설치 디스켓이나 CD-ROM 안에 들어 있는 프로그 램이 바로 디바이스 드라이버입니다.

#### 19.1, 15.3, 13.2, 13.1, 11.3, 10.2, 09.3, 09.2, 06.4, 06.2, 04.4, …

핵심 **022** 프린터

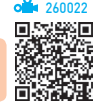

- •프린터는 [제어판] → [장치 및 프린터]에서 도구 모음 의 <프린터 추가>를 클릭하면 나타나는 프린터 추가 마법사를 이용하여 설치한다.
- 여러 개의 프린터를 한 대의 컴퓨터에 설치할 수 있고, 한 개의 프린터를 네트워크로 공유하여 여러 대의 컴 퓨터에 설치할 수 있다.
- •프린터마다 개별적으로 이름을 붙여 설치할 수 있고, 이미 설치한 프린터를 다른 이름으로 다시 설치할 수 도 있다.
- •네트워크 프린터를 설치하면, 다른 컴퓨터에 연결된 프린터를 내 컴퓨터에 연결된 프린터처럼 사용할 수 있다.
- •네트워크 프린터를 사용할 때는 프린터의 공유 이름과 프린터가 연결되어 있는 컴퓨터의 이름을 알아야 한다.
- •로컬 프린터 : 컴퓨터에 직접 연결되어 있는 프린터
- 네트워크 프린터 : 다른 컴퓨터에 연결되어 있는 프린터

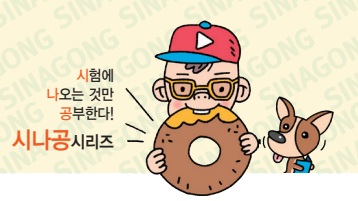

- •기본 프린터
	- 인쇄 명령 수행 시 특정 프린터를 지정하지 않을 경 우 자동으로 인쇄 작업이 전달되는 프린터이다.
	- 기본 프린터는 하나만 지정할 수 있으며, 현재 기본 프린터를 해제하려면 다른 프린터를 기본 프린터로 설정하면 된다.
	- 프린터 아이콘 왼쪽 하단에 체크 표시가 되어 있다.
	- 네트워크 프린터나 추가 설치된 프린터도 기본 프린 터로 설정할 수 있다.

18.1, 13.3, 13.2, 12.1, 11.2, 11.1, 08.3, 07.1, 06.3, 06.2, 06.1, … 핵심 **023** 스풀 기능과 문서 인쇄 260023

#### 스풀 기능

- •저속의 출력장치인 프린터를 고속의 중앙처리장치 (CPU)와 병행처리할 때, 컴퓨터 전체의 처리 효율을 높이기 위해 사용하는 기능이다.
- •스풀링은 인쇄할 내용을 먼저 하드디스크에 저장하고 백그라운드 작업으로 CPU의 여유 시간에 틈틈이 인쇄 한다.
- •문서 전체 또는 일부를 스풀한 다음 인쇄를 시작하도록 설정할 수 있다.
- •스풀을 사용하면 사용하지 않았을 때보다 인쇄 속도는 느려진다.

#### 문서 인쇄

문서를 인쇄하는 동안 작업 표시줄에 프린터 아이콘이 표시되며, 인쇄가 끝나면 없어진다.

- •프린터 속성 대화상자에서는 프린터 포트, 공유 설정 여부, 최대 해상도, 사용 가능한 용지, 프린터 정보 등 을 확인할 수 있다.
- •인쇄 작업이 시작된 문서도 중간에 강제로 종료시키거 나, 잠시 중지시켰다가 다시 인쇄할 수 있다.
- •인쇄 대기 중인 문서의 문서 이름, 인쇄 상태, 페이지 수, 크기 등 확인할 수 있다.
- •인쇄 대기 중인 문서를 삭제하거나 순서를 임의로 조정 할 수 있다.
- •[프린터] → [모든 문서 취소]를 선택하면 스풀러에 저 장된 모든 인쇄 작업이 삭제되며, [문서] → [취소]를 선택하면 선택되어 있던 인쇄 작업이 삭제된다.

- •인쇄 대기열에 대기 중인 문서는 다른 프린터로 보낼 수 있지만 인쇄 중에 있거나 인쇄 중 오류가 발생한 인 쇄 작업은 다른 프린터로 보낼 수 없다.
- •인쇄 작업 중 오류가 발생하면 해당 문서가 인쇄 대기 열에서 없어질 때까지 이후의 모든 인쇄 작업이 보류 된다.

#### 13.1, 12.2, 11.1, 10.3, 10.2, 10.1, 07.3, 06.1, 05.2

#### 핵심 **024** 프린터 공유

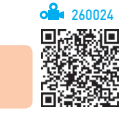

- •하나의 프린터를 네트워크에 연결된 여러 컴퓨터에서 사용하기 위해 설정하는 것으로, 하나의 네트워크에서 여러 대의 프린터를 공유하여 사용할 수 있다.
- •공유된 프린터의 아이콘에는 왼쪽 하단에 공유 여부 ( )가 표시된다.
- •공유된 프린터를 기본 프린터로 설정하면 공유 여부 표 시가 기본 프린터 표시인 체크 표시(3)로 변경된다.
- 방법 [제어판] → [장치 및 프린터] → 프린터의 바로 가기 메뉴에서 [프린터 속성] 선택 → 프린터 속성 대 화상자의 '공유' 탭에서 '이 프린터 공유' 선택

#### 18.2, 14.1, 13.2, 11.3, 09.4, 09.3, 08.3, 08.2, 07.4, 07.2, 07.1, 05.1, …

#### 핵심 **025** 레지스트리

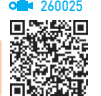

- •컴퓨터에 설치된 모든 하드웨어와 소프트웨어의 실행 정보를 한 군데에 모아 관리하는 계층적인 데이터베이 스이다.
- •레지스트리는 각 사용자의 프로필, IRQ, I/O 주소, DMA 등과 같은 하드웨어 자원, 설치된 프로그램 및 속성 정보 같은 소프트웨어 자원을 관리한다.
- •레지스트리 편집기를 사용하여 레지스트리를 잘못 변 경하면 시스템을 손상시킬 수 있으므로 중요한 정보는 모두 백업한 후 레지스트리를 변경하는 것이 좋다.
- •레지스트리 정보는 Windows가 작동하는 동안 지속적 으로 참조된다.
- •레지스트리의 내용은 기계어로 되어 있어 일반 문서 편집기로 확인할 수 없으며, 수정하려면 REGEDIT와 같은 레지스트리 편집 프로그램을 사용해야 한다.
- •레지스트리 편집기를 사용하면 컴퓨터 실행 방법에 대 한 정보가 들어 있는 시스템 레지스트리의 설정을 검 색하고 변경할 수 있다.

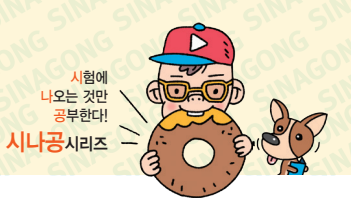

- •레지스트리 편집기 실행 : '실행' 창에 Regedit를 입력한 후 <확인> 클릭
- •레지스트리 관련 내용은 C:\Windows\System32\ config 폴더에 여러 개의 파일로 저장된다.
- •사용자 프로필과 관련된 부분은 'ntuser.dat' 파일에 저장되는데, 이 파일은 'C:\사용자'의 하위 폴더인 각 사용자 계정 폴더에 하나씩 저장된다.
- •레지스트리 파일은 보안, 응용 프로그램, 시스템 등의 관련 파일로 구성되어 있다.
- •레지스트리는 시스템과 사용자에 대한 중요한 정보를 가지고 있으므로 레지스트리에 문제가 있을 경우 시스 템이 부팅되지 않을 수도 있다.

잠깐만요 မ 시스템 구성 편집기(SYSEDIT)

- •MS-DOS 모드에서 사용되는 파일들을 편집하는 프로그램입니다.
- •시스템 구성 편집기로 편집할 수 있는 파일 : AUTOEXEC.BAT, CONFIG.SYS, WIN.INI, SYSTEM.INI

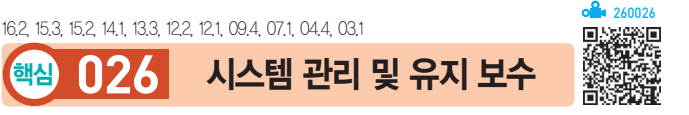

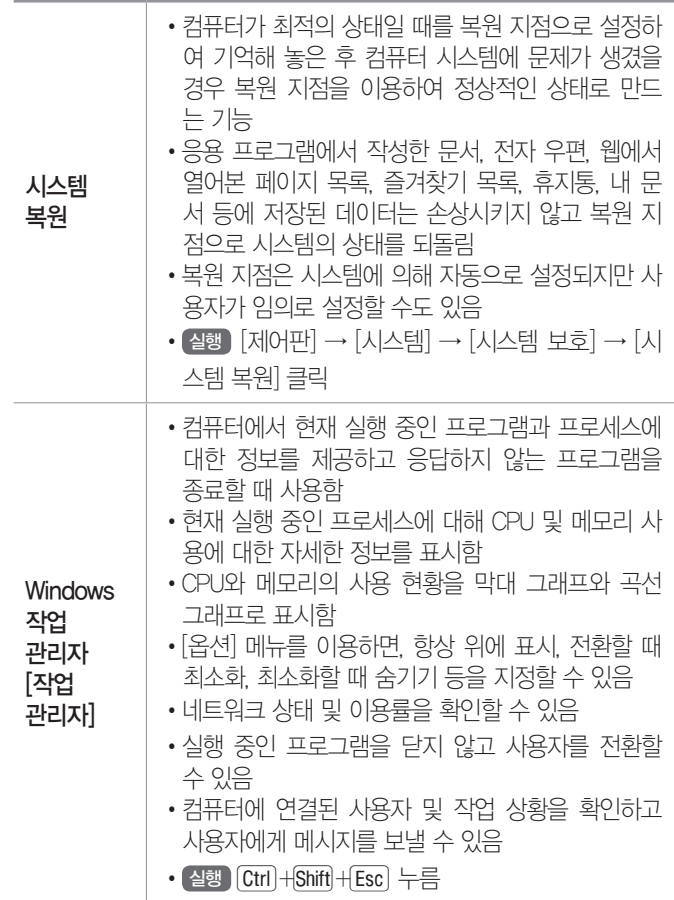

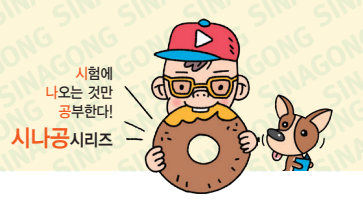

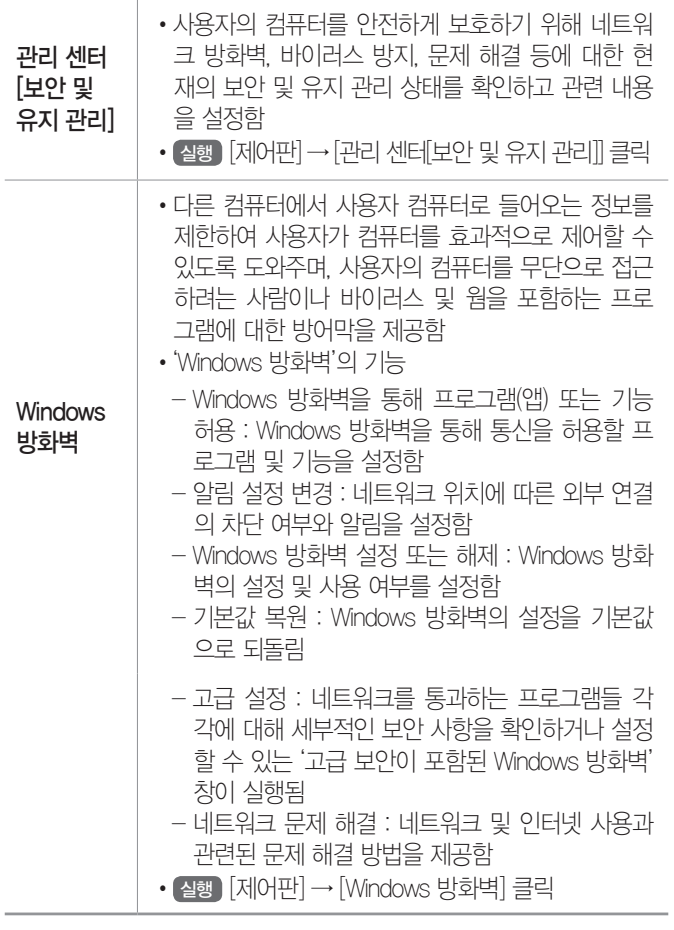

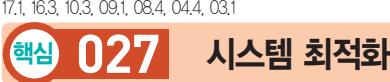

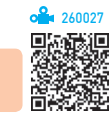

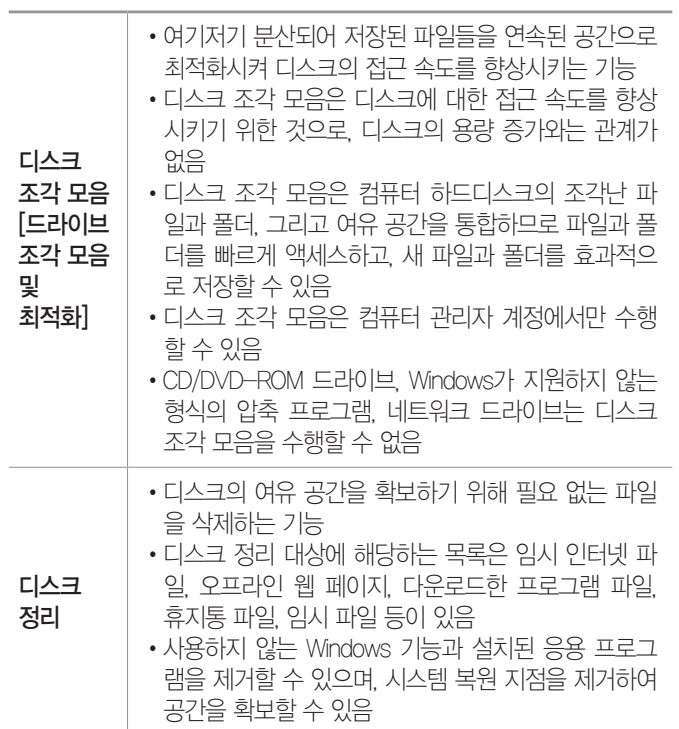

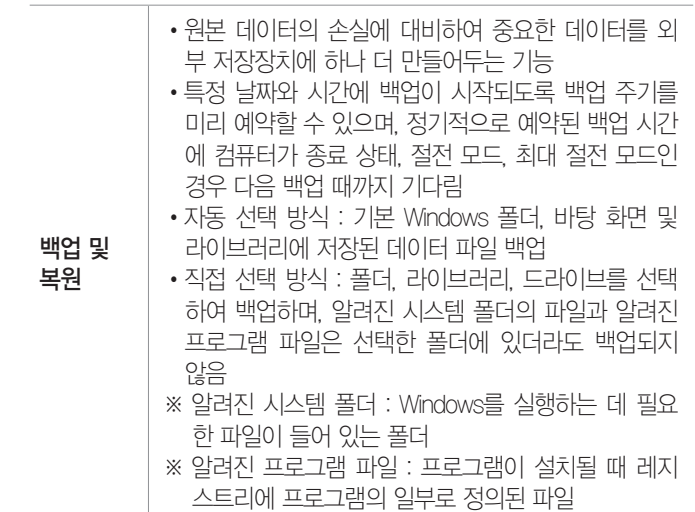

14.1, 11.3, 11.2, 10.3, 10.1, 09.4, 09.3, 08.1, 07.2, 05.2, 05.2, … 핵심 **028** 네트워크 기능

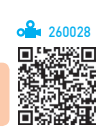

- •클라이언트, 서비스, 프로토콜 등의 네트워크 기능의 설치, 제거 및 속성 값을 설정할 수 있다.
- •네트워크 기능 유형

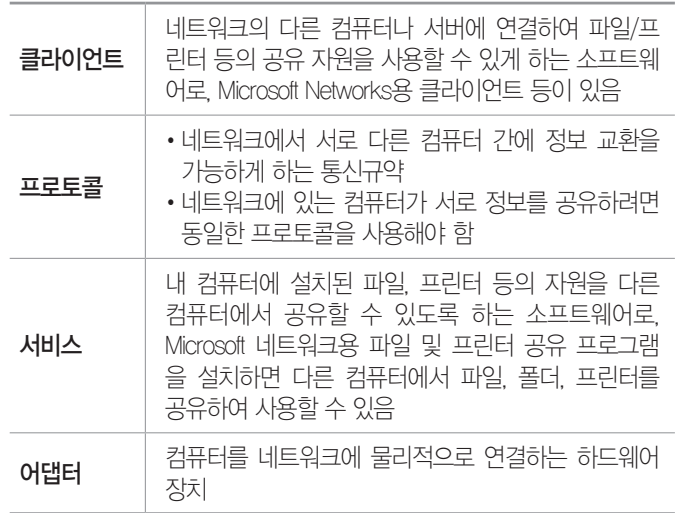

#### 잠깐만요 **! NetBEUI**

Microsoft 네트워크 전용의 프로토콜로 보통 1대에서 200대 정도의 클라이언트를 가지는 규모의 작은 LAN에 사용됩니다.

• 설행 [제어판] → [네트워크 및 공유 센터] → [어댑터 설정 변경] → [로컬 영역 연결[이더넷]]의 바로 가기 메뉴에서 [속성] 선택

18.1, 14.1, 13.2, 13.1, 12.2, 11.3, 10.3, 09.4, 08.4, 08.2, 08.1, 07.2, …

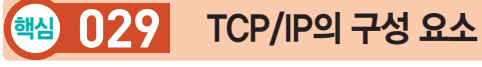

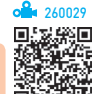

- •인터넷 접속을 위해 반드시 지정해야 하는 구성 요소
	- IPv4 : IPv4 주소, 서브넷 마스크, 기본 게이트웨이, DNS 서버 주소
	- IPv6 : IPv6 주소, 서브넷 접두사 길이, 기본 게이트 웨이, DNS 서버 주소
- TCP/IP 속성

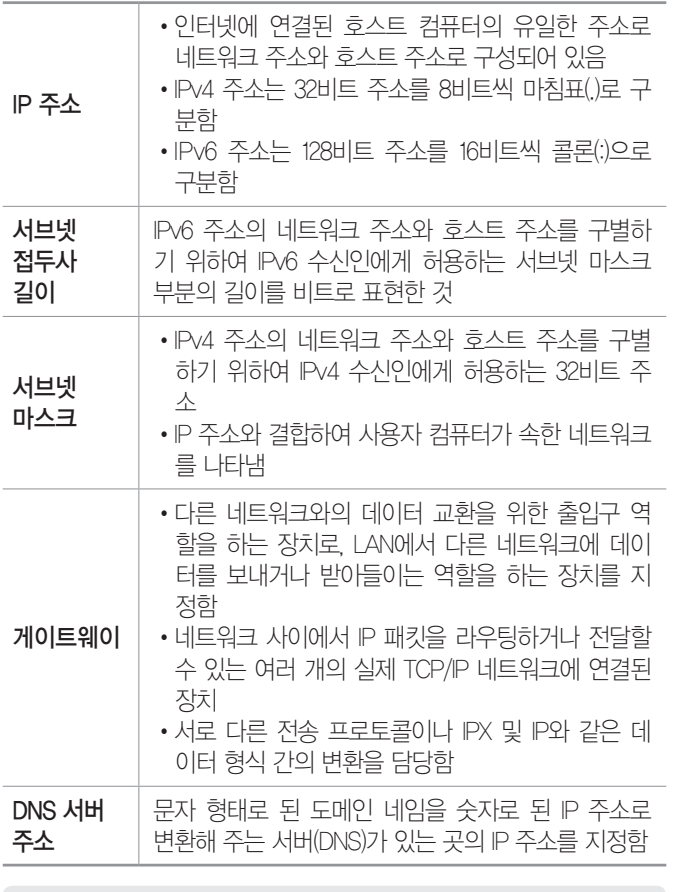

#### 잠깐만요 ❶ DHCP 서버

컴퓨터에 IP 주소를 자동으로 할당해 주는 서버입니다.

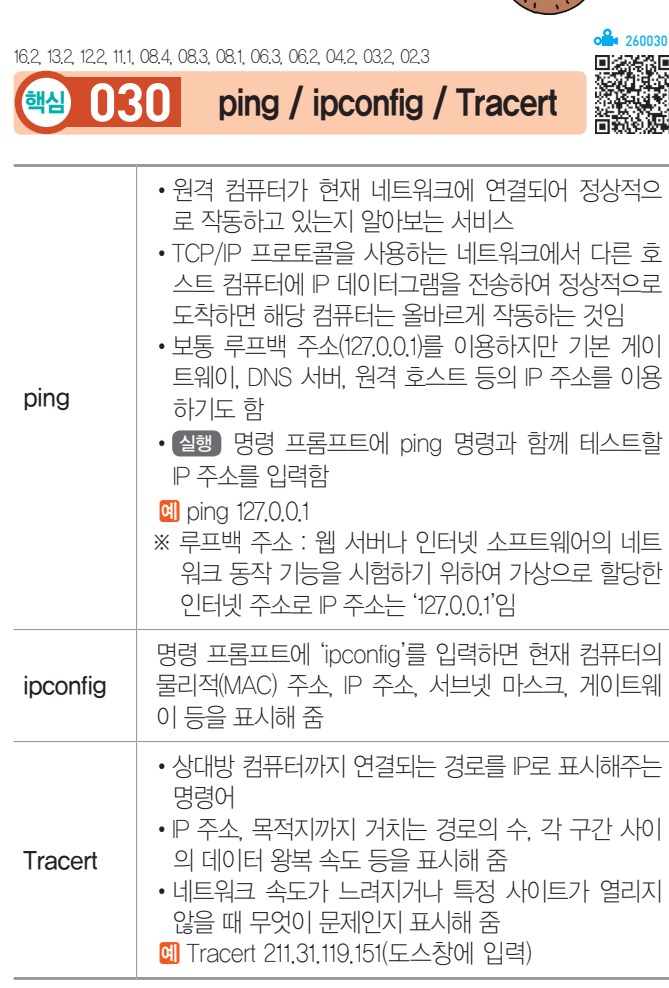

시험에 나오는 것만 공부한다! 시나공시리즈

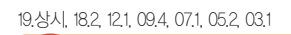

핵심 **031** 문제 해결

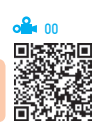

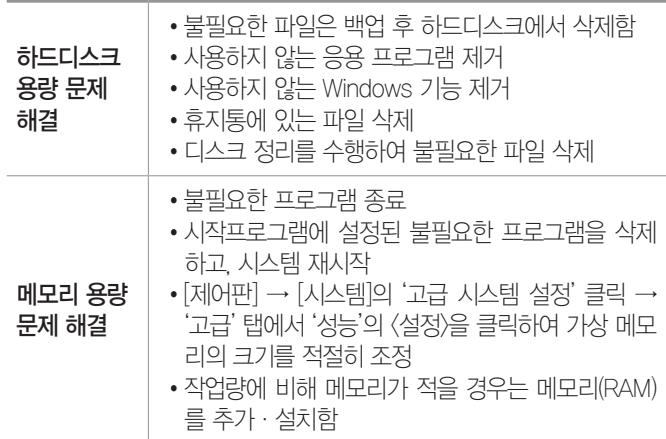

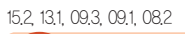

#### 핵심 **032** 펌웨어(Firmware)

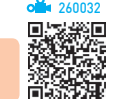

260033

DAXWER

- •하드웨어의 동작을 지시하는 소프트웨어이지만 하드 웨어적으로 구성되어 하드웨어의 일부분으로도 볼 수 있는 제품을 말한다.
- •펌웨어는 하드웨어 교체없이 소프트웨어 업그레이드 만으로 시스템의 성능을 높이기 위한 목적으로 사용되 며, 하드웨어와 소프트웨어의 중간적인 성격을 갖 는다.
- •주로 ROM에 반영구적으로 저장되어 하드웨어를 제 어·관리하는 역할을 수행한다.
- •펌웨어는 기계어 처리, 데이터 전송, 부동 소수점 연 산, 채널 제어 등의 처리 루틴을 가지고 있다.
- •최근에는 읽기/쓰기가 가능한 플래시 롬(FLASH ROM)에 저장되기 때문에 내용을 쉽게 변경하거나 추 가·삭제할 수 있다.
- •펌웨어로 만들어져 있는 프로그램을 마이크로 프로그 램이라고 한다.

핵심 **033** 컴퓨터의 분류 - 데이터 취급

#### 17.1, 11.3, 08.4, 08.1, 07.4, 07.3, 05.2, 03.1

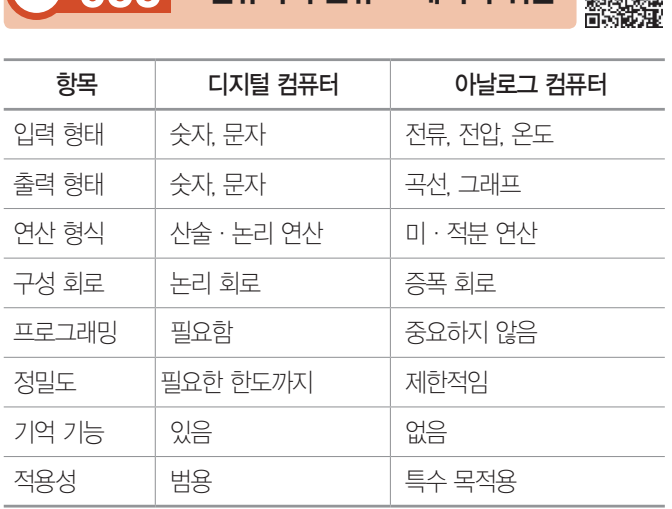

- •디지털 신호 : 시간에 따라 이산적(비연속적)으로 변하 는 정보로, 결과를 숫자나 문자를 조합하여 표시
- 아날로그 신호 : 시간에 따라 크기가 연속적으로 변하는 정보로, 결과를 곡선이나 그래프로 표시

#### 16.3, 13.2, 06.4, 04.4, 04.3

#### 핵심 **034** 자료 구성의 단위

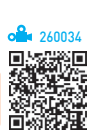

•물리적 단위에는 비트, 바이트, 워드가 있고, 논리적 단위에는 필드, 레코드, 파일, 데이터베이스가 있다.

시험에 나오는 것만 공부한다! 시나공시리즈

- •비트(Bit) : 자료(정보) 표현의 최소 단위로, 2가지 상태 를 표시하는 2진수 1자리
- •바이트(Byte) : 문자를 표현하는 최소 단위로, 8개의 비 트가 모여 1Byte를 구성
- •워드(Word) : CPU가 한 번에 처리할 수 있는 명령 단위 로, 하프워드, 풀워드, 더블워드로 분류
- •필드(Field) : 파일 구성의 최소 단위로, 의미 있는 정보 를 표현하는 최소 단위
- •레코드(Record) : 자료 처리 단위로 하나 이상의 관련된 필드가 모여서 구성
- •파일(File) : 프로그램 구성의 기본 단위로, 여러 레코드 가 모여서 구성
- •데이터베이스(Database) : 여러 개의 관련된 파일의 집합

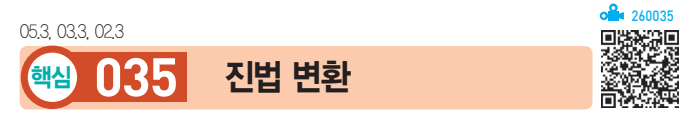

#### 10진수를 2진수, 8진수, 16진수로 변환

- •정수 부분 : 10진수의 값을 변환할 진수로 나누어 더 이 상 나눠지지 않을 때까지 나누고, 몫을 제외한 나머지 를 역순으로 표시함
- •소수 부분 : 10진수의 값에 변환할 진수를 곱한 후 결과 의 정수 부분만을 차례대로 표기하되, 소수 부분이 0 또는 반복되는 수가 나올 때까지 곱하기를 반복함

#### **예 (47.625) 를 2진수, 8진수, 16진수로 변환하기**

#### •정수 부분

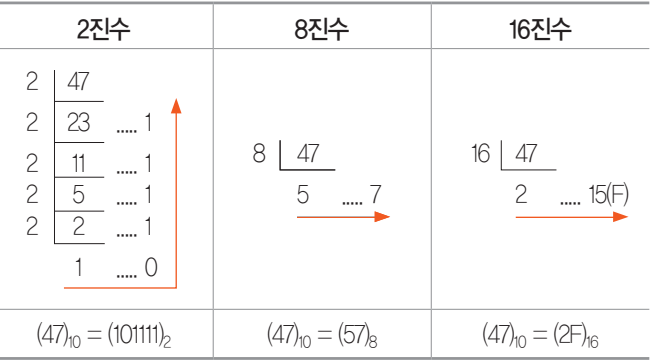

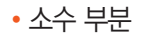

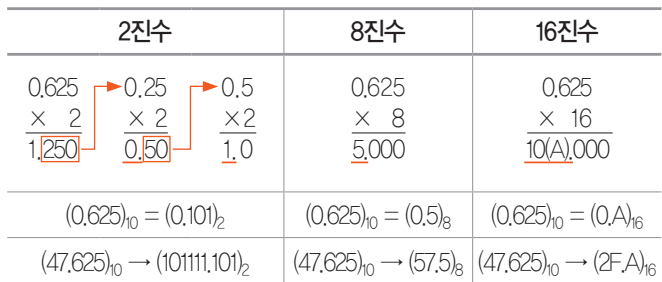

#### 2진수, 8진수, 16진수를 10진수로 변환

정수 부분과 소수 부분을 나누어서 변환하려는 각 진수 의 자리값과 자리의 지수 승을 곱한 결과값을 모두 더하 여 계산한다.

#### **데** (101111.101),을 10진수로 변환하기

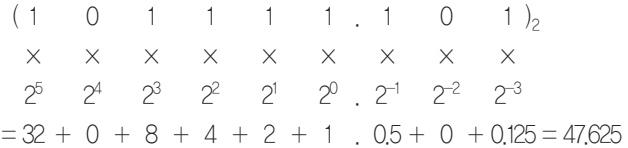

#### (57.5)<sub>8</sub>를 10진수로 변환하기

- $(5 \quad 7 \quad 5)_8$  $\times$   $\times$   $\times$  $8^1$   $8^0$   $8^{-1}$
- $= 40 + 7$  .  $0.625 = 47.625$

#### (2F.A)16를 10진수로 변환하기

- $(2 \quad \text{F} \quad \text{A})_{16}$
- $\times$   $\times$   $\times$
- $16^1$   $16^0$   $16^{-1}$
- $= 16 + 15$  . 0.625 = 47.625

19.상시, 19.1, 18.상시, 17.2, 16.3, 16.2, 16.1, 14.1, 13.3, 13.1, 12.2, 12.1, …

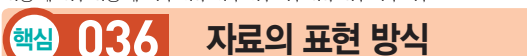

시험에 나오는 것만 공부한다! 시나공시리즈

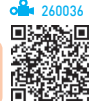

#### 문자 표현 코드

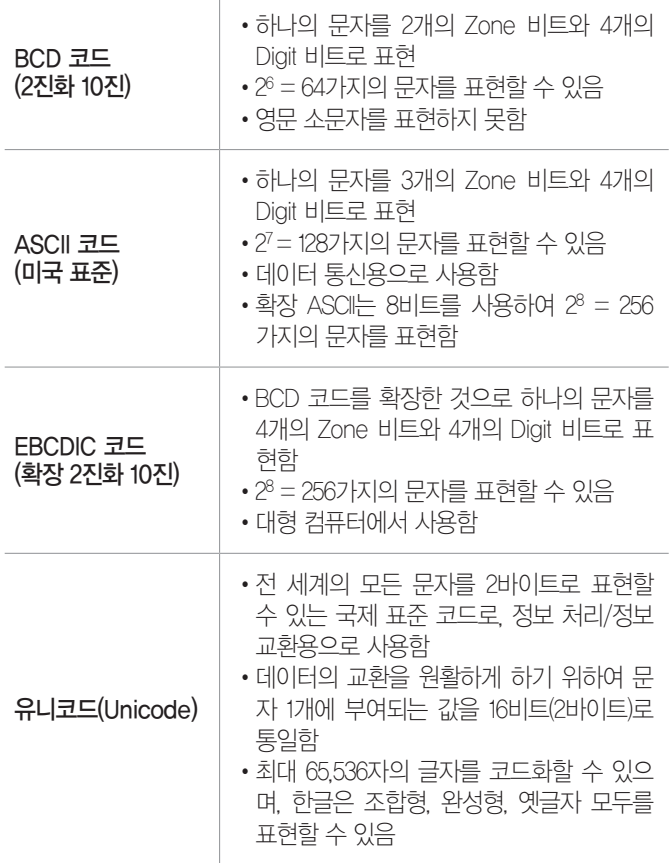

#### 에러 검출 코드

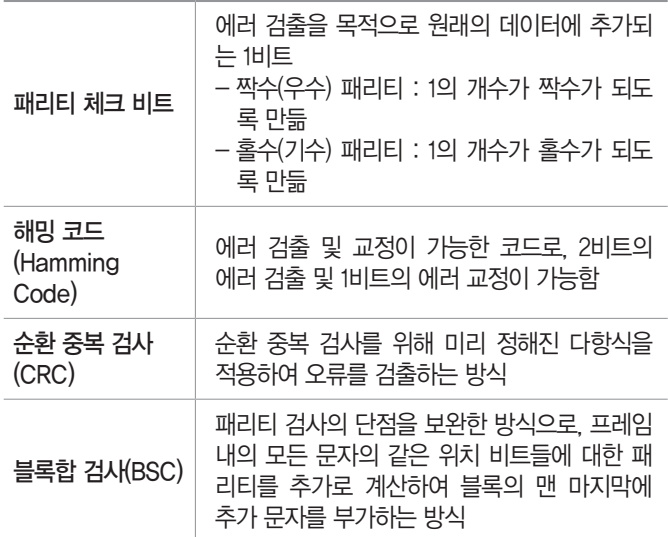

18.2, 17.1, 16.3, 14.2, 13.3, 13.1, 12.3, 12.1, 11.1, 09.4, 08.1, 07.1, …

핵심 **037** 중앙처리장치(CPU)

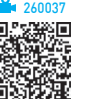

- •중앙처리장치는 제어장치·연산장치·레지스터로 구 성된다.
- •제어장치

주기억장치에서 읽어 들인 명령어를 해독하여 해당하 는 장치에게 제어신호를 보내 정확하게 수행하도록 지 시한다.

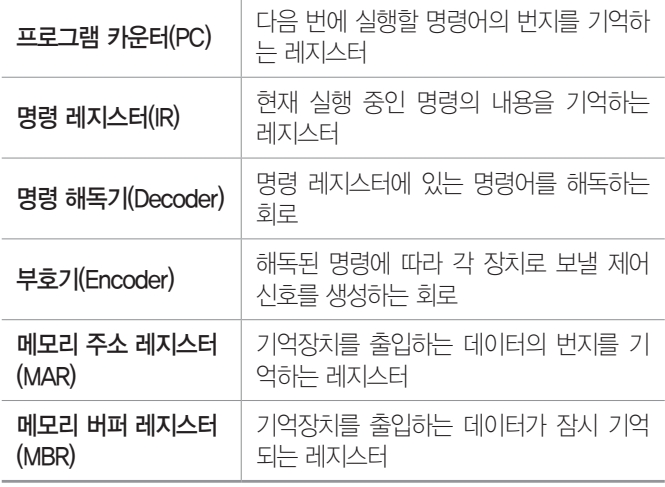

#### •연산장치

제어장치의 명령에 따라 실제로 연산을 수행하는 장치 로, 연산장치가 수행하는 연산에는 산술 연산, 논리 연 산, 관계 연산, 이동(Shift) 등이 있다.

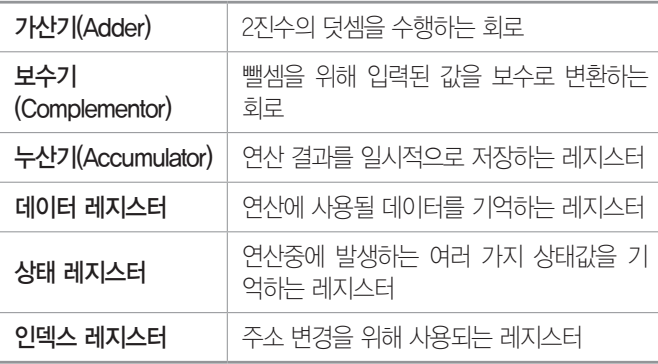

#### •중앙처리장치의 성능을 나타내는 단위

- MIPS : 1초당 명령 실행 수÷1백만
- FLOPS : 1초당 부동 소수점 연산 횟수
- 클럭 속도(Hz) : CPU 동작 클럭 주파수로, 1Hz는 1 초에 1번 주기가 반복됨을 의미함

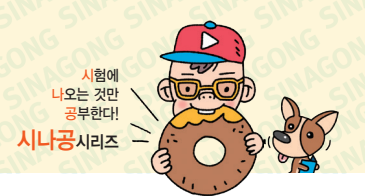

#### 레지스터(Register) 잠깐만요 !

- CPU 내부에서 처리할 명령어나 연산의 중간 값 등을 일시적으로 저장하는 기억장치입니다.
- 일반적으로 플립플롭(Flip-Flop)이나 래치(Latch) 등을 연결하여 구성 합니다.
- 메모리 중에서 액세스 속도가 가장 빠릅니다.
- 레지스터의 크기는 컴퓨터가 한 번에 처리할 수 있는 데이터의 크 기를 나타냅니다.

18.상시, 17.1, 16.2, 15.3, 15.1, 09.1, 08.2, 06.4, 05.4, 05.2, …

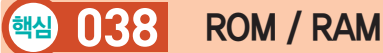

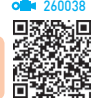

#### ROM

ROM은 전원이 꺼져도 기억된 내용이 지워지지 않는 비 휘발성 메모리로 기억된 내용을 읽을 수만 있고, 입·출 력 시스템(BIOS), 글자 폰트, 자가 진단 프로그램(POST; Power On Self Test)을 저장한다.

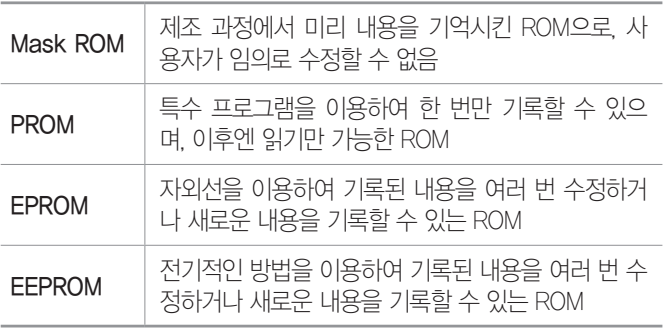

#### RAM

•RAM은 전원이 꺼지면 기억된 내용이 모두 사라지는 휘발성 메모리로, 읽고 쓰기가 자유롭기 때문에 주로 사용중인 프로그램이나 데이터를 저장한다.

#### • DRAM과 SRAM의 비교

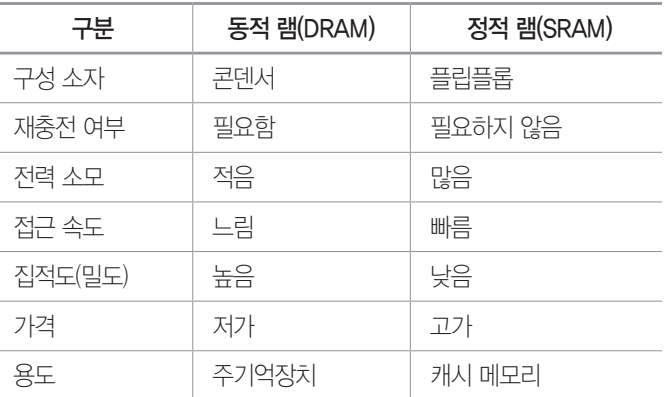

#### 잠깐만요 <mark>!</mark> RAM 덤프

RAM의 내부 기억 장치로부터 프린터 등의 외부 장치로 기억된 내용 의 일부 또는 전부를 출력시키는 것입니다.

260039

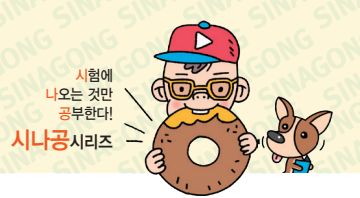

#### 19.상시, 19.1, 18.상시, 17.2, 16.2, 14.3, 14.1, 13.2, 12.1, 11.3, 11.1, …

### 핵심 **039** 기타 메모리

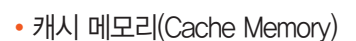

- CPU와 주기억장치 사이에서 컴퓨터의 처리 속도를 향상시키는 역할을 한다.
- 캐시 메모리로는 접근 속도가 빠른 정적 램(SRAM) 을 사용하며 용량이 주기억장치보다 작게 구성된다.
- 캐시 메모리의 적중률(Hit Ratio)이 높을수록 시스 템의 전체적인 속도가 향상된다.
- L1 캐시(1차 캐시) : 자주 반복되는 연산을 처리하기 위해 필요한 저장공간으로, CPU 내부에 내장되어 있음
- L2 캐시(2차 캐시) : CPU가 데이터를 처리하는 동 안 미리 CPU가 필요로 하는 데이터를 저장해 두는 기억공간으로, L2 캐시는 본래 메인보드에 내장되 어 있었으나 펜티엄 프로부터는 CPU 내에 포함되어 제공됨
- •가상 메모리(Virtual Memory) : 보조기억장치(하드디스크) 의 일부를 주기억장치처럼 사용하는 메모리 기법으로, 주기억장치보다 큰 프로그램을 불러와 실행해야 할 때 유용하게 사용됨
- •버퍼 메모리(Buffer Memory) : 두 장치 간에 데이터를 주 고받을 때 속도 차이를 해결하기 위한 임시 저장 공간
- •연관(연상) 메모리(Associative Memory) : 저장된 내용의 일부를 이용하여 기억장치에 접근하여 데이터를 읽어 오는 장치
- •플래시 메모리(Flash Memory) : EEPROM의 일종으로, MP3 플레이어, 개인용 정보 단말기, 휴대전화, 디지털 카메라 등에 사용

18.상시, 16.3, 15.3, 15.1, 14.2, 13.3, 07.4

핵심 **040** 보조기억장치

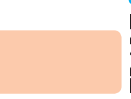

260040

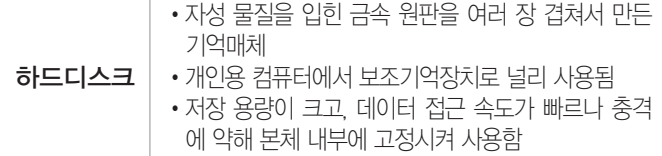

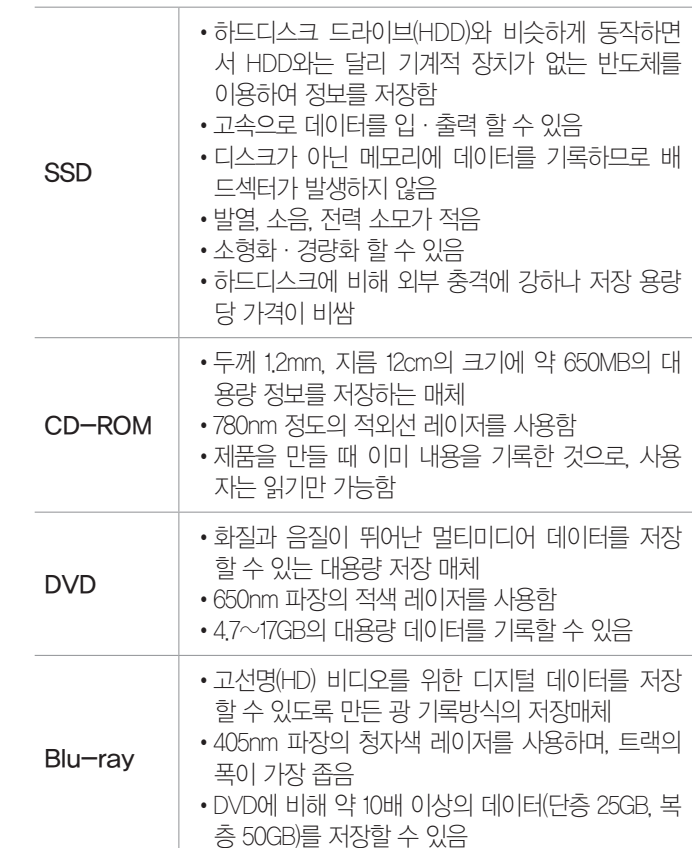

16.2, 11.1, 09.3, 07.2, 07.1, 05.1, 04.2 핵심 **041** 표시장치 관련 용어

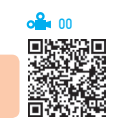

- •픽셀(Pixel, 화소) : 모니터 화면을 구성하는 가장 작은 단위
- •해상도(Resolution) : 모니터 등의 출력장치가 내용을 얼 마나 선명하게 표현할 수 있느냐를 나타내는 단위로, 픽셀(Pixel)의 수에 따라 결정됨
- •모니터의 크기 : 모니터의 화면 크기는 대각선의 길이를 센티미터(cm) 단위로 표시함
- •점 간격(Dot Pitch) : 픽셀들 사이의 공간을 나타내는 것 으로 간격이 가까울수록 해상도가 높음
- •재생률(Refresh Rate) : 픽셀들이 밝게 빛나는 것을 유 지하도록 하기 위한 1초당 재충전 횟수로, 재생률이 높 을수록 모니터의 깜박임이 줄어듦
- •플리커프리(Flicker Free) : 모니터의 깜빡임 현상인 플리 커(Flicker)를 제거하여 눈의 피로나 두통 등의 증상을 줄여주는 기술

260042

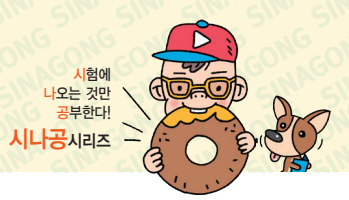

19.1, 17.2, 15.2, 12.2, 11.3, 11.2, 09.1, 08.1, 07.4, 06.3, 06.2, 04.3, …

#### 핵심 **042** 인터럽트 / 채널

#### 인터럽트(Interrupt)

- •프로그램 실행 도중 예기치 않은 상황이 발생할 경우 현재 작업을 일시 중단하고 발생된 상황을 우선 처리 한 후 실행 중인 작업으로 복귀하여 계속 처리하는 것
- •외부 인터럽트 : 입·출력장치, 타이밍 장치, 전원 등의 외부적인 요인에 의해 발생
- •내부 인터럽트 : 잘못된 명령이나 데이터를 사용할 때 발 생하며, 트랩(Trap)이라고도 부름
- •소프트웨어 인터럽트 : 프로그램 처리중 명령의 요청에 의해 발생

#### 잠깐만요 ❶ IRQ(인터럽트 요청 값)

컴퓨터를 구성하는 각 장치들은 CPU에게 인터럽트를 요청할 때 CPU가 각 장치를 구분할 수 있는 고유한 IRQ를 가지고 있으며 만약 IRQ가 동일한 하드웨어가 있으면 충돌이 발생하며 두 장치 모두 사 용할 수 없게 됩니다.

#### 채널(Channel)

- •주변장치에 대한 제어 권한을 중앙처리장치(CPU)로부 터 넘겨받아 CPU 대신 입·출력을 관리하는 것으로, CPU와 입·출력장치 사이의 속도 차이로 인한 문제 점을 해결하기 위해 사용된다.
- •입출력 작업이 끝나면 CPU에게 인터럽트 신호를 보낸다.
- •고속 입·출력장치를 제어하는 셀렉터(Selector) 채널, 저속 입·출력장치를 제어하는 멀티플랙(Multiplexer) 채널, 두 기능이 혼합된 블록 멀티플랙서(Block Multiplexer) 채널 등이 있다.

18.2, 16.3, 14.2, 09.2, 08.3, 08.1, 07.2, 06.1, 03.1

#### 핵심 **043** 마이크로프로세서

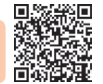

260043

- •마이크로프로세서(Microprocessor)는 제어장치, 연산 장치, 레지스터가 한 개의 반도체 칩(IC)에 내장된 프 로세서로, 개인용 컴퓨터(PC)에서 중앙처리장치로 사 용되고 있다.
- •마이크로프로세서는 클럭 주파수와 내부 버스의 비트 (Bit) 수로 성능을 평가한다.
- •마이크로프로세서의 기본적인 처리 속도는 트랜지스 터의 집적도에 따라 결정된다.
- •마이크로프로세서는 작은 규모의 임베디드 시스템이 나 휴대용 기기에서부터 메인 프레임이나 슈퍼 컴퓨터 까지 사용된다.
- •마이크로프로세서는 설계 방식에 따라 RISC와 CISC 로 구분된다.
- •RISC 방식은 명령어의 종류가 적어 전력 소비가 적고, 속도도 빠르지만 복잡한 연산을 수행하기 위해 명령어 들을 반복·조합해서 사용해야 하므로 레지스터를 많 이 필요로 하고, 프로그램도 복잡하다.
- •RISC와 CISC의 차이점

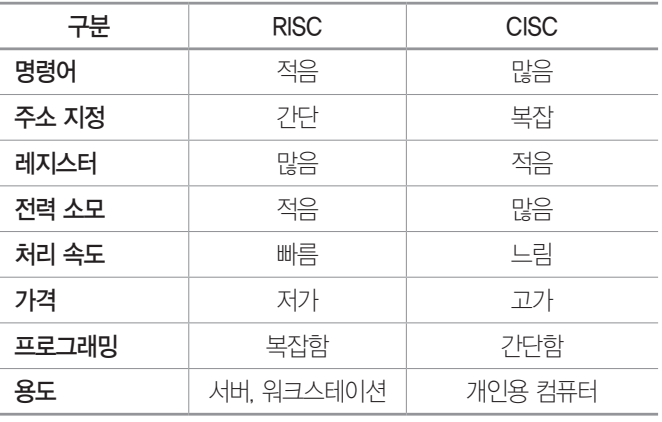

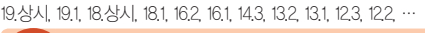

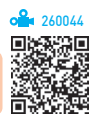

### 핵심 **044** 포트 / 바이오스

#### 포트(Port)

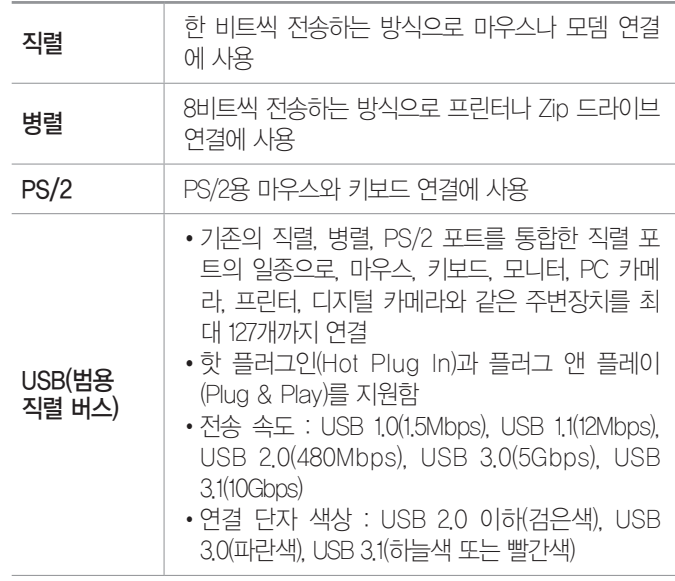

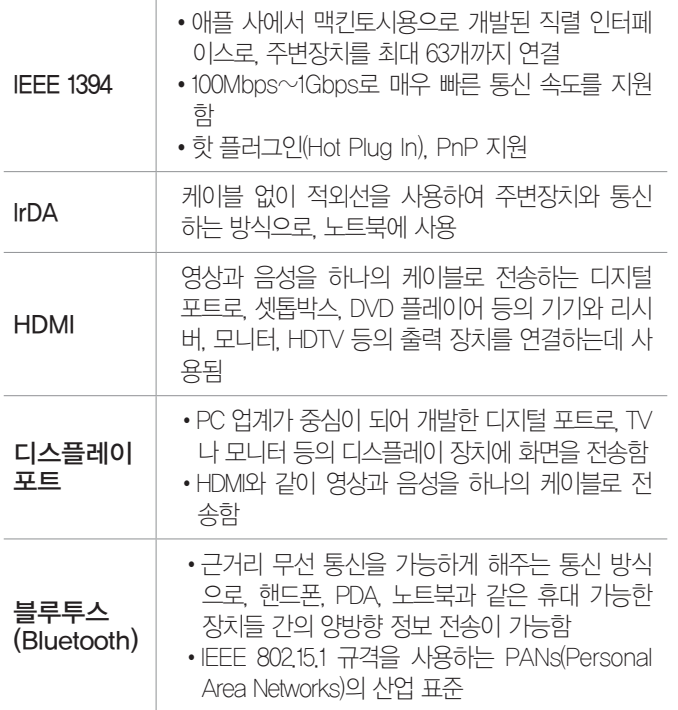

#### 잠깐만요 ❶ 핫 플러그인(Hot Plug In)

PC의 전원이 켜져 있는 상태에서도 장치의 설치/제거가 가능한 것 으로 핫 스왑(Hot Swap)이라고도 합니다.

#### 바이오스(BIOS)

- •컴퓨터의 기본 입·출력 장치나 메모리 등 하드웨어 작 동에 필요한 명령을 모아 놓은 프로그램이다.
- •전원이 켜지면 POST(Power On Self)를 통해 컴퓨터 를 점검한 후 사용 가능한 장치들을 초기화하며, 윈도 우가 시작될 때까지 부팅 과정을 이끈다.
- •ROM에 저장되어 있어 ROM-BIOS라고도 한다.
- •하드웨어와 소프트웨어의 중간 형태인 펌웨어이다.
- •개발회사에 따라 AWARD, AMI, PHONIX 등이 있다.
- •CMOS에서 설정 가능한 항목 : 시스템의 날짜와 시간, 하 드디스크 타입, 부팅 순서, 칩셋, 전원 관리, PnP, 시 스템 암호, Anti-Virus 등

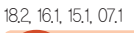

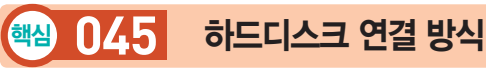

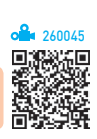

하드디스크 연결(Interface) 방식은 메인보드와 하드디스 크 사이에서 데이터를 전송하기 위한 방식으로, IDE, EIDE(ATA), SCSI로 구분한다.

시험에 나오는 것만 공부한다! 시나공시리즈

#### IDE

- •2개의 장치 연결이 가능하다.
- •최대 504MB의 용량을 인식한다.
- •AT 버스 방식이라고도 한다.

#### EIDE(ATA)

- •IDE를 확장하여 전송 속도를 높인 규격이다.
- •4개의 장치 연결이 가능하다.
- •최대 8.4GB의 용량을 인식한다.
- •종류

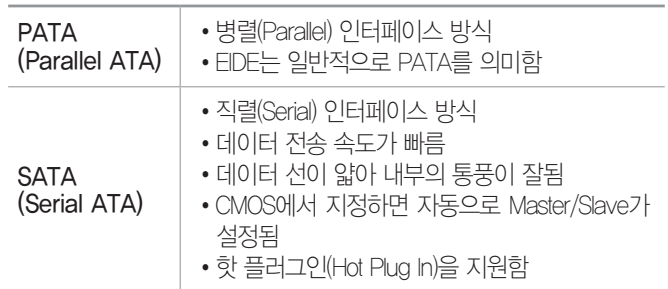

#### **SCSI**

- •7개의 장치 연결이 가능하다.
- •각 장치에게 고유의 ID를 부여한다.
- •여러 장치를 한 케이블에 연결하므로 마지막 장치는 반드시 터미네이션되어야 한다.

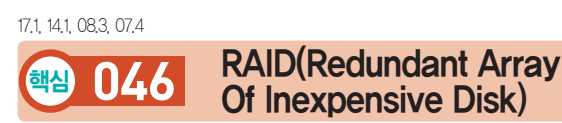

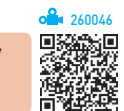

- •여러 개의 하드디스크를 한 개의 하드디스크처럼 관리 하는 관리 기술로, 중요한 자료를 다루는 서버 (SERVER)에서 주로 사용되는 방식이다.
- •RAID를 이용하면 데이터의 안정성이 높아지고, 데이 터 복구가 용이하며, 전송 속도도 빨라진다.
- •RAID는 시스템 장애 시 컴퓨터를 끄지 않고 디스크를 교체할 수도 있으며 미러링과 스트라이핑 기술을 융합 해서 사용한다.

- 미러링(MIRRORING) 방식 : 데이터를 두 개의 디스 크에 동일하게 기록하는 방법으로 한쪽 디스크의 데 이터 손상 시 다른 한쪽 디스크를 이용하여 복구하 는 방식
- 스트라이핑(STRIPING) 방식 : 데이터를 여러 개의 디스크에 나눠서 기록하는 방법으로 자료를 읽고 쓰 는 시간을 단축할 수는 있으나, 디스크가 한 개라도 손상되면 데이터를 사용할 수 없게 됨

#### 19.상시, 17.2, 16.1, 14.3, 12.3, 10.2, 09.3, 04.3

핵심 **047** 시스템 관리

- 260047
- •컴퓨터를 켤 때는 주변기기를 먼저 켜고 본체를 나중 에 켜지만, 끌 때는 본체를 먼저 끈다.
- •컴퓨터를 이동하거나 부품을 교체할 때는 반드시 전원 을 끄고 작업한다.
- •컴퓨터 전원은 사용중인 프로그램을 모두 종료한 후 끈다.
- •컴퓨터의 설치는 직사광선과 습기가 많은 장소, 그리 고 자성이 강한 물체가 있는 곳은 피한다.
- •컴퓨터를 너무 자주 켜고 끄는 것(재부팅)은 시스템에 충격을 가해 부품의 수명을 단축시키는 행위이므로 삼 가한다.
- •시스템 이상에 대비하여 부팅 디스크를 만들어둔다.
- •정기적으로 최신 백신 프로그램을 사용하여 바이러스 감염을 방지한다.
- •중요한 데이터는 정기적으로 백업하며, 가급적 불필요 한 프로그램은 설치하지 않는다.
- •프로그램을 제거할 때는 정상적인 제거를 위해 제어판 의 '프로그램 및 기능'을 이용한다.
- •정기적으로 시스템 최적화 프로그램을 사용하여 PC를 점검한다.
- •모니터의 번인(Burn-in) 현상을 방지하기 위해 화면 보호기를 사용한다.
- •전원 관리 장치는 정전, 전압의 불안정 등에 대비하여 사용하는 장치로, 종류는 다음과 같다.

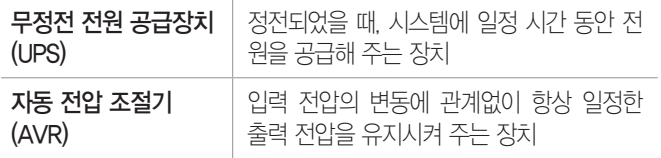

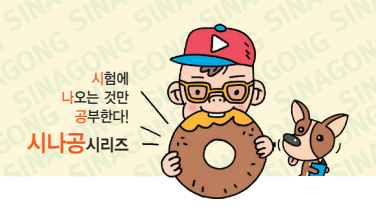

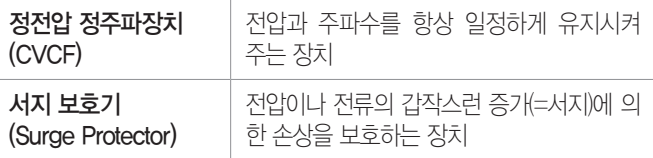

18.1, 16.3, 15.2, 11.3, 11.2, 10.3, 09.2, 07.3, 06.4, 06.2, 05.3, … 핵심 **048** 업그레이드 / 파티션

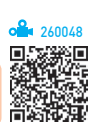

#### 업그레이드(Upgrade)

•소프트웨어적 업그레이드 : 향상된 기능을 가진 새 버전 으로 교체(예 Windows 7 운영체제를 Windows 10 으로 변경)

#### 잠깐만요 ❶ 장치 제어기(드라이브) 업그레이드

- •장치 제어기는 특정 하드웨어를 동작시키는 역할을 하는 시스템 소프트웨어로, 업그레이드하면 하드웨어 교체없이 보다 향상된 기 능으로 하드웨어를 사용할 수 있습니다.
- •하드웨어 제조업체에서 통신망을 통해 배포하므로 다운로드하여 설치하면 됩니다.
- •하드웨어적 업그레이드 : 컴퓨터 처리 성능의 개선

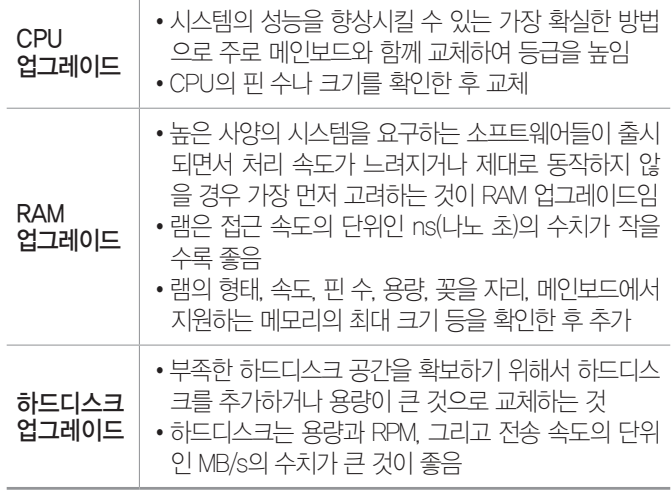

#### •업그레이드 시 고려할 사항

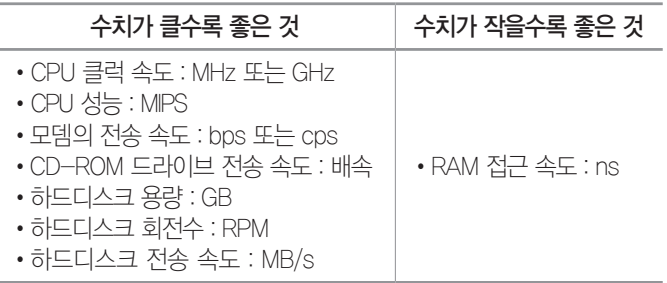

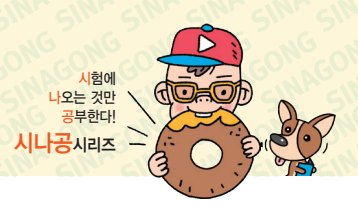

#### 파티션(Partition)

- •하나의 물리적인 하드디스크를 여러 개의 논리적인 영 역으로 나누는 작업으로, 기본 파티션과 확장 파티션 이 있다.
- •목적 : 특정 데이터만 별도로 보관할 드라이브를 확보 하거나 하나의 하드디스크에 서로 다른 운영체제를 설 치하기 위함
- •하나의 파티션에는 한 가지의 파일 시스템만 사용할 수 있으며, 파티션을 설정한 후 데이터 저장을 위해서 는 포맷 과정을 거쳐야 한다.
- •파티션 설정 : [제어판] → [관리 도구] → [컴퓨터 관리] 이용

17.1, 16.1, 14.3, 12.2, 11.2, 08.3, 06.3, 06.1, 05.4, 05.1, 03.4

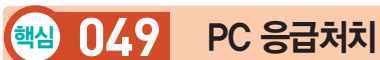

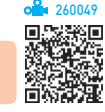

#### 부팅 오류

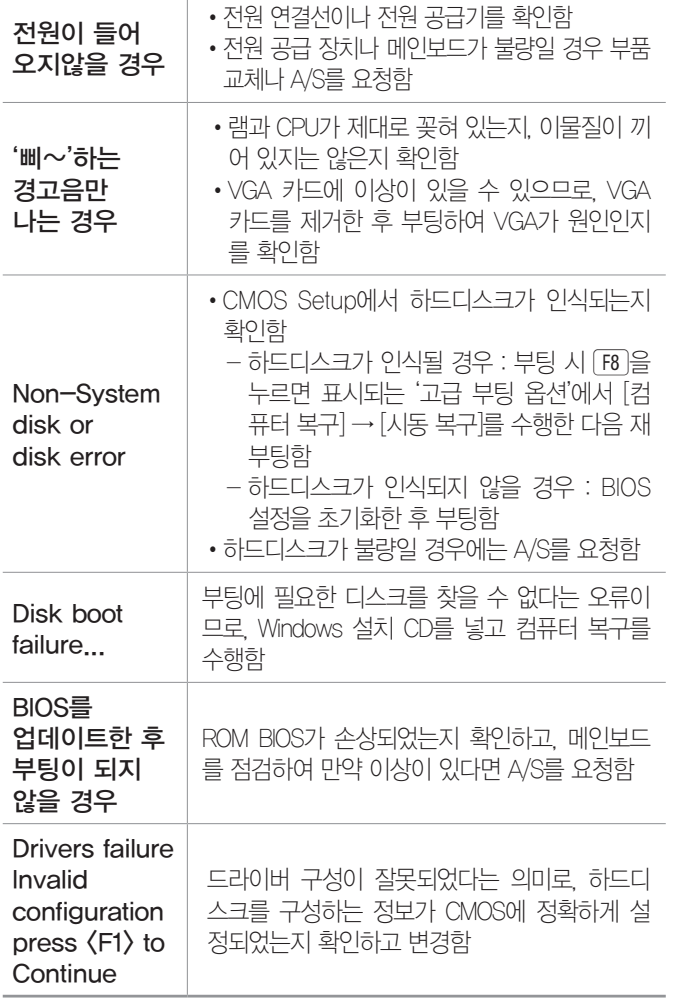

잠깐만요 ❶ CMOS 셋업 시 비밀번호를 잊어버린 경우 메인 보드에 장착되어 있는 배터리를 뺐다가 다시 끼면 됩니다.

하드디스크 오류

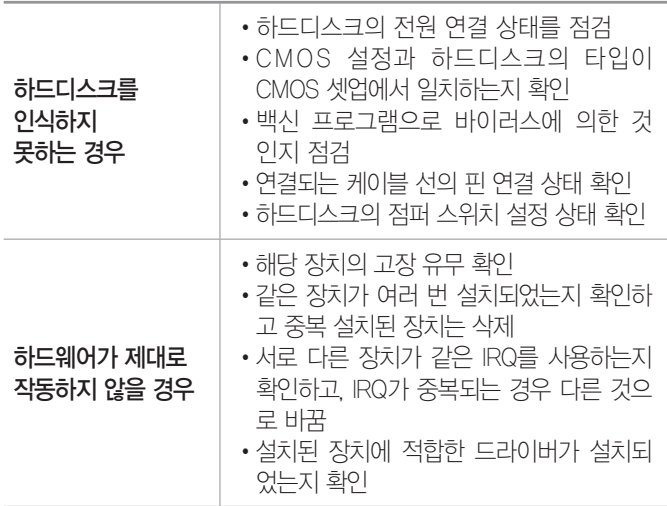

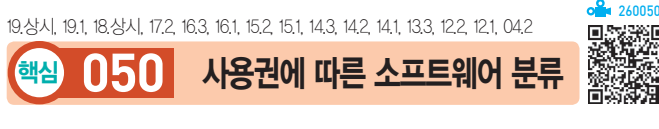

- •상용 소프트웨어 : 정식으로 대가를 지불하고 사용해야 하는 프로그램
- •셰어웨어(Shareware) : 기능 혹은 사용 기간에 제한을 두 어 배포하는 것으로, 정식 프로그램의 구입을 유도하기 위해 배포하는 버전
- •프리웨어(Freeware) : 무료로 사용 또는 배포가 가능한 것으로, 배포는 주로 인터넷을 통해 이루어짐
- •공개 소프트웨어(Open Software) : 개발자가 소스를 공개 한 소프트웨어로 누구나 자유롭게 사용하고 수정 및 재 배포할 수 있음
- •데모(Demo) 버전 : 정식 프로그램의 기능을 홍보하기 위 해 사용 기간이나 기능을 제한하여 배포하는 프로그램
- •알파(Alpha) 버전 : 베타테스트를 하기 전, 제작 회사 내 에서 테스트할 목적으로 제작하는 프로그램
- •베타(Beta) 버전 : 정식 프로그램을 출시하기 전, 테스트 를 목적으로 일반인에게 공개하는 프로그램
- •패치(Patch) 버전 : 이미 제작하여 배포된 프로그램의 오 류 수정이나 성능 향상을 위해 프로그램의 일부 파일을 변경해 주는 프로그램

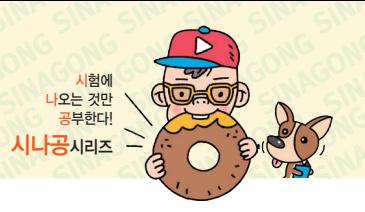

- •애드웨어(Adware) : 프리웨어나 셰어웨어 등에서 광고를 보는 대가로 사용이 허용되는 프로그램
- •번들(Bundle) : 특정 하드웨어나 소프트웨어를 구입하였 을 때 무료로 끼워주는 소프트웨어

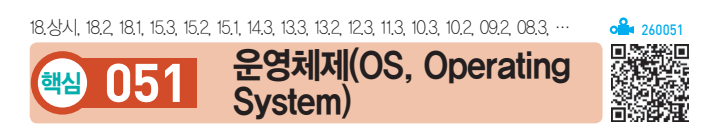

- •사용자의 편의를 도모함과 동시에 시스템의 생산성을 높이기 위한 프로그램의 모임으로 사용자와 컴퓨터 사 이에서 중계자 역할을 한다.
- •운영체제는 가장 대표적인 시스템 소프트웨어이다.
- •운영체제는 컴퓨터가 동작하는 동안 주기억장치에 위 치한다.
- •운영체제의 주요 기능
	- 프로세스, 기억장치, 주변장치, 입·출력장치, 파일 등을 관리한다.
	- 사용자들 간의 하드웨어 공동 사용 및 자원의 스케 쥴링을 수행한다.
- •운영체제의 목적은 응답 시간 단축, 처리 능력 증대, 신뢰도 향상, 사용 가능도 증대에 있다.

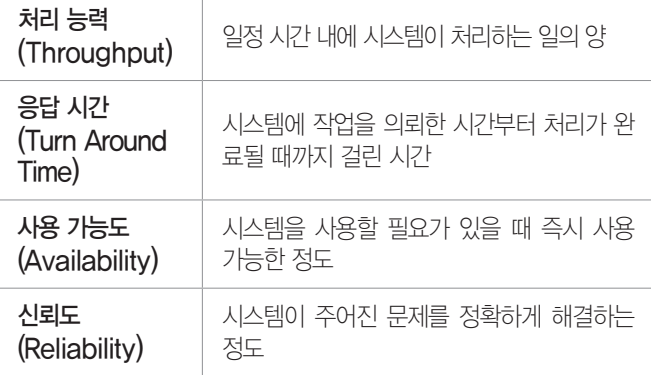

- •운영체제의 종류 : Unix, Linux, Windows(Windows 7, 8, 10), OS/2, MS- DOS 등
- •운영체제의 구성
	- 제어 프로그램

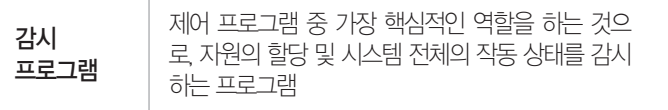

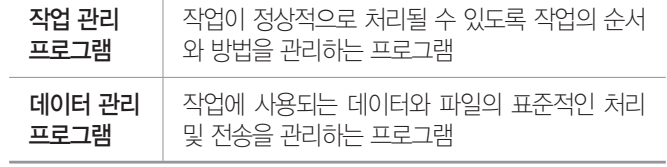

- 처리 프로그램

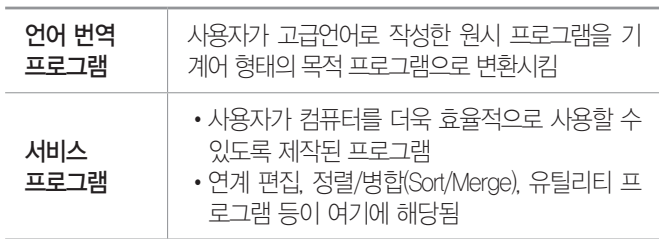

#### 잠깐만요 ❶ 시스템 소프트웨어

컴퓨터를 사용하기 위해 기본적으로 필요한 소프트웨어로, 종류에는 운영체제, 각종 언어의 컴파일러, 어셈블러, 라이브러리 프로그램 등 이 있습니다.

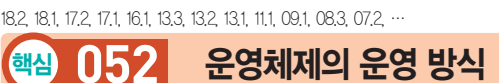

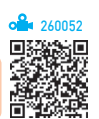

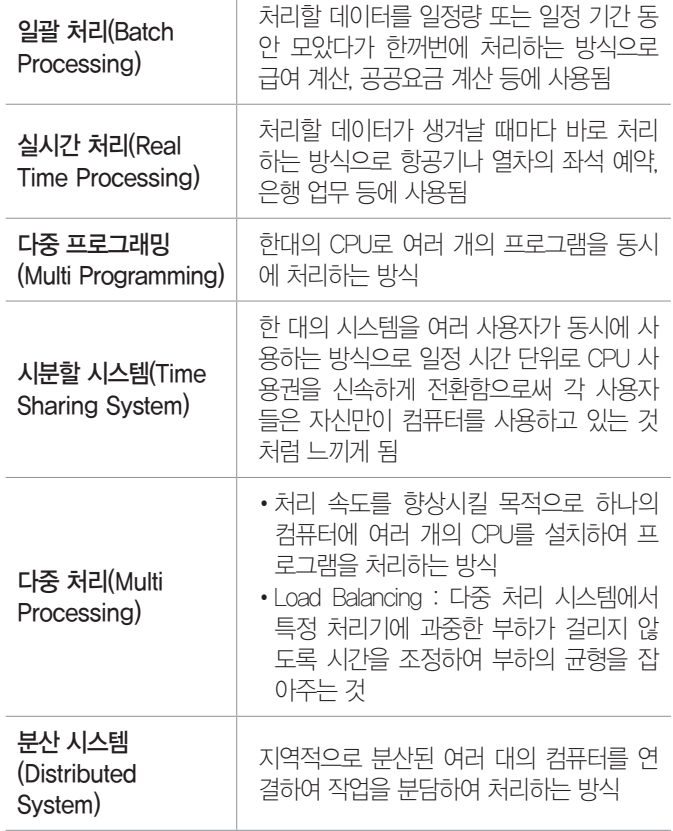

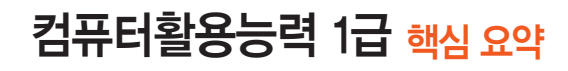

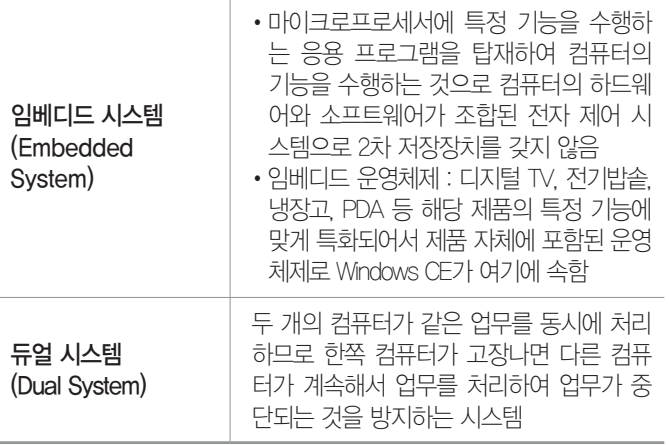

#### 잠깐만요 မ️ 클러스터링

두 대 이상의 컴퓨터를 함께 묶어서 단일 시스템처럼 사용하는 기술 입니다.

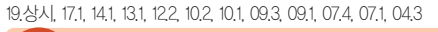

핵심 **053** 주요 고급 언어의 특징

260053

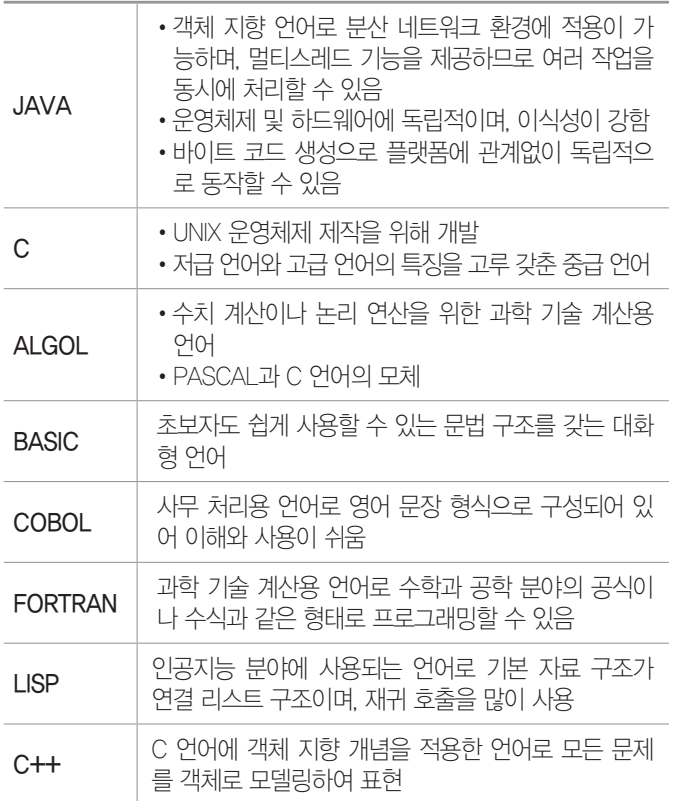

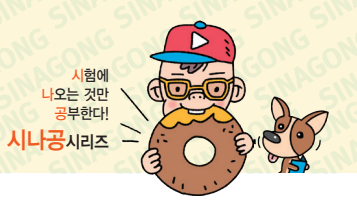

#### 잠깐만요 ◑ 객체 지향 프로그래밍(OOP, Object Oriented Program– ming)

- •객체를 중심으로 한 프로그래밍 기법입니다.
- •객체라는 단위를 이용하여 현실 세계에 가까운 방식으로 프로그래 밍하므로 이해하기 쉽고 조작하기 쉬운 프로그램을 개발할 수 있 습니다.
- •유지보수가 쉽고 재사용 가능한 프로그램을 만들 수 있습니다.
- •특징 : 상속성, 캡슐화(은닉화), 추상화, 다형성, 오버로딩 등
- •객체 : 데이터와 데이터를 처리하는 함수를 묶어 놓은 하나의 소프 트웨어 모듈
- •클래스 : 공통된 속성과 연산(행위)을 갖는 객체의 집합으로 객체 의 일반적인 타입을 의미함
- •메시지 : 객체들 간에 상호 작용을 하는데 사용되는 수단으로 객체 의 메소드(동작, 연산)를 일으키는 외부의 요구사항
- •객체 지향 언어
	- 동작보다는 객체, 논리보다는 자료를 바탕으로 구성된 객체 지 향 프로그래밍 언어로 객체, 클래스, 상속의 개념을 모두 지원합 니다.
	- 시스템의 확장성이 높고 정보 은폐가 용이합니다.
- 종류 : Smalltalk, C++, JAVA 등

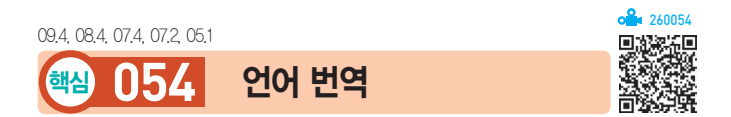

#### 언어 번역 과정

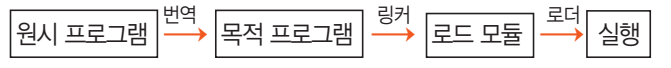

- •번역(Compile) : 컴파일러, 어셈블러, 인터프리터 등의 언어 번역 프로그램을 사용함
- •링커(Linker) : 여러 개의 목적 프로그램에 시스템 라이 브러리를 결합해 하나의 실행 가능한 모듈로 만듦. 연 계 편집 프로그램이라고도 함
- •로더(Loader) : 실행 가능한 로드 모듈에 기억 공간의 번 지를 지정하여 메모리에 적재함

#### 언어 번역 프로그램

- •사용자가 작성한 원시 프로그램(Source Program)을 기계어 형태의 목적 프로그램(Object Program)으로 변환시키는 것으로 컴파일러, 어셈블러, 인터프리터 등이 있다.
- 컴파일러(Compiler) : FORTRAN, COBOL, C, ALGOL 등의 고급 언어로 작성된 원시 프로그램을 기 계어로 번역하는 프로그램

- •어셈블러(Assembler) : 저급 언어인 어셈블리어로 작성 된 원시 프로그램을 기계어로 번역하는 프로그램
- 인터프리터(Interpreter) : BASIC, LISP 등의 고급 어어 로 작성된 원시 프로그램을 기계어로 변환하지 않고 줄 단위로 번역하여 바로 실행해 주는 프로그램으로, 대 화식 처리가 가능함
- •프리프로세서(Preprocessor, 전처리기)
	- 원시 프로그램을 컴파일러가 처리하기 전에 먼저 처 리하여 확장된 원시 프로그램을 생성하는 것으로, 선행처리기라고도 한다.
	- 주석(Comment)의 제거, 상수 정의의 치환, 매크로 확장, 조건부 컴파일 등을 수행한다.

#### 컴파일러와 인터프리터 비교

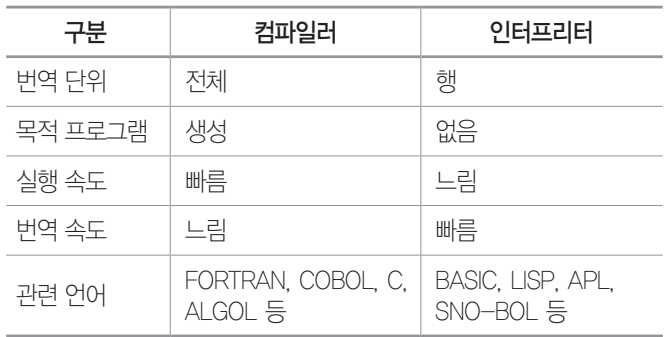

19.1, 18.상시, 18.2, 18.1, 16.2, 15.2, 12.1, 11.3, 11.2, 10.1, 08.4, 08.2, …

핵심 **055** 웹 프로그래밍 언어

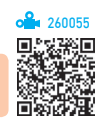

- •HTML(Hyper Text Markup Language) : 인터넷 표준 문서 인 하이퍼텍스트 문서를 만들기 위해 사용되는 언어
- •DHTML(Dynamic HTML) : 이전 버전의 HTML에 비해 애 니메이션이 강화되고 사용자와의 상호작용에 좀 더 민 감한 동적인 웹 페이지를 만들 수 있게 하는 언어임
- •SGML(Standard Generalized Markup Language) : 텍스트, 이미지, 오디오 및 비디오 등을 포함하는 멀티미디어 전 자 문서들을 다른 기종의 시스템들과 정보의 손실 없이 효율적으로 전송, 저장 및 자동 처리하기 위한 언어임
- •WML(Wireless Markup Langage) : XML에 기반을 둔 마 크업 언어로, 휴대폰, PDA, 양방향 호출기와 같은 무 선 단말기에서 텍스트 기반의 콘텐츠를 제공하기 위한 언어
- •CGI(Common Gateway Interface) : 웹 서버와 외부 프로그 램 간의 데이터 교환을 가능하게 하는 것으로, 주로 방 명록, 카운터 등을 HTML 문서와 연동하기 위해 사용

•자바(JAVA) : 웹 상에서 멀티미디어 데이터를 효율적으 로 처리할 수 있는 객체지향 언어로, 네트워크 환경에 서 분산 작업이 가능하도록 설계되었음

시험에 나오는 것만 공부한다! 시나공시리즈

- 자바 스크립트(Java Script)
	- 일반 사용자가 프로그래밍하기 힘든 자바 애플릿의 단점을 극복하고자 개발되었다.
	- 소스 코드가 HTML 문서에 포함되어 있어 사용자의 웹 브라우저에서 직접 번역되고 실행된다.
	- 클래스가 존재하지 않고, 변수 선언도 필요 없다.
	- 서버에 데이터를 전송할 때 아이디, 비밀번호, 수량 등의 입력 사항을 확인할 때 주로 사용한다.
- 애플릿(Applet) : HTML 문서 내에 포함될 수 있는 자바 프로그램을 가르키는 말로, 현재 웹 상의 대부분의 프 로그램에서 사용하는 방식
- •XML(eXtensible Markup Language)
	- 확장성 생성 언어라는 뜻으로, 기존 HTML의 단점 을 보완하여 웹에서 구조화된 폭넓고 다양한 문서들 을 상호 교환할 수 있도록 설계된 언어이다.
	- 사용자가 새로운 태그(Tag)와 속성을 정의할 수 있으 며, 문서의 내용과 이를 표현하는 방식이 독립적이다.
	- HTML과 달리 문서 형식 정의(DTD; Document Type Declration)가 고정되어 있지 않아 논리적 구 조를 표현할 수 있는 유연성을 가진다.
- •UML(Unified Modeling Language) : 표기법이 여러 가지였 던 모델링 언어의 표준화를 꾀한 것으로 객체지향 분 석/설계에서 이용되는 모델링 언어
- •VRML(Virtual Reality Modeling Language) : 가상 현실 모 델링 언어라는 뜻으로, 웹에서 3차원 가상 공간을 표현 하고 조작할 수 있는 언어
- •ASP(Active Server Page) : 서버 측에서 동적으로 수행되 는 페이지를 만들기 위한 언어로, Windows 계열에서 만 수행 가능함
- •JSP(Java Server Page) : 자바로 만들어진 서버 스크립 트로, 다양한 운영체제에서 사용이 가능함
- •PHP(Professional Hypertext Preprocessor)
	- 초기에는 아주 간단한 유틸리티들로만 구성되어 개 인용 홈페이지 제작 도구로 사용되었으나, PHP 4.0 버전 이후 가장 각광받는 웹 스크립트 언어이다.
	- 서버 측에서 동적으로 수행되는 언어로, Linux, Unix, Windows 등의 다양한 운영체제에서 사용 가능하다.

260056

18.2, 16.3, 16.1, 14.2, 13.2, 12.2

### 핵심 **056** 네트워크 운영 방식

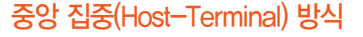

- •작업에 필요한 모든 처리를 담당하는 중앙 컴퓨터와 데 이터의 입·출력 기능을 담당하는 단말기(Terminal)로 구성되어 있다.
- •포인트 투 포인트 방식으로 되어 있어 유지 보수가 쉽다.

#### •포인트 투 포인트 방식

- 중앙 컴퓨터와 단말기를 1:1 독립적으로 연결하여 언제든지 데이터 전송이 가능한 방식이다.
- 전송할 데이터의 양과 회선 사용시간이 많을 때 효 율적이다.
- •메인 프레임(Main Frame)에서 많이 사용하던 방식으 로 최근에는 잘 사용하지 않는다.

#### 클라이언트/서버(Client/Server) 방식

- •정보를 제공하는 서버(Server)와 정보를 요구하는 클 라이언트(Client)로 구성되어 있다.
- •서버와 클라이언트가 모두 처리 능력을 가지고 있어 분 산 처리 환경에 적합하다.

#### 동배간 처리 방식(Peer-To-Peer)

- •모든 컴퓨터를 동등하게 연결하는 방식이다.
- •시스템에 소속된 컴퓨터들은 어느 것이든 서버가 될 수 있으며, 동시에 클라이언트도 될 수 있다.
- •워크스테이션 혹은 개인용 컴퓨터(PC)를 단말기로 사 용하는 작은 규모의 네트워크 구성에 많이 사용된다.

#### 15.3, 12.3, 09.2, 08.4, 03.1, 02.3

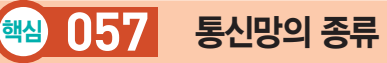

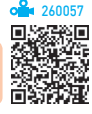

•LAN(근거리 통신망) : 자원 공유를 목적으로 학교, 연구 소, 병원 등의 구내에서 사용하는 통신망, 전송 거리가 짧아 고속 전송이 가능하며, 에러 발생률이 낮음

#### 잠깐만요 ❶ 베이스밴드 전송

디지털 데이터 신호를 변조하지 않고 직접 전송하는 방식으로, 일반 적으로 근거리 통신망(LAN)에 사용됩니다.

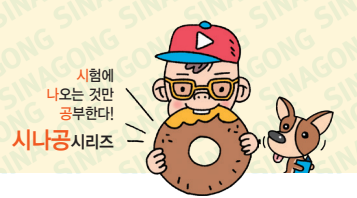

- •WLAN(무선 근거리 통신망)
	- 무선접속장치(Access Point)가 설치된 곳을 중심으 로 일정 거리 안에서 초고속 인터넷을 사용할 수 있 는 근거리 통신망(LAN)이다.
	- 현재 개발 및 상용중인 고속 무선 LAN은 2.4GHz 대에서 운용된다.
	- 무선 LAN은 케이블이 필요하지 않으므로 설치장소 에 제한을 받지 않는다.
	- 무선 전송방식에는 CDMA, TDMA, 적외선 방식이 있다.
- •VAN(부가가치 통신망) : 기간 통신 사업자로부터 통신 회선을 빌려 기존의 정보에 새로운 가치를 더해 다수의 이용자에게 판매하는 통신망
- •ISDN(종합정보 통신망) : 문자, 음성, 동영상 등 다양한 데이터를 통합하여 디지털화된 하나의 통신 회선으로 전송하는 통신망
- •B-ISDN(광대역 종합정보 통신망) : 광대역 네트워크에서 데이터, 음성, 고해상도의 동영상 등 다양한 서비스를 디지털 통신망을 이용해 제공하는 고속 통신망
- •WLL(무선 가입자 회선) : 전화국과 가입자 단말 사이의 회선을 유선 대신 무선 시스템을 이용하여 구성하는 통 신망
- •IMT-2000 : 현재 이동통신의 문제점인 지역적 한계와 고속 전송에 대한 기술적 한계를 극복하고, 각 나라마 다 다른 이동통신 방식을 통일하여, 한 대의 휴대용 전 화기로 전 세계 어디서나 통화할 수 있게 하는 규격
- •ADSL(비대칭 디지털 가입자 회선) : 기존 전화선을 이용하 여 주파수가 서로 다른 음성 데이터(저주파)와 디지털 데이터(고주파)를 함께 전송하는 방식으로, 다운로드 속도가 업로드 속도보다 빠름
- •VDSL(초고속 디지털 가입자 회선) : 기존의 전화선을 이 용하여 하향 시 최대 52Mbps, 상향 시 최대 2.3 Mbps의 속도로 데이터를 전송하는 통신망
- •VoIP
	- '인터넷 프로토콜을 통한 음성'의 약어로, 음성 신호 를 압축하여 IP를 사용하는 인터넷을 통해 전송하는 방법
	- 이 방식으로 전화를 사용하면 시내전화 요금 수준으 로 시외 및 국제전화 서비스를 받을 수 있음

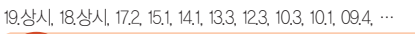

#### 핵심 **058** 망의 구성 형태

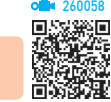

#### 성형(Star, 중앙 집중형)

- •모든 노드가 중앙 노드에 1:1(Point-to-Point)로 연 결되어 있는 방식으로 통신망의 처리 능력 및 신뢰성 은 중앙 노드의 제어장치에 의해 좌우된다.
- 고장 발견이 쉼고 유지 보수 및 확장이 용이하다.

#### 링형(Ring, 루프형)

- •인접한 컴퓨터와 단말기들을 서로 연결하여 양방향으 로 데이터 전송이 가능한 통신망 형태로 통신 회선 중 어느 하나라도 고장나면 전체 통신망에 영향을 미친다.
- •단말장치의 추가/제거 및 기밀 보호가 어렵다.

#### 버스형(Bus)

- •한 개의 통신 회선에 여러 대의 단말장치가 연결되어 있는 형태이다.
- •회선의 양끝에는 종단장치가 필요하다.
- •설치 및 제거가 용이하고 단말장치가 고장나더라도 통 신망 전체에 영향을 주지 않기 때문에 신뢰성을 높일 수 있다.
- •기밀 보장이 어렵고, 통신 회선의 길이에 제한이 있다.
- •버스형 구조는 매체 접근제어 방식으로 주로 CSMA/ CD 방식을 사용한다.

#### 계층형(Tree, 분산형)

- •중앙 컴퓨터와 일정 지역의 단말장치까지는 하나의 통 신 회선으로 연결시키고, 이웃하는 단말장치는 일정 지역 내에 설치된 중간 단말장치로부터 다시 연결시키 는 형태이다.
- •회선의 확장이 많을 경우 트래픽이 과중될 수 있다.
- •분산 처리 시스템을 구성하는 방식이다.

#### 망형(Mesh)

- •모든 지점의 컴퓨터와 단말장치를 서로 연결한 형태 로, 응답시간이 빠르고 노드의 연결성이 높다.
- •많은 단말장치로부터 많은 양의 통신을 필요로 하는 경우에 유리하다.
- •전화 통신과 같은 공중 데이터 통신망에 많이 이용 된다.
- •통신 회선 장애 시 다른 경로를 통하여 데이터 전송이 가능하다.

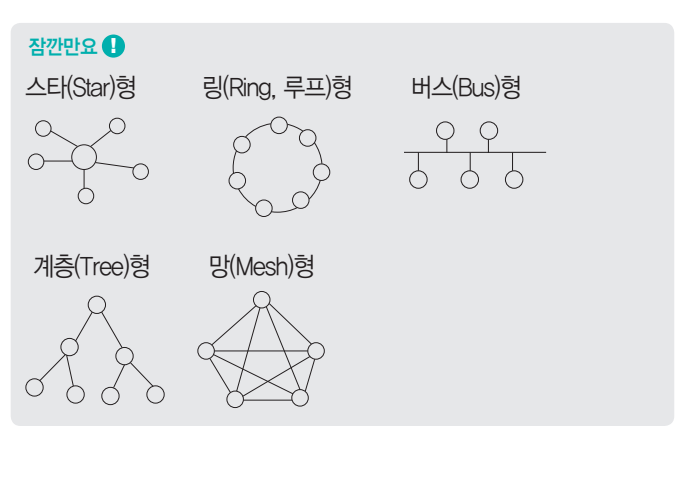

16.2, 11.2, 11.1, 08.4, 07.4, 07.3, 07.2, 07.1, 06.1, 05.2, 04.3, 03.4

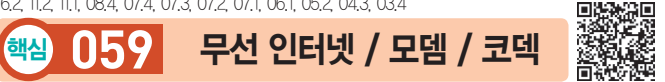

260059

시험에 나오는 것만 공부한다! 시나공시리즈

#### 무선 인터넷

- •WAP : 무선 이동 단말기(휴대폰, PDA, 무선 노트북)에 서 인터넷 서비스를 이용할 수 있도록 해주는 프로토콜
- •WML : 휴대폰, PDA, 양방향 호출기와 같은 무선 단말 기에서 텍스트와 이미지 콘텐츠를 제공하기 위한 언어
- •WTP : 무선 인터넷에서 트랜잭션 형태의 데이터 전송 기능을 제공하는 프로토콜
- •WIPI : 이동통신 업체들 간의 같은 플랫폼을 사용하도 록 함으로써 국가적 낭비를 줄이자는 목적으로 추진된 한국형 무선 인터넷 플랫폼

#### 잠깐만요 ❶ 블루투스(Bluetooth)

근거리 무선 접속을 지원하기 위해 사용되는 대표적인 통신 기술입 니다.

#### 모뎀(MODEM; MOdulator Demodulator)

디지털 데이터를 아날로그 신호로 변환하는 변조 (Modulation) 과정과 아날로그 신호를 디지털 데이터로 변환하는 복조(Demodulation) 과정을 수행하는 신호 변 환장치이다.

#### 코덱(Codec)

음성이나 비디오 등의 아날로그 신호를 디지털 전송에 적 합한 디지털 신호로 변환하고, 그 역의 작업을 수행하는 장치로, 모뎀과 반대의 역할을 한다.

시험에 나오는 것만 공부한다! 시나공시리즈

260062

19.상시, 18.상시, 15.2, 13.3, 13.2, 13.1, 12.3, 12.1, 09.4, 09.3, 09.1, …

#### 핵심 **060** 네트워크 관련 장비

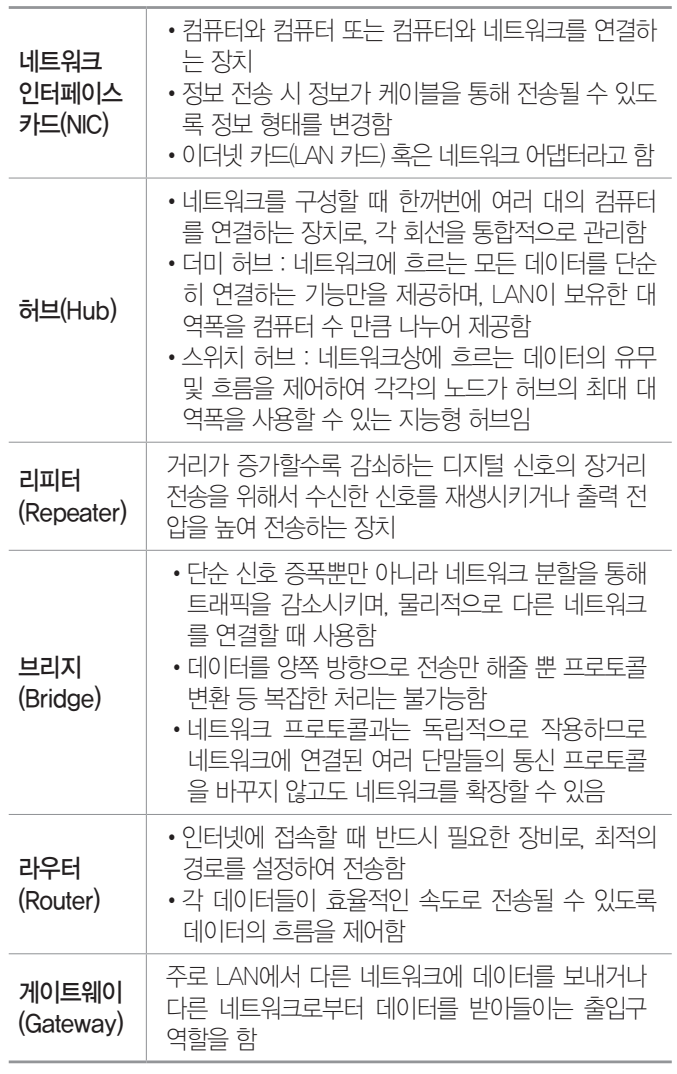

18.상시, 14.3, 14.1, 13.3, 13.1, 03.1

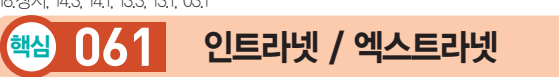

#### 인트라넷(Intranet)

인터넷의 기술을 기업내 정보 시스템에 적용한 것으로, 전자 우편 시스템, 전자결재 시스템 등을 인터넷 환경으 로 통합하여 사용하는 것을 의미한다.

#### 엑스트라넷(Extranet)

기업과 기업 간에 인트라넷을 서로 연결한 것으로, 납품 업체나 고객업체 등 자기회사와 관련 있는 기업체와의 원 활한 통신을 위해 인트라넷의 이용 범위를 확대한 것 이다.

19.상시, 18.상시, 18.2, 18.1, 17.1, 16.2, 15.2, 15.1, 14.3, 13.3, 10.3, 09.4, … 핵심 **062** IP 주소 / IPv6

#### IP 주소(IPv4)

260060

- 이터넷에 여결되 모든 컴퓨터의 자원을 구부하기 위한 인터넷 주소로 8비트씩 4부분, 총 32비트로 구성된다.
- 네트워크 부분의 길이에 따라 A 클래스에서 E 클래스까 지 5단계로 구성된다.

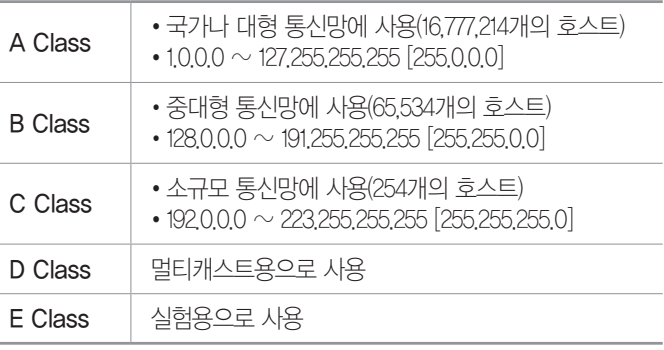

#### IPv6

- •현재 포화 상태에 있는 IPv4를 대체하기 위한 차세대 주 소 체계이다.
- •16비트씩 8부분, 총 128비트로 구성되어 있다.
- •4자리의 16진수를 콜론(:)으로 구분하여 표현하고 앞 자 리 0은 생략할 수 있다.
- •인증성, 기밀성, 데이터 무결성의 지원으로 보안 문제를 해결할 수 있다.
- •주소의 확장성, 융통성, 연동성이 뛰어나다.
- •IPv4에 비하여 자료 전송 속도가 빠르다.
- •실시간 흐름 제어로 향상된 멀티미디어 기능을 지원한다.
- •유니캐스트, 멀티캐스트, 애니캐스트의 3가지 종류의 주 소 체계로 분류되기 때문에 주소의 낭비 요인을 줄이고 간단하게 주소를 결정할 수 있다.

260061

19.상시, 14.2, 06.4, 05.3, 04.4

### 핵심 **063** 도메인 네임

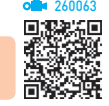

- •숫자로 된 IP 주소를 사람이 이해하기 쉬운 문자 형태 로 표현한 것이다.
- •호스트 컴퓨터명, 소속 기관 이름, 소속 기관의 종류, 소속 국가명 순으로 구성되며, 왼쪽에서 오른쪽으로 갈수록 상위 도메인을 의미한다.
- DNS(Domain Name System)
- 문자로 된 도메인 네임을 숫자로 된 IP 주소로 바꿔 주는 시스템
- 모든 호스트들을 각 도메인별로 계층화시켜서 관 리함

18.상시, 16.3, 14.2, 07.2, 06.3, 05.4, 05.2, 04.1, 03.4, 02.3

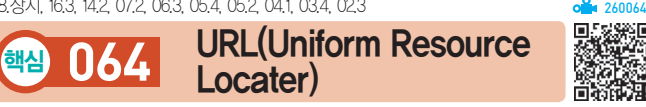

- •인터넷 상에 존재하는 각종 자원이 있는 위치를 나타 내는 표준 주소 체계이다.
- •형식 : 프로토콜://호스트(서버) 주소[:포트 번호][/파일 경로]
	- 프로토콜 : 인터넷 서비스의 종류로 http(WWW), ftp(FTP), telnet(Telnet), news(Usenet), mailto(E-Mail) 등을 기입함
	- 서버 주소 : 검색할 정보가 위치한 서버의 호스트 주소
	- 포트 번호 : TCP 접속에 사용되는 포트 번호(NEWS : 119, HTTP : 80, TELNET : 23, FTP : 21)
	- 파일 경로 : 서비스에 접속한 후 실제 정보가 있는 경로

19.상시, 18.2, 18.1, 17.1, 16.1, 14.1, 13.1, 11.3, 11.2, 10.2, 10.1, 09.2, …

핵심 **065** 프로토콜

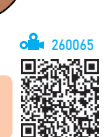

#### 프로토콜의 기능

•프로토콜은 네트워크에서 서로 다른 컴퓨터들 간에 정 보 교환을 할 수 있게 해주는 통신 규약이다.

시험에<br><mark>나</mark>오는 것만 공부한다! 시나공시리즈

- •통신망에 흐르는 패킷 수를 조절하는 등의 흐름 제어 (Flow Control) 기능이 있어 시스템 전체의 안정성을 유지할 수 있다.
- •정보를 전송하기 위하여 송·수신기가 같은 상태를 유 지하도록 하는 동기화(Synchronization) 기능을 수행 한다.
- •데이터의 전송 도중에 발생하는 오류를 검출한다.

#### 프로토콜의 종류

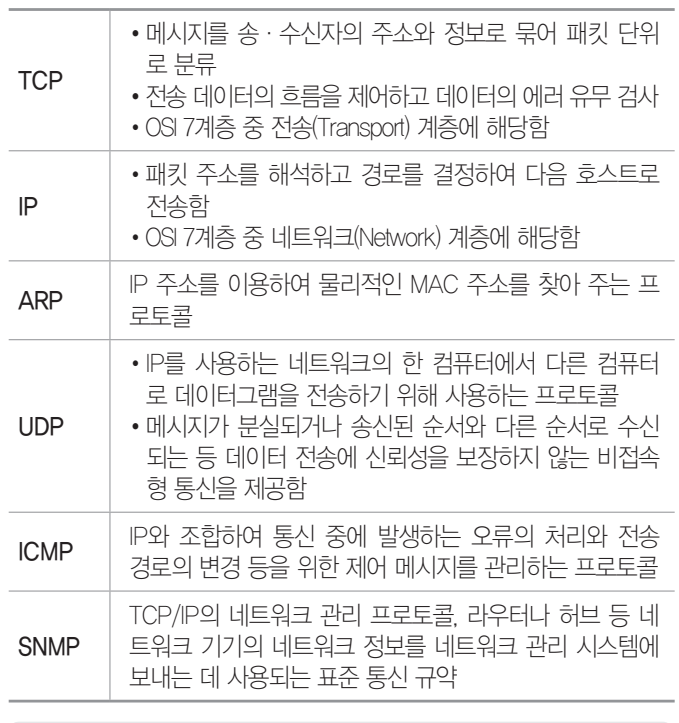

잠깐만요 ❶ TCP/IP의 구조

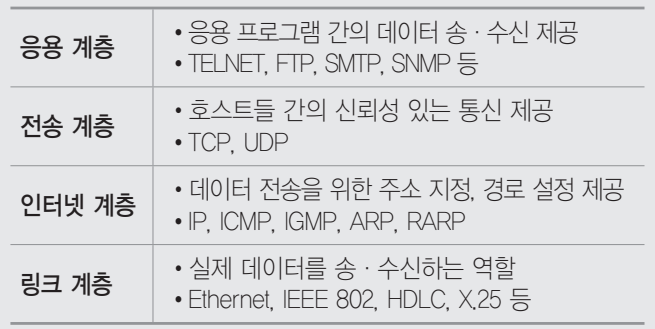

260066

17.2, 14.3, 14.2, 14.1, 12.3, 11.3, 10.2, 06.4

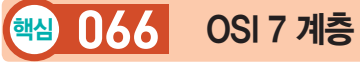

기종이 서로 다른 컴퓨터 간의 정보 교환을 원활히 하기 위해 국제표준화기구(ISO, International Standards Organization)에서 제정한 것으로, 네트워크를 이루고 있는 구성 요소들을 계층적 방법으로 나누고 각 계층의 표준을 정한 것이다.

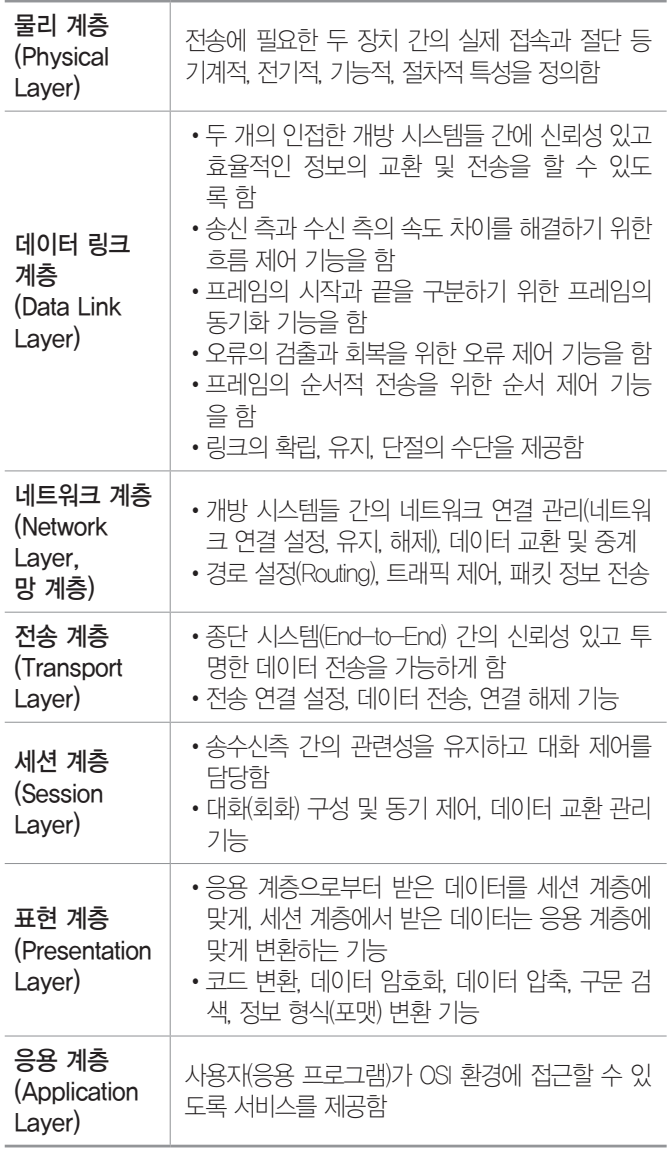

- •OSI 7계층과 관련된 네트워크 장비
- 물리 계층 : 리피터, 허브
- 데이터링크 계층 : 랜카드, 브리지, 스위치
- 네트워크 계층 : 라우터
- 전송 계층 : 게이트웨이

19.상시, 18.1, 17.2, 15.3, 12.2, 11.3, 11.1, 09.3, 09.2, 09.1, 08.3, …

핵심 **067** 전자우편

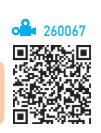

•인터넷을 통해 다른 사람과 편지뿐만 아니라 그림, 동 영상 등 다양한 형식의 데이터를 주고받을 수 있도록 해주는 서비스이다.

시험에<br><mark>나</mark>오는 것만 공부한다! 시나공시리즈

- •전자우편은 보내는 즉시 수신자에게 도착하므로 빠른 의견 교환이 가능하고, 한 사람이 동시에 여러 사람에 게 동일한 전자우편을 보낼 수 있다.
- •전자우편을 보내거나 받기 위해서는 메일 서버에 사용 자 계정이 있어야 한다.
- •전자우편은 기본적으로 7Bit의 ASCII 코드를 사용하 여 메시지를 주고 받는다.
- 형식 : 사용자ID@메일서버 주소(도메인 이름)
- •전자우편 기능
	- 회신 : 받은 메일에 대하여 답장을 작성하여, 발송자 에게 다시 전송하는 기능
	- 전달 : 받은 메일을 다른 사람에게 그대로 다시 보내 는 기능
	- 첨부 : 전자우편에 그림, 텍스트 파일 등을 같이 보 내는 기능

#### 전자우편 프로토콜

- •SMTP : 사용자의 컴퓨터에서 작성된 메일을 다른 사람 의 계정이 있는 곳으로 전송하는 프로토콜
- •POP3 : 메일 서버에 도착한 E-Mail을 사용자 컴퓨터 로 가져오는 프로토콜
- •MIME : 웹 브라우저가 지원하지 않는 각종 멀티미디어 파일의 내용을 확인하고, 실행시켜 주는 프로토콜
- •IMAP : 로컬 서버에서 프로그램을 이용하여 전자우편 을 액세스하기 위한 표준 프로토콜

260068

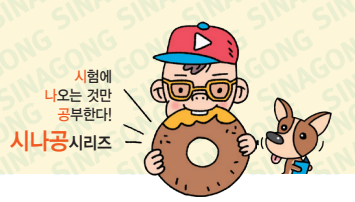

19.1, 18.상시, 15.1, 14.3, 12.2, 12.1, 11.3, 11.2, 10.3, 10.2, 10.1, 09.2, …

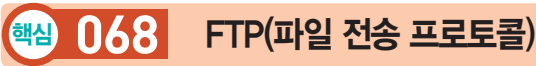

- •컴퓨터와 컴퓨터 또는 컴퓨터와 인터넷 사이에서 파일 을 주고받을 수 있도록 하는 원격 파일 전송 프로토콜 이다.
- •FTP를 이용하여 파일의 전송(업로드)과 수신(다운로 드), 삭제, 이름 변경 등의 작업을 할 수 있다.
- •파일의 업로드나 다운로드 서비스를 제공하는 컴퓨터 를 FTP 서버, 파일을 제공받는 컴퓨터를 FTP 클라이 언트라고 한다.
- •FTP의 기본적인 포트 번호는 21번이나 다른 번호로 변경할 수 있다.
- FTP 프로그램에는 CuteFTP, TurboFTP, 알FTP, WS\_F`TP 등이 있다.
- Anonymous FTP(익명 FTP)
	- 'Anonymous'란 '이름이 없다'는 뜻으로서, 계정 (Account)이 없는 사용자도 접근하여 사용할 수 있 는 FTP 서비스이다.
	- 일반적으로 공개된 FTP 서버에 접속할 경우 많이 사용한다.
	- Anonymous FTP 서버에 접속할때는 비밀번호 없 이 접속할 FTP 서버의 주소만 입력하면 된다.
- •그림 파일, 동영상 파일, 압축된 형태의 파일을 전송할 때에는 Binary 모드를, 텍스트 파일을 전송할 때에는 ASCII(TEXT) 모드를 사용한다.

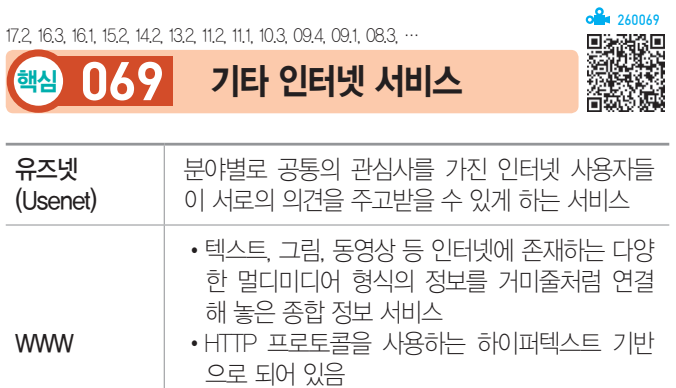

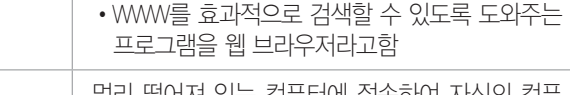

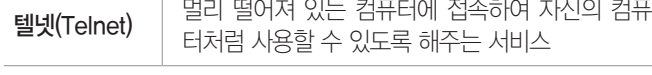

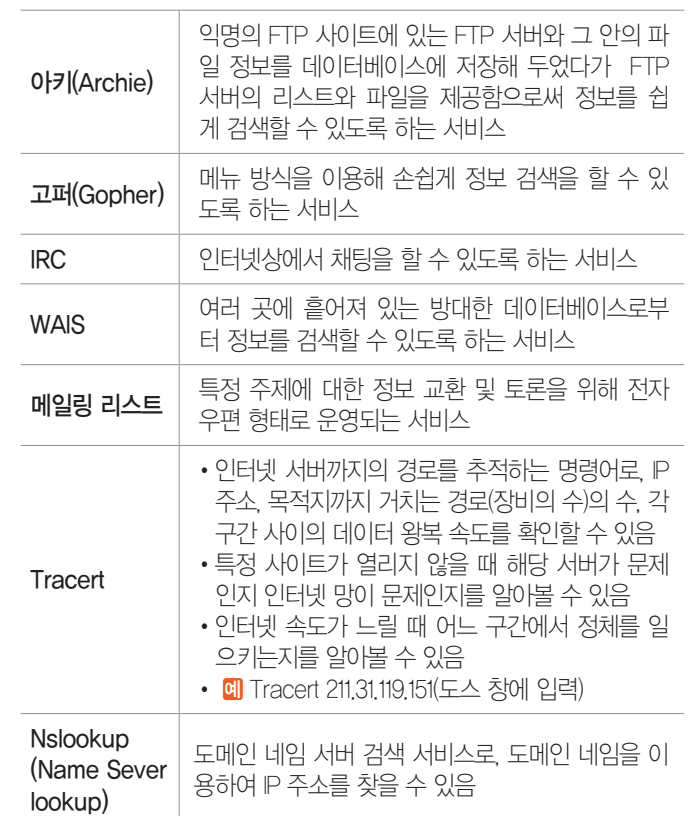

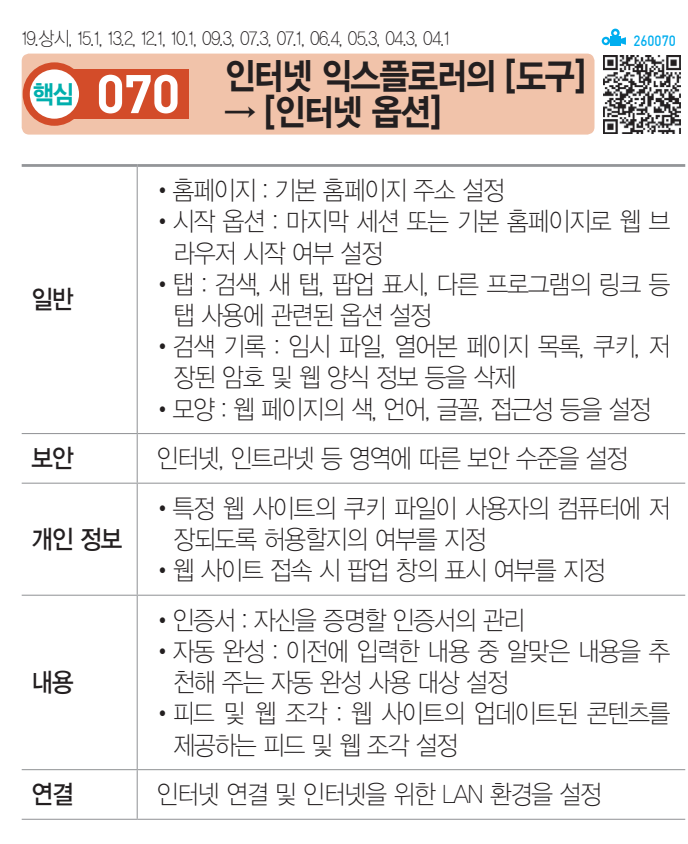

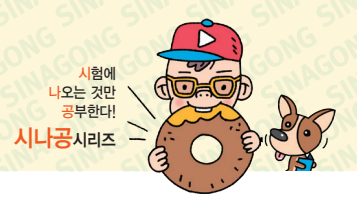

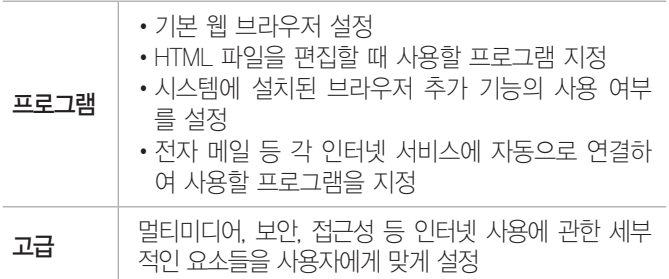

#### 잠깐만요 ❶ 쿠키

인터넷 사용자의 특정 웹 사이트에 대한 접속 정보를 저장하고 있는 작은 파일로, 인터넷 접속 시 매번 아이디와 비밀번호를 입력하지 않 아도 자동으로 입력되는 것이 그 예입니다.

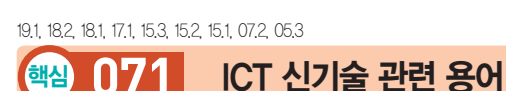

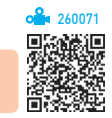

#### •클라우드 컴퓨팅(Cloud Computing)

- 하드웨어·소프트웨어 등의 컴퓨팅 자원을 자신이 필요한 만큼 빌려 쓰고 이에 대한 사용요금을 지급 하는 방식의 컴퓨팅 서비스이다.
- 서로 다른 물리적인 위치에 존재하는 컴퓨팅 자원을 가상화 기술로 통합하고 인터넷상의 서버를 통하여 데이터 저장, 네트워크, 콘텐츠 사용 등의 서비스를 한 번에 사용할 수 있다.
- •그리드 컴퓨팅(Grid Computing) : 사용하지 않는 시간대 의 인터넷에 연결된 수많은 컴퓨터를 하나의 고성능 컴 퓨터처럼 활용하는 기술

#### •유비쿼터스 컴퓨팅(Ubiquitous Computing)

- 언제 어디서나 어떤 기기를 통해서도 컴퓨팅이 가능 한 환경이다.
- 초소형 칩을 모든 사물에 내장시켜 네트워크로 연결 하므로 사물끼리 통신이 가능한 환경이다.
- 관련 기술

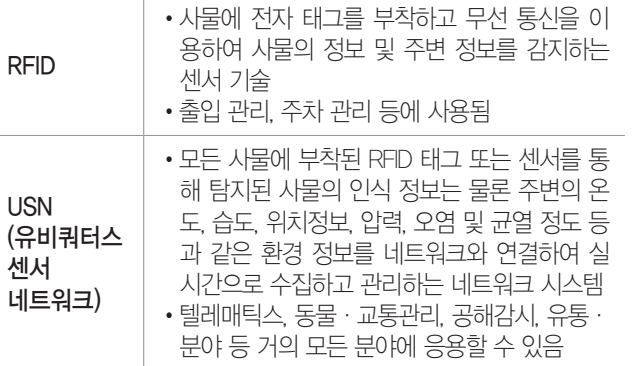

- ※ 유비쿼터스 : '언제, 어디서나 있는'을 의미하는 라틴 어로, 사용자가 컴퓨터나 네트워크를 의식하지 않고 장소에 상관없이 자유롭게 네트워크에 접속할 수 있 는 환경
- 사물 인터넷(IoT; Internet of Things)
	- 세상에 존재하는 모든 사물을 네트워크로 연결해 인 간과 사물, 사물과 사물 간 언제 어디서나 서로 소통 할 수 있게 하는 새로운 정보 통신 환경으로, 개인 맞춤형 스마트 서비스를 지향함
	- 스마트 센싱 기술과 무선 통신 기술을 융합하여 실 시간으로 데이터를 주고받음
	- 사물 인터넷 기반 서비스는 개방형 아키텍처를 필요 로 하기 때문에 정보 공유에 대한 부작용을 최소화 하기 위한 정보보안기술의 적용이 중요함
- •상황인식 : 컴퓨터가 사용자의 주변상황을 인식하고 판단하여 자동으로 유용한 서비스를 제공하는 컴퓨팅 기술
- •ALL-IP : 인터넷 프로토콜(IP)을 기반으로 유선전화망, 무선망, 패킷 데이터망 등의 기존 통신망을 모두 하나 의 통신망으로 통합하여 음성, 데이터, 멀티미디어 등 을 전송하는 기술
- •테더링(Tethering) : 인터넷에 연결된 기기를 이용하여 다른 기기도 인터넷 사용이 가능하도록 해주는 기술 로, 노트북과 같은 IT 기기를 휴대폰에 연결하여 무선 인터넷을 사용할 수 있음
- •텔레매틱스(Telematics) : 자동차에 정보 통신 기술과 정 보 처리 기술을 융합하여 운전자에게 다양한 멀티미디 어 서비스를 제공하는 것
- •Wibro(와이브로) : 무선 광대역을 의미하는 것으로, 휴대 폰, 노트북, PDA 등의 모바일 기기를 이용하여 언제 어디서나 이동하면서 고속으로 무선 인터넷 접속이 가 능한 서비스
- •UWB(Ultra-Wide Band) : 근거리에서 컴퓨터와 주변기기 및 가전제품 등을 연결하는 초고속 무선 인터페이스 로, 개인 통신망에 사용됨
- •지그비(Zigbee) : 저전력, 저비용, 저속도에 2.4GHz를 기반으로 한 홈 자동화 및 데이터 전송을 위한 무선 네 트워크 규격

18.상시, 16.3, 16.1, 13.3, 12.2, 11.3, 10.3, 09.3, 07.3, 05.3, 05.2

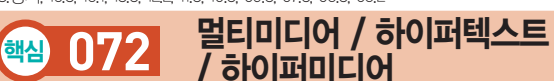

#### 멀티미디어

- •Multi(다중)와 Media(매체)의 합성어로 텍스트, 그래 픽, 사운드 등의 매체를 디지털로 통합하여 전달한다.
- •특징
	- 디지털화(Digitalization) : 다양한 아날로그 데이터 를 디지털 데이터로 변환하여 통합 처리함
	- 쌍방향성(Interaction) : 정보 제공자의 선택에 의해 일방적으로 데이터가 전달되는 것이 아니라 정보 제 공자와 사용자 간의 의견을 통한 상호 작용에 의해 데이터가 전달됨
	- 비선형성(Non-Linear) : 데이터가 일정한 방향으 로 순차적으로 처리되는 것이 아니라 사용자의 선택 에 따라 다양한 방향으로 처리됨
	- 정보의 통합성(Integration) : 텍스트, 그래픽, 사운 드, 동영상, 애니메이션 등의 여러 미디어를 통합하 여 처리함
- •발전 배경 : 네트워크 속도의 증가, 멀티미디어 데이터 의 압축률 증가, 저장장치(하드웨어) 기술의 발전

#### 하이퍼텍스트 / 하이퍼미디어

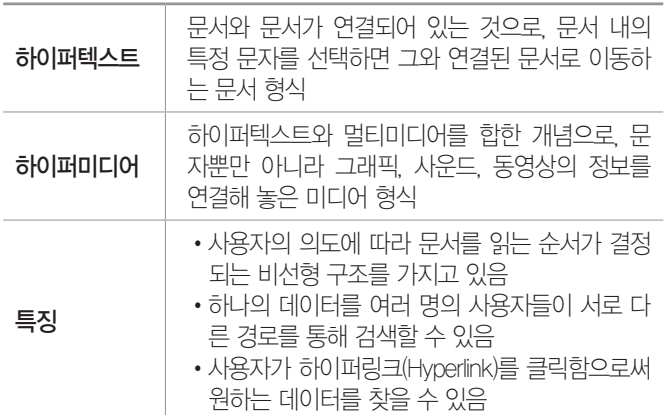

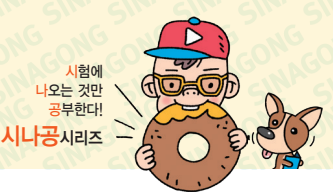

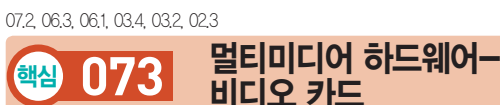

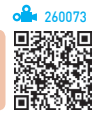

- •CPU에 의해 처리된 데이터를 아날로그로 변환하여 모니터로 보내는 장치로, 그래픽 카드라고도 한다.
- •비디오 카드에 있는 비디오 메모리의 크기에 따라 모 니터의 출력 해상도와 색상 수가 결정된다.
- •4비트, 8비트, 16비트, 24비트, 32비트 등의 컬러를 지 원한다.
- •비트 수에 따라 표현할 수 있는 색상 수

4비트 : 24=16색, 8비트 : 28=256색, 16비트 : 216=65,536색, 24비트 : 224=16,777,216색, …

•비디오 데이터의 크기 구하기 해상도(가로 픽셀 수×세로 픽셀 수)×색(Byte)×프레 임 수(초당)

#### 19.상시, 10.3, 09.3, 08.2, 07.4, 07.1, 05.1

핵심 **074** 스트리밍 기술

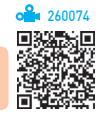

- •웹에서 오디오, 비디오 등의 멀티미디어 데이터를 다 운로드하면서 동시에 재생해 주는 기술을 말한다.
- •데이터 수신 속도가 느린 경우 데이터의 표현이 매끄 럽지 않으며, 수신한 데이터는 일반적으로 컴퓨터에 저장할 수 없다.
- •주로 인터넷 방송이나 원격 교육 등에 사용된다.
- •스트리밍을 지원하는 프로그램 : 리얼 플레이어(Real Player), 윈도우 미디어 플레이어(Windows Media Player), 곰 플레이어(GOM Player) 등
- •재생 가능한 데이터 형식 : \*.ram, \*.asf, \*.wmv 등

191, 182, 171, 151, 142, 141, 132, 111, 101, 08.3, 07.3, 06.4, …

핵심 **075** 그래픽 기법

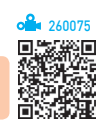

- •디더링(Dithering) : 제한된 색상을 조합하여 복잡한 색 이나 새로운 색을 만드는 작업
- •렌더링(Rendering) : 3차원 애니메이션을 만드는 과정 중의 하나로 물체의 모형에 명암과 색상을 입혀 사실 감을 더해 주는 작업
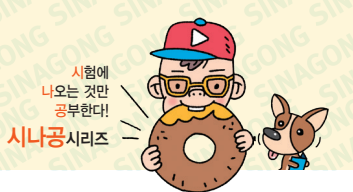

- •모델링(Modeling) : 렌더링을 하기 전에 수행되는 작업 으로, 물체의 형상을 3차원 그래픽으로 어떻게 표현할 것인지를 정함
- •모핑(Morphing) : 2개의 이미지를 부드럽게 연결하여 변환·통합하는 것으로, 컴퓨터 그래픽, 영화 등에서 많이 응용함
- •필터링(Filtering) : 이미 작성된 그림을 필터 기능을 이용 하여 여러 가지 형태의 새로운 이미지로 바꿔주는 작업
- •리터칭(Retouching) : 기존의 이미지를 다른 형태로 새 롭게 변형·수정하는 작업
- •안티앨리어싱(Anti-Aliasing) : 이미지의 가장자리가 톱니 모양으로 표현되는 계단 현상을 없애기 위하여 경계선 을 부드럽게 해주는 필터링 기술
- •인터레이싱(Interlacing) : 그림 파일을 표시하는 데 있어 서 이미지의 대략적인 모습을 먼저 보여준 다음 점차 자세한 모습을 보여주는 기법

19.상시, 18.상시, 18.1, 17.2, 16.3, 16.2, 15.3, 15.2, 15.1, 13.2, …

18.2, 15.2, 14.1, 10.2, 09.2, 08.1, 07.2, 05.4, 05.3, 03.3

핵심 **077** 그래픽 파일 형식

핵심 **076** 그래픽 데이터의 표현 방식

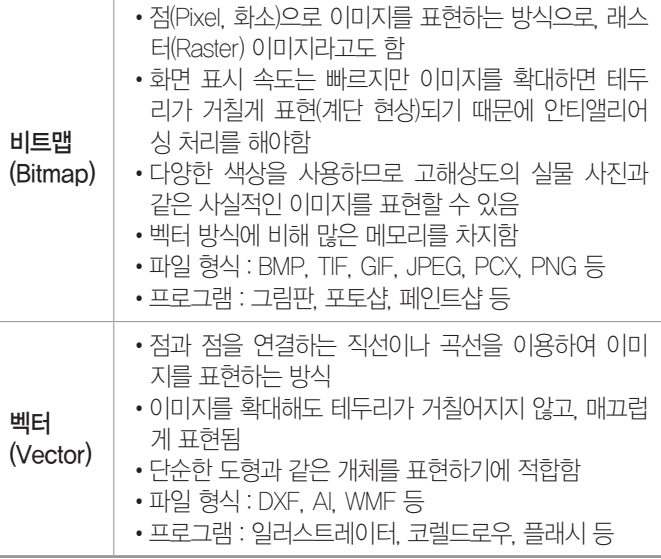

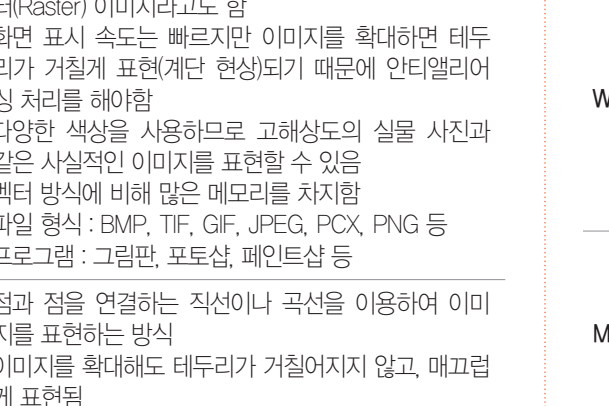

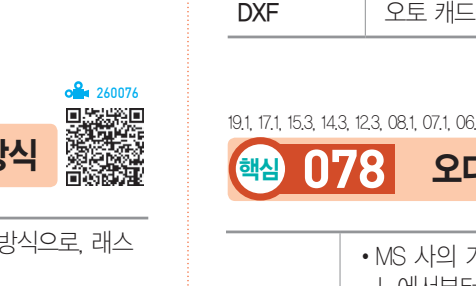

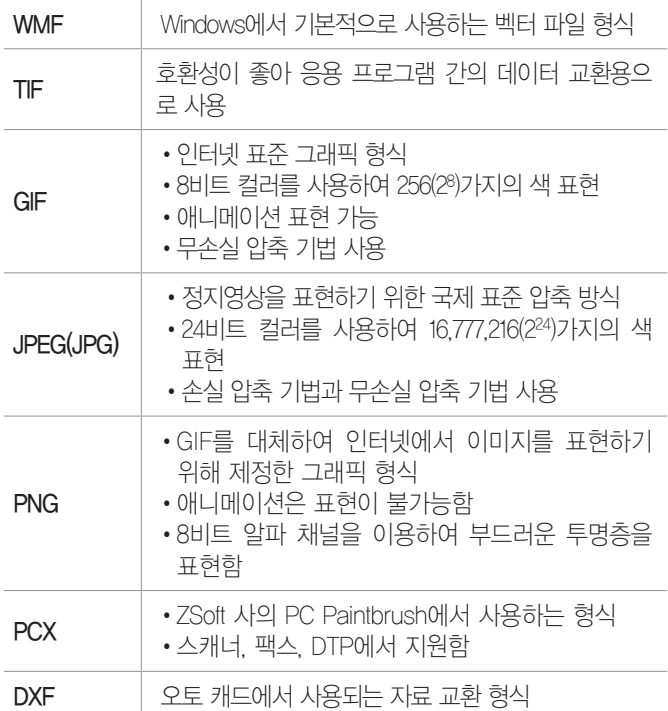

 $6.4, 06.2, 05.4, 05.1, \dots$  $1$ 오 데이터 260078 •MS 사의 기본 오디오 파일 형식으로, 낮은 레벨의 모

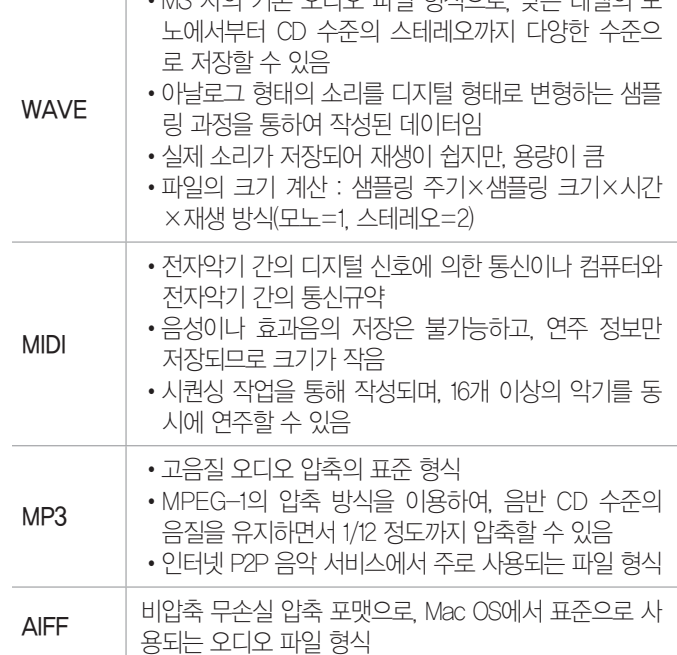

#### P2P 잠깐만요 !

인터넷에서 이루어지는 개인 대 개인 간의 파일 공유 기술 및 행위 입니다.

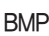

•Windows의 표준 비트맵 파일 형식 •고해상도의 이미지를 표현할 수 있지만 압축을 하 지 않으므로 파일의 크기가 큼

260077

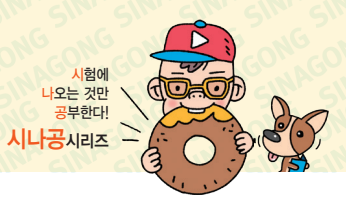

19.1, 17.1, 16.2, 15.2, 14.2, 13.3, 12.1, 10.2, 09.2, 08.4, 08.3, …

### 핵심 **079** 비디오 데이터

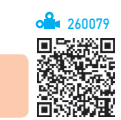

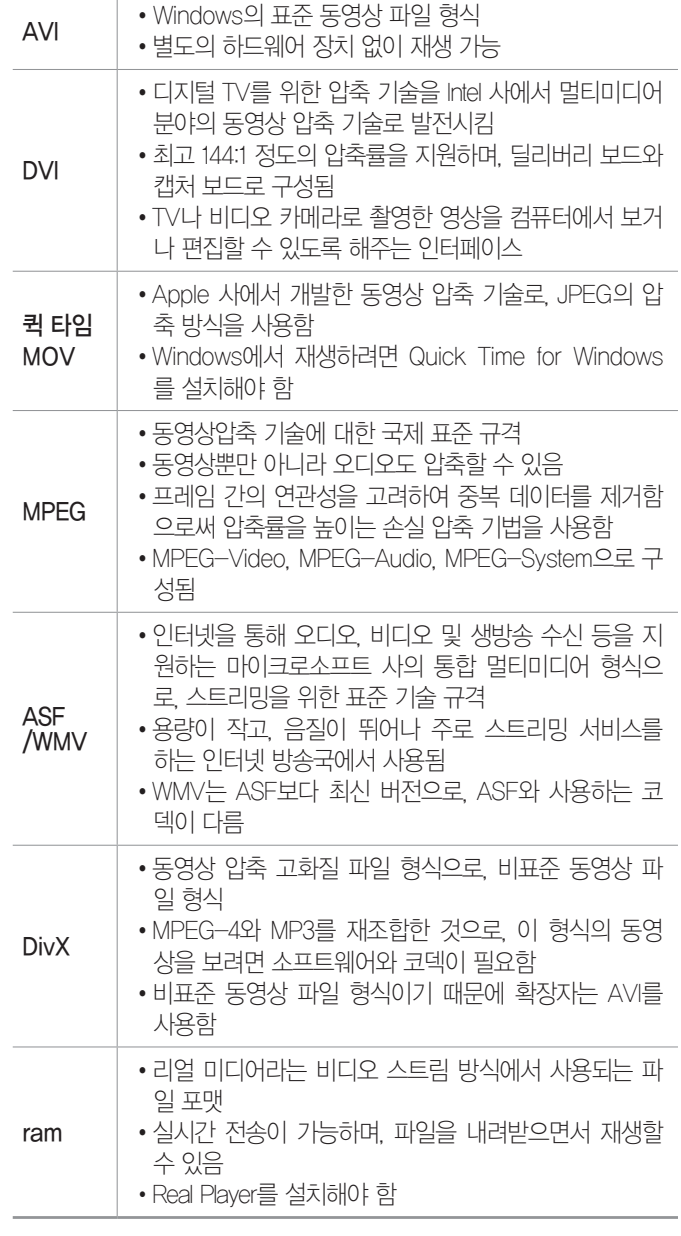

131, 12.3, 09.4, 09.1, 06.2, 06.1, 04.4, 04.2, 03.2, 03.1

핵심 **080** MPEG 규격

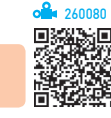

- •MPEG-1 : CD와 같은 고용량 매체에서 동영상을 재생 하기 위한 것으로, CD나 CD-I에서 사용함
- MPEG-2
	- ISO 13818로 규격화된 영상 압축 기술
	- MPEG-1의 화질 개선을 위한 것으로 HDTV, 디지 털 위성방송, DVD 등에서 사용함
- •MPEG-4 : 통신·PC·방송 등을 결합하는 양방향 멀 티미디어 서비스의 구별을 통해 화상 통신이 가능한 것으로, MPEG-2의 압축률을 개선하였으며, 특히 IMT-2000 환경에서 영상 정보 압축 전송 시 필수적 인 요소로 인정받고 있음
- •MPEG-7 : 멀티미디어 정보 검색이 가능한 동영상, 데 이터 검색 및 전자상거래 등에 사용하도록 개발되었음
- •MPEG-21 : 위의 MPEG 기술들을 통합해 디지털 콘텐츠 의 제작·유통·보안 등 전 과정을 관리할 수 있는 기술

#### 18.1, 17.2, 17.1, 11.2, 09.2, 05.4, 05.4

핵심 **081** 바이러스

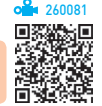

바이러스는 컴퓨터의 정상적인 작동을 방해하기 위해 운 영체제나 저장된 데이터에 손상을 입히는 프로그램이다.

#### 바이러스의 특징

- •바이러스는 디스크의 부트 영역이나 프로그램 영역에 숨어 있다.
- •바이러스는 자신을 복제할 수 있고, 다른 프로그램을 감염시킬 수 있다.
- •바이러스는 주로 인터넷과 같은 통신 매체를 통해 다 운(Down)받은 파일이나 외부에서 복사해 온 파일 등 을 통해 감염된다.
- •바이러스는 소프트웨어뿐만 아니라 하드웨어의 성능 에도 영향을 미칠 수 있다.

#### 바이러스의 감염 경로와 예방법

- •통신을 통해 다운로드한 파일이나 복사해 온 파일은 반드시 바이러스 검사를 수행해야 한다.
- •네트워크를 통해 감염될 수 있으므로 공유 폴더의 속 성은 '읽기 전용'으로 지정한다.
- •발신자가 불분명한 전자우편은 열어보지 않고 바로 삭 제한다.
- •중요한 자료는 정기적으로 백업한다.
- 바이러스 예방 프로그램을 램(RAM)에 상주시키다.
- •백신 프로그램의 시스템 감시 및 인터넷 감시 기능을 이용해서 바이러스를 사전에 검색한다.
- 가장 최신 버전의 백신 프로그램을 사용하여 주기적으 로 바이러스 검사를 수행한다.

시험에 나오는 것만 공부한다! 시나공시리즈

•백신 프로그램 : 바이러스에 감염된 컴퓨터를 치료하기 위한 프로그램으로, 종류로는 V3 Lite, 알약, 바이로봇, Norton Anti Virus, 터보백신 등이 있음

#### 바이러스의 유형

- 연결형 바이러스 : 프로그램을 직접 감염시키지 않고 디 렉토리 영역에 저장된 프로그램의 시작 위치를 바이러스 의 시작 위치로 변경하는 파일 바이러스
- 기생형 바이러스 : 워래 프로그램에 손상을 주지 않고 앞 이나 뒤에 기생하는 바이러스로, 대부분의 파일 바이러 스가 여기에 속함
- 겹쳐쓰기형 바이러스 : 워래 프로그램이 있는 곳의 일부에 겹쳐서 존재하는 바이러스
- •산란형 바이러스 : EXE 파일을 감염시키지 않고 같은 이 름의 COM 파일을 만들어 바이러스를 넣어둠

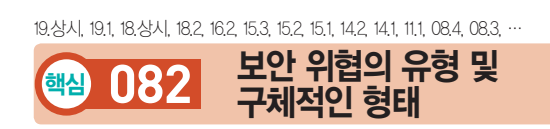

#### 보안 위협의 유형

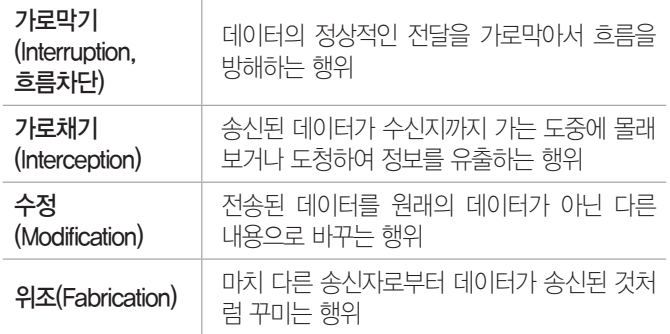

#### 보안 위협의 구체적인 형태

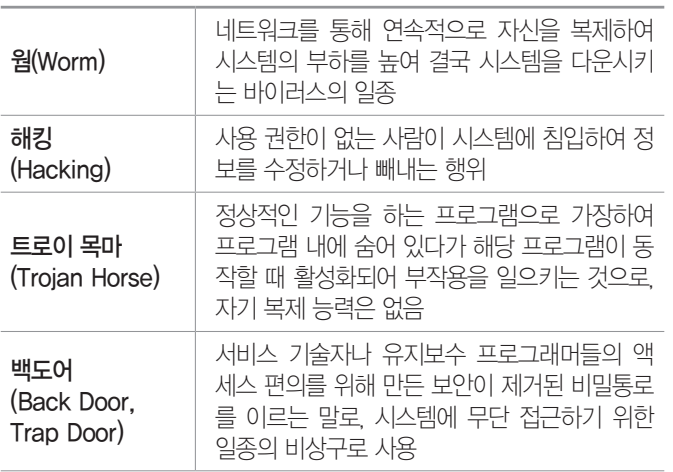

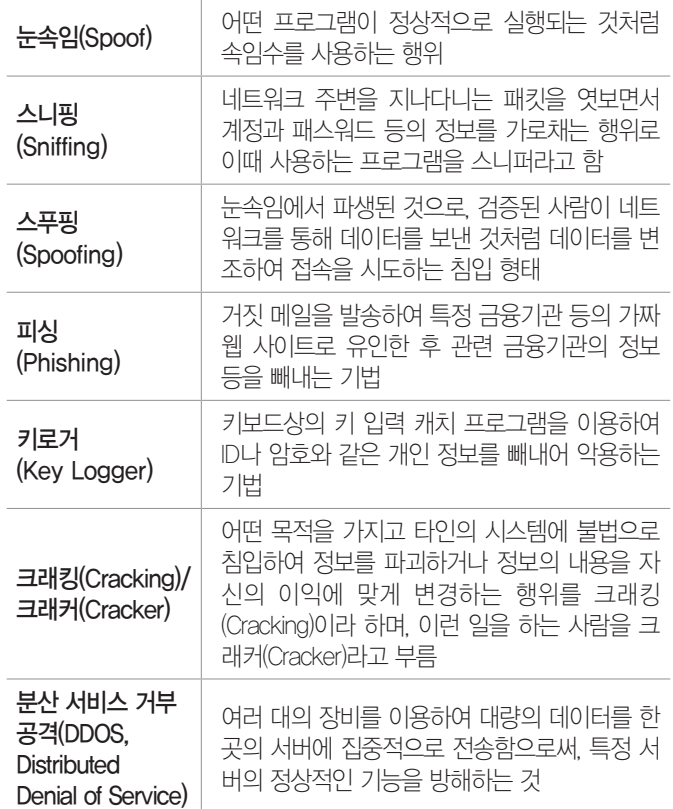

19.1, 18.상시, 18.2, 18.1, 17.2, 17.1, 16.3, 16.2, 15.1, 13.3, 12.1, … 핵심 **083** 방화벽 / 프록시 서버

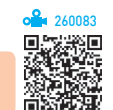

#### 방화벽(Firewall)

260082

- •보안이 필요한 네트워크의 통로를 단일화하여 관리함 으로써 외부의 불법 침입으로부터 내부의 정보 자산을 보호하기 위한 시스템이다.
- •내부 네트워크에서 외부로 나가는 패킷은 그대로 통과 시키고, 외부에서 내부 네트워크로 들어오는 패킷은 내용을 엄밀히 체크하여 인증된 패킷만 통과시키는 구 조로, 해킹 등에 의한 외부로의 정보 유출을 막기 위해 사용하는 보안 시스템이다.
- •방화벽은 역추적 기능이 있어서 외부의 침입자를 역추 적하여 흔적을 찾을 수 있다.
- •방화벽 시스템을 이용하더라도 보안에 완벽한 것은 아니 며, 특히 내부로부터의 불법적인 해킹은 막지 못한다.
- •방화벽을 운영하면 네트워크의 부하가 증가되며, 네트워 크 트래픽이 게이트웨이로 집중된다.

#### 프록시 서버(Proxy Server)

•PC 사용자와 인터넷 사이에서 중계자 역할을 하는 서 버로, 방화벽 기능과 캐시 기능이 있다.

- •방화벽(Firewall) 기능 : 컴퓨터 시스템에 방화벽을 설치 하는 경우 외부와 연결하여 통신이 가능하도록 하며 HTTP, FTP, Gopher 프로토콜을 지원함
- •캐시 기능 : 많은 요청이 발생하는 데이터를 프록시 서 버에 저장해 두었다가 요청이 있을 경우 신속하게 전 송함

18.2, 16.3, 16.1, 15.2, 13.2, 13.1, 12.3, 11.3, 10.2, 10.1, 08.2, 07.4, …

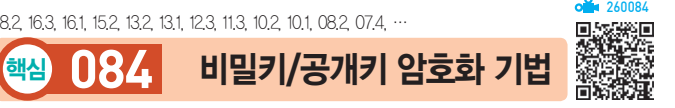

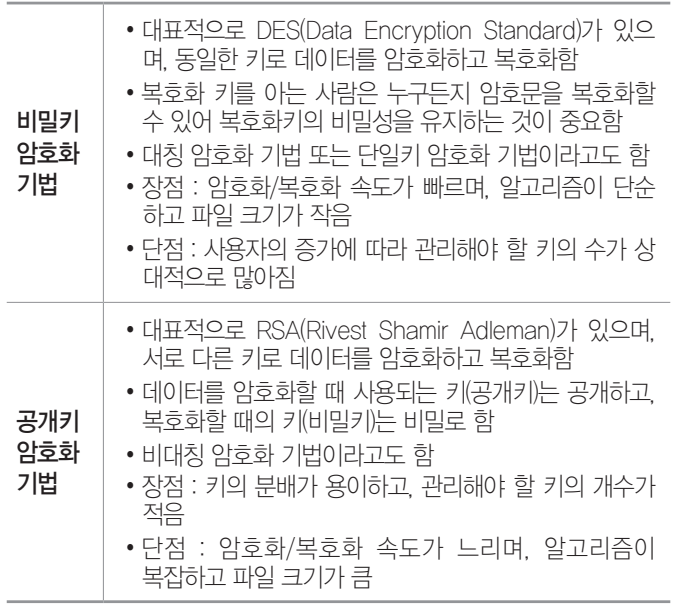

#### 잠깐만요 ❶ 워터마크(Watermark)

디지털로 처리된 데이터의 위조나 변조를 방지하고, 소유권을 효과 적으로 보호하기 위해 오디오, 비디오, 이미지 등의 디지털 콘텐츠에 저작권의 정보를 사람의 육안으로 구별할 수 없는 특정 비트패턴을 삽입하여 불법 복제를 막는 기술

#### 불합격 방지용 안전장치 기억상자

틀린 문제만 모아 오답 노트를 만들고 싶다고요? 까먹기 전에 다시 한 번 복습하고 싶다고요? 지금까지 공부한 내용을 안전하게 시험장까지 가져가는 완벽한 방법이 있습니다. 지금 당장 QR 코드를 스캔해 보세요.

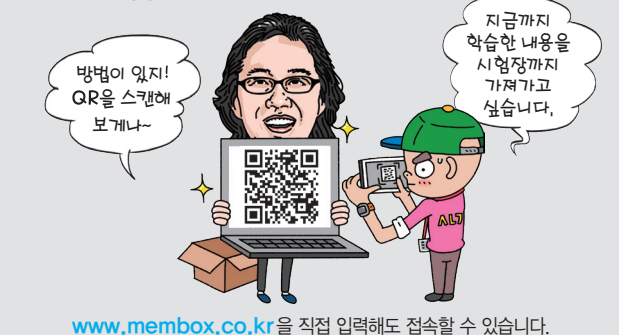

**2** 과목 스프레드시트 일반

핵심 **085** 엑셀의 화면 구성

18.2, 15.3, 15.1, 14.3, 14.2, 14.1

시험에 나오는 것만 공부한다! 시나공시리즈

260085

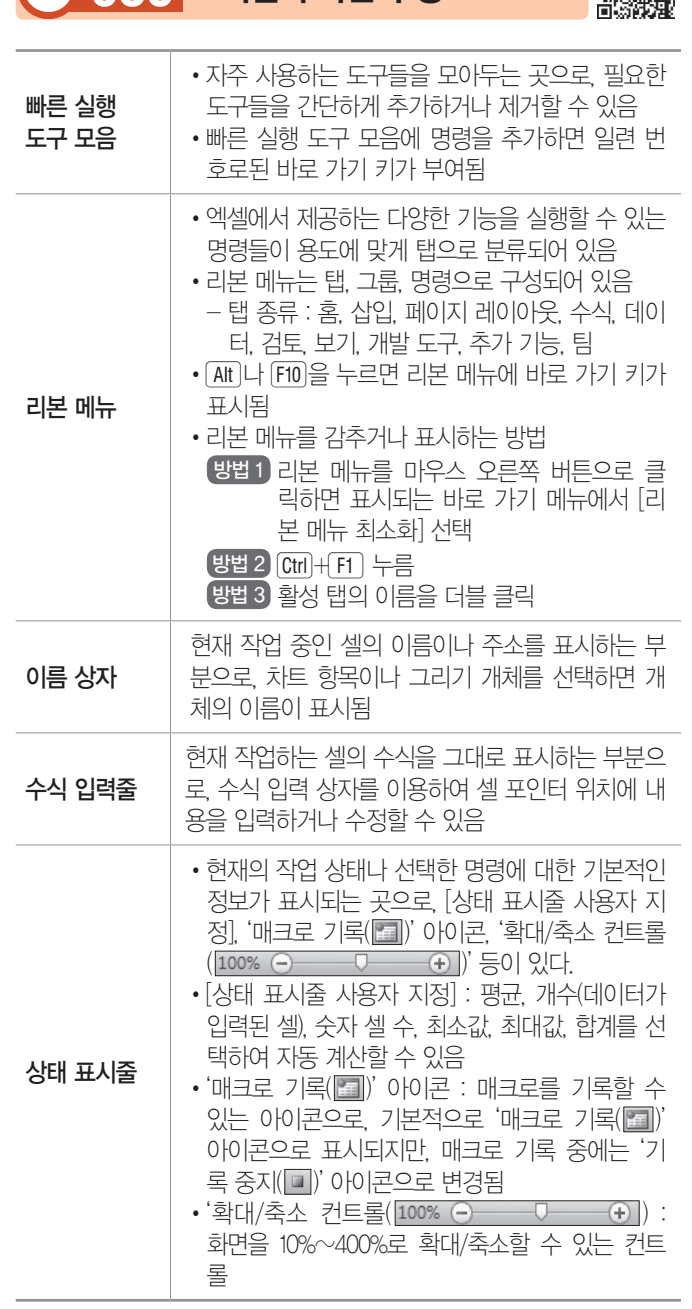

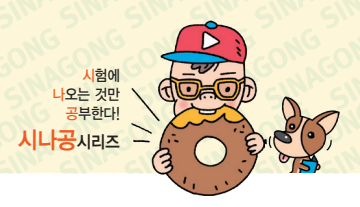

191, 18.상시, 18.2, 17.2, 16.3, 16.1, 15.2, 14.3, 14.2, 14.1, 10.1, 04.4

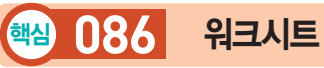

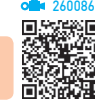

- •워크시트는 데이터 작업이 이루어지는 기본 문서로, 행 과 열이 교차되면서 만들어지는 셀로 구성되어 있다.
- •하나의 워크시트는 가로 16,384개, 세로 1,048,576개 의 셀로 구성되어 있다.
- •새로운 통합 문서를 열었을 때 기본적으로 생성되는 워크시트의 수는 3개이며, [파일] → [옵션]을 클릭한 후 'Excel 옵션' 대화상자의 '일반' 탭에서 기본 워크시 트의 수를 변경할 수 있다.
- •시트 탭
- 통합 문서에 포함되는 시트의 이름을 표시하는 부분 으로, 시트 탭을 클릭하여 작업할 시트를 선택한다.
- 시트 탭을 이용하여 시트의 이름 변경, 복사, 이동, 삽입, 삭제 등의 작업을 한다.
- $-$  시트 탭 스크롤 단추 $($   $\vert \vert \vert + \vert + \vert \vert \vert \vert)$  : 작업 중이 워 크시트가 많을 경우 워크시트 선택을 편리하게 할 수 있도록 도와주는 단추이다. 현재 선택되어 있는 워크 시트를 다른 워크시트로 변경하기 위해 사용하는 단 추가 아니다.
- •워크시트의 편집

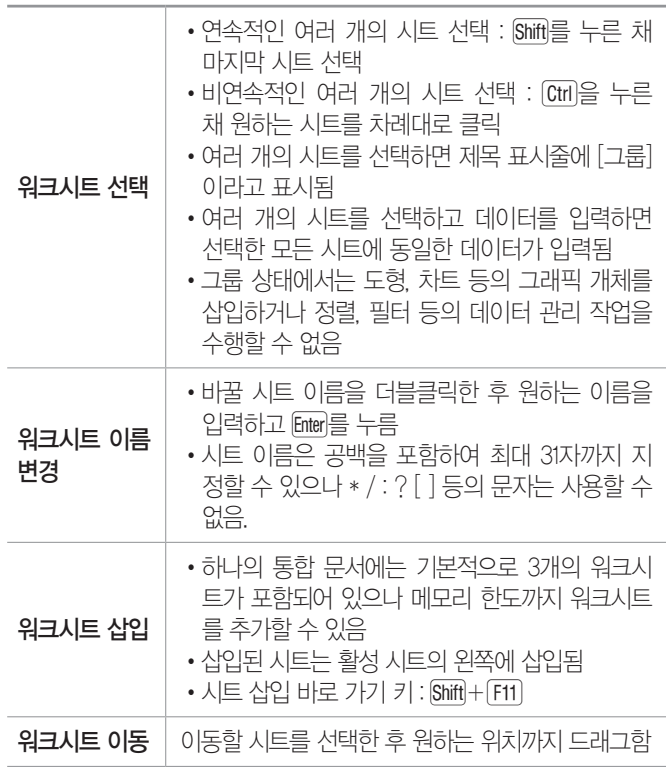

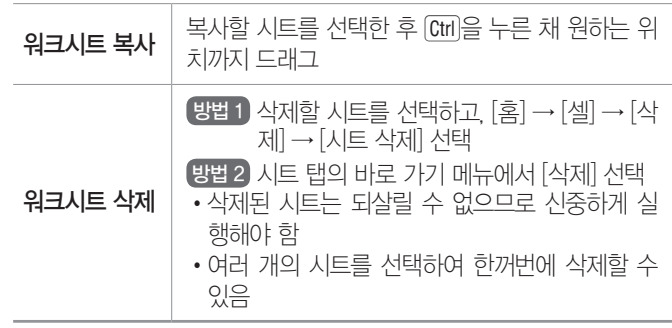

19.1, 18.2, 17.1, 16.3, 16.2, 15.3, 15.1, 13.3, 13.2, 13.1, 12.2, 10.3, 10.2, … 핵심 **087** 데이터 입력

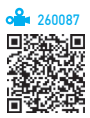

- •한 셀에 여러 줄로 데이터를 입력하려면 줄을 바꾸려 는 부분에서 Alt + Enter를 누른다.
- •여러 셀에 동일한 내용을 입력하려면 해당 셀을 범위 로 지정한 후 데이터를 입력하고 Ctrl + Enter를 누른다.
- 특정 부분을 범위로 지정하고 Emer를 누르면 지정하 범 위 안에서만 셀 포인터가 이동한다.
- 셀을 선택하고 [Alt]+[]를 누르면 같은 열에 입력된 문 자열 목록이 표시된다.
- •셀 내용 자동 완성
	- 셀에 입력한 처음 몇 자가 같은 열에 있는 기존 항목 과 동일하면 자동으로 나머지 문자가 채워진다.
	- 문자 데이터에만 적용되고 숫자, 날짜, 시간 형식의 데이터에는 적용되지 않는다.
	- $-$  자동 완성 기능을 사용하려면 [파일] → [옵션] → [고급] → '편집 옵션' 항목에서 '셀 내용을 자동 완 성'을 선택한다.
- •실행 취소 및 다시 실행
	- 실행 취소 방법

[방법1] 빠른 실행 도구 모음의 [취소( )] 클릭

 $E$ 방법 2  $C$ trl $+Z$  누류

※ 데이터 입력 도중 입력을 취소할 때는 [Esc]나 빠 른 실행 도구 모음의 [취소( )] 클릭

- 다시 실행 방법 [방법 1 빠른 실행 도구 모음의 [다시 실행( [ ] ] 클릭  $[$ 방법 2  $[$ Ctrl $]+$ Y $]$  누류
- 실행 취소가 불가능 한 것 시트와 관련된 작업(시트 이름 변경, 삽입, 삭제, 복 사, 이동), 틀 고정, 창 숨기기 등

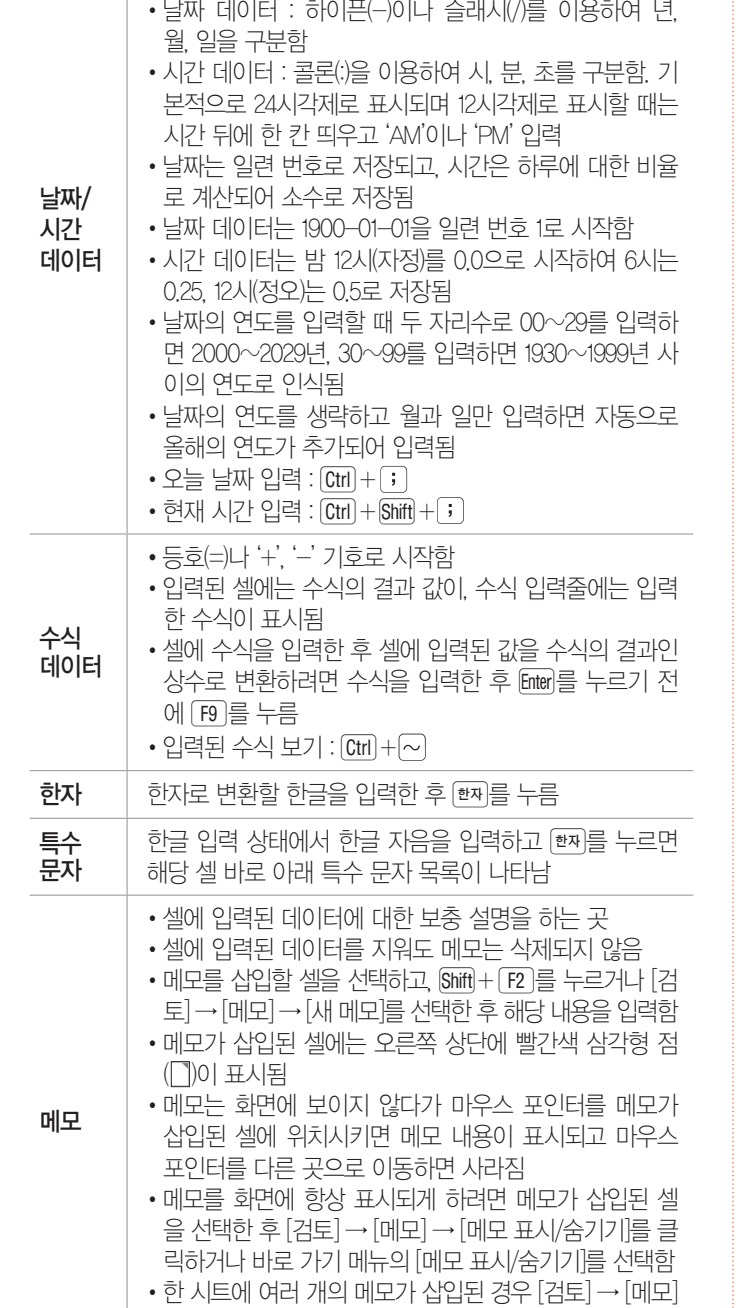

→ [이전] 또는 [다음]을 클릭하여 메모를 검색할 수 있음

19.1, 18.상시, 18.2, 16.3, 16.2, 16.1, 15.1, 14.3, 14.2, 14.1, 13.2, 13.1, … 핵심 **088** 데이터 형식

이터로 인식함

으로 구분함

•기본적으로 셀의 왼쪽으로 정렬됨

•기본적으로 셀의 오른쪽으로 정렬됨 •분수는 0 입력 후 한 칸 띄고 입력(0 1/2) •셀의 너비보다 긴 경우 지수 형식으로 표시됨

문자 데이터

숫자 데이터 컴퓨터활용능력 1급 핵심 요약

•숫자 데이터 앞에 문자 접두어(')를 입력하면 문자 데

•날짜와 시간을 한 셀에 입력할 경우 날짜와 시간을 공백

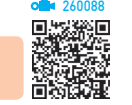

메모

#### 윗주 후 윗주 입력상자에 내용을 입력함 •셀에 수치 데이터, 날짜/시간 데이터가 입력되어 있거 나 아무것도 입력되어 있지 않으면 윗주를 삽입할 수 없음 •윗주 서식은 윗주 전체에 대해서만 적용하거나 변경할 수 있음 • 삽입된 윗주의 표시 여부는 [홈] → [글꼴] → [윗주 필 드 표시/숨기기(||'')로 설정할 수 있음 숫자 데이터 •한 셀 : 드래그할 경우 동일한 데이터가 복사되고, Ctrl을 누르고 드래그하면 값이 1씩 증가하며 입 력됨 •두 셀 : 첫 번째 값과 두 번째 값의 차이만큼 증가/ 감소함 사용자 지정 목록 •사용자 지정 목록에 등록된 문자 데이터 중 하나 를 입력하고 드래그하면 사용자 지정 목록에 등록 된 순서대로 반복되어 입력됨 •[파일] → [옵션]을 클릭한 후 'Excel 옵션' 대화상 자의 '고급' 탭에서 '일반' 항목의 <사용자 지정 목 록 편집>을 클릭하여 사용자 지정 목록을 추가하 거나 삭제할 수 있음  $E$ 자 데이터  $|$  동일한 데이터가 복사됨 혼합 데이터 (문자 + 숫자) •한 셀 : 가장 오른쪽에 있는 숫자는 1씩 증가하고, 나머지는 그대로 입력됨 •두 셀 : 숫자 데이터는 차이만큼 증가/감소하고, 문자는 그대로 입력됨 **날짜 데이터 │ •** 한 셀 : 1일 단위로 증가함 •두 셀 : 두 셀의 차이만큼 년, 월, 일 단위로 증가함 잠깐만요 ❶ 자동 채우기 옵션 단추 18.1, 17.2, 17.1, 16.3, 11.2, 10.1, 07.2, 07.1, 06.2, 06.1, 05.2, 04.4, 03.2 <mark>췍임 089</mark> 체우기 핸들을 이용한 연속<br>- 레이터 인력  $26000$

시험에 나오는 것만 공부한다! 시나공시리즈

•시트에 삽입된 메모를 시트에 표시된 대로 인쇄하거나

•내용에 서식을 설정하거나 메모 상자의 크기를 조절할

•셀에 입력된 데이터의 위쪽에 추가하는 주석문으로 문

•윗주가 삽입된 셀의 데이터를 삭제하면 윗주도 함께 삭

•윗주를 삽입할 셀을 선택하고 [홈] → [글꼴] → [윗주 필드 표시/숙기기(| • )의 • | - [윗주 편집]을 선택한

시트 끝에 모아서 인쇄할 수 있음

자 데이터에만 삽입할 수 있음

수 있음

제됨

•채우기 핸들을 드래그하여 데이터를 입력하면 채워진 선택영역 바 로 아래에 옵션 단추가 나타납니다.

•옵션 단추를 클릭하면 텍스트나 데이터를 채우는 방법을 지정할 수 있는 목록이 표시됩니다.

•사용할 수 있는 옵션은 입력하는 내용, 입력할 내용이 있는 원본 프로그램, 입력할 데이터의 서식에 따라 달라집니다.

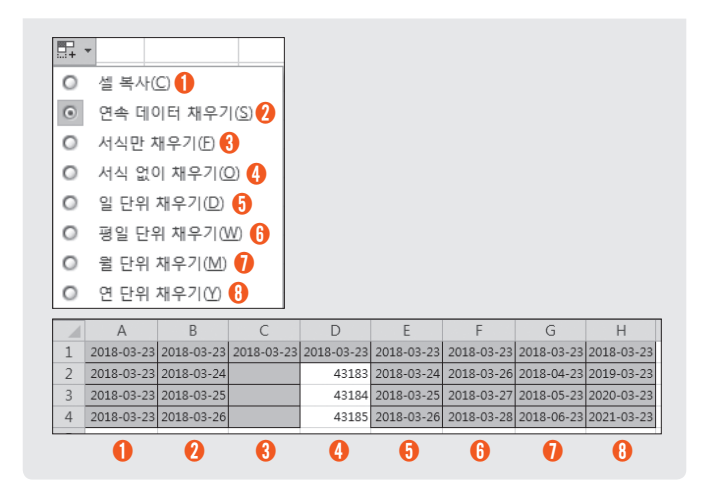

### 17.2, 17.1, 15.1, 14.2, 12.3, 12.2, 11.3 핵심 **090** 찾기

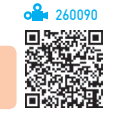

- •워크시트에 입력되어 있는 데이터 중에서 특정 내용을 찾는 기능으로, 숫자, 특수문자, 한자 등도 찾을 수 있다.
- •워크시트 전체를 대상으로 찾거나 범위를 지정하여 범 위 안에서만 찾을 수 있다.
- •여러 개의 워크시트를 선택하고 찾기를 실행하면 하나의 워크시트에 있는 것처럼 연속적으로 찾기를 실행한다.
- •데이터를 뒤에서부터 앞으로, 즉 역순으로 검색하려면 [Shift]를 누른 상태에서 〈다음 찾기〉를 클릭한다.
- •'찾기 및 바꾸기' 대화상자
- 범위 : 찾을 범위(시트, 통합 문서) 지정
- 검색 : 찾을 방향(행, 열) 지정
- 찾는 위치 : 찾을 정보가 들어 있는 워크시트의 요소 (수식, 값, 메모) 지정
- 대/소문자 구분 : 대문자와 소문자를 구분하여 찾음
- 전체 셀 내용 일치 : 찾을 내용과 완전히 일치하는 셀 만을 찾음
- •특정한 서식이 지정되어 있는 데이터를 찾을 수 있다.
- •찾을 내용을 입력하고 <다음 찾기>를 한 번이라도 수 행한 후에는 '찾기 및 바꾸기' 대화상자를 닫아도 4 를 눌러 입력한 내용을 계속하여 찾을 수 있다.
- •[홈] → [편집] → [찾기 및 선택]에서 수식, 메모, 조건 부 서식, 상수, 데이터 유효성 검사 중 하나를 선택하 면, 해당 데이터를 모두 찾아 한꺼번에 표시한다.
- •"\*, ?" 등의 만능문자(와일드 카드)를 사용할 수 있으 며, 만능문자 자체를 검색하려면 "~\*" 또는 "~?"와 같 이 기호 앞에 "~"를 입력한다.

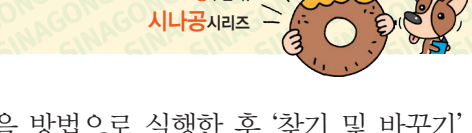

시험에 나오는 것만 공부한다!

•실행 방법 : 다음 방법으로 실행한 후 '찾기 및 바꾸기' 대화상자의 '찾기' 탭에서 찾을 내용을 입력하고 <다음 찾기>를 클릭한다.

방법 1 [홈] → [편집] → [찾기 및 선택] → [찾기] 선택

 $E$ 방법 2  $C$ trl $+F$  누류

 $[943]$  Shift $[+F5]$  누름

19.상시, 19.1, 18.2, 18.1, 16.3, 15.3, 14.3, 12.1, 11.2, 07.3, 05.3, 04.4 핵심 **091** 셀 포인터 이동 / 범위 지정

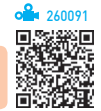

#### 셀 포인터 이동

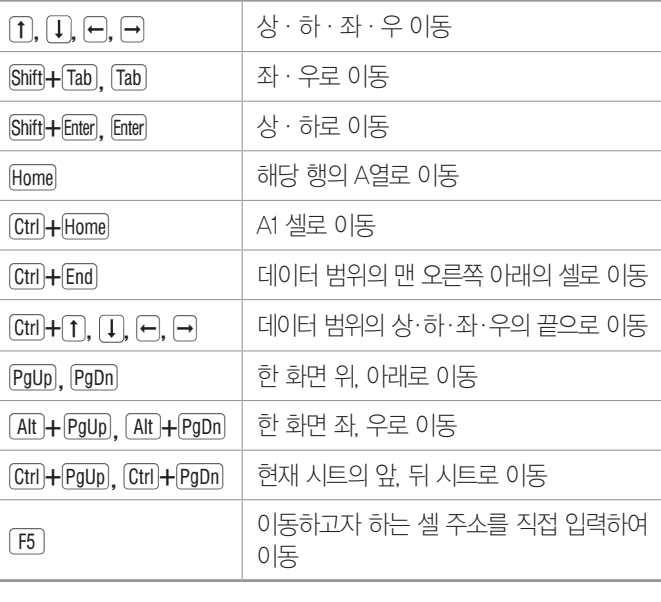

#### 범위 지정

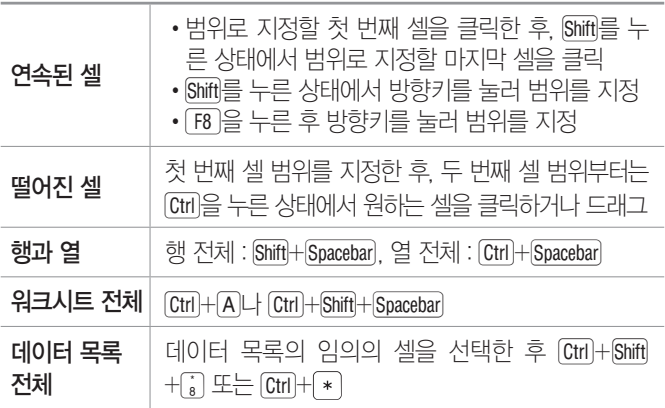

#### 불합격 방지용 안전장치 기억상자

틀린 문제만 모아 오답 노트를 만들고 싶다고요? 까먹기 전에 다시 한 번 복습하고 싶다고요? 지금 당장 QR 코드를 스캔해 보세요.

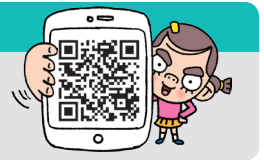

#### **44**

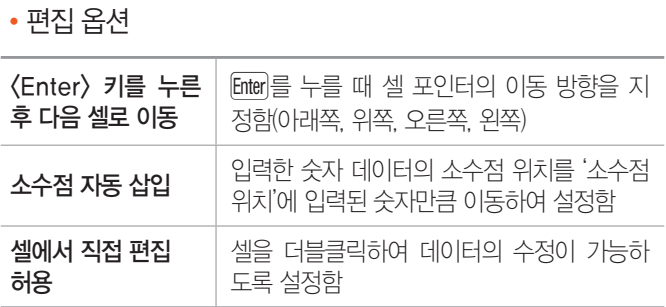

### '고급' 탭

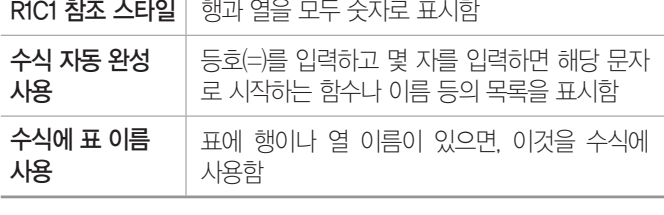

#### •수식 작업

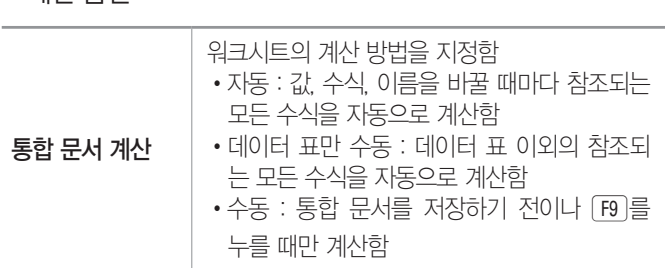

#### '수식' 탭 •계산 옵션

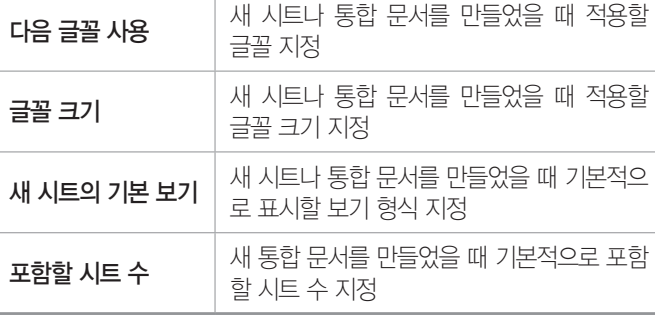

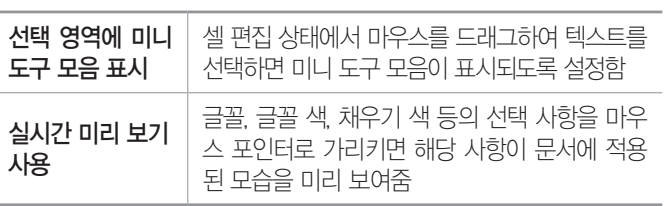

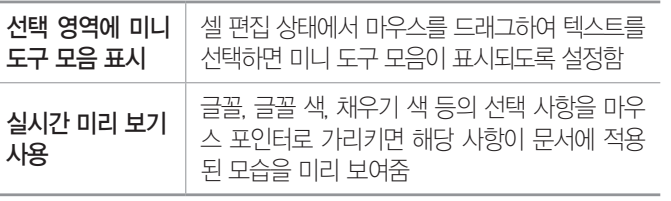

### •새 통합 문서 만들기

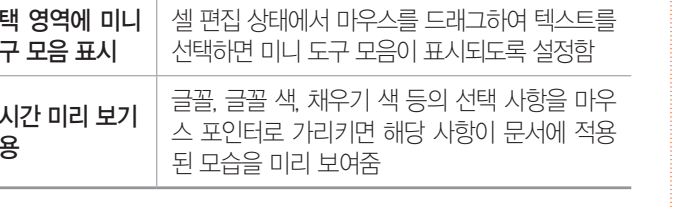

컴퓨터활용능력 1급 핵심 요약

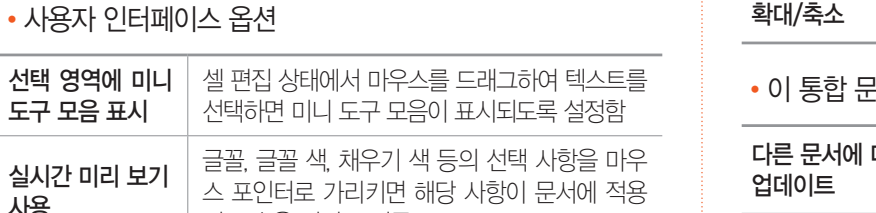

#### 16.1, 14.2, 14.1, 13.2, 13.1, 12.3, 10.3, 04.3, 03.1 핵심 **092** [파일] → [옵션]

'일반' 탭

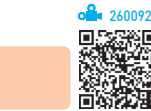

### 크롤만으로 화면이 확대/축소되도록 설정함 •이 통합 문서의 계산 대상 대한 링크 다른 응용 프로그램을 참조한 수식을 계산 하고 업데이트함 외부 연결값 저장 이 워크시트와 연결된 외부 문서에 포함된 값

의 복사본을 저장함

페이지 나누기 표시 자동으로 표시되는 페이지 나누기 선의 표 시 여부 지정

자동 연결 업데이트 확인 연결된 항목이 새로 고쳐질 때마다 메시

.3월 홍 세구기 문서에서 | 사용자 지정 목록을 추가하거나 삭제함<br>**사용할 목록 만들기** 

• 선택하여 붙여넣기는 잘라내기한 경우에는 사용할 수

방법 1 바로 가기 메뉴에서 [선택하여 붙여넣기] 선택

모두 기대 이러를 그대로 복사(일반 붙여넣기와 동일)

없고, 복사한 경우에만 사용할 수 있다.

핵심 **093** 선택하여 붙여넣기

방법 2  $[Ctr] + [Alt] + [V] \equiv \div \equiv$ 

수식 수식만 복사

서식 셀 서식만 복사  $m =$  메모만 복사

 $\mathbf a$   $\mathbf b$  화면에 표시된 값만 복사

유효성 검사 | 유효성 검사 내용만 복사

•선택하여 붙여넣기

지가 나타나도록 설정함

260093

행 및 열 머리글 표시  $|$  행 및 열 머리글의 표시 여부 지정

0 표시 셀에 입력된 0값의 표시 여부 지정

눈금선 표시 눈금선의 표시 여부 지정

•이 워크시트의 표시 옵션

0 값이 있는 셀에

정렬 및 채우기 순서에서

18.2, 13.3, 08.3, 05.3, 05.1, 04.2, 03.3

•실행 방법

•일반

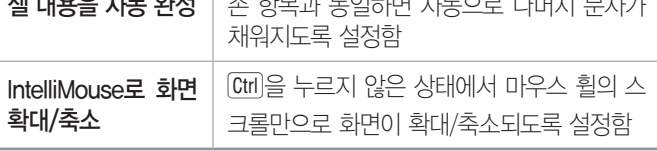

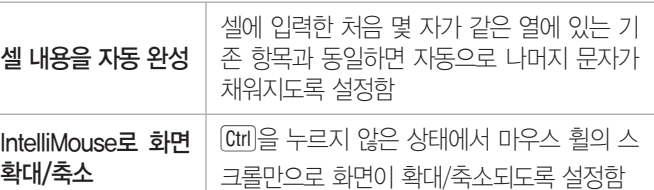

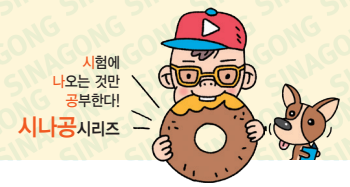

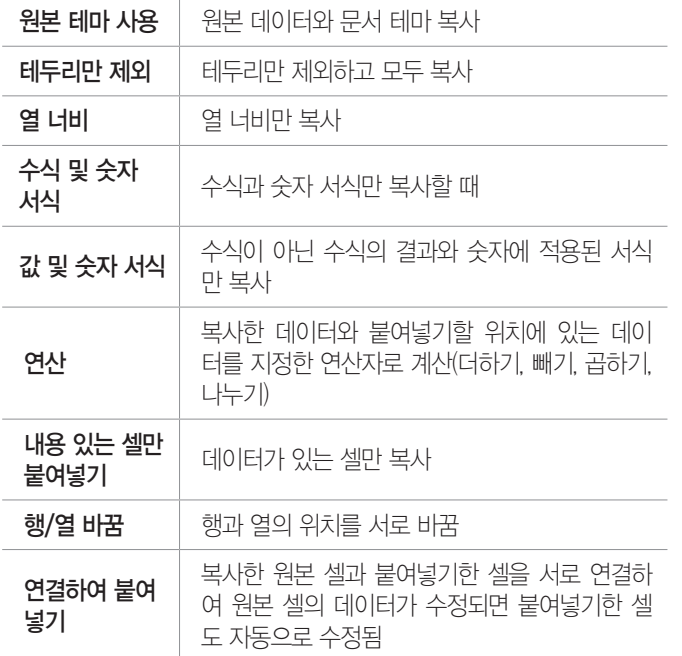

#### 잠깐만요 !

- •유효성 검사 : 데이터를 정확하게 입력할 수 있도록 도와 주는 기 능으로, 리본 메뉴의 [데이터] → [데이터 도구] → [데이터 유효성 검사]를 클릭하여 수행함
- •테마 : 문서를 꾸밀 수 있도록 색, 글꼴, 그래픽 등을 사용하여 미리 만들어 놓은 디자인 모음

#### •실행 방법

- ➊ 복사할 부분을 범위로 지정한 후 [홈] → [클립보 드] → [복사] 클릭
- $\Omega$  붙여넣기할 부분을 범위로 지정한 후 [홈] → [클립 보드] → [붙여넣기] → [선택하여 붙여넣기] 선택
- ➌ '선택하여 붙여넣기' 대화상자에서 붙여넣기할 항 목이나 연산자를 선택한 후 <확인> 클릭

#### 16.2, 14.1, 12.3, 05.3

### 핵심 **094** 데이터 유효성 검사

- 260094
- 데이터를 정확하게 입력할 수 있도록 도와주는 기능이다.
- $\cdot$  실행 [데이터]  $\rightarrow$  [데이터 도구]  $\rightarrow$  [ $\blacksquare$ (데이터 유효성 검사)] 클릭
- •'데이터 유효성' 대화상자

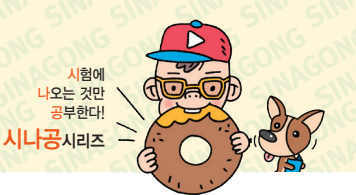

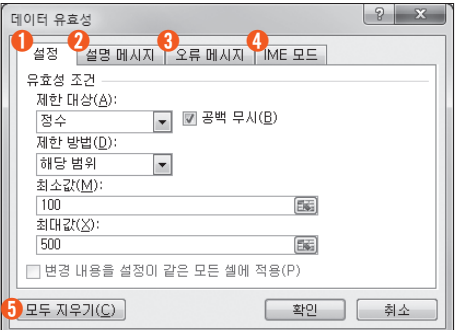

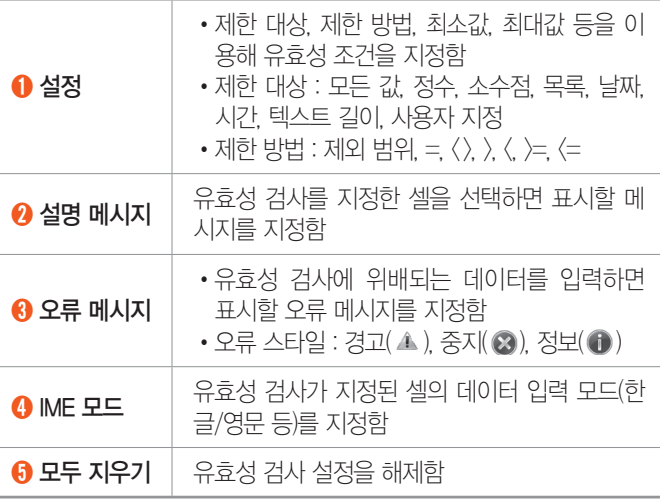

17.2, 17.1, 16.2, 14.3, 13.3 핵심 **095** 통합 문서

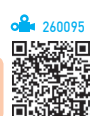

#### 통합 문서 작성/열기/닫기

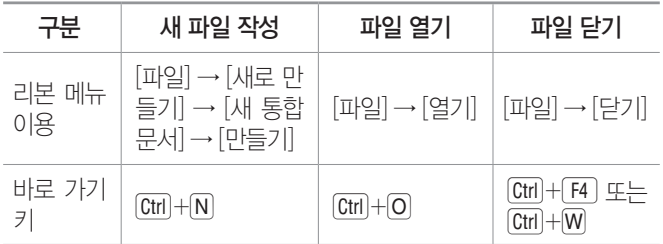

- 통합 무서는 기본적으로 확장자가 'xlsx'로 저장된다.
- •저장 가능한 파일 형식
	- xlsx : 통합 문서 파일
	- xlsm : VBA 매크로 코드나 매크로가 포함된 통합 문서 파일
	- xltx : 서식 파일
	- xltm : 매크로가 포함된 서식 파일
	- xlsb : 바이너리 통합 문서 파일

- xlk : 백업 파일
- xlw : 작업 영역 저장 파일
- htm, html : 웹 페이지 형식 파일
- xls : Excel 97~2003 통합 문서 파일
- prn : 공백으로 분리된 아스키 텍스트 파일
- csv : 쉼표로 분리된 아스키 텍스트 파일
- txt : 탭으로 분리된 아스키 텍스트 파일

#### 일반 옵션

• 실행 [파일] → [다른 이름으로 저장] → [도구] → [일반 옵션] 선택

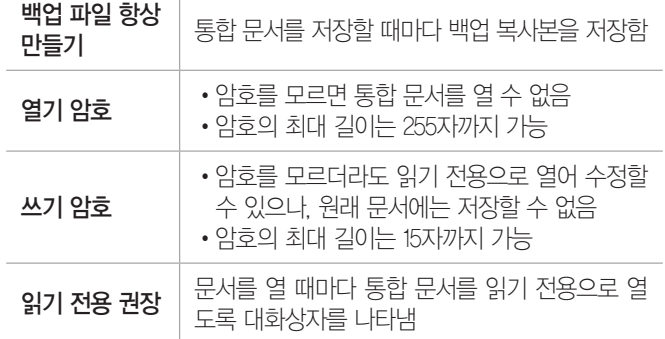

※ 암호는 대·소문자를 구분하며 문자, 숫자, 기호 등을 포함하여 지정할 수 있다.

17.1, 12.1, 08.3, 05.2, 04.3, 02.3

핵심 **096** 서식 파일

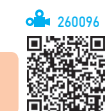

- •서식 파일은 일정한 형식이나 스타일을 적용하여 만들 어 놓은 문서이다.
- •일반적인 서식 파일의 확장자는 'xltx'이고, 매크로가 포함된 서식 파일의 확장자는 'xltm'이다.
- •행, 열, 시트 등을 숨기거나 통합 문서를 보호하는 기 능을 부여한 서식 파일을 작성할 수 있다.
- 사용자가 작성한 서식 파일은 기본적으로 'Templates' 폴더에 저장된다.
- •기본 서식 파일을 새로 만들려면 워크시트는 'sheet', 통합 문서는 'book'로 파일 이름을 지정하여 XLStart 폴더에 저장한다.
- 서식 파일로 저장할 수 있는 요소 : [홈] 탭의 명령으로 설 정할 수 있는 셀과 시트 서식, 시트별 페이지 서식과 인쇄 영역 설정, 셀 스타일, 통합 문서의 시트 개수와

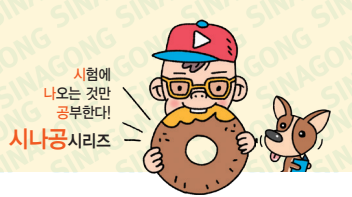

종류, 통합 문서에서 보호되거나 숨긴 영역, 반복되는 문자열, 데이터, 그래픽, 수식, 새로운 통합 문서나 워 크시트마다 반복하여 나타낼 문자열(페이지 머리글이 나 행과 열 레이블), 새 통합 문서나 워크시트에 각각 나타낼 데이터, 그래픽, 수식, 차트, 기타 정보, 데이터 유효성 설정 등

#### 19.상시, 16.3, 15.2, 14.3, 11.3, 09.4, 09.3, 08.1, 07.4, 07.2, … 핵심 **097** 통합 문서 공유

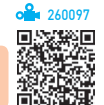

- •네트워크로 연결된 환경에서 하나의 통합 문서를 여러 사람이 공동으로 작업할 수 있게 하는 기능이다.
- •통합 문서를 공유하면 데이터의 입력과 편집은 가능하 나 조건부 서식, 차트, 시나리오, 부분합, 데이터 표, 피벗 테이블 보고서 등에 대한 작업은 추가하거나 변 경할 수 없다.
- •공유된 통합 문서는 제목 표시줄에 [공유]라고 표시된다.
- •공유 통합 문서의 변경 내용을 추적하여 변경 내용만 을 따로 새로운 시트에 작성할 수 있다.
- •공유된 통합 문서는 여러 사용자가 동시에 변경 및 병 합할 수 있다.
- •공유 통합 문서를 사용하는 특정 사용자의 연결을 강 제로 종료시킬 수 있다.
- •공유 통합 문서를 보호하기 위해 암호를 설정할 수 있다.
- •암호로 보호된 공유 통합 문서의 보호를 해제하려면 먼저 통합 문서의 공유를 해제해야 한다.
- •다른 사용자가 문서의 내용을 변경하였을 경우 자동으 로 변경된 셀에 메모가 표시된다.
- •통합 문서 공유가 설정된 파일을 다른 위치에 복사해 도 공유 설정 값은 유지된다.
- •공유 통합 문서가 저장된 네트워크 위치를 액세스하는 모든 사용자는 공유 통합 문서를 액세스할 수 있다.
- •공유 통합 문서의 변경 내용을 일정 기간 동안 보관할 수 있으며, 그 여부를 지정할 수도 있다.
- •변경 내용을 저장하려면 공유 통합 문서의 복사본이 만들어져 변경한 내용들을 병합할 수도 있다.
- •엑셀의 상위 버전에서 작성된 공유 통합 문서는 하위 버전에서 사용할 수 없다.

- •공유 통합 문서에서 변경 내용이 충돌할 경우 저장할 내용을 선택하거나, 변경 내용이 무조건 저장되도록 저장할 수 있다.
- 실행 [검토] → [변경 내용] → [통합 문서 공유]를 선택 한 후 '편집' 탭에서 '여러 사용자가 동시에 변경할 수 있으며 통합 문서 병합도 가능' 항목 선택

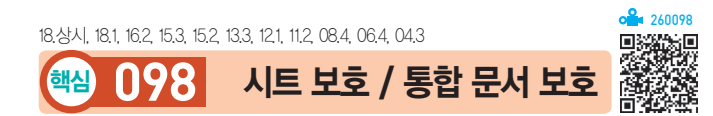

#### 시트 보호

- •워크시트에 입력된 데이터나 차트 등을 변경할 수 없 도록 보호하는 것으로, 보호된 시트에서는 기본적으로 셀을 선택하는 것만 가능하다.
- •통합 문서 중 특정 시트만을 보호하는 것으로, 나머지 시트는 변경이 가능하다.
- •모든 요소를 모든 사용자가 액세스하지 못하도록 보호 할 수 있으며, 지정한 범위에 대해 개별적으로 사용자 의 수정을 허용할 수도 있다.
- •셀/행/열의 서식, 하이퍼링크 삽입, 자동 필터, 피벗 테이블 보고서 등 특정 항목을 제외하고 시트 보호를 지정할 수 있다.
- 실행 [검토] → [변경 내용] → [시트 보호] 클릭
- 해제 [검토] → [변경 내용] → [시트 보호 해제] 클릭
- •'셀 서식' 대화상자의 '보호' 탭에서 '잠금'이 해제된 셀 은 보호되지 않는다.

#### 통합 문서 보호

- •통합 문서의 시트 삭제, 이동, 숨기기, 이름 바꾸기, 창 이동, 창 크기 조절, 새 창, 창 나누기, 틀 고정 등을 할 수 없도록 보호한다.
- •통합 문서에 '시트 보호'가 설정되지 않은 경우에는 워 크시트에 데이터를 입력, 수정, 삭제하거나 피벗 테이 블 보고서, 부분합과 같은 데이터 분석 작업을 할 수 있다.
- •보호 대상으로는 구조와 창이 있으며 암호를 지정할 수 있다.
- 실행 [검토] → [변경 내용] → [통합 문서 보호] 선택
- 해제 [검토] → [변경 내용] → [통합 문서 보호]를 다시 한 번 선택

19.상시, 19.1, 18.상시, 18.1, 17.2, 17.1, 16.2, 16.1, 15.3, 15.1, 14.2, … 핵심 **099** 사용자 지정 서식

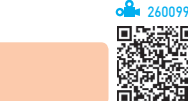

•조건이 없을 때는 양수, 음수, 0, 텍스트 순으로 표시 형식이 지정되지만, 조건이 있을 때는 조건이 지정된 순으로 표시 형식을 나타낸다.

시험에 나오는 것만 공부한다! 시나공시리즈

- •조건이나 글꼴색의 지정은 대괄호([ ]) 안에 입력한다.
- 형식

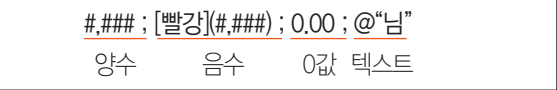

•사용자 지정 서식 코드

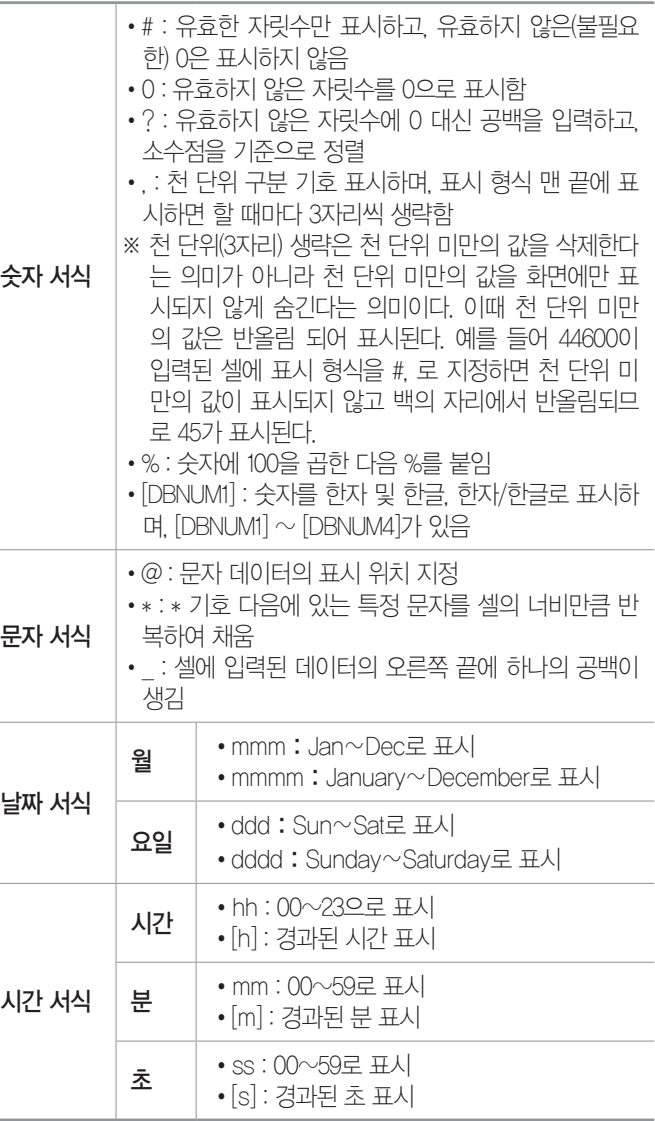

260100

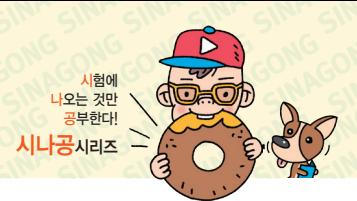

18.상시, 18.2, 16.3, 15.3, 15.2, 15.1, 14.2, 14.1, 11.1, 09.4, 09.1, …

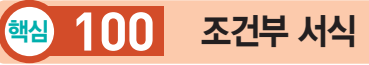

- •규칙에 만족하는 셀에만 셀 서식을 적용한다.
- •조건부 서식의 규칙을 수식으로 입력할 경우 수식 앞 에 반드시 등호(=)를 입력해야 한다.
- •셀의 값이 변경되어 규칙을 만족하지 않으면 적용된 서식이 해제된다.
- •셀에 입력된 값에 따라 데이터 막대, 색조, 아이콘 등 을 표시할 수 있다.
- •규칙별로 다른 서식을 적용할 수 있다.
- •둘 이상의 조건부 서식의 조건이 참일 경우 규칙에 지 정된 서식이 모두 적용되나, 서식이 충돌할 경우에는 우선 순위가 높은 규칙의 서식이 적용된다. 예를 들어 글꼴 색과 채우기 색을 지정하는 두 규칙이 모두 참일 때는 두 서식이 모두 적용되나, 글꼴 색을 빨강과 파랑 으로 지정하는 두 규칙이 모두 참일 때는 우선 순위가 높은 규칙에 대해서만 글꼴 색이 지정된다.
- •규칙이 참일 때 지정될 서식과 셀에 이미 지정된 서식 이 충돌할 경우 규칙에 지정된 서식이 적용된다.
- •규칙에 맞는 데이터가 있는 행 전체에 서식을 지정할 때는 규칙에 수식 입력 시 비교할 데이터가 있는 열 이 름 앞에 '\$'를 붙인다.
- •다른 워크시트나 통합 문서를 참조하여 조건을 지정할 수 없다.
- $\bullet$  (실행  $\bar{P}$  [혹]  $\to$  [스타일]  $\to$  [조건부 서식]  $\to$  [새 규칙] 선택
- •조건부 서식 규칙 관리자
	- 지정된 모든 조건부 서식을 확인하거나 수정, 삭제, 추가, 우선 순위 등을 변경할 수 있다.
	- 실행 [홈] → [스타일] → [조건부 서식] → [규칙 관리] 선택

19.상시, 17.1, 15.3, 13.1, 10.3, 09.4, 08.3, 04.4, 04.1, 03.1

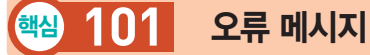

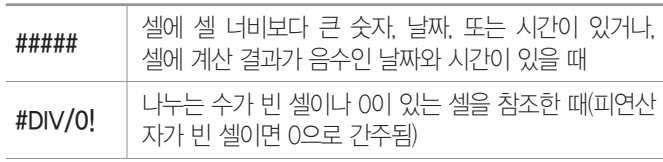

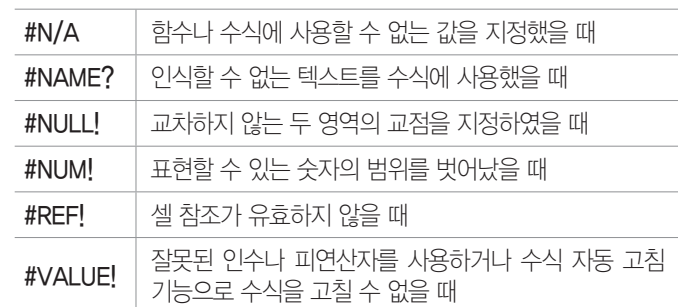

#### 잠깐만요 ❶ 순환 참조 경고

수식에서 직접 또는 간접적으로 수식이 입력된 그 셀을 그 수식에서 참조하는 경우를 순환 참조라고 하고, 순환 참조인 경우 아래와 같은 메시지가 표시됩니다.

#### Microsoft Excel 순환 참조 경고

순환 참조 경고<br>♪ - 하나 이살의 수석에 순환 참조가 포함되어 있으며 제대로 계산할 수 없습니다. 순환 참조는 동일한 수석의 결과에 중속5<br>- 참조를 포함합니다. 순환 참조 이해, 검색 및 제거에 대한 자세한 내용을 보려면 [도움말]을 클릭하십시오. 순환 참조를 만들려면 [확인]을

19.1, 18.1, 16.3, 16.1, 14.3, 14.2, 12.2, 08.3, 07.1, 06.2, 05.4, …

핵심 **102** 셀 참조

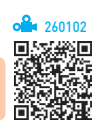

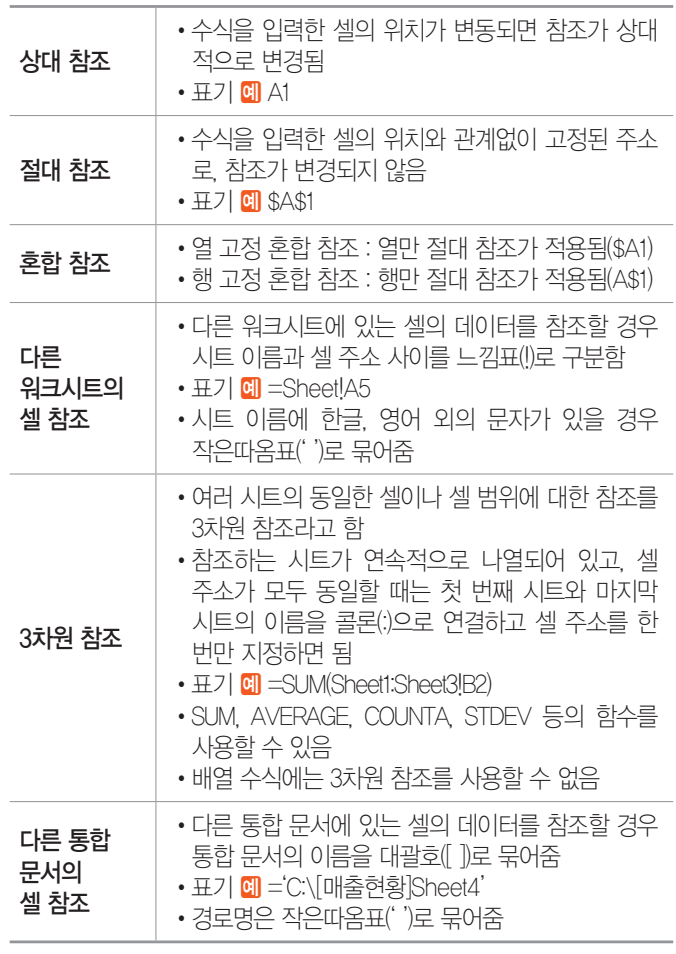

260101

시험에 나오는 것 공부한다! 시나공시리즈

11.3, 11.1, 10.2, 09.4, 06.2, 03.4

### 핵심 **103** 이름 정의

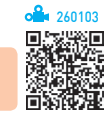

- •자주 사용하는 셀이나 셀 범위에 이름을 지정하는 것으 로, 수식이나 함수에서 주소 대신 이름을 참조하여 사 용한다.
- •정의된 이름을 사용하면 수식이나 함수에서 참조 범위 를 쉽게 지정할 수 있으며, 함수나 수식의 의미를 좀 더 명확히 할 수 있다.
- •정의된 이름은 참조 시 절대 참조 방식으로 사용된다.
- •이름 상자의 화살표 단추를 누르고 정의된 이름 중 하 나를 클릭하면 해당 셀 또는 셀 범위가 선택된다.
- •이름 지정 방법 : 이름 정의할 영역을 선택한 후 다음과 같이 수행한다.

 $\left[\frac{1}{2}$ 방법 1  $\left[\frac{1}{2} - \frac{1}{2} \right]$  수식  $\left[\frac{1}{2} - \frac{1}{2} \right]$  수) 즉 이름 정의를 실행한 후 표시되는 대화상자에서 이름 지정

**방법 2 이름 상자에 작성할 이름을 입력하고 Enterl 누름** 

#### 이름 작성 규칙

- •첫 문자는 반드시 문자(영문, 한글)나 밑줄( \_ ) 또는 역 슬래시(\)로 시작해야 한다.
- •이름에 공백을 포함할 수 없다.
- •대·소문자는 구분하지 않으며 최대 255자까지 지정할 수 있다.
- •같은 통합 문서내에서 동일한 이름을 중복하여 사용할 수 없다.

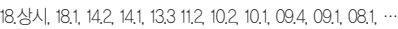

핵심 **104** 통계 함수

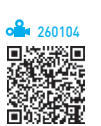

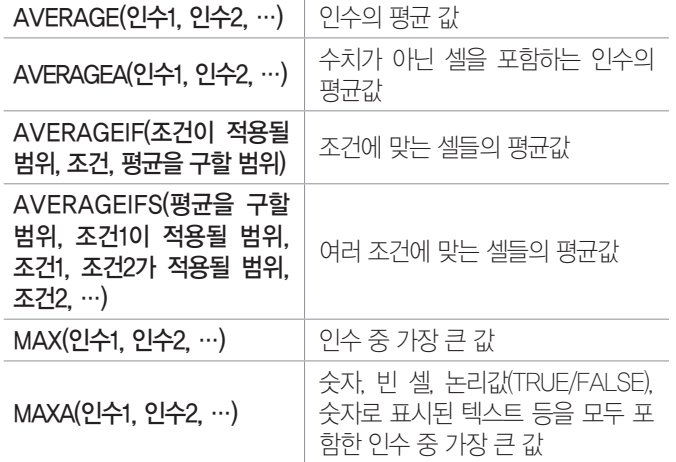

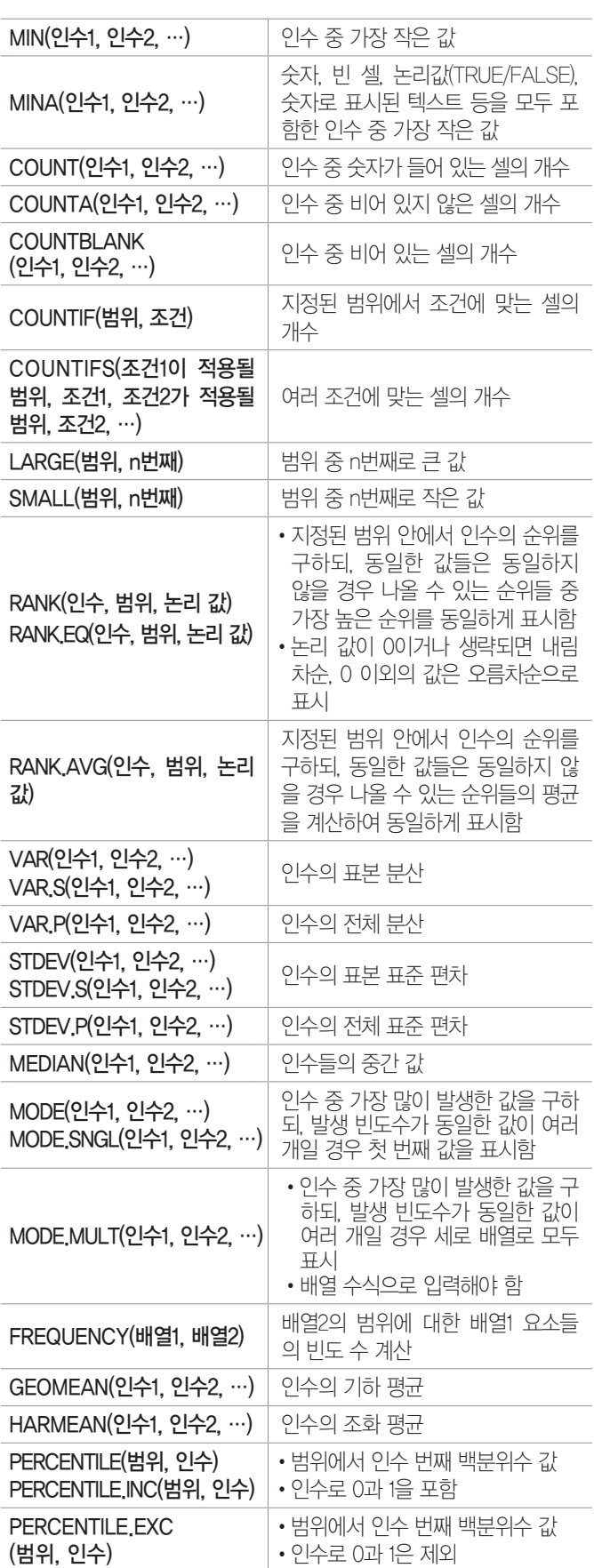

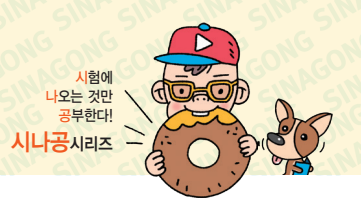

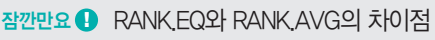

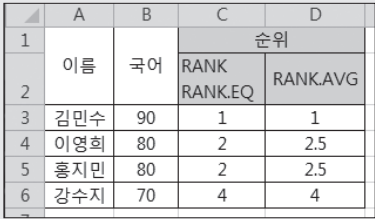

- =RANK(B3,\$B\$3:\$B\$6) 또는 =RANK.EQ(B3,\$B\$3:\$B\$6) : 점수가 동일한 '이영희'와 '홍지민'의 순위는 해당 점수가 동일하지 않을 경 우 나올 수 있는 순위 2와 3 중 가장 높은 순위인 2로 표시됩니다.
- =RANK.AVG(B3,\$B\$3:\$B\$6) : 점수가 동일한 '이영희'와 '홍지민' 의 순위는 해당 점수가 동일하지 않을 경우 나올 수 있는 순위 2 와 3의 평균인 2.5로 표시됩니다.

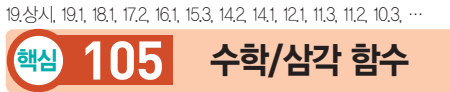

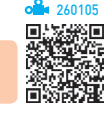

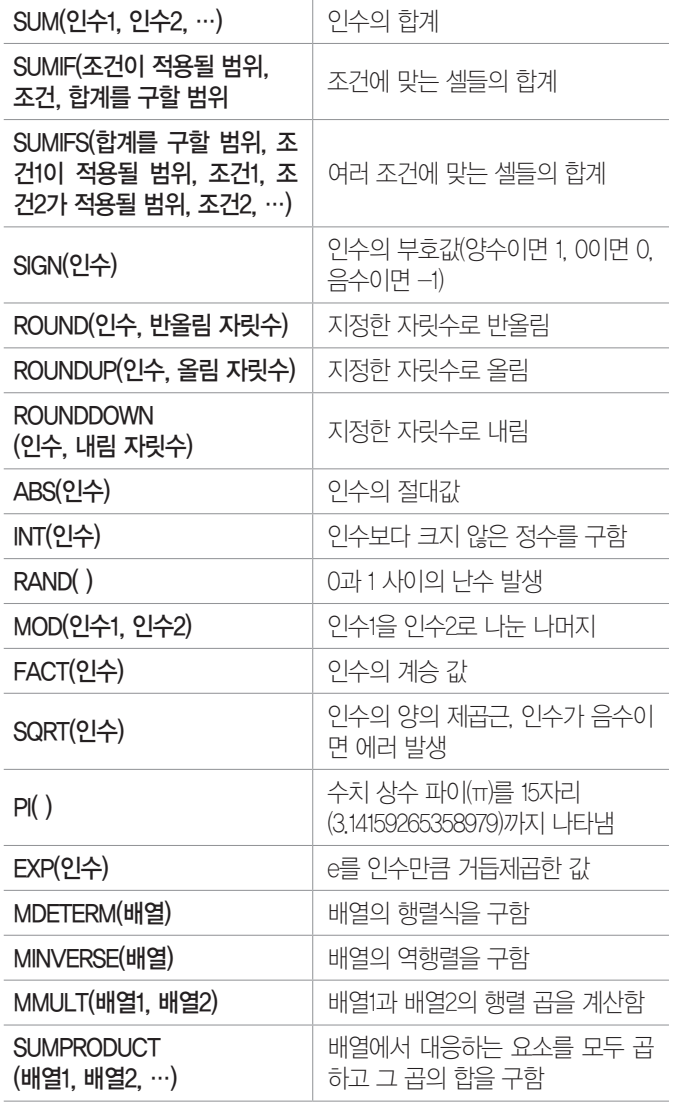

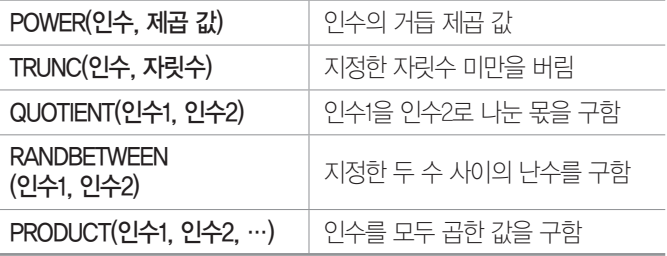

19.1, 18.상시, 18.2, 16.3, 16.1, 15.1, 13.1, 12.3, 12.1, 11.2, 10.2, 10.1, …

핵심 **106** 텍스트 함수

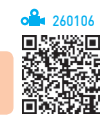

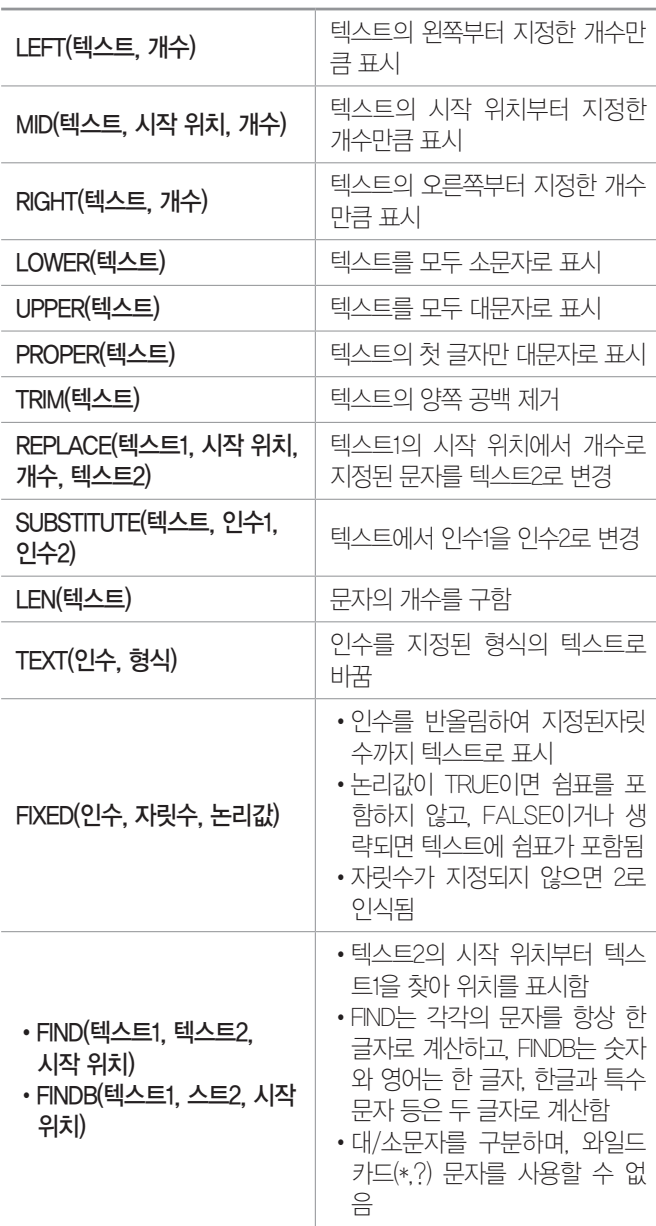

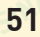

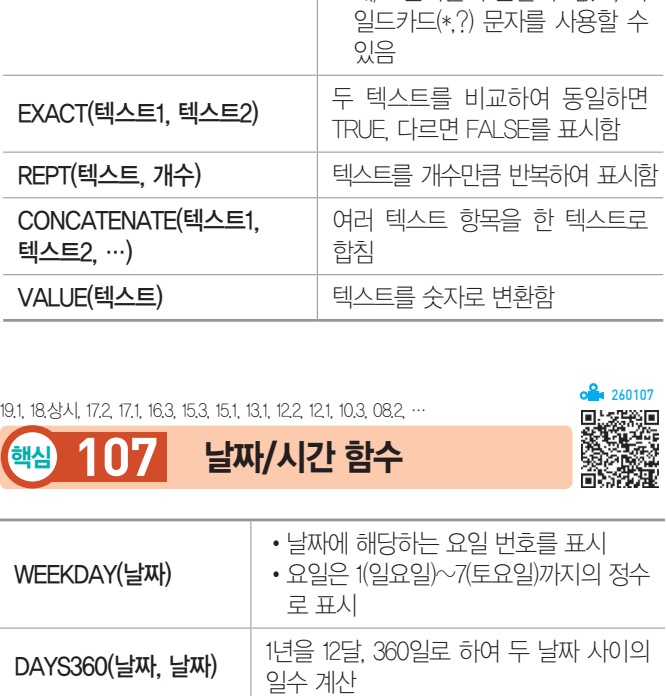

DATE(연, 월, 일) (연, 월, 일에 대한 일련번호를 구함(기준 1900년 1월 1일) TIME(시, 분, 초) 지정한 시간에 대한 일련번호를 구함  $(0.0 \sim 0.999)$ 

DATEVALUE(날짜) | 텍스트로 표시된 날짜의 일련번호를 구함

호를 구함

•지정한 날짜를 기준으로 몇 개월 이전 또는 이후 날짜의 일련번호를 구함 •월수가 양수이면 이후 날짜를, 음수이 면 이전 날짜를 대상으로 구함

•지정한 날짜를 기준으로 몇 개월 이전 또는 이후 달의 마지막 날짜의 일련번

•월수가 양수이면 이후 날짜를, 음수이 면 이전 날짜를 대상으로 구함

주말과 지정한 휴일날짜를 제외한 두 날

날짜에서 토요일, 일요일, 지정한 휴일날 짜를 제외하고 지정한 날짜수 만큼 지난

짜 사이의 작업 일수를 구함

날짜의 일련번호를 구함

TODAY( ) 현재 날짜 표시

EDATE(날짜, 월수)

EOMONTH(날짜, 월수)

NETWORKDAYS(날짜1, 날짜2, 휴일날짜)

WORKDAY(날짜, 날짜 수, 휴일날짜)

 $NOW()$  | 현재 날짜와 시간 표시

## 컴퓨터활용능력 1급 핵심 요약

•텍스트2에서 시작 위치부터 텍

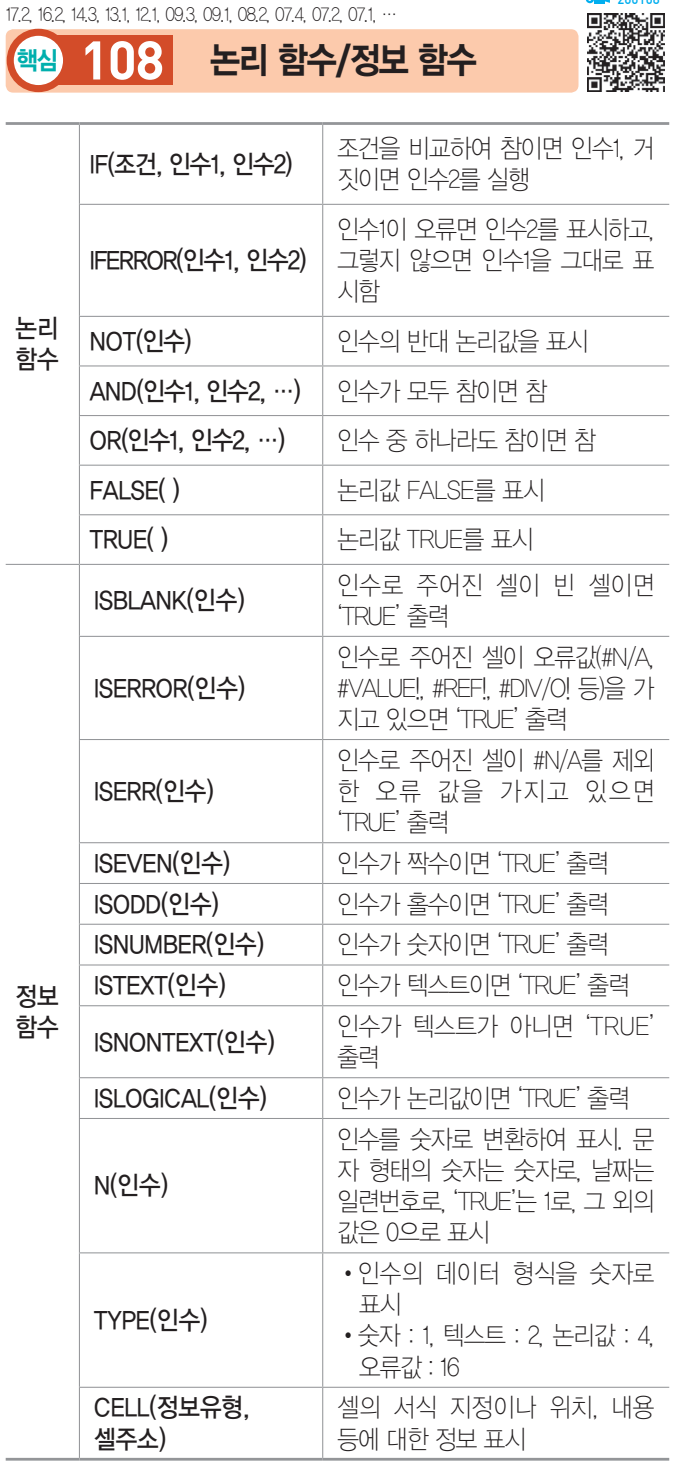

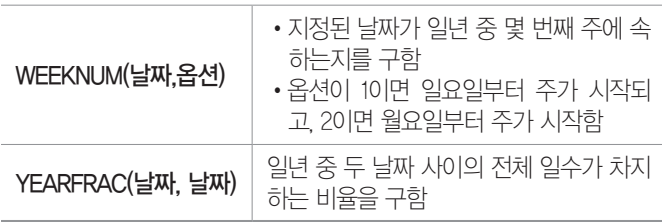

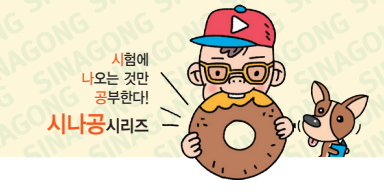

•SEARCH(텍스트1, 텍스트2, 시작 위치) •SEARCHB(텍스트1, 텍스트2, 시작 위치) 스1을 찾아 위치를 표시함 •SEARCH는 각각의 문자를 항상 한 글자로 계산하고, SEARCHB 는 숫자와 영어는 한 글자, 한글 과 특수문자 등은 두 글자로 계 산함 •대/소문자를 구분할 수 없고, 와

#### 잠깐만요 ❶ CELL 함수의 정보유형

- address : 절대 주소 표시
- col : 셀의 열 번호를 숫자로 표시
- color : 셀의 값이 '-' 기호 대신 빨강색 등으로 음수 여부를 표시 할 경우에는 1, 그 외는 0을 표시
- contents : 셀의 값 표시
- filename : 현재 작업 대상 셀이 들어 있는 파일의 이름 표시
- format : 숫자 서식에 적용된 서식을 텍스트로 표시
- parentheses : 셀의 숫자값에 괄호 서식이 적용된 경우에는 1, 그 렇지 않은 경우에는 0 표시
- prefix : 셀이 왼쪽 맞춤이면 작은따옴표('), 오른쪽 맞춤이면 큰따 옴표("), 가운데 맞춤이면 캐럿(^) 표시
- protect : 셀이 잠겨 있으면 1, 그렇지 않으면 0 표시
- row : 셀의 행 번호 표시
- type : 셀이 비어 있으면 'b', 텍스트 상수를 포함하면 'l', 그 밖의 경우는 'v' 표시
- width : 열의 너비를 정수로 반올림하여 표시

#### 19.1, 18.상시, 18.1, 17.2, 16.3, 16.2, 15.3, 15.1, 13.2, 13.1, 12.2, …

핵심 **109** 찾기/참조 함수

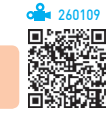

- •VLOOKUP(기준값, 범위, 열 번호, 옵션) : 범위의 첫 번째 열에서 기준값과 같은 데이터를 찾은 후, 기준값이 있 는 행에서 지정된 열 번호 위치에 있는 데이터 표시
- HLOOKUP(기준값, 범위, 행 번호, 옵션) : 범위의 첫 번째 행에서 기준값과 같은 데이터를 찾은 후, 기준값이 있 는 열에서 지정된 행 번호 위치에 있는 데이터 표시

#### 잠깐만요 ❶ VLOOKUP/HLOOKUP 함수의 옵션

- TRUE 혹은 생략 : 기준값보다 작거나 같은 값 중에서 근접한 값 을 찾습니다.
- FALSE : 기준값과 정확히 일치하는 값을 찾습니다.
- •CHOOSE(인수, 첫 번째, 두 번째, …) : 인수가 1이면 첫 번째를, 인수가 2이면 두 번째를 입력함
- •INDEX(범위, 행 번호, 열 번호) : 지정된 범위에서 행 번호 와 열 번호에 있는 데이터를 입력함
- •INDEX(범위, 행 번호, 열 번호, 범위 번호) : 지정된 범위 에서 지정된 행과 열이 교차되는 위치의 셀 참조를 반 환함
	- 범위 : 한 개 이상의 셀 범위를 지정함
	- 범위 번호 : 범위를 두 개 이상 지정한 경우 1이면 첫 번째, 2이면 두 번째 범위가 사용됨

•LOOKUP(기준값, 범위) : 범위의 첫째 행 또는 열에서 지 정한 값을 찾아, 범위의 마지막 행이나 열의 같은 위치 에 있는 값을 입력함

시험에 나오는 것만 공부한다! 시나공시리즈

- •LOOKUP(기준값, 찾을 범위, 결과 범위) : 찾을 범위에서 기준값을 찾아 같은 위치에 있는 결과 범위의 값을 입 력함
- •MATCH(기준값, 범위, 옵션) : 옵션으로 지정된 방법으로 지정된 범위에서 기준값과 같은 데이터를 찾아 상대 위치를 표시함

#### 잠깐만요 ➡ MATCH 함수의 옵션

- 1 : 기준값보다 작거나 같은 값 중에서 근접한 값을 찾습니다. 데 이터 범위가 오름차순으로 정렬되어 있어야 합니다.
- 0 : 기준값과 정확히 일치하는 값을 찾습니다.
- -1 : 기준값보다 크거나 같은 값 중에서 근접한 값을 찾습니다. 데 이터 범위가 내림차순으로 정렬되어 있어야 합니다.
- •OFFSET(범위, 행, 열, 높이, 너비) : 선택한 범위에서 지정 한 행과 열만큼 떨어진 위치에 있는 데이터 영역의 데 이터를 표시
- •COLUMN(셀) : 주어진 셀의 열 번호를 구함
- •COLUMNS(셀 범위) : 주어진 셀 범위의 열 개수를 구함
- •ROW(셀) : 주어진 셀의 행 번호를 구함
- •ROWS(셀 범위) : 주어진 셀 범위의 행 개수를 구함
- •TRANSPOSE(범위) : 범위에 입력된 값을 행/열을 바꾸 어 현재 셀 범위에 표시함
- ADDRESS(행 번호, 열 번호, 참조유형)
	- 행 번호와 열 번호에 해당하는 셀 주소 표시
	- 참조유형 : 1이면 절대참조, 2이면 행만 절대참조, 3 이면 열만 절대참조, 4이면 상대참조
- NDIRECT(텍스트) : 주소 형식을 갖춘 텍스트를 셀 주소 로 변환하여 해당 주소에 있는 값을 표시함
- •AREAS(범위) : 범위 안에서의 영역 수를 표시함
- •HYPERLINK(위치) : 하드 드라이브, 네트워크 서버, 인터 넷 등 지정된 위치에 있는 문서를 열 수 있는 바로 가 기나 이동 텍스트를 만듦

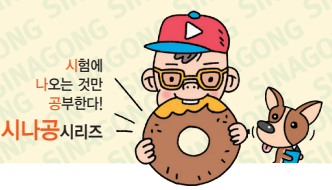

17.2, 16.1, 15.3, 15.2, 15.1, 14.2, 13.2, 13.1, 12.3, 11.3, 11.2, 11.1, 10.3, 09.3, 09.2, 09.1, …

<mark>해심 110</mark> 데이터베이스 함수/

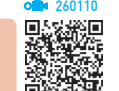

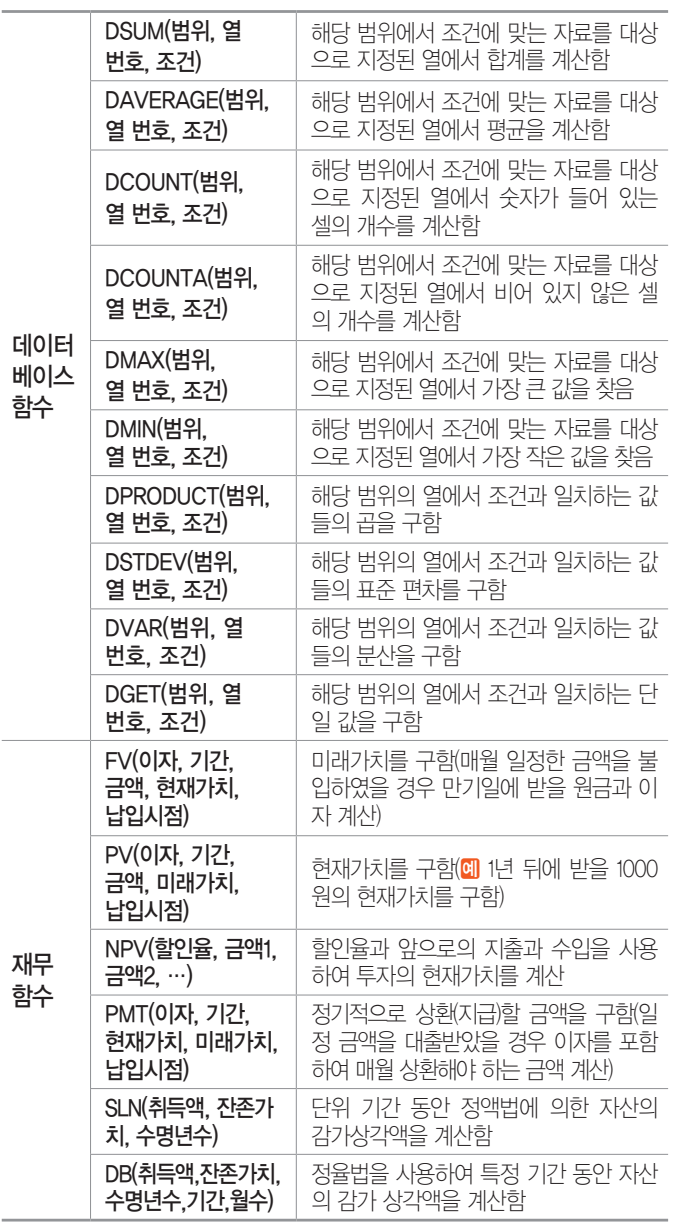

잠깐만요 ❶ 납입시점

0 또는 생략하면 기말, 1은 기초

16.2, 15.2, 15.1, 13.3, 12.2, 11.1, 09.3, 08.4, 08.1, 07.4, 07.3, …

핵심 **111** 배열 수식

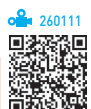

- •배열 수식은 배열 인수라는 2개 이상의 값에 의해 이루 어진다.
- •배열 수식은 하나 이상의 값 집합에 대해 여러 가지 계 산을 수행하고 하나 또는 여러 개의 결과를 반환한다.
- •배열 수식에 사용되는 배열 인수 각각은 동일한 개수 의 행과 열을 가져야 한다.
- 배열 수식은 수식을 입력할 때 Ctrl+Shift+Enter를 누르 는 것 외에는 다른 수식을 만들 때와 같다.
- $[Ctr] + [Shift] + [Enter]$ 를 누르면 수식의 앞뒤에 중괄호 $( \{ \} )$ 가 자동으로 입력된다.
- •수식 입력줄이 활성화되면 배열 수식의 { }는 나타나 지 않는다.
- •여러 셀에 수식을 입력할 때는 입력될 셀을 범위로 설 정한 후 수식을 입력한다.
- •여러 셀을 범위로 지정하고, 배열 수식을 입력하면 지 정된 범위에 모두 같은 수식이 입력되며, 이렇게 입력 된 배열 수식은 일부 셀만 선택하여 수정할 수 없다.

19.1, 16.3, 16.2, 16.1, 15.3, 15.2, 15.1, 13.3, 11.1, 10.2, 10.1, 09.3, …

핵심 **112** 배열 상수

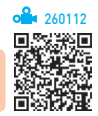

- •배열 수식에 사용되는 배열 인수를 배열 상수라고 하 며, 배열 상수로는 숫자, 텍스트, TRUE나 FALSE 등 의 논리 값, #N/A와 같은 오류 값을 사용할 수 있다.
- •같은 배열 상수에 다른 종류의 값을 사용할 수 있다.
- •배열 상수에 정수, 실수, 5E+3 같은 지수형 숫자를 사 용할 수 있다.
- •\$, 괄호, %, 길이가 다른 행이나 열, 셀 참조는 배열 상 수로 사용될 수 없다.
- •배열 상수 값은 수식이 아닌 상수이어야 한다.
- •배열 상수를 입력할 때 열의 구분은 쉼표(,)로 행의 구 분은 세미콜론(;)으로 한다.
- •배열 상수로 사용할 범위에서 빈 칸은 0으로 취급된다.

19.상시, 19.1, 18.상시, 18.2, 16.3, 16.2, 16.1, 15.2, 14.3, 14.1, …

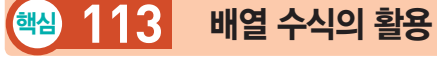

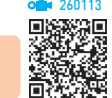

#### 1. 조건이 한 개일 때 배열 수식을 이용하여 개수 구하는 방법

- •방법1 : {=SUM( (조건) \* 1 )}
- •방법2 : {=SUM( IF(조건, 1) )}
- •방법3 : {=COUNT( IF(조건, 1) )}
- ※ 조건의 개수에 따라 조건을 지정하는 부분만 아래와 같이 늘어납니다.
- 방법1 : {=SUM( (조건1) \* (조건2) \* 1 )}
- 방법2 : {=SUM( IF(조건1, IF(조건2, 1) ) )}
- •방법3 : {=COUNT( IF(조건1, IF(조건2, 1) ) )}

#### 2. 조건이 한 개일 때 배열 수식을 이용하여 합계 구하는 방법

- 방법1 : {=SUM( (조건) \* (합계를 구할 범위) )}
- 방법2 : {=SUM( IF(조건, 합계를 구할 범위) )}

#### 3. 조건이 한 개일 때 배열 수식을 이용하여 평균 구하는 방법

방법 : {=AVERAGE( IF(조건, 평균을 구할 범위) )}

#### 19.상시, 18.1, 15.3, 15.2, 14.2, 13.3, 12.3, 12.1, 11.1, 10.3, 10.2, …

핵심 **114** 차트의 특징

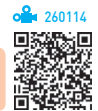

- •차트를 이용하면 데이터의 추세나 유형 등을 쉽고 직 관적으로 이해할 수 있을 뿐만 아니라, 많은 양의 데이 터를 간결하게 요약할 수도 있다.
- •차트를 작성하기 위해서는 반드시 원본 데이터가 있어 야 한다.
- 워본 데이터가 바뀌면 차트의 모양도 바뀌다.
- •데이터가 입력된 셀 중 하나를 선택한 상태에서 차트 를 만들면 해당 셀을 둘러싼 모든 셀의 데이터가 차트 에 표시된다.
- •차트는 2차원과 3차원 차트로 구분된다.
- •차트만 별도로 표시할 수 있는 차트(Chart) 시트를 만 들 수 있다.
- •기본 차트는 묶은 세로 막대형 차트지만 사용자가 다 른 차트로 변경할 수 있다.
- 차트에 사용될 데이터를 범위로 지정한 후 FTN을 누르 면 별도의 차트 시트에 기보 차트가 작성되고, Alt H F1 을 누르면 데이터가 있는 워크시트에 기본 차트가 작성 된다.

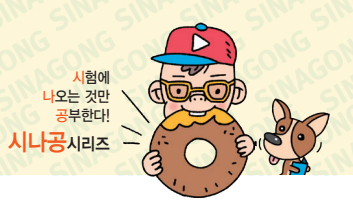

•차트의 구성 요소

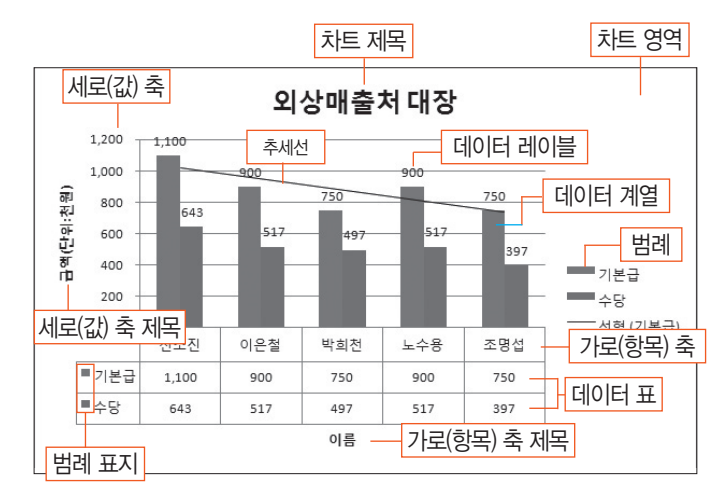

19.상시, 19.1, 18.2, 18.1, 17.2, 15.2, 14.3, 14.1, 13.2, 10.3, 10.1, …

핵심 **115** 차트 편집

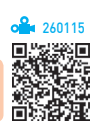

•원본 데이터 변경 : 데이터 범위를 변경하거나, 데이터 계열의 추가·제거 및 계열의 방향을 변경하려면 [차 트 도구] → [디자인] → [데이터] → [데이터 선택]을 클릭하거나 차트 영역의 바로 가기 메뉴에서 [데이터 선택]을 선택하면 나타나는 '데이터 원본 선택' 대화상 자에서 지정

- '데이터 원본 선택' 대화상자

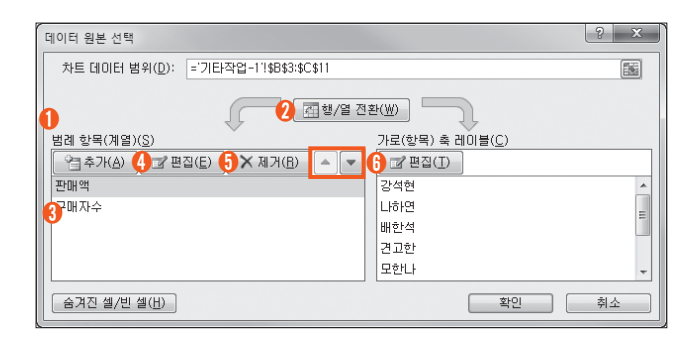

- ➊ 차트 데이터 범위 : 차트에 사용할 전체 데이터 범위 를 지정함
- ➋ 행/열 전환 : 범례 항목(계열)과 가로(항목) 축 레이 블을 바꿈
- ➌ 추가 : 새로운 데이터 계열을 추가함
- ➍ 편집 : 선택한 계열의 이름 및 값을 수정함
- $\bigcap$  제거 : 선택한 계열의 이름을 삭제함
- **← 위로 이동(-)/아래로 이동(-) : 범례에 표시된 데이** 터 계열의 순서를 변경함

- •데이터 추가 : 기존 데이터의 변경이 아닌 새로운 데이 터를 차트에 추가하려면 추가할 데이터 범위를 복사하 여 차트 영역을 선택한 후 붙여넣기함
- •차트 구성 요소 변경 : 차트 구성 요소(제목, 축, 눈금선, 범례, 데이터 레이블, 데이터 표)를 표시하거나 편집하 려면 [차트 도구] → [레이아웃] → [레이블] 또는 [축] 그룹에서 각 항목을 선택함
- •특정 셀의 텍스트를 차트 제목으로 연결하는 방법 : 차트 제목을 클릭한 후 수식 입력줄에 등호(=)를 입력하고 해당 셀을 클릭하 다음 Enter를 누름
- •서식 변경 : 서식을 변경할 개체를 선택한 후 [차트 도 구] → [서식] → [현재 선택 영역] → [선택 영역 서식] 을 클릭하여 해당 개체의 서식 대화상자를 이용하여 서식을 변경함
- 데이터 표식 항목의 간격 너비 및 계열 겹치기 변경 : 데이 터 계열의 바로 가기 메뉴에서 [데이터 계열 서식]을 선택한 후 '데이터 계열 서식' 대화상자의 '계열 옵션' 탭에서 변경
	- 계열 겹치기 : 데이터 계열 항목 안에서 표식이 겹 치도록 지정하는 것으로, -100% ~ 100% 사이의 값을 지정함. 양수로 지정하면 데이터 계열이 겹쳐 져서 표시되고, 음수로 지정하면 데이터 계열 사이 가 벌어져 표시됨
	- 간격 너비 : 막대와 막대 사이의 간격을 말하는 것 으로, 0% ~ 500% 사이의 값을 지정함. 수치가 클 수록 막대와 막대 사이의 간격이 넓어지는 반면 막 대의 너비는 줄어듦
- •데이터 레이블 표시 : 전체 데이터 또는 하나의 데이터 계열, 하나의 데이터 요소에 대해 데이터의 값이나 항 목 이름, 계열 이름 등을 표시함
	- 레이블 위치, 표시 형식, 채우기 등의 서식을 변경 할 수 있다.
	- 데이터 레이블을 서택한 후 Deletel를 누르면 삭제된다.
- •차트 위치 변경 : 차트를 선택하고 [차트 도구] → [디자 인] → [위치] → [차트 이동]을 클릭하거나 차트 영역 의 바로 가기 메뉴의 [차트 이동]을 선택하여 차트를 새 워크시트나 기존 다른 워크시트로 이동할 수 있음

19.상시, 19.1, 16.3, 16.2, 16.1, 14.1, 13.3, 11.3, 11.1, 08.2, 05.2, …

핵심 **116** 추세선 / 오차막대

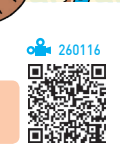

#### 추세선

• 특정하 데이터 계열에 대하 변화 추세를 파악(예측, 부 석)하기 위해 표시하는 선이다.

시험에 나오는 것만 공부한다! 시나공시리즈

- •추세선 표시 : 차트를 선택하고 [차트 도구] → [레이아 웃] → [분석] → [추세선]에서 적용할 추세선을 선택
- •추세선 삭제 (방법1) 추세선을 선택한 후 Deletel 누름 방법2 추세선의 바로 가기 메뉴에서 [삭제] 선택
- •3차원, 방사형, 원형, 도넛형, 표면형 차트에는 추세선 을 추가할 수 없다.
- •추세선이 추가된 계열의 차트를 3차원으로 변경하면 추세선이 삭제된다.
- •추세선의 종류에는 선형, 로그, 다항식, 거듭제곱, 지 수, 이동 평균 이렇게 6가지가 있다.
- 하나의 데이터 계열에 두 개 이상의 추세선을 동시에 표시할 수 있다.

#### 오차막대

- •데이터 계열의 오차량을 그림으로 나타낸 것이다.
- 실행 [차트 도구] → [레이아웃] → [분석] → [오차 막 대] 클릭
- •고정값, 백분율, 표준 편차, 표준 오차 등으로 표시할 수 있다.
- •3차원 차트에는 오차 막대를 표시할 수 없다.
- •세로 오차 막대 적용 가능 차트 : 영역형, 세로 막대형, 꺾은선형, 분산형, 거품형 차트 등
- •세로 오차 막대, 가로 오차 막대 적용 가능 차트 : 분산 형, 거품형 차트

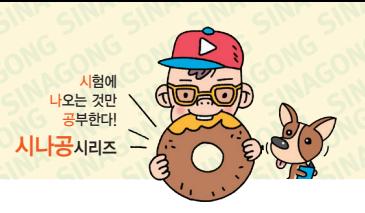

18.2, 17.2, 17.1, 16.3, 16.2, 15.1, 13.2, 13.1, 12.3, 12.2, 12.1, 11.3, …

### 핵심 **117** 용도별 차트의 종류

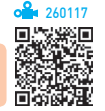

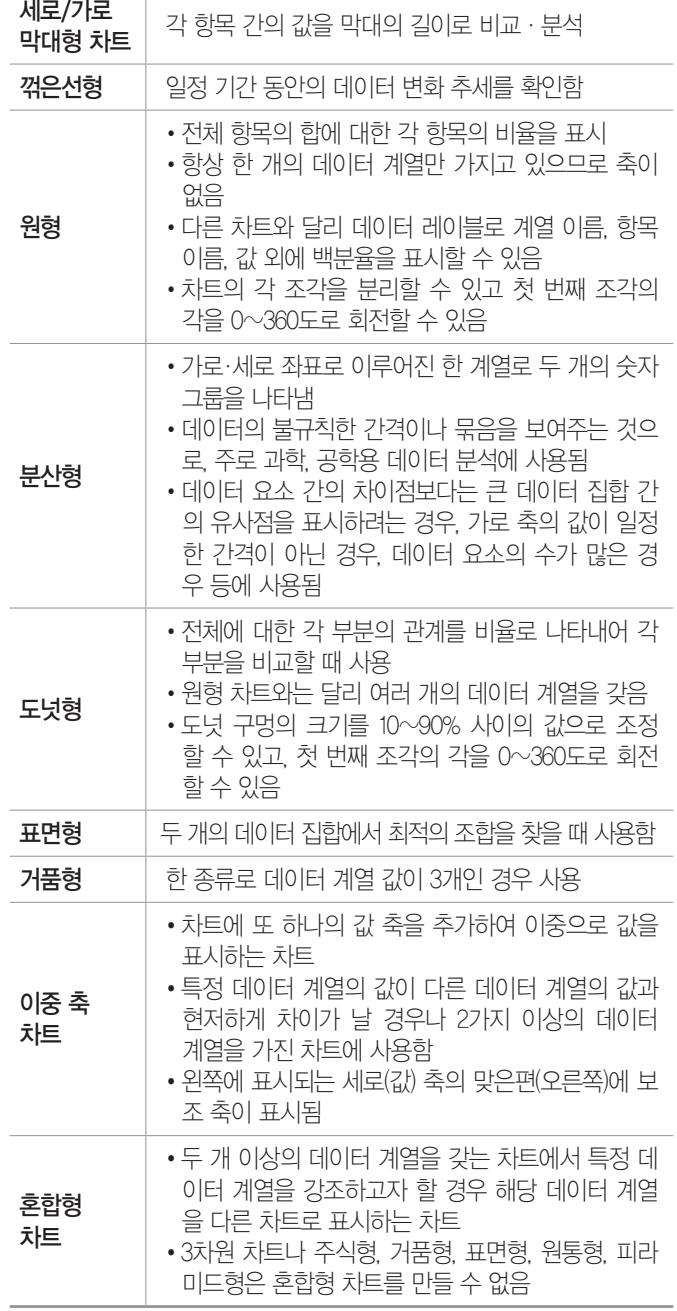

16.2, 15.3, 13.3, 11.1, 10.3

핵심 **118** 확대/축소

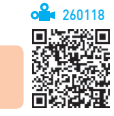

- •현재 작업 중인 워크시트의 문서 크기를 배율로 조절 하여 확대 혹은 축소하는 기능이다.
- •실행 방법 : 다음과 같이 수행한 후 확대/축소 배율을 지정한다.

 $[$ 방법 1 [보기] → [확대/축소] → [확대/축소] 클릭 방법 2 상태 표시줄의 '`확대/축소 비율( )' 클릭

- •특정 영역을 선택한 후 [보기] → [확대/축소] → [선택 영역 확대/축소]를 클릭하면 선택된 영역이 전체 화면 에 맞춰 확대 또는 축소된다.
- •화면을 10~400%까지 확대/축소할 수 있다.
- •확대/축소 배율은 지정한 시트에만 적용된다.
- •'확대/축소' 대화상자의 사용자 지정 입력 상자에 직접 배율을 입력할 수 있다.
- Ctrl을 누른 채 마우스의 휠 버튼을 위로 굴리면 화면 이 확대되고, 아래로 굴리면 화면이 축소된다.
- 화면의 확대/축소는 인쇄 시 적용되지 않는다.

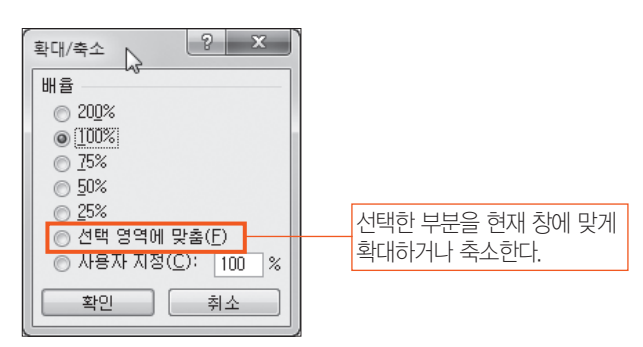

19.1, 18.상시, 18.2, 17.2, 16.2, 16.1, 15.2, 14.3, 14.1, 13.2, 11.3, …

핵심 **119** 틀 고정 / 창 나누기

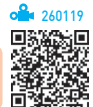

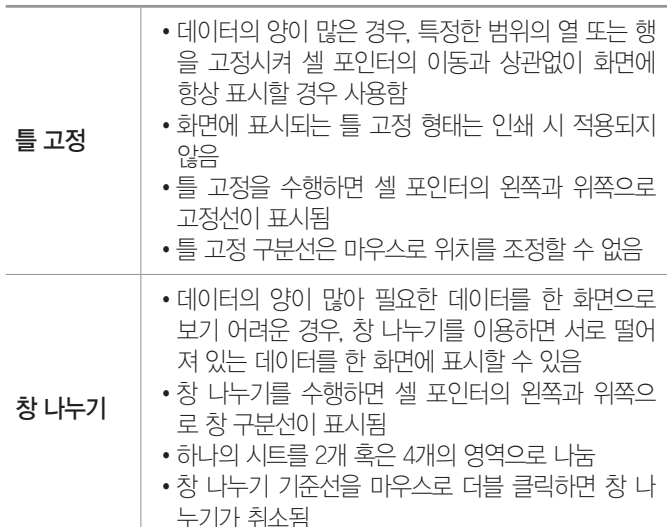

19.상시, 19.1, 18.상시, 18.1, 17.1, 16.3, 15.3, 15.1, 14.3, 14.2, 14.1, …

핵심 **120** 페이지 설정

260120

- •인쇄할 문서에 페이지, 여백, 머리글/바닥글, 시트에 관한 여러 사항을 설정한다.
- 설행 [페이지 레이아웃] → [페이지 설정의 □] 클릭
- •'페이지 설정' 대화상자의 탭별 기능

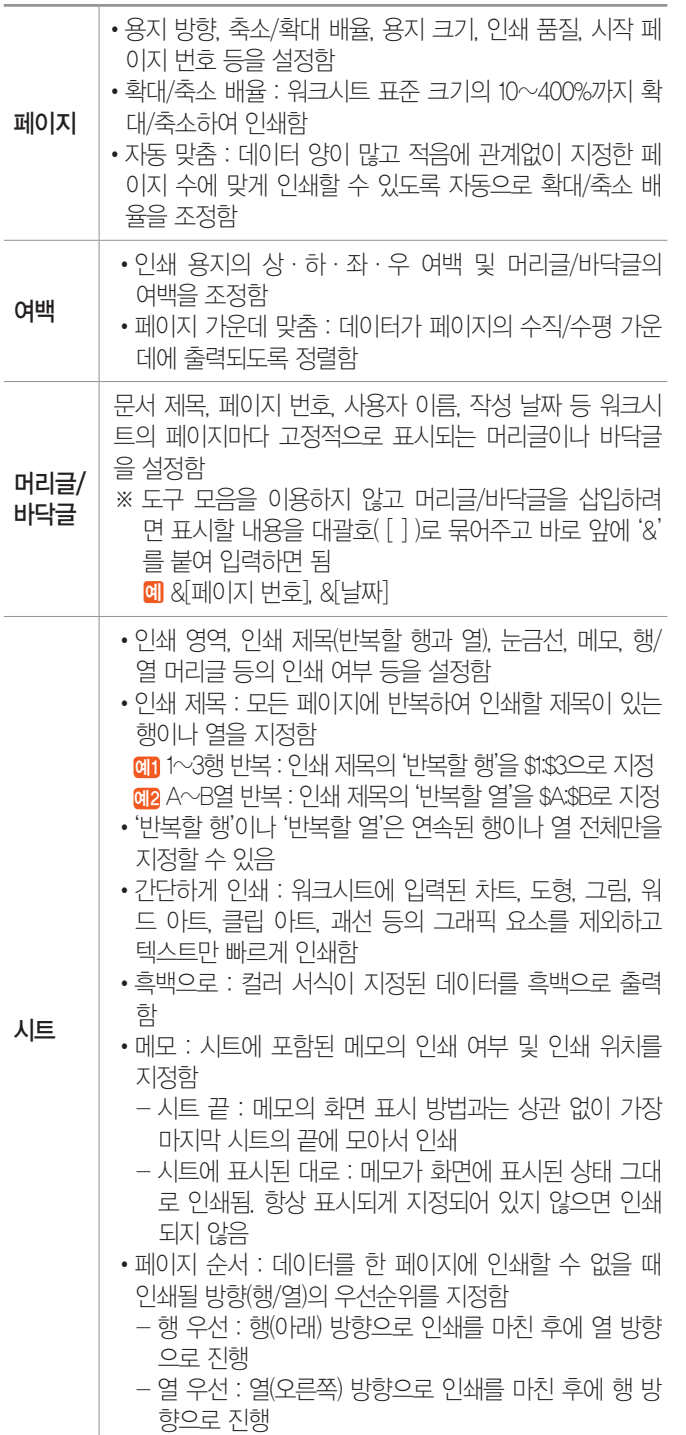

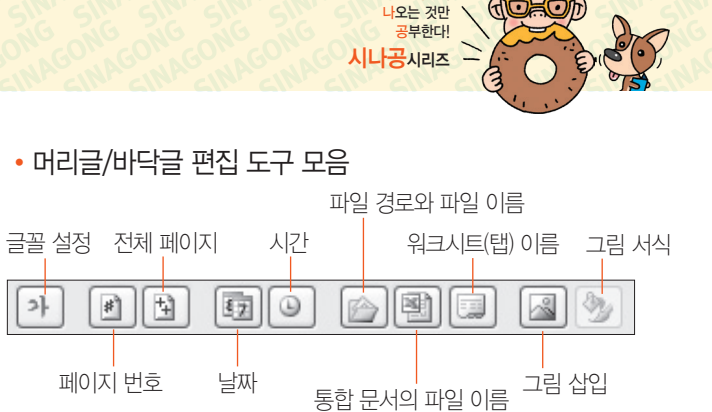

시험에

- •여러 페이지를 한 페이지로 출력하는 방법 : '페이지 설정' 대화상자의 '페이지' 탭에서 [자동 맞춤]의 용지 너비와 용지 높이를 1로 지정함
- •차트의 '페이지 설정'
	- 차트를 선택한 상태에서 페이지 설정을 선택하면 '페이지 설정' 대화상자에 '시트' 탭 대신 '차트' 탭이 표시된다.
	- 일반 시트의 인쇄 방법과 동일하게 머리글 및 바닥 글을 지정할 수 있다.
	- 차트를 선택한 상태에서는 인쇄 영역을 지정할 수 없으므로 차트의 일부분만 인쇄할 수 없다.
	- '차트' 탭에서는 인쇄 품질을 지정할 수 있다.

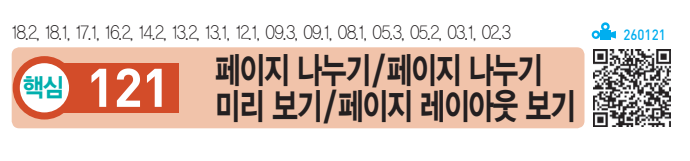

#### 페이지 나누기

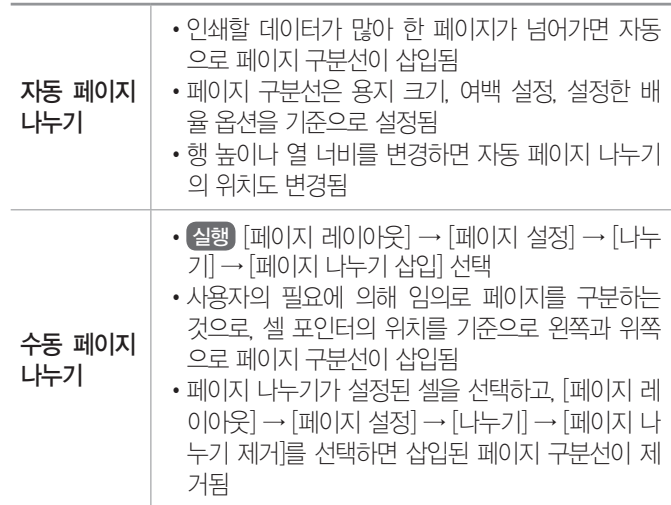

#### 페이지 나누기 미리 보기

- •작성한 문서를 페이지 단위로 나누어 페이지 구분선과 인쇄 영역, 페이지 번호 등을 표시한다.
- 실행 [보기] → [통합 문서 보기] → [페이지 나누기 미 리 보기] 클릭
- •페이지 구분선을 마우스로 드래그하여 구분선의 위치 를 변경할 수 있다.
- •'페이지 나누기 미리 보기' 상태에서도 데이터 입력 및 편집을 할 수 있다.
- •'페이지 나누기 미리 보기' 상태에서 자동으로 표시된 페이지 구분선은 점선, 수동으로 삽입한 페이지 구분 선은 실선으로 표시된다.
- '페이지 나누기 미리 보기' 상태 해제 : [보기] → [통합 문 서 보기] → [기본] 클릭
- •'페이지 나누기 미리 보기' 상태에서 '기본' 보기로 전환 하여도 페이지 구분선을 표시할 수 있다.
- •설정된 모든 페이지 해제 : 바로 가기 메뉴의 [페이지 나 누기 모두 원래대로] 선택
- •'페이지 나누기 미리 보기' 상태에서 바로 가기 메뉴의 [인쇄 영역 설정] 및 [인쇄 영역 다시 설정]을 이용하여 인쇄 영역 설정 및 해제를 수행할 수 있다.

#### 페이지 레이아웃 보기

- •작성한 문서를 인쇄했을 때 종이에 출력되는 형태로 표시한다.
- 실행 [보기] → [통합 뮤서 보기] → [페이지 레이아웃] 클릭
- •'페이지 레이아웃 보기' 상태에서는 기본 보기와 같이 데이터 입력은 물론 셀 서식, 레이아웃 등을 변경할 수 있다.
- •워크시트에 머리글과 바닥글 영역이 함께 표시되어 머 리글/바닥글을 바로 입력하거나 수정할 수 있다.
- 해 높이, 역 너비, 페이지 여백, 머리글/바닥글 여백 등 은 마우스를 드래그하여 조절할 수 있지만 페이지 구 분선은 조절할 수 없다.
- •가로, 세로 눈금자가 화면에 표시되므로 출력물의 크 기를 가늠할 수 있다.
- •'페이지 레이아웃 보기' 상태에서 표시되는 눈금자의 단 위는 [Excel 옵션]의 '고급' 범주에서 변경할 수 있다.

19.1, 17.2, 16.3, 11.3, 10.3, 10.1, 09.4, 09.2, 08.2, 07.3, 07.2, …

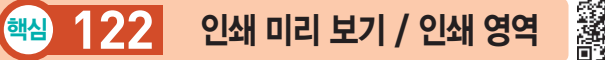

시험에 나오는 것만 공부한다! 시나공시리즈

260122

#### 인쇄 미리 보기

- •인쇄하기 전 인쇄될 모양을 미리 화면으로 확인하는 기능이다.
- •인쇄 영역이 설정된 경우 인쇄 미리 보기 화면에는 인 쇄 영역으로 설정된 부분만 표시된다.
- •실행 방법

 $[\mathbb{R}^d$  [파일]  $\rightarrow$  [인쇄] 선택

 $[$ 방법 2  $[$ Ctrl $]+$  $[$ F2 $]$  누름

- •' [ [ 여백 표시]'를 클릭하면 표시되는 서을 마우스로 드래그하여 여백의 크기나 열 너비를 조정할 수 있다.
- •'인쇄 미리 보기' 상태에서 '페이지 설정'을 클릭하면 여 백, 머리글/바닥글 등은 설정할 수 있지만 '시트' 탭의 인쇄 영역, 반복할 행, 반복할 열은 설정할 수 없다.

#### 인쇄 영역

- •워크시트의 내용 중 특정 부분만을 인쇄 영역으로 설 정하여 인쇄할 수 있다.
- •설정된 인쇄 영역은 통합 문서를 저장할 때 함께 저장 된다.
- •기존 인쇄 영역에 다른 인쇄 영역을 추가할 수 있다.
- •여러 개의 인쇄 영역을 설정한 후 인쇄하면 설정한 순 서대로 각기 다른 페이지에 인쇄된다.
- 실행 인쇄할 영역을 범위로 지정한 후 [페이지 레이아  $\mathbb{R}$  →  $\lceil \mathbb{R} \rceil$   $\rightarrow$   $\lceil \mathbb{Q} \rceil$  여행 정역 서비 영역 서비 영역 성 정] 선택
- 해제 [페이지 레이아웃] → [페이지 설정] → [인쇄 영 역] → [인쇄 영역 해제] 선택
- •인쇄 영역에 포함된 도형을 인쇄되지 않게 하려면 도 형의 바로 가기 메뉴에서 [도형 서식]이나 [크기 및 속 성]을 선택한 후 '도형 서식' 대화상자의 '속성' 탭에서 '개체 인쇄' 옵션의 선택을 해제한다.

시험에 나오는 것만 공부한다! 시나공시리즈

18.1, 17.1, 16.1, 15.3, 14.3, 14.2, 13.2, 13.1, 10.3, 10.2, 09.3, 09.1, …

핵심 **123** 정렬

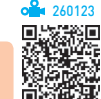

- •정렬 기준은 최대 64개까지 지정할 수 있으며, 기본적 으로 행 단위로 정렬된다.
- •원칙적으로 숨겨진 행이나 열에 있는 데이터는 정렬에 포함되지 않는다.
- •정렬 기준에는 셀에 입력된 값이나 셀에 지정된 셀 색, 글꼴 색, 셀 아이콘이 있다.
- •정렬 기준을 '값'으로 지정하면 오름차순이나 내림차순 으로 정렬하지만 '셀 색', '글꼴 색', '셀 아이콘'을 선택 하여 지정하면 선택한 색이나 아이콘 순서대로 목록의 위나 아래에 표시한다.

#### 잠깐만요 ❶ '정렬 경고' 대화상자

- •데이터 목록 중 한 행이나 한 열만 정렬 범위로 지정한 경우 '정렬 경고' 대화상자가 표시됩니다.
- •선택 영역 확장 : 현재 셀 포인터와 인접한 영역에 있는 데이터 목 록 전체가 정렬 범위로 확장되어 정렬이 수행됨
- •현재 선택 영역으로 정렬 : 현재 선택된 영역만을 기준으로 정렬이 수행됨
- •정렬 방식에는 오름차순, 내림차순, 사용자 지정 목록 이 있으며, 사용자 지정 목록은 모든 정렬 기준에서 지 정할 수 있다.
- •사용자 지정 목록을 이용하면 월, 화, 수, 목, 금, 토, 일과 같은 방식으로 정렬할 수 있다.

#### ※ 사용자 지정 정렬

- 사용자가 임의로 지정한 정렬 순서에 맞추어 정 렬하는 기능이다.
- 사용자 지정 목록은 일정한 연관성을 가진 문자 열을 정해진 순서대로 만들어 놓은 것으로, 자동 채우기나 정렬 등에서 사용된다.
- 목록(정렬 순서)을 추가하거나 삭제할 수 있으나 엑셀에서 기본적으로 제공하는 목록은 수정하거 나 제거할 수 없다.
- 사용자 지정 목록 추가 및 삭제
	- 방법1 '정렬' 대화상자의 '정렬'에서 '사용자 지정 목록' 선택
	- 방법2 [파일] → [옵션] → [고급] → <사용자 지정 목록 편집> 클릭
- •영문자 대/소문자를 구분하여 정렬할 수 있는 기능을 제공하며, 오름차순 시 소문자가 우선순위를 갖는다.
- •오름차순은 숫자>문자>논리값>오류값>빈 셀 순, 내 림차순은 오류값>논리값>문자>숫자>빈 셀 순이다.
	- 문자는 오름차순 시 특수 문자, 영문자(소문자, 대 문자) 한글 순으로 정렬된다.
	- 논리 값은 오름차순 시 거짓값(False), 참값(True) 순으로 정렬된다.
- •'정렬' 대화상자의 '내 데이터에 머리글 표시' : 선택한 데이 터 목록의 첫 번째 행이 필드명일 경우 '내 데이터에 머 리글 표시'를 선택하여 정렬 대상에서 제외시키고, 첫 번째 행이 필드명이 아닌 경우에는 '내 데이터에 머리 글 표시'를 해제하여 첫 행을 정렬 대상에 포함시킴
- •정렬 옵션
	- 대/소문자를 구분해 정렬할 것인지를 지정할 수 있다.
	- 정렬할 방향을 지정할 수 있다(위쪽에서 아래쪽, 왼 쪽에서 오른쪽).

#### 19.1, 18.1, 16.2, 15.2, 14.1, 13.3, 12.1, 04.2 핵심 **124** 자동 필터

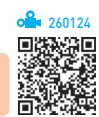

- •단순한 비교 조건을 사용하여 간단한 데이터 추출 작 업에 사용되는 필터이다.
- 설행 [데이터] → [정렬 및 필터] → [필터] 클릭
- •자동 필터 목록 단추를 이용하여 쉽고 빠르게 필터 조 건을 설정할 수 있다.
- •자동 필터를 사용하려면 데이터 목록에 반드시 필드명 (열 이름표)이 있어야 한다.
- •두 개 이상의 필드(열)에 조건이 설정된 경우 AND 조 건으로 결합된다.
- •자동 필터를 적용하면 지정한 조건에 맞지 않는 행은 숨겨진다.
- •필터링된 데이터 그대로 복사나 찾기, 편집, 인쇄 등을 수행할 수 있다.
- •자동 필터를 사용하면 목록 값, 서식, 조건을 이용하여 세 가지 유형의 필터를 만들 수 있지만, 한 번에 한 가 지 필터만 적용할 수 있다.
- •필드(열)에 입력된 데이터에 따라 [숫자 필터], [텍스트 필터], [날짜 필터]가 표시되고, 하나의 필드에 날짜, 숫자, 텍스트가 섞여 있으면 가장 많이 있는 형식의 필 터가 표시된다.
- •필터를 이용하여 추출한 데이터는 레코드(행) 단위로 표시된다.

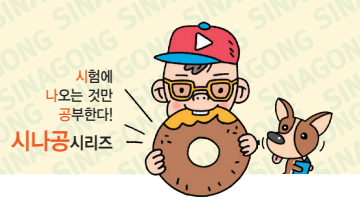

- •상위 10 자동 필터 : 항목이나 백분율을 기준으로 상위 나 하위로 데이터의 범위를 지정하여 해당 범위에 포 함된 레코드만 추출하는 기능으로, 숫자 필드에서만 사용할 수 있음
- •사용자 지정 자동 필터 : 하나의 필드에 1개나 2개의 조 건을 지정하여 추출하는 기능

19.상시, 19.1, 18.상시, 18.2, 17.2, 16.3, 15.3, 14.1, 12.2, 11.2, 10.1, 09.4, 09.3, … 핵심 **125** 고급 필터의 조건 지정 방법  $260125$ 

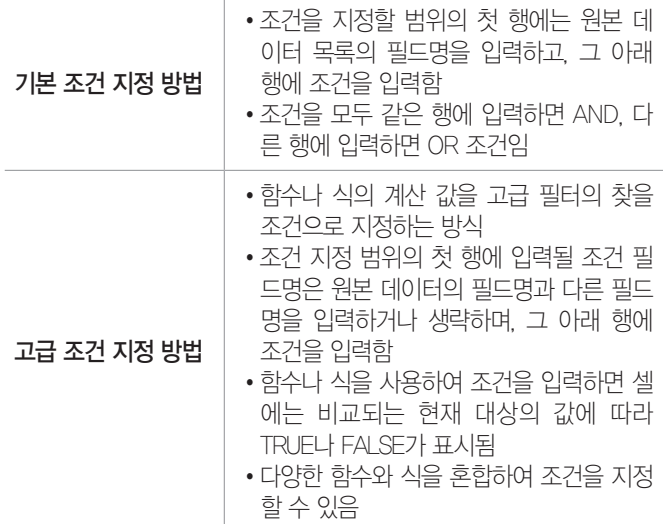

18.2, 16.3, 15.2, 13.3, 12.3, 11.3, 07.1, 06.4, 06.2, 05.4, 04.3, 03.3, 03.1

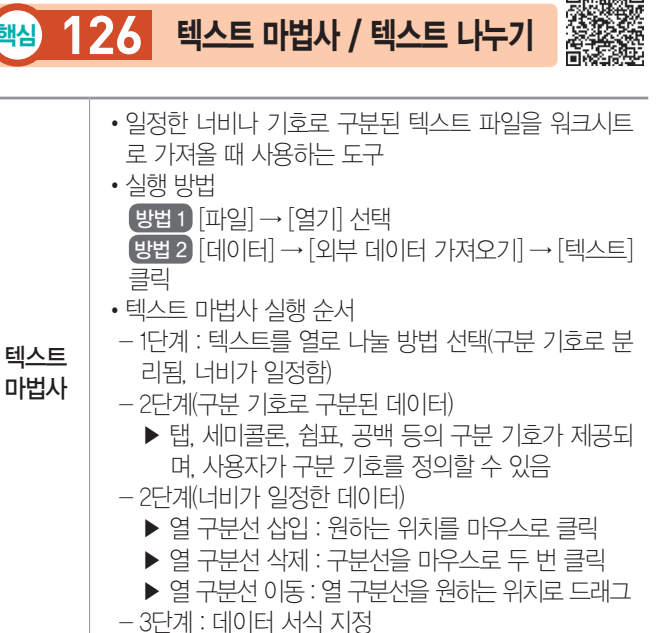

- 텍스트 나누기 •워크시트의 한 열에 입력되어 있는 데이터를 구분 기호나 일정한 너비로 분리하여 워크시트의 각 셀에 입력하는 것 • 실행 워크시트의 데이터를 블록으로 지정한 후 [데이
	- 터] → [데이터 도구] → [텍스트 나누기]를 클릭하면 '텍스트 마법사' 대화상자가 표시됨

잠깐만요 ❶ [데이터] → [외부 데이터 가져오기] → [텍스트]

- •\*.txt, \*.prn, \*.csv 등의 텍스트 파일을 불러오는 기능입니다.
- •특정 열(Column)만 선택하여 가져올 수 있습니다.
- •불러온 데이터가 들어갈 위치(기존 워크시트 또는 새 워크시트)를 사용자가 지정할 수 있습니다.
- 원본 텍스트 파일이 수정된 경우 [데이터] → [연결] → [20](모두 새 로 고침)]을 클릭하면 가져온 데이터에 수정된 내용이 반영됩니다.

19.상시, 18.2, 18.1, 17.2, 16.2, 16.1, 15.1, 13.2, 11.1, 10.3, 09.4, 07.3, 06.4, 05.4, …

핵심 **127** 외부 데이터 가져오기 개념

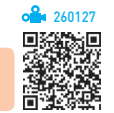

- •SQL, dBASE, Access 등에서 사용하는 데이터베이스 파일과 텍스트 파일 등을 워크시트로 가져오거나 데이 터베이스 파일을 쿼리 형태로 변경하여 워크시트에서 사용할 수 있도록 하는 기능이다.
- •Microsoft Query, VBA, 웹 쿼리, 쿼리 마법사 등을 이용 하여 외부 데이터를 가져오거나 쿼리를 작성할 수 있다.
- •엑셀에서 가져올 수 있는 외부 데이터에는 Access, dBASE, SQL과 같은 데이터베이스 파일과 텍스트 파 일, Excel 파일, 웹, XML 등이 있다.
- •외부 데이터 가져오기를 사용하여 가져온 데이터는 원 본 데이터가 변경될 경우 가져온 데이터에도 반영되도 록 설정할 수 있다.
- 설행 [데이터] → [외부 데이터 가져오기] 그룹에서 [Access], [웹], [기타 원본] 등 불러올 파일 형식 클릭

181, 15.3, 12.2, 11.3, 11.2, 10.3, 09.2, 09.1, 07.2, 05.4, 04.4, 04.2, 04.1, 03.4 핵심 **128** Microsoft Query / 웹 쿼리 260128

#### Microsoft Query

- •외부 데이터베이스에서 가져올 데이터의 추출 조건을 쿼리로 만들어 가져오거나 만든 쿼리를 다음에 사용할 수 있도록 저장한다.
- •데이터베이스 파일(SQL, Access, dBASE, 쿼리 (\*.dqy), OLAP 큐브 파일(\*.oqy)을 가져오거나 쿼리 파일로 만들 수 있다.

260126

- •새 쿼리는 하나의 통합 문서에 대해서만 만들 수 있다.
- $\bullet$   $\bullet$   $\bullet$  [데이터]  $\rightarrow$   $\circ$  [외부 데이터 가져오기]  $\rightarrow$  [기타 원 본] → [Microsoft Query] 선택
- •쿼리 마법사
	- ➊ '쿼리 마법사 열 선택' : 불러올 필드 선택
	- ➋ '쿼리 마법사 데이터 필터' : 선택한 테이블에서 필 요한 레코드를 추출하기 위해 조건 지정
	- ➌ '쿼리 마법사 정렬 순서' : 정렬 방식 지정
	- ➍ '쿼리 마법사 마침' : 쿼리 결과 표시, 쿼리 편집 중 선택

#### 웹 쿼리

- •웹 페이지에서 테이블이나 텍스트와 같은 데이터를 검 색하여 워크시트에서 사용할 수 있도록 가져오거나 웹 쿼리를 작성할 때 사용한다.
- •웹 페이지에서 텍스트, 서식이 설정된 텍스트 영역, 테 이블의 텍스트 등은 가져올 수 있지만 그림과 스크립트 의 내용은 가져올 수 없다.
- •웹 페이지의 데이터를 검색하여 가져오려면 인터넷에 연결되어 있어야 하고, 웹 브라우저가 설치되어 있어 야 한다.
- 설행 [데이터] → [외부 데이터 가져오기] → [웹] 클릭

잠깐만요 ❶ 웹 페이지에 있는 데이터를 워크시트에 가져오는 다른 방법 • 방법1 웹 페이지에 있는 데이터를 복사한 후 엑셀 워크시트에서 붙여넣기

• 방법2 웹 페이지에 있는 데이터를 워크시트로 드래그

15.3, 14.3, 14.2, 13.2, 12.3, 12.2, 09.3, 09.2, 08.3, 08.1, 07.4, …

### 핵심 **129** 부분합

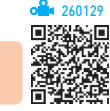

- •많은 양의 데이터 목록을 그룹별로 분류하고, 각 그룹 별로 계산을 수행하는 데이터 분석 도구이다.
- •부분합을 작성하려면 첫 행에는 열 이름표가 있어야 하며, 기준이 되는 필드가 반드시 오름차순이나 내림 차순으로 정렬되어 있어야 한다.
- •SUBTOTAL 함수를 사용하여 합계나 평균 등의 요약 함수를 계산한다.
- •같은 열에 있는 자료에 대하여 여러 개의 함수를 중복 사용하여 다중 함수 부분합을 작성할 수 있다.

•사용할 수 있는 함수 : 합계, 개수, 평균, 최대값, 최소값, 곱, 숫자 개수, 표준 편차, 표본 표준 편차, 표본 분산, 분산

시험에 나오는 것만 공부한다! 시나공시리즈

- •부분합을 작성하면 워크시트 왼쪽에 부분합을 계산한 하위 그룹 단위로 윤곽이 설정되고, 윤곽 기호가 나타 난다.
- •부분합을 제거하면 부분합과 함께 표에 삽입된 윤곽 및 페이지 나누기도 모두 제거된다.
- •부분합의 결과로 차트를 작성하면 화면에 보이는 데이 터에 대해서만 차트가 작성된다.
- 설행 [데이터] → [윤곽선] → [부분합] 클릭
- •'부분합' 대화상자의 주요 항목
	- 그룹화할 항목 : 값을 구하는 기준이 되는 항목을 선 택(정렬된 항목)
	- 사용할 함수 : 사용할 함수를 선택
	- 부분합 계산 항목 : 함수를 적용할 필드를 선택
	- 새로운 값으로 대치 : 이미 작성된 부분합을 지우고, 새 부분합으로 변경할 경우 선택함
	- 그룹 사이에서 페이지 나누기 : 부분합을 구한 뒤 각 그룹 다음에 페이지 나누기를 자동으로 삽입함
	- 데이터 아래에 요약 표시 : 부분합의 결과를 각 그룹 의 아래쪽에 표시할지, 위에 표시할지를 결정함. 아 래쪽에 표시할 때 선택함
	- 모두 제거 : 부분합을 해제하고, 원래 데이터 목록을 표시함

19.상시, 19.1, 18.2, 17.1, 16.2, 14.1, 13.3, 13.1, 11.2, 10.3, 10.2, … 핵심 **130** 피벗 테이블

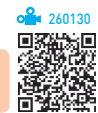

- •많은 양의 데이터를 한눈에 쉽게 파악할 수 있도록 요 약·분석하여 보여주는 도구이다.
- •엑셀 목록, 데이터베이스, 외부 데이터, 다른 피벗 테 이블 등의 데이터를 사용할 수 있다.
- •각 필드에 다양한 조건을 지정할 수 있으며, 일정한 그 룹별로 데이터 집계가 가능하다.
- •원본 데이터가 변경되면 [피벗 테이블 도구] → [옵션] → [데이터] → [새로 고침(圖)]을 이용하여 피벗 테이 블의 데이터도 변경할 수 있다.

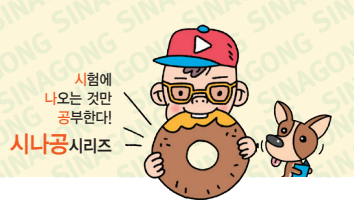

- •피벗 테이블 작성 시 피벗 테이블의 작성 위치를 지정 하지 않으면 새 워크시트에 작성된다.
- •작성한 피벗 테이블의 필드 단추를 다른 열이나 행으 로 드래그하여 변경할 수 있으며, 필드 단추의 위치를 변경하면 데이터 표시 형식이 변경된다.
- •원본 데이터를 기초로 피벗 테이블에 새로운 필드를 추가할 수 있다.
- (실행 ) [삽입] → [표] → [피벗 테이블(圖)] 클릭
- •피벗 테이블의 구성 요소

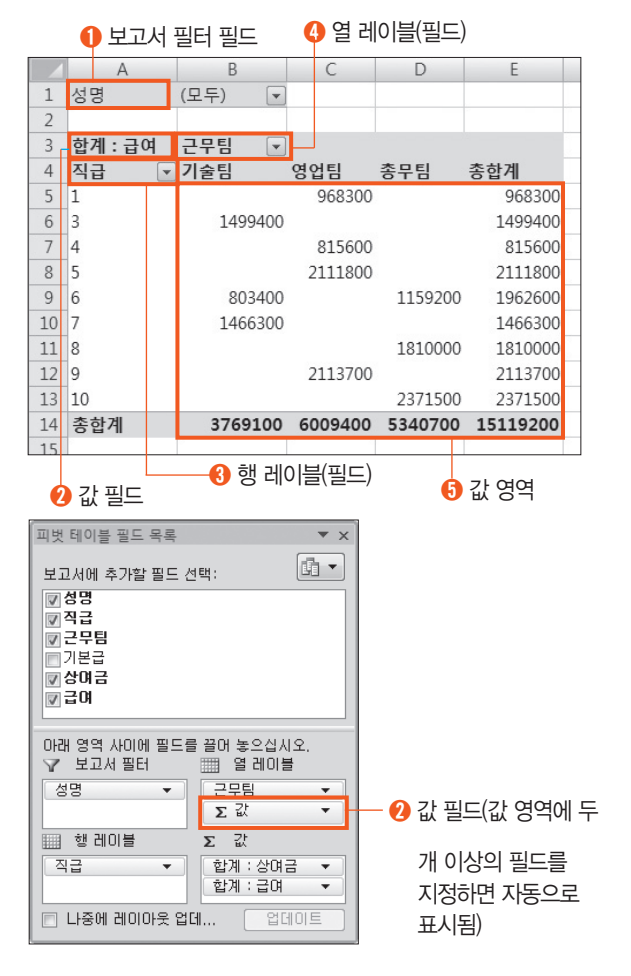

- 행 레이블에 지정한 필드는 하나의 열에 모두 표시 되고, 열 레이블에 지정한 필드는 하나의 행에 모두 표시된다.
- 행 레이블이나 열 레이블에 표시된 데이터의 일부는 수정할 수 있으나 값 영역에 표시된 데이터는 수정 할 수 없다.
- 값 영역에 두 개 이상의 필드를 지정하면 열 레이블 또는 행 레이블에 값(Σ) 필드가 생성되고, 이 필드를 열 레이블과 행 레이블 중 어디에 삽입하느냐에 따라 값 영역에 추가된 필드의 표시 방향이 결정된다.
- •피벗 테이블의 그룹화
	- 특정 필드를 일정한 단위로 묶어 표현할 때 사용하 는 것으로, 문자, 숫자, 날짜, 시간 등 모든 필드에서 사용할 수 있다.
	- 숫자나 날짜 필드일 경우에는 '그룹화' 대화상자에서 시작, 끝, 단위를 지정한다.
	- 문자 필드에 그룹 만들기를 실행하면 자동으로 그룹 1, 그룹2, …와 같은 그룹 이름이 자동으로 부여된다.
	- 그룹을 지정하려면 그룹으로 묶고자 하는 데이터를 기준으로 먼저 정렬해야 하는데, 정렬 방식은 오름 차순이든, 내림차순이든 상관 없다.
	- 그룹화 : 그룹을 지정할 필드의 바로 가기 메뉴에서 [그룹] 선택
	- 그룹 해제 : 그룹으로 설정된 필드의 바로 가기 메뉴 에서 [그룹 해제] 선택
- •피벗 차트 보고서
	- 피벗 테이블의 데이터를 이용하여 작성한 차트로, 피벗 테이블에서 항목이나 필드에 변화를 주면 피벗 차트도 변경되고 반대로 피벗 차트에서 변화를 주면 피벗 테이블도 변경된다.
	- 피벗 차트를 작성하면 자동으로 피벗 테이블도 작성 된다. 즉 피벗 테이블을 만들지 않고 피벗 차트를 작 성할 수 없다.
	- 피벗 테이블과 피벗 차트를 함께 만든 후 피벗 테이 블을 삭제하면 피벗 차트는 일반 차트로 변경된다.
	- 피벗 차트 보고서는 피벗 테이블 보고서를 작성할 때 같이 작성하거나, 이미 작성된 피벗 테이블 보고 서를 이용하여 작성할 수 있다.
	- 표준 차트의 항목, 계열, 데이터가 피벗 차트 보고서 에서는 축 필드(항목), 범례 필드(계열), 값 필드에 해당한다.
	- 분산형, 거품형, 주식형 차트는 피벗 차트 보고서로 작성할 수 없다.

19.상시, 19.1, 17.1, 16.3, 15.1, 14.3, 14.2, 13.1, 12.3, 12.1, 10.1, 09.1, …

핵심 **131** 시나리오

260131のりの しょうしょう しょうしょう しょうしょう しょうしょう しょうしょう

- •다양한 상황과 변수에 따른 여러 가지 결과값의 변화 를 가상의 상황을 통해 예측하여 분석하는 도구이다.
- •변경 셀에는 데이터를 변경할 셀의 범위를 지정하고, 결과 셀은 반드시 변경 셀을 참조하는 수식으로 입력 되어야 한다.

- •시나리오의 결과는 요약 보고서나 피벗 테이블 보고서 로 작성할 수 있다.
- •이자율, 손익 분기점, 주가 분석 등에 많이 사용된다.
- •시나리오를 작성하면 현재 작업하는 시트 앞에 새 워크시 트를 삽입하고 그 시트에 시나리오 보고서를 표시한다.
- •시나리오 병합을 통하여 다른 통합 문서나 다른 워크 시트에 저장된 시나리오를 가져올 수 있다.
- •'시나리오 관리자' 대화상자에서 시나리오를 삭제해도 이미 작성된 시나리오 요약 보고서는 삭제되지 않고, 반대로 시나리오 요약 보고서를 삭제해도 시나리오는 삭제되지 않는다.
- •'변경 셀'과 '결과 셀'에 이름을 지정한 후 시나리오 요 약 보고서를 작성하면 셀 주소 대신 지정한 이름이 표 시된다.
- •시나리오 요약 보고서 작성 순서
	- $\bigcap$  [데이터] → [데이터 도구] → [가상 부석] → [시나 리오 관리자]를 선택하여 시나리오 관리자 실행
	- ➋ <추가>를 클릭하여 시나리오 이름을 정의하고 변경 셀을 선택
- $\Omega$  변경할 값 입력
- $\bigcirc$  '시나리오 관리자' 대화상자에서  $\langle \Omega$ 약 $\rangle$  클릭
- ➎ 보고서 종류에서 시나리오 요약을 선택하고 결과 셀 을 지정한 후 <확인> 클릭
- •시나리오 관리자

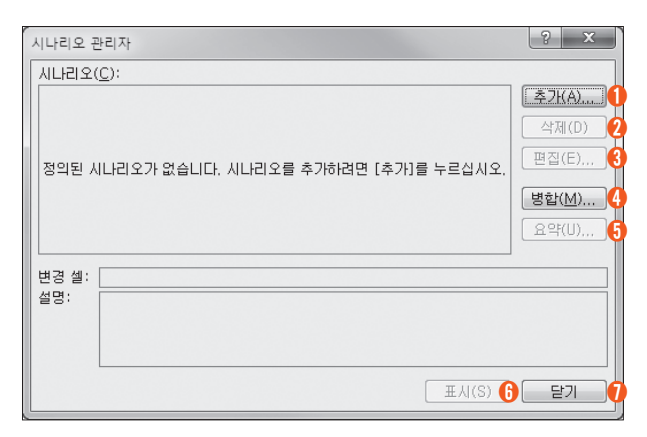

#### $\bigcap$  추가

- 시나리오 이름과 변경 셀을 입력할 수 있는 대화 상자를 표시한다.
- 변경 셀에는 데이터를 변경할 셀의 범위를 지정 한다.

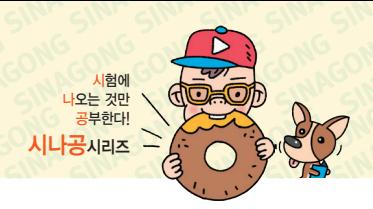

- 하나의 시나리오에 최대 32개까지의 변경 셀을 지정할 수 있다.
- $\Omega$  삭제 : 선택한 시나리오를 삭제
- ➌ 편집 : 선택한 시나리오를 변경할 수 있는 대화상자 표시
- ➍ 병합 : 선택한 시나리오를 병합
- 6 요약 : 시나리오를 보고서로 작성
	- 보고서의 종류와 결과 셀을 지정한다.
	- 보고서의 종류에는 시나리오 요약과 시나리오 피 벗 테이블 보고서가 있다.
	- 결과 셀에는 변경 셀을 참조하는 수식으로 입력 되어 있는 셀을 지정해야 한다.
- ➏ 표시 : 선택한 시나리오 값을 워크시트에 표시
- $\bigcap$  닫기 : 대화상자를 닫음

17.2, 16.1, 15.1, 12.2, 11.3, 09.2, 08.4, 08.3, 08.2, 07.1, 06.4, …

핵심 **132** 목표값 찾기

# 260132

- •수식에서 원하는 결과(목표) 값은 알고 있지만 그 결과 값을 계산하기 위해 필요한 입력값을 모를 경우에 사 용하는 도구이다.
- •목표값 찾기는 변하는 데이터를 하나만 지정할 수 있다.
- •목표값 찾기에서 목표값(찾는 값)은 사용자가 원하는 데이터를 직접 입력해야 한다.
- •결과값은 입력값을 참조하는 수식으로 작성되어야 한다.
- •'목표값 찾기' 대화상자

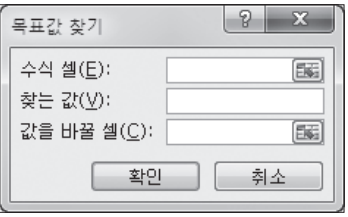

- 수식 셀 : 결과값이 출력되는 셀 주소로, 해당 셀에 는 반드시 수식이 있어야 함
- 찾는 값 : 목표로 하는 값을 입력함
- 값을 바꿀 셀 : 목표값을 만들기 위해 변경되는 값이 들어 있는 셀 주소

18.2, 15.2, 15.1, 13.3, 13.2, 12.1, 11.3, 11.2, 10.3, 10.2, 10.1, 07.1, …

### 핵심 **133** 데이터 표

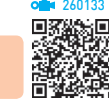

- •특정 값의 변화에 따른 결과값의 변화 과정을 표의 형 태로 표시해주는 도구이다.
- •결과값은 반드시 변화하는 특정 값을 포함한 수식으로 작성되어야 한다.
- •수식이 입력될 부분을 범위로 설정한 후 데이터 표를 실행해야 한다.
- •데이터 표 기능을 이용하여 계산된 결과는 참조하고 있는 셀의 데이터가 수정되면 자동으로 갱신된다.
- •데이터 표의 결과는 일부분만을 수정할 수 없다.
- •데이터 표는 지정한 특정 값의 수에 따라 단일 표와 이 중 표로 구분한다.
- •단일 데이터 표에서는 [행 입력 셀]이나 [열 입력 셀] 중 하나만 사용하고 이중 데이터 표에서는 2개 모두 사 용한다.
- 실행 [데이터] → [데이터 도구] → [가상 부석] → [데 이터 표] 선택

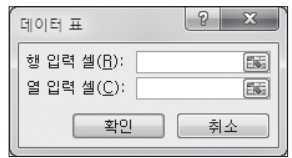

- 행 입력 셀 : 변화되는 값이 한 행에 있을 때 변화되 는 셀의 주소를 지정한다.
- 열 입력 셀 : 변화되는 값이 한 열에 있을 때 변화되 는 셀의 주소를 지정한다.

18.2, 15.1, 11.1, 10.3, 09.1, 08.4, 07.2, 04.1

핵심 **134** 데이터 통합

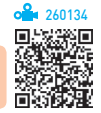

- •데이터 통합은 비슷한 형식의 여러 데이터를 하나의 표로 통합·요약하여 표시해주는 도구이다.
- •사용할 데이터의 형태가 다르더라도 같은 이름표를 사 용하면 항목을 기준으로 통합할 수 있다.
- •사용할 수 있는 함수에는 합계, 개수, 평균, 최대값, 최 소값, 곱, 숫자 개수, 표본 표준 편차, 표준 편차, 표본 분산, 분산이 있다.
- •다른 워크시트나 통합 문서의 데이터를 사용할 수 있다.

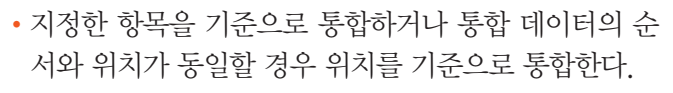

시험에 나오는 것만 공부한다! 시나공시리즈

- 설행 [데이터] → [데이터 도구] → [통합] 클릭
- •'데이터 통합' 대화상자

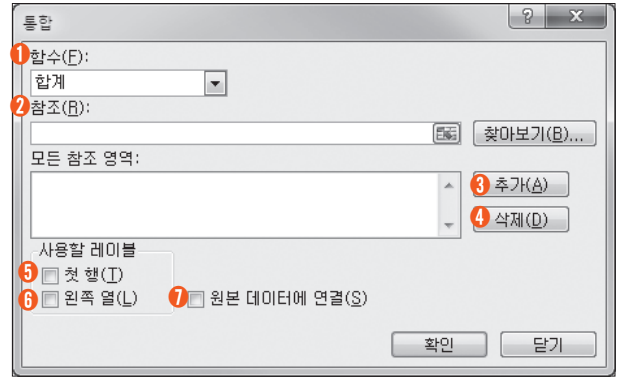

- ➊ 함수 : 사용할 함수를 선택한다.
- 참조 : 통합할 데이터 범위를 지정하다
- ➌ 추가 : 참조에서 지정한 데이터 범위를 추가한다.
- ➍ 삭제 : '모든 참조 영역'에 추가된 범위 중 선택하여 삭제한다.
- ➎ 첫 행 : 참조된 데이터 범위의 첫 행을 통합된 데이 터의 첫 행(열 이름)으로 사용한다.
- ➏ 왼쪽 열 : 참조된 데이터 범위의 왼쪽 열을 통합된 데이터의 첫 열(행 이름)로 사용한다.
- ➐ 원본 데이터에 연결 : 원본 데이터가 변경될 경우 통 합된 데이터에도 반영한다.

19.상시, 19.1, 18.2, 17.1, 14.2, 14.1, 13.3, 13.2, 13.1, 12.3, 12.2, …

핵심 **135** 매크로 기록

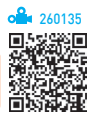

- •매크로는 엑셀에서 다양한 명령들을 일련의 순서대로 기록해 두었다가 필요할 때마다 해당 키나 도구를 이 용하여 호출하면 기록해 둔 처리 과정이 수행되도록 하는 기능이다.
- •매크로 기록에 사용된 명령과 함수는 Visual Basic 모듈에 저장되므로 Visual Basic Editor를 사용하여 내용을 추가, 삭제, 변경할 수 있다.
	- Visual Basic Editor 실행 방법 방법 1 [개발 도구] → [코드] → [Visual Basic] 클릭 [방법 2 Alt + F11] 누름

- Visual Basic Editor에서 매크로 전체를 복사하려면 Sub부터 End Sub까지를 복사하면 된다.
- •매크로 기록 작업 중에 셀을 선택하면 셀은 기본적으로 절대 참조로 기록되지만 [개발 도구] → [코드] → [상대 참조로 기록]을 이용하여 상대 참조로 기록할 수 있다.
- •매크로를 절대 참조로 기록하면 매크로를 실행할 때 선 택한 셀의 위치를 무시하고 매크로가 셀을 선택한다.

#### '매크로 기록' 대화상자

- '매크로 기록' 대화상자에서는 매크로 이름, 바로 가기 키, 매크로 저장 위치, 설명을 지정할 수 있다.
- •매크로 이름
	- -'매크로1, 매크로2, …' 등과 같이 자동으로 부여되 는 이름을 지우고 사용자가 임의로 지정할 수 있다.
	- 첫 글자는 반드시 문자로 지정해야 하고, 두 번째부 터 문자, 숫자, 밑줄 문자( \_ ) 등의 사용이 가능하 다.
	- / ? ' ' . ※ 등과 같은 문자와 공백은 매크로 이 름으로 사용할 수 없다.
	- 하나의 통합 문서에는 이름이 동일한 매크로가 존재 할 수 없다.
	- 매크로 이름을 'Auto\_Open'으로 지정하면 해당 파일 을 열 때마다 기록된 매크로가 자동으로 실행된다.
- •바로 가기 키
	- 바로 가기 키는 영문자만 가능하고, 입력하지 않아 도 매크로를 기록할 수 있다.
	- 바로 가기 키는 Ctrl과 조합하여 사용하나 대무자를 지정할 때에는 Shift 가 자동으로 덧붙여진다.
	- 엑셀에서 이미 사용하고 있는 바로 가기 키를 매크 로의 바로 가기 키로 지정할 수 있으며, 바로 가기 키가 동일한 경우 매크로 실행의 바로 가기 키가 엑 셀의 바로 가기 키보다 우선한다.
	- 바로 가기 키 지정 후 수정이 가능하다.

#### •매크로가 저장되는 위치

- 개인용 매크로 통합 문서 : XLSTART 폴더 안의 PERSONAL.XLSB에 저장되므로 엑셀을 실행시 킬 때마다 사용 가능함
- ※ XLSTART 폴더에 있는 모든 파일은 엑셀이 실행될 때 자동으로 열림

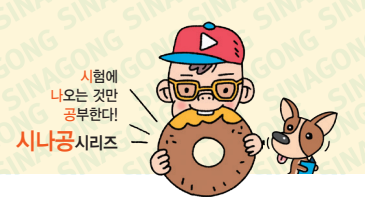

- 새 통합 문서 : 새로운 통합 문서에 매크로를 만들어 사용함
- 현재 통합 문서 : 기본 저장 위치로 현재 작업하고 있는 통합 문서에만 적용시킬 때 사용함
- •설명 : 매크로에 대한 간략한 설명을 기재하는 것으로, 사용자가 임의로 지정할 수 있음

#### 매크로 작성 순서

- ➊ [보기] → [매크로] → [매크로] → [매크로 기록] 또는 [개발 도구] → [코드] → [매크로 기록]을 클릭한다.
- ➋ '매크로 기록' 대화상자에서 매크로 이름과 바로 가기 키, 저장 위치를 지정한 후 <확인>을 클릭한다.
- ➌ 매크로로 기록할 작업을 차례로 실행한다.
- ➍ [보기] → [매크로] → [매크로] → [기록 중지] 또는 [개발 도구] → [코드] → [기록 중지]를 클릭하여 매크 로 작성을 종료한다.

18.1, 17.1, 16.1, 13.1, 12.3, 11.2, 11.1, 09.2, 08.3, 07.1, 06.3, 06.1, …

핵심 **136** 매크로 실행

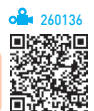

•다음과 같이 실행한 후 '매크로' 대화상자에서 매크로 이름을 선택한다.

방법 1 [보기] → [매크로] → [매크로] 클릭

 $[$ 방법 2  $[$ 개발 도구] →  $[$ 코드] →  $[$ 매크로] 클릭

 $[83]$  Alt +  $F8$  누류

- 매크로를 기록할 때 지정한 바로 가기 키를 누른다.
- •워크시트에 삽입된 도형, 그림, 차트나 양식 컨트롤을 이용해 만든 단추 등에 매크로를 지정하여 실행한다.
- •Visual Basic Editor에서 매크로 실행

**방법 1 F5 : 일**반적인 실행

**방법 2 F8 : 한 단계씩 코드 실행** 

[방법 3 Ctrl] + F8 : 모듈 창의 커서 위치까지 실행

- •'매크로' 대화상자
	- 실행 : 선택한 매크로를 실행함
	- 한 단계씩 코드 실행 : 선택한 매크로를 한 줄씩 실 행함(디버깅 용도)
	- 편집 : 선택한 매크로를 Visual Basic Editor를 이 용해 매크로 이름이나 명령 내용을 편집함
	- 옵션 : 선택한 매크로의 바로 가기 키나 설명을 변경함

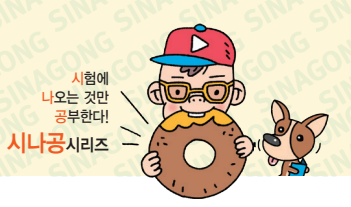

17.2, 16.3, 16.1, 14.1, 11.2, 10.3, 10.1, 08.4, 07.3, 05.4, 04.2, 02.3

### 핵심 **137** 프로그래밍의 기본

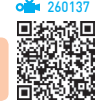

#### 모듈

- •프로시저의 집합이며, 프로젝트를 구성하는 기본 단위 이다.
- •표준 모듈 : 워크시트 모듈(Sheet로 표시되는 모듈)과 ThisWorkbook 모듈, 공용 모듈(일반적으로 사용하 는 모듈)이 있음
- •클래스 모듈 : 개체를 새롭게 정의해서 사용할 수 있도 록 작성하는 모듈로 개체의 속성, 메서드, 이벤트를 정 의하는 모듈
	- 폼 모듈 : 사용자 정의 폼을 디자인하고 사용자 정의 폼의 컨트롤에 이벤트 프로시저를 작성하는 모듈
	- 보고서 모듈 : 보고서에 연결되어 있는 모듈로 이벤 트 프로시저를 포함함

#### 프로시저

- •특정 기능을 실행할 수 있도록 나열된 명령문의 집합 으로 모듈(Module) 안에 구성된다.
- •사용자가 기록한 매크로도 하나의 프로시저이다.
- •프로시저는 코드가 작성되는 공간으로 사용 방법에 따 라 Sub, Function, Property로 구분된다.

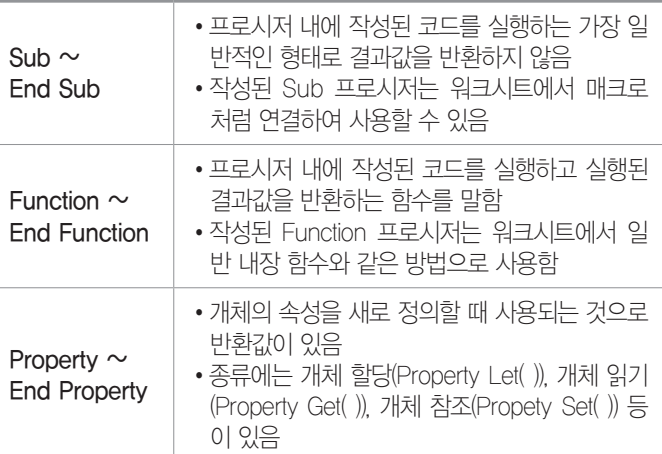

#### 개체

- •프로그래밍 과정에서 작업한 내용이 실제 적용되는 독 립된 대상을 말한다.
- •엑셀 VBA에서 개체는 통합 문서, 셀, 차트, 폼 같은 엑셀의 구성 요소를 의미한다.
- 개체와 메서드 또는 개체와 속성은 마침표()로 구부해 차례로 입력한다.

#### 속성

- •크기, 색, 화면 위치와 같은 개체의 특성이나 가능, 불 가능과 같은 개체의 상태를 말한다.
- •속성을 설정하려면 '개체명.속성=값'과 같은 형식으로 입력한다.

#### 메서드

- •개체가 실행할 수 있는 동작 또는 행동으로서 특정 개 체에서만 실행할 수 있는 프로시저를 의미한다.
- •메서드를 설정하려면 '개체명.메서드'와 같은 형식으로 입력한다.

#### 이벤트

- •프로그램 사용 중에 일어나는 사건(마우스 클릭, 셀 이 동 등)을 의미하고, 이벤트가 일어났을 때 실행되도록 작성된 프로시저를 이벤트 프로시저라고 한다.
- •이벤트는 사용자가 마우스나 키보드를 움직이는 동작 이나 프로그램의 실행 결과로 인해 발생한다.
- 개체에 따라 발생하는 이벤트의 종류가 다르다.
- •일반적으로 프로시저는 '개체명\_이벤트명'과 같은 형식 으로 구분하여 입력한다.

17.2, 15.1, 12.3, 07.2, 06.2, 05.3, 05.2, 05.1 핵심 **138** VBA 문법 - 변수

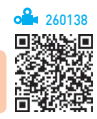

- •컴퓨터가 명령을 처리하는 도중 발생하는 값을 저장하 기 위한 공간으로 변할 수 있는 값을 의미한다.
- •변수 선언은 '키워드 + 변수 이름 + As 데이터 유형'으 로 이뤄진다.
	- **Cl** Dim Y As String
- •변수 선언 키워드의 종류
	- Dim : 선언하는 위치에 따라 다르며, 프로시저의 처 음에 선언하면 해당 프로시저 내에서만 사용 가능하 고, 모듈의 처음에 선언하면 해당 모듈 내의 모든 프 로시저에서 사용이 가능함
	- Static : 프로시저의 처음에 선언함. 해당 프로시저 내에서 사용이 가능하며, 프로시저 종료 후에도 값이 유지됨
	- Private : 모듈의 처음에 선언하며, 해당 모듈 내의 모든 프로시저에서 사용이 가능함
	- Public : 모듈의 처음에 선언하며, 모든 모듈에서 사 용이 가능함

- •프로시저, 변수 이름 지정 방법
	- 문장 부호나 공백을 포함할 수 없다.
	- 255자까지 가능하다.
	- 문자, 숫자, 밑줄( \_ )을 포함한다.
	- Visual Basic 키워드를 이름으로 지정할 수 없다.
- •데이터 유형 : 변수에 담길 자료의 크기나 유형을 고려 하여 지정함. 생략하면 Variant 형으로 지정됨

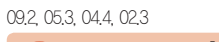

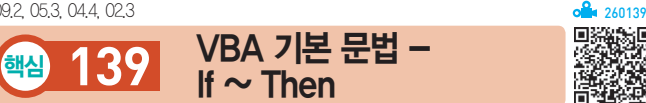

- •조건을 만족하는 경우(True)와 만족하지 않는 경우 (False)에 따라 각각 다른 작업을 처리하도록 제어한다.
- 형식 1 : 조건을 만족하면 실행함

```
If 조건식 Then
   실행문 ← 조건을 만족할 때의 실행문
End If
```
• 형식 2 : 조건을 만족하는 경우와 만족하지 않는 경우의 실행문이 다름

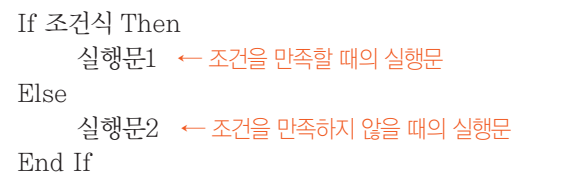

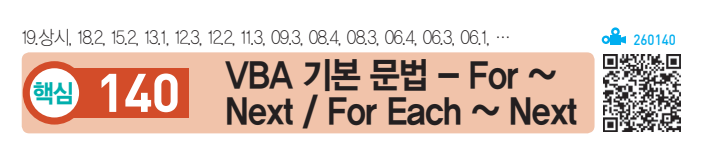

#### $For ~ \sim$  Next

- •For문으로 지정된 횟수만큼 For문 안에 수록된 명령 코드를 반복 실행한다.
- •Exit For를 이용하여 반복문이 최종값에 이르기 전에  $For ~$  Next 명령문을 빠져나올 수 있다.
- 형식

For 반복변수 = 시작값 To 최종값 [Step 증가값] 실행문 <sup>←</sup>시작값에서 최종값이 될 때까지 증가값만큼씩 증가하면서 실행문을 반복 실행 Next 반복변수

#### For Each  $\sim$  Next

•컬렉션에 포함된 개체의 수만큼 명령 코드를 반복 실 행한다.

시험에 나오는 것만 공부한다! 시나공시리즈

• 형식

For Each 개체변수 In 컬렉션 개체 실행문 ← 컬렉션 개체의 수만큼 명령 코드를 반복 실행 Next 개체변수

15.3, 15.2, 12.2, 10.3, 09.1, 08.4, 08.1, 07.2, 06.3, 04.3, 03.3, 03.2

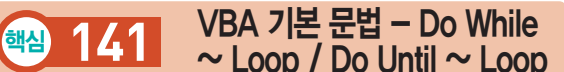

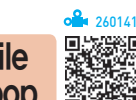

#### Do While  $\sim$  Loop

- •조건을 만족하는 동안 실행문을 반복 실행한다.
- 조건을 먼저 검사하는 Do While ~ Loop와 조건을 나중에 검사하는 Do ~ Loop While로 구분된다.

#### •형식

Do While 조건식 실행문 ← 조건식의 결과가 참인 동안 실행문을 반복 실행 Loop

Do

실행문 ← 실행문을 실행한 후 조건식을 검사 조건식이 참인 동안 실행문을 반복 실행

Loop While 조건식

#### Do Until  $\sim$  Loop

•조건을 만족할 때까지, 즉 만족하지 않는 동안 반복 실 행한다.

#### • 형식

Do Until 조건식 실행문 ← 조건식의 결과가 거짓인 동안 실행문을 반복 실행 Loop

Do

실행문 ← `실행문을 실행한 후 조건식을 검사

조건식이 거짓인 동안 반복 실행

Loop Until 조건식

10.1, 09.1, 07.3, 07.1

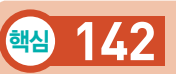

# <u>핵심 142</u> Workbook(Workbooks)

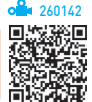

•엑셀 통합 문서를 의미하며 Workbooks 컬렉션의 구 성원이다. Workbooks 컬렉션에는 엑셀에서 현재 열 려 있는 Workbooks 개체가 모두 들어 있다.

#### •주요 속성

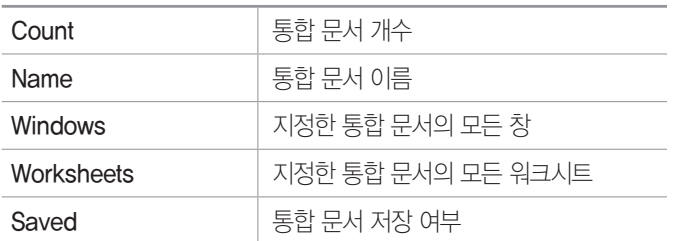

#### •주요 메서드

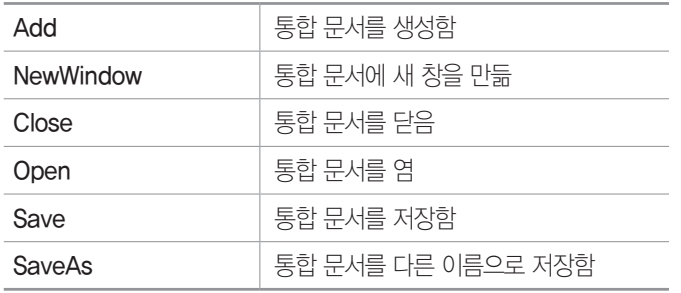

#### 18.상시, 17.2, 16.3, 16.1, 15.1, 14.3, 14.2, 13.3, 13.1, 10.2, 09.4, 09.3, 08.3, 06.2, …

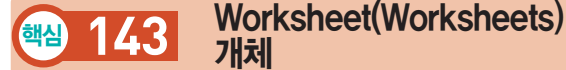

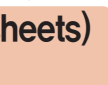

240143

- •워크시트를 나타내며 Worksheets 컬렉션의 구성원이다.
- •주요 속성

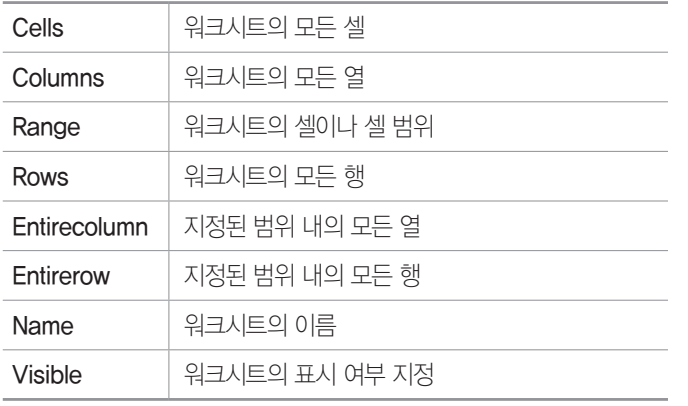

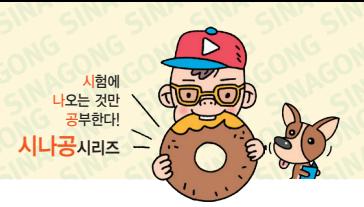

#### •주요 메서드

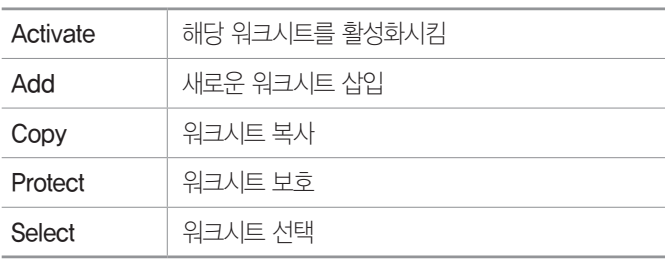

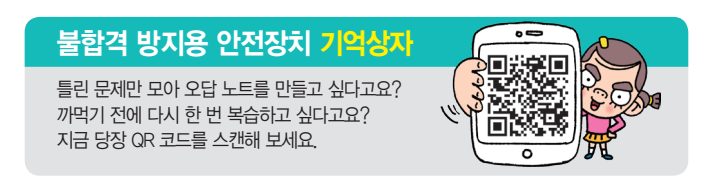

#### 19.1, 16.3, 16.2, 16.1, 14.2, 13.3, 13.2, 12.1, 11.2, 11.1, 10.2, 09.4, …

핵심 **144** Range 개체

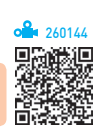

•셀, 행, 열, 연속 셀 블록이 하나 이상 들어 있는 셀 선 택 영역을 나타낸다.

#### •주요 속성

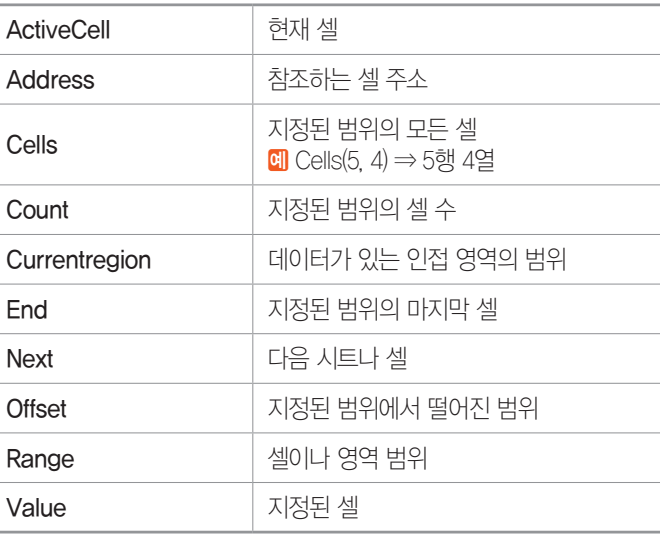

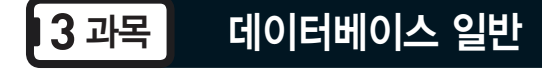

17.2, 14.1, 11.3, 11.1, 10.2, 09.3, 08.3, 08.2, 06.4, 06.1, 04.4, 04.3, …

핵심 **145** 데이터베이스

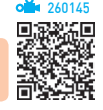

- •데이터베이스는 특정 조직의 기능을 수행하는 데 필요 한 상호 관련된 데이터들의 모임이다.
- •하나의 응용 프로그램이나 응용 시스템을 위한 데이터 가 아니라, 한 조직에 있는 여러 응용 시스템들이 공용 으로 소유하고 유지하며 이용하는 공용 데이터이다.
- •데이터베이스의 장·단점

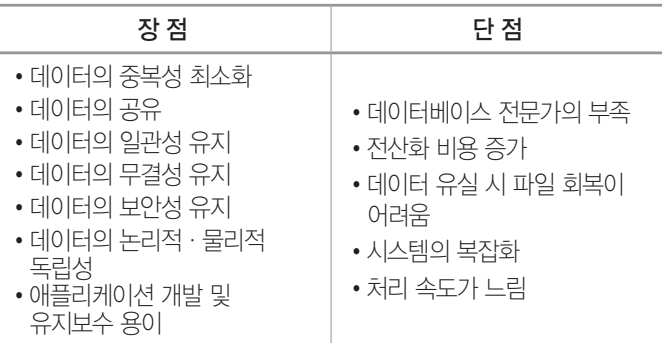

잠깐만요 ❶ 데이터 중복의 문제점

동일한 데이터가 여러 곳에 중복 저장되면 데이터의 동일성, 무결성 (정확성), 동일한 보안 수준 등을 유지하기 어렵습니다.

#### 불합격 방지용 안전장치 기억상자

틀린 문제만 모아 오답 노트를 만들고 싶다고요? 까먹기 전에 다시 한 번 복습하고 싶다고요? 지금 당장 QR 코드를 스캔해 보세요.

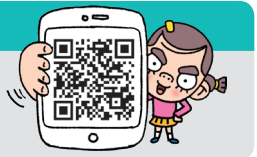

260146

19.상시, 16.1, 15.3, 15.2, 13.3, 12.3, 10.3, 10.1

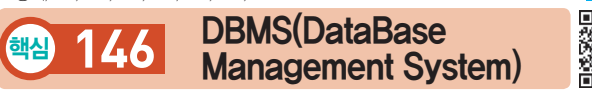

- •사용자와 데이터베이스 사이에 위치하여 데이터베이 스를 생성·관리하고, 사용자의 요구에 따라 정보를 생성해 주는 소프트웨어를 말한다.
- •파일 시스템의 단점인 데이터의 중복성과 종속성의 문 제를 해결하기 위해 제안된 시스템이다.
- •응용 프로그램과 데이터의 중간에 위치하여 모든 응용 프로그램들이 데이터베이스를 공용할 수 있도록 관리 해 주다

•백업과 회복의 절차가 복잡하다.

•기능

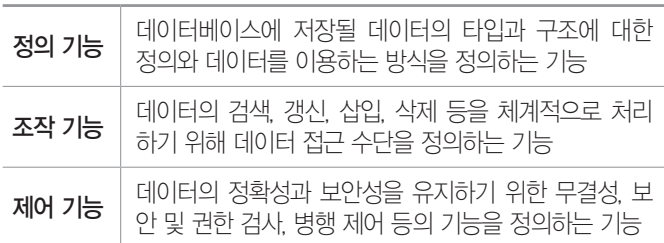

시험에 나오는 것만 공부한다! 시나공시리즈

#### •DBMS의 종류

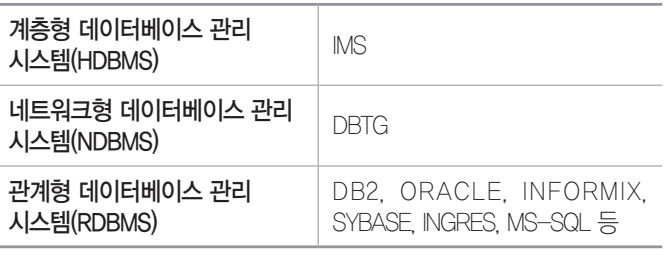

18.상시, 16.3, 16.2, 15.2, 14.2, 13.1, 12.2, 12.1, 09.4, 08.1, 07.4, …

260147

핵심 **147** 데이터베이스 언어

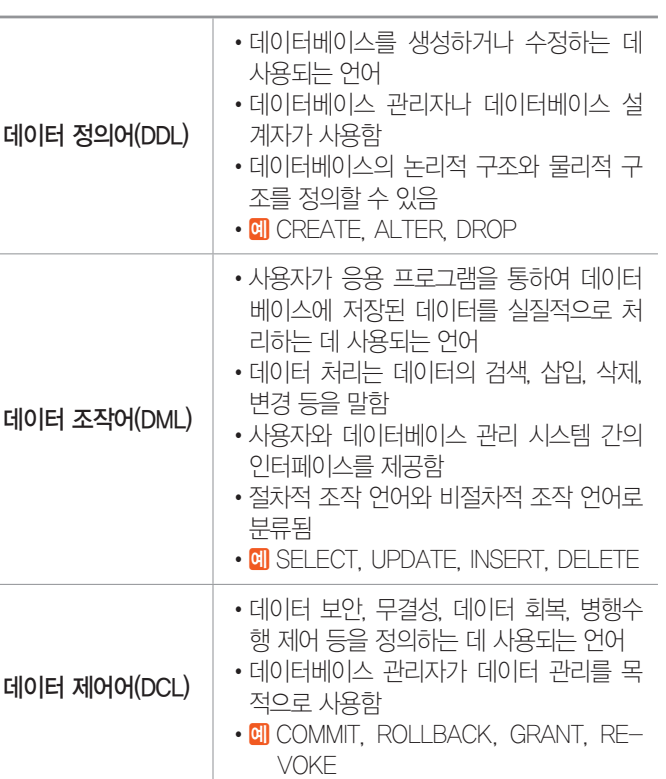

16.3, 16.1, 13.1, 12.2, 11.2, 09.3, 09.2, 07.2, 05.4, 04.3

### 핵심 **148** 관계형 데이터베이스

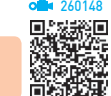

- •관계형 데이터베이스
	- 관계형 데이터베이스는 계층 모델과 망 모델의 복잡 한 구조를 단순화시킨 모델이다.
	- 계층구조가 아닌 단순한 표(Table)를 이용하여 데 이터의 상호관계를 정의하는 DB 구조를 말한다.
	- 1:1, 1:N, M:N 관계를 자유롭게 표현할 수 있다.

#### •구조

- 테이블 : 데이터들을 행과 열로 표현한 것으로 튜플 (레코드)의 집합(릴레이션)
- 튜플(Tuple) : 테이블의 행을 구성하는 개체(레코 드)로, 여러 속성들의 묶음
- 속성(Attribute) : 테이블의 열을 구성하는 항목(필 드)으로, 개체의 특성이나 상태를 기술함. 데이터의 가장 작은 논리적 단위임
- 도메인(Domain) : 하나의 속성에서 취할 수 있는 값의 범위(예를 들어 성별의 도메인은 '남', '여'임)
- 릴레이션 인스턴스(Relation Instance) : 데이터 개 체를 구성하고 있는 속성들에 데이터 타입이 정의되 어 구체적인 데이터 값을 갖고 있는 것
- 차수(Degree) : 속성의 개수
- 기수(Cardinality) : 튜플의 개수
- 테이블(Table)의 특징
	- 테이블에 속한 튜플들은 유일하며 순서에 제한이 없다.
	- 튜플들의 삽입, 삭제 등에 의해 계속적으로 변한다.
	- 테이블을 구성하는 속성(필드)들 간의 순서는 중요 하지 않다.
	- 속성의 유일한 식별을 위해 속성의 이름은 유일하지 만, 속성의 값은 유일하지 않을 수 있다.
	- 테이블을 구성하는 튜플을 유일하게 식별하기 위해 속성들의 일부를 키(Key)로 설정한다.

19.1, 17.2, 16.3, 14.1, 13.1, 12.2, 12.1, 10.3, 10.1, 09.2, 08.2, 08.1, …

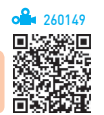

시험에 나오는 것만 공부한다! 시나공시리즈

### 핵심 **149** 키의 종류와 제약 조건

#### 키의 종류

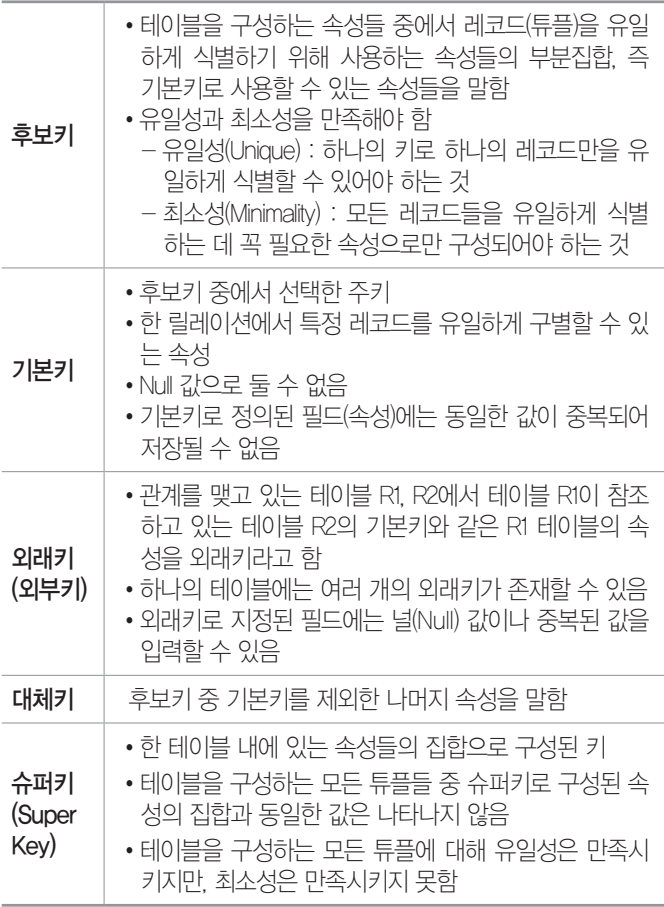

#### 제약 조건

- •개체 무결성 : 기본키는 NULL 값을 가질 수 없음
- •참조 무결성 : 외래키 값은 참조 테이블의 기본키 값과 동일해야 함

19.1, 18.상시, 18.2. 17.1, 14.2, 13.2, 11.2, 09.4, 08.4, 07.2, 07.1, …

핵심 **150** 정규화

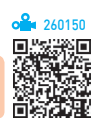

- •테이블 조작 시 애트리뷰트들 간의 종속성 및 중복성 으로 인해 예기치 못한 곤란한 현상이 발생하는데, 이 를 이상(Anomaly)이라고 한다. 정규화란 이 이상 (Anomaly) 현상이 발생하지 않도록 중복성 및 종속 성을 배제하는 원칙을 공식화한 이론이다.
- •정규화는 중복되는 값을 일정한 규칙에 의해 보다 단 순한 형태를 가지는 다수의 테이블로 분리한다.

### 시험에 나오는 것만 공부한다! 시나공시리즈

## 컴퓨터활용능력 1급 핵심 요약

- 데이터베이스의 논리적 설계 단계에서 수행한다.
- •속성(Attribute) 수가 적은 릴레이션(테이블)으로 분 할하는 과정이다.
- •릴레이션(테이블) 속성들 사이의 종속성 개념에 기반을 두고 이들 종속성을 제거하는 과정이라고 할 수 있다.
- •정규화를 수행해도 데이터의 중복을 완전히 제거할 수 는 없다.
- •이해하기 쉽고 확장하기 쉽도록 테이블을 구성하며, 무결성 제약 조건의 구현을 용이하게 한다.
- 정규형에는 제 1 정규형에서부터 제 5 정규형까지 있으 며, 단계가 높아질수록 만족시켜야 할 제약조건이 늘 어나 높은 수준으로 간주된다.

18.1, 15.2, 15.1, 14.3, 12.3, 11.1, 09.1, 07.4, 07.3, 05.2, 03.1

핵심 **151** 개체-관계(E-R) 모델

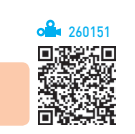

#### 개요

- •개체-관계 모델은 개념적 데이터 모델의 가장 대표적 인 것으로, 1976년 피터 첸(Peter Chen)에 의해 제안 되었다.
- •개체와 개체 간의 관계를 기본 요소로 하여 현실세계 를 개념적인 논리 데이터로 표현하는 방법이다.
- •실세계 데이터에 관해 일반 사용자, 프로그래머, 관리 자 등의 서로 다른 인식을 하나로 통합하기 위해 설계 한다.
- •개체(Entity), 관계(Relationship), 속성(Attribute) 등으로 구성된다.
- •개념적 모델인 E-R 모델을 데이터베이스로 구현하기 위해서는 논리적 데이터 모델로 변환해야 한다.
- •E-R 모델에서 정의한 데이터를 관계형 데이터베이스 에 저장하기 위해서는 E-R 모델에서의 각각의 개체를 각각의 테이블로 변환시켜야 한다.
- •E-R 모델에서 하나의 속성은 관계형 데이터 모델에서 하나의 필드가 된다.

#### 구성 요소

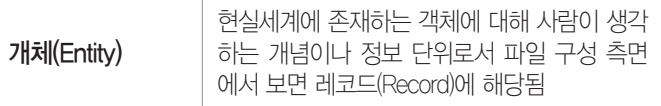

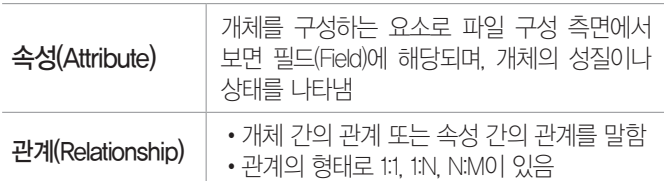

#### E-R 다이어그램

- •E-R 다이어그램은 E-R 모델을 시각적으로 표현하기 위한 도구로, 개념적 설계 단계에서 작성한다.
- •다음과 같은 기호를 이용하여 그래프 방식으로 표현 한다.

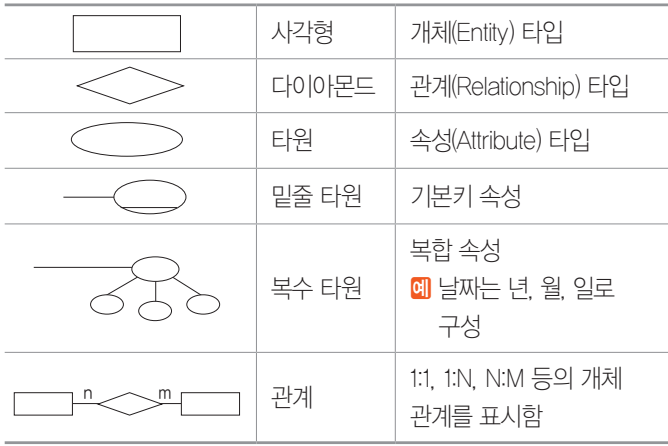

#### 19.상시, 15.3, 12.1, 06.4, 06.2, 05.1, 04.4, 04.3, 04.1, 03.1 핵심 **152** 테이블 만들기

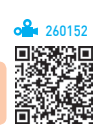

- •테이블 작성은 데이터를 입력할 수 있도록 테이블의 구조를 설계하는 것이다.
- •각 필드와 입력될 데이터의 형식 및 속성 등을 지정할 수 있다.
- •디자인 보기, 데이터시트 보기, 테이블 서식 파일, 테 이블 가져오기, 테이블 연결 등을 이용하여 작성할 수 있다.
- •데이터시트 보기 상태에서는 먼저 데이터를 입력하여 테이블을 설계할 수 있다.
- •개체(테이블, 쿼리 등) 필드 이름 지정하기
	- 최대 64자까지 입력할 수 있다.
	- . ! [ ]를 제외한 특수 기호, 공백, 숫자, 문자를 조 합한 모든 기호를 사용할 수 있으나 공백을 이름의 첫 문자로 사용할 수 없다.
	- 테이블 이름과 필드 이름이 같을 수는 있지만 하나 의 테이블 내에서 필드 이름이 중복될 수는 없다.

19.1, 18.1, 17.2, 16.2, 16.1, 15.2, 14.3, 14.2, 13.3, 13.1, 12.3, 12.2, …

타낸다.

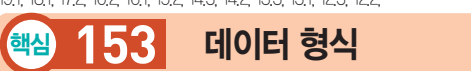

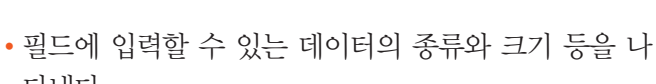

- 데이터 형식에 따라 필드가 갖는 속성이 달라진다.
- •테이블 '디자인 보기' 상태에서 데이터의 형식을 지정 하거나 확인할 수 있다.

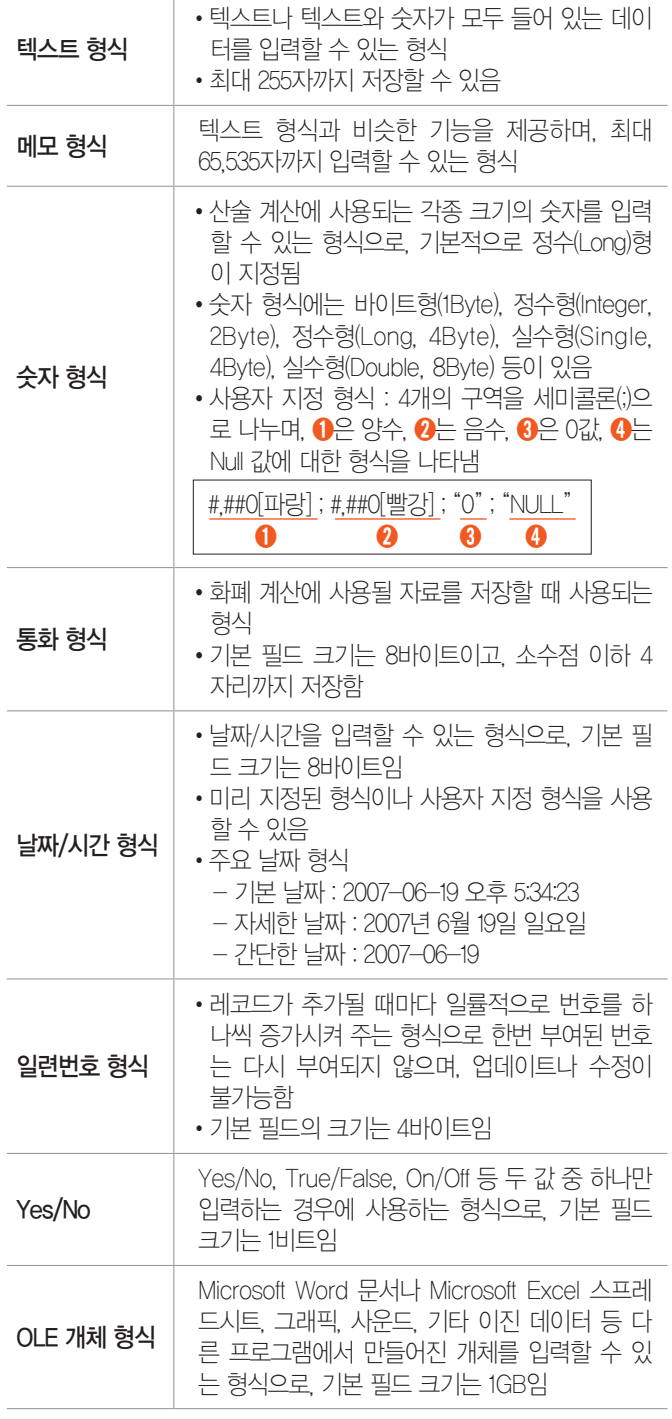

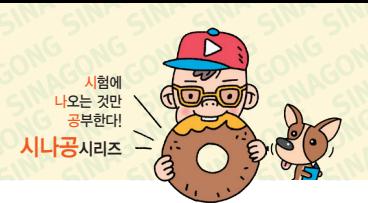

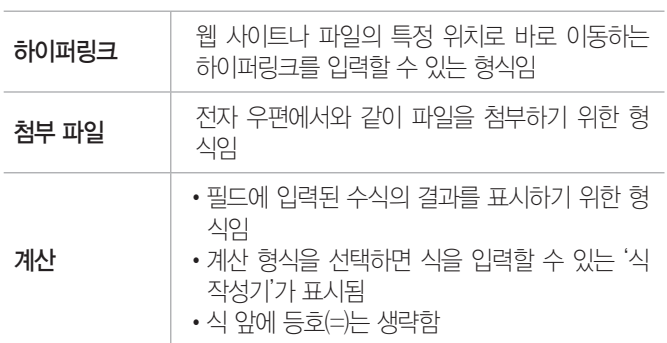

#### 131, 08.3, 06.1

260153

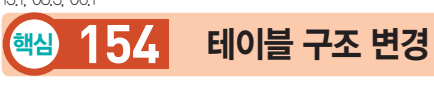

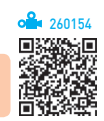

#### 필드 삽입

- •설계된 테이블에 새로운 필드를 추가하는 것으로, 테 이블 디자인 보기나 데이터시트 보기에서 수행할 수 있다.
- •'디자인 보기'에서 행 선택기를 클릭한 후 다음과 같은 방법을 이용하여 수행한다.

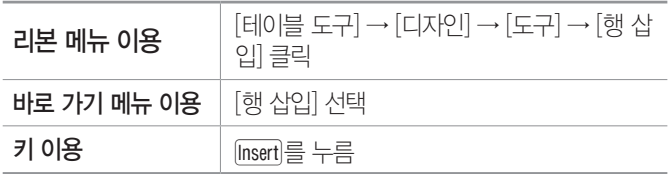

#### 필드 삭제

- •필드 삭제는 생성된 필드를 테이블에서 제거하는 것을 말한다.
- •필드를 삭제하면 필드에 입력된 모든 데이터도 함께 지워지며, 삭제된 필드와 데이터는 되살릴 수 없다.
- •'디자인 보기'에서 삭제할 필드의 행 선택기를 클릭한 후 다음과 같은 방법을 이용하여 수행한다.

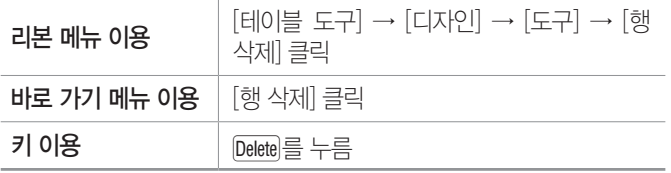

•여러 개의 연속된 필드를 한꺼번에 삭제하려면 여러 개의 행 선택기를 선택한 후 수행한다.

#### 필드 이동

•'디자인 보기'에서 행 선택기를 클릭한 후 다음과 같은 방법을 이용하여 수행한다.
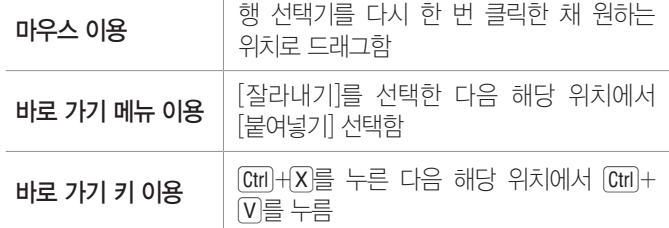

•여러 개의 연속된 필드를 한꺼번에 이동시키려면 여러 개의 행 선택기를 선택한 후 수행한다.

18.상시, 18.2, 17.1, 16.3, 15.2, 14.1, 13.3, 13.2, 12.3, 11.2, 10.1, …

<mark>핵심 155</mark> 필드 속성 — 입력 마스크

- 260155
- 데이터 입력 시 데이터를 신속하고 정확하게 입력할 수 있도록 입력되는 데이터 형식에 맞게 입력틀을 만 들어 주는 속성이다.

#### •사용자 지정 형식

다음과 같이 3개의 구역으로 나누어지며, 세미콜론(;)을 구분 문자로 사용한다.

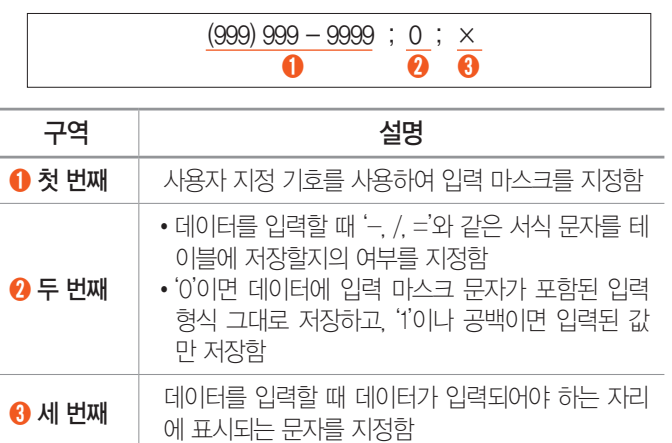

### •사용자 지정 기호

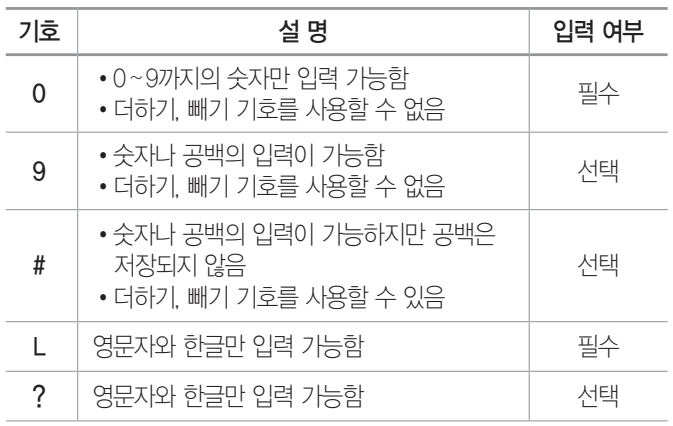

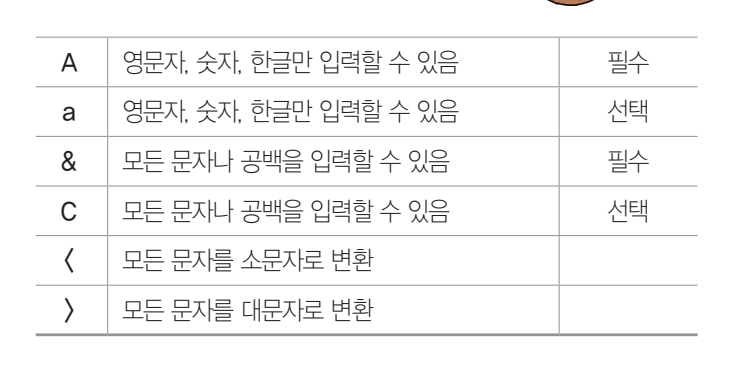

시험에 나오는 것만 공부한다! 시나공시리즈

19.상시, 18.상시, 18.2, 18.1, 17.2, 17.1, 16.3, 15.2, 14.3, 14.2, 14.1, … 핵심 **156** 필드 속성 - 기타

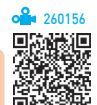

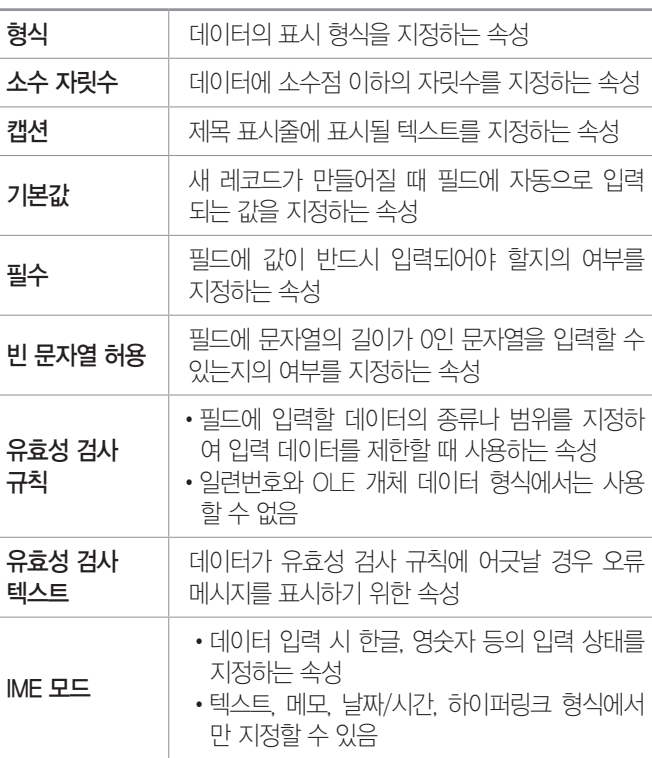

18.2, 16.2, 12.2, 09.2, 09.1, 08.3, 07.1, 06.2, 05.3, 03.2, 02.3

핵심 **157** 필드 속성 - 조회

- 260157
- •콤보 상자나 목록 상자 컨트롤에 값을 미리 지정한 후 입력 시 지정한 값을 선택하여 신속하고 정확하게 입 력할 수 있도록 설정하는 기능이다.
- •조회 속성은 데이터 형식이 텍스트, 숫자, Yes/No인 경우에만 사용할 수 있다.

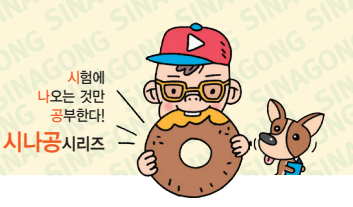

#### •조회 속성

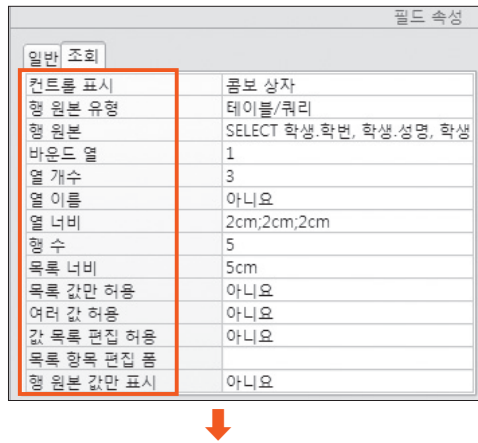

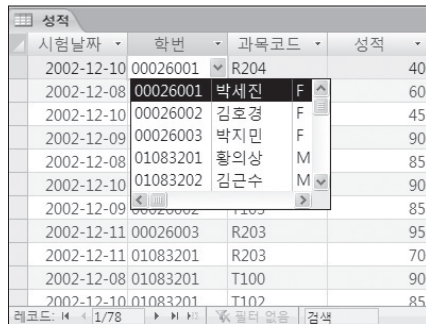

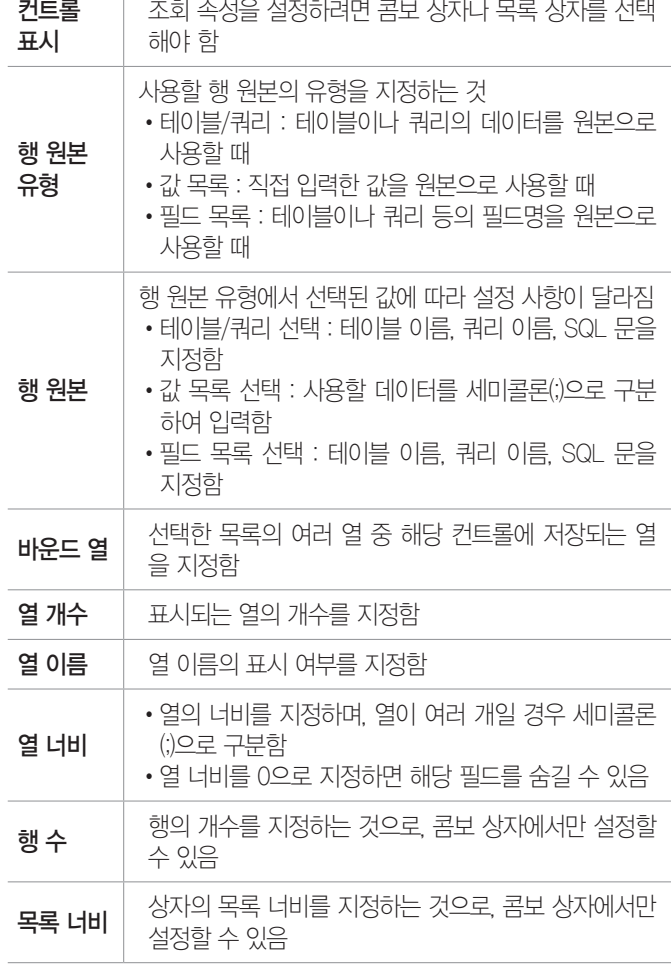

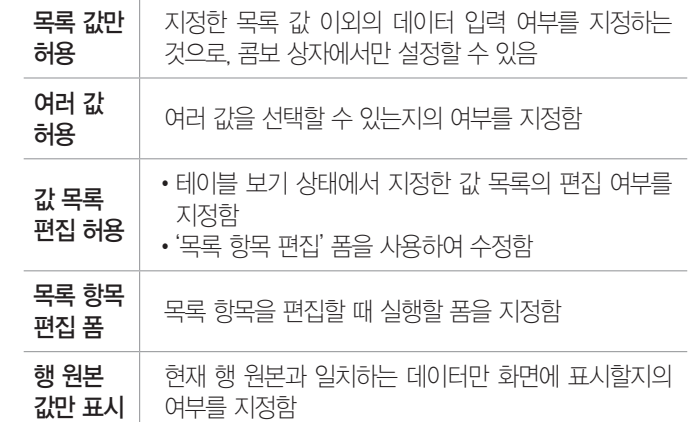

18.1, 17.1, 16.3, 13.2, 12.3, 11.2, 10.3, 10.2, 09.1, 07.2, 06.3, …

핵심 **158** 기본키

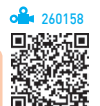

- •테이블에서 각 레코드를 고유하게 정의하는 필드나 필드의 집합을 의미한다.
- •기본키로 지정된 필드에는 중복된 값이나 Null 값을 입력할 수 없고, Null 값이나 중복된 값이 입력된 필드 는 기본키로 지정할 수 없지만 기본키 필드 값은 변경 할 수 있다.
- •OLE 개체, 메모, 첨부 파일 형식의 필드에는 기본키를 설정할 수 없다.
- •기본키로 지정하면 해당 필드의 인덱스 속성이 '예(중 복 불가능)'로 자동 설정된다.
- •자동 설정된 기본키 필드의 인덱스 속성을 "예(중복 불 가능)"에서 다른값으로 변경하려면 먼저 해당 필드에 설정된 기본키를 해제해야 한다.
- •기본키로 지정하면 자동으로 인덱스가 설정되어 신속 하게 정보를 찾거나 정렬할 수 있다.
- •여러 개의 필드를 합쳐 기본키로 지정할 수 있지만 기 본키는 한 개만 지정할 수 있다.
- •기본키를 설정하지 않아도 다른 테이블과 관계를 설정 할 수 있다.
- •관계가 설정된 테이블은 기본키를 해제할 수 없으므로 기본키를 해제하려면 먼저 설정된 관계를 제거해야 한다.
- 데이터가 이미 입력된 필드도 기본키로 지정할 수 있지 만, 중복된 데이터가 입력된 경우에는 오류 메시지가 표시된다.
- •특정 필드를 기본키로 지정하면 디자인 모드에서 해당 필드 앞에 열쇠 모양의 아이콘이 붙여진다.

19.상시, 16.2, 15.1, 14.3, 12.2, 11.3, 11.1, 10.3, 10.2, 09.4, 09.2, …

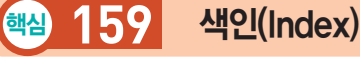

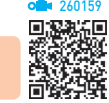

- 데이터의 검색이나 그룹화 등의 작업 속도를 향상시키 기 위해 데이터를 일정한 기준에 맞게 정렬되도록 설정 하는 기능으로 하나의 필드나 필드 조합에 설정한다.
- •인덱스는 기본적으로 오름차순으로 정렬된다.
- •중복되는 값이 적은 필드를 인덱스로 지정하면 검색 속도가 향상된다.
- •하나의 테이블에 32개까지 인덱스를 만들 수 있으며, 하나의 인덱스에서는 10개의 필드를 사용할 수 있다.
- •OLE 개체 형식의 필드에는 인덱스를 설정할 수 없다.
- •인덱스는 테이블을 저장할 때 만들어지고, 레코드를 변경하거나 추가할 때 인덱스 설정에 맞게 자동으로 업데이트된다.
- •데이터 검색, 정렬 등의 작업 시간은 빨라지지만 데이 터 추가나 변경 시 속도가 느려진다.
- •데이터의 양이 많아질수록 인덱스를 이용한 검색의 효 과를 느낄 수 있다.
- •인덱스 속성에는 아니요, 예(중복 불가능), 예(중복 가 능)가 있으며 이중에서 '예(중복 가능)'을 선택하면 중 복된 값을 입력할 수 있다.
- •테이블 디자인 보기 상태에서 인덱스를 설정할 수 있다.
- •인덱스의 종류에는 단일 필드 인덱스와 다중 필드 인 덱스가 있다.

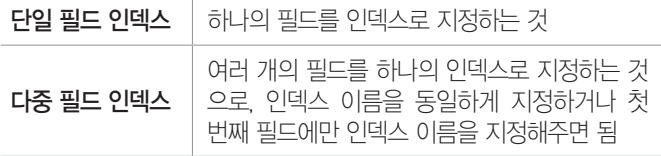

18.2, 17.1, 16.3, 16.2, 15.1, 12.2, 12.1, 11.3, 11.2, 10.1, 09.3, 08.3, …

핵심 **160** 관계 설정

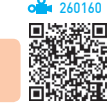

- 테이블에 데이터를 저장할 때 잘못된 데이터의 입력을 사전에 방지하고, 여러 테이블에 저장된 정보들은 연 결하여 가져올 수 있도록 테이블 간의 관계를 정의하 는 것이다.
- •관계를 설정하면 쿼리나 폼, 보고서에서 여러 테이블 의 정보를 편리하게 사용할 수 있다.

•기본 테이블에서는 기본키 필드, 관련 테이블에서는 외래키 필드를 서로 대응시켜 관계를 설정한다.

시험에 나오는 것만 공부한다! 시나공시리즈

- •기본키 필드와 외래키 필드의 데이터 형식은 같아야 하며 같은 종류의 정보가 들어 있어야 한다.
- •열려 있는 테이블에는 관계를 설정할 수 없다.
- •'관계 편집' 대화상자

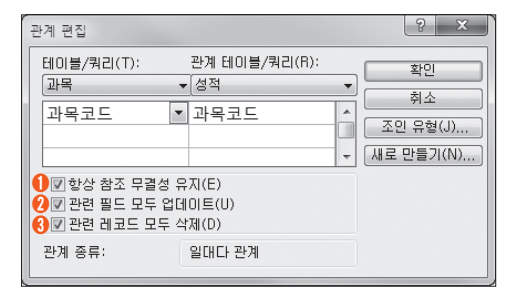

- ➊ 기본(과목) 테이블에 존재하지 않는 과목코드를 연 결 테이블(성적)에 생성할 수 없도록 하고, 기본 테 이블의 레코드를 실수로 삭제하거나 변경되지 않도 록 규정한다.
- 기본 테이블에서 기본키 값이 바뀔 때마다 여결되 테이블의 해당 필드의 값이 자동으로 변경되도록 설 정한다.
- ➌ 기본 테이블에서 레코드를 삭제할 때마다 연결된 테 이블의 관련 레코드들이 자동으로 삭제되도록 설정 한다.

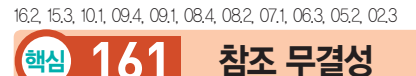

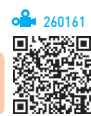

- •관련된 테이블 간의 관계를 유지하고, 사용자가 실수 로 관련 데이터를 삭제하거나 변경하지 않도록 하기 위해서 Microsoft Access가 사용하는 규칙을 말한다.
- •외래키 필드 값을 기본 테이블의 기본키 필드 값과 동 일하게 유지해 주는 제약 조건이다.
- •참조 무결성을 지정하려면 관계를 설정할 때 '관계 편 집' 의 '항상 참조 무결성 유지'를 선택한다.
- 참조 무결성 설정 조건
	- 기본 테이블에서 사용할 필드는 기본키이거나 고유 인덱스가 설정되어 있어야 한다.
	- 관계 설정에 사용되는 두 테이블의 필드는 데이터 형식이 같아야 한다.

시험에 나오는 것만 공부한다! 시나공시리즈

260163

- 기본 테이블과 관련 테이블 모두 Access 데이터베 이스의 테이블이어야 한다.
- 참조 무결성의 강화 규칙
	- 기본 테이블의 기본키 필드에 존재하지 않는 데이터 는 관계가 설정된 테이블의 외래키 필드 값으로 입 력할 수 없다.
	- 기본 테이블과 관계가 설정된 테이블에 일치하는 레 코드가 존재할 때는 기본 테이블에서 레코드를 삭제 할 수 없다.
	- 기본 테이블과 관계가 설정된 테이블에 일치하는 레 코드가 존재할 때는 기본 테이블에서 기본키를 바꿀 수 없다.
	- 기본 테이블의 기본키 필드 값이 바뀌면 자동으로 관계가 설정된 테이블의 관련 필드의 값이 모두 수 정되도록 설정할 수 있다.
	- 기본 테이블에서 레코드를 삭제하면 자동으로 관계 가 설정된 테이블의 관련 레코드가 모두 삭제되도록 설정할 수 있다.

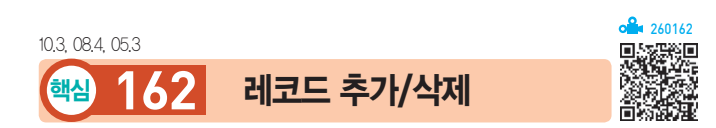

#### 레코드 추가

- •새로운 레코드를 추가하는 것으로, 항상 마지막에 추 가된다.
- •레코드를 추가할 때는 지정된 필드 속성에 맞게 데이 터를 입력해야 한다.
- •특정 필드나 레코드 선택기를 클릭한 후 다음과 같은 방법을 이용하면 레코드를 추가할 수 있도록 커서가 마지막에 있는 빈 레코드로 이동한다.

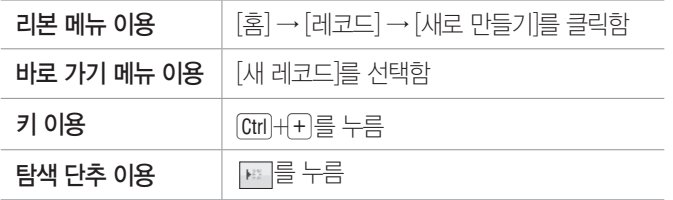

#### 레코드 삭제

•레코드 선택기를 클릭한 후 다음과 같은 방법을 이용 하여 수행한다.

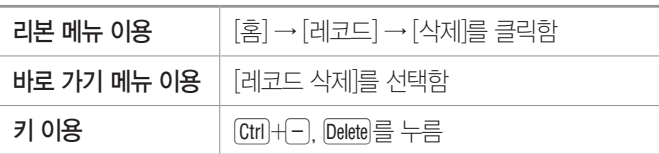

- •여러 레코드를 한꺼번에 삭제하려면 레코드 선택기를 드래그하여 여러 개의 레코드를 선택한 후 수행한다.
- •레코드를 삭제하면 삭제 여부를 묻는 대화상자가 표시 되며, <예>를 클릭하면 삭제된다.
- •삭제된 레코드는 복원할 수 없다.

18.상시, 18.1, 15.3, 15.1, 13.2, 13.1, 12.1, 10.3, 09.4, 08.3, 08.1, 07.4, 06.3, 06.1, …

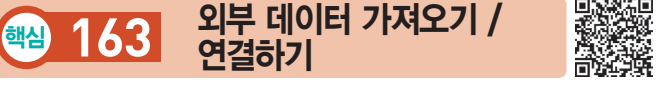

#### 가져오기

- •텍스트 파일이나 스프레드시트, 데이터베이스 등의 데 이터를 Microsoft Access 테이블로 만드는 작업을 말한다.
- •가져온 데이터를 사용해서 새 테이블을 만들 수 있으 며, 데이터 구조가 일치할 경우 기존 테이블에 가져온 데이터를 추가할 수 있다.
- •데이터를 가져와도 원본 데이터는 변경되지 않으며, 가져온 데이터를 변경해도 원본 데이터에 영향을 미치 지 않는다.
- •액세스에서는 Access '데이터베이스'의 각 개체(테이 블, 쿼리, 폼, 보고서, 매크로 등), Excel, 텍스트 파일, XML, ODBC 데이터베이스, HTML, dBASE, Sharepoint 목록, Outlook 등의 데이터 파일을 가져 올 수 있다.
- •엑셀 파일을 가져오기 할 때 '스프레드시트 가져오기 마법사'의 3단계에서 제외할 필드를 선택할 수 있다.
- •실행 방법

방법1 [외부 데이터] → [가져오기 및 연결]에서 가져올 파일 형식 선택

방법2 '탐색' 창의 바로 가기 메뉴의 [가져오기]에서 가 져올 파일 형식 선택

#### 연결하기

•다른 응용 프로그램의 데이터를 Microsoft Access 에 연결하는 것으로, 연결된 프로그램과 Microsoft Access 양쪽에서 데이터를 입력하거나 편집할 수 있다.

- •원본 데이터베이스의 데이터(레코드)를 삭제하면 연결 된 테이블의 데이터도 삭제된다.
- 연결된 테이블을 삭제할 수 있으며, 연결된 테이블을 삭제하더라도 원본 데이터에는 아무런 영향을 주지 않 는다.
- •ODBC를 이용하면 오라클이나 SQL 서버와 같은 외 부 데이터베이스에 연결할 수 있다.
- •액세스에서 연결할 수 있는 형태에는 Access 데이터베 이스, dBASE, Excel, 텍스트 파일, Outlook, Sharepoint 목록 등이 있다.
- •가져오거나 연결된 테이블을 원본으로하여 폼이나 보 고서를 생성할 수 있다.
- 실행 [외부 데이터] → [가져오기 및 연결] → [파일 형 식 선택] → '외부 데이터 가져오기' 창에서 '연결 테이블 을 만들어 데이터 원본에 연결' 옵션을 선택하여 수행함

17.2, 14.2, 14.1, 13.3, 12.3, 11.1, 10.2, 09.4, 08.1, 07.1, 06.4, 06.2, … 핵심 **164** 데이터 내보내기

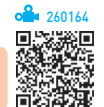

- •데이터베이스 개체를 다른 응용 프로그램에서 사용할 수 있도록 형식을 변경하여 출력하는 것을 말한다.
- •Access 데이터베이스의 각 개체, Excel, Word RTF 파일, 텍스트 파일, XML 파일, ODBC 데이터베이스, HTML 문서, dBASE, SharePoint 목록, PDF 또는 XPS 형식, Word 병합 등의 형태로 내보낼 수 있다.
- •테이블에 대한 데이터, 구조, 서식 등은 내보낼 수 있 지만 제약조건, 관계, 인덱스 같은 속성은 내보낼 수 없다
- •쿼리를 내보낼 경우 실행 결과가 저장되며, 폼이나 보 고서를 서식 있는 텍스트 파일로 내보낼 경우 각 개체 와 연결된 데이터가 표시된다.
- •개체별 내보내기 할 수 있는 형식

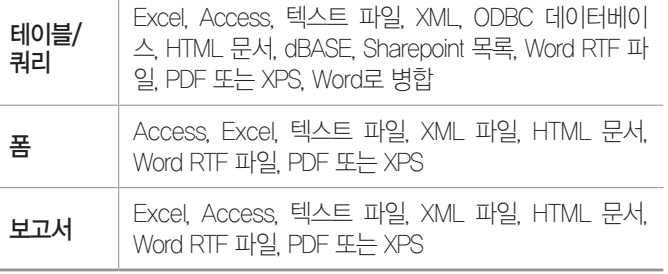

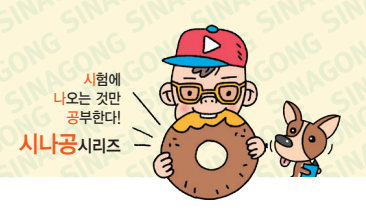

•실행 방법

방법1 개체를 클릭한 후 [외부 데이터] → [내보내기] 에서 내보낼 파일 형식 선택

방법2 개체를 클릭한 후 '탐색' 창의 바로 가기 메뉴의 [내보내기]에서 내보낼 파일 형식 선택

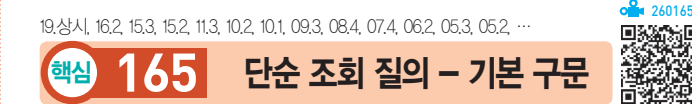

SELECT [DISTINCT] 필드이름 FROM 테이블이름 [WHERE 조건식]

- •SQL문에서는 대·소문자를 구분하지 않는다.
- 여러 줄에 나누어 입력이 가능하며, 마지막에 ''을 입 력해 SQL문의 끝임을 알린다.
- •SELECT문에 'DISTINCT '를 입력하면 검색의 결과 가 중복되는 레코드는 검색 시 한 번만 표시된다.
- •필드이름 : 테이블의 모든 필드를 검색할 경우에는 필드 이름 대신 '\*'를 입력하고, 특정 필드들만 검색할 경우 필드와 필드는 쉼표(,)로 구분하여 표시한다.
- •WHERE 조건식 : 조건을 입력하여 특정 조건에 맞는 레 코드만 검색할 때 사용한다.

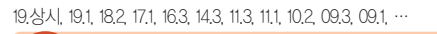

핵심 **166** 정렬

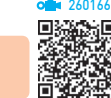

SELECT [DISTINCT] 필드이름 FROM 테이블이름 [WHERE 조건식] [ORDER BY 필드이름 정렬방식, …]

- •ORDER BY문 : 특정 필드를 기준으로 레코드를 정렬하 여 검색할 때 사용함
- •정렬 방식 : 'ASC '와 'DESC '가 있으며, 'ASC '는 오름 차순, 'DESC '는 내림차순을 의미함. 정렬 방식을 지 정하지 않으면 기본적으로 오름차순(ASC) 정렬이 수 행됨

260167

 $260168$ 

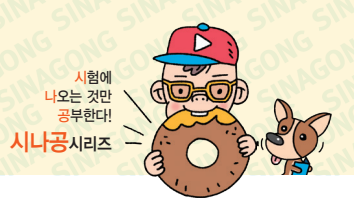

18.2, 18.1, 15.3, 15.1, 14.3, 13.2, 12.3, 11.1, 10.1, 09.4, 09.2, 08.1, …

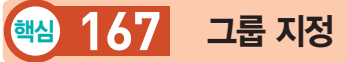

SELECT [DISTINCT] 필드이름 FROM 테이블이름 [WHERE 조건식] [GROUP BY 필드이름] [HAVING 그룹조건식]

- •GROUP BY절 : 특정 필드를 기준으로 그룹화하여 검색 할 때 사용함
- •HAVING은 그룹에 대한 조건을 지정할 때 사용한다.
- •일반적으로 GROUP BY는 SUM, AVG, COUNT 같 은 그룹 함수와 함께 사용한다.
- •WHERE절과 HAVING절의 차이는 WHERE는 개개 의 레코드에 조건을 지정하는 것이고, HAVING은 그 룹에 대해 조건을 지정하는 것이다.

19.1, 18.상시, 17.2, 17.1, 16.2, 16.1, 15.3, 14.2, 13.3, 13.1, 12.2, …

### 핵심 **168** 주요 함수

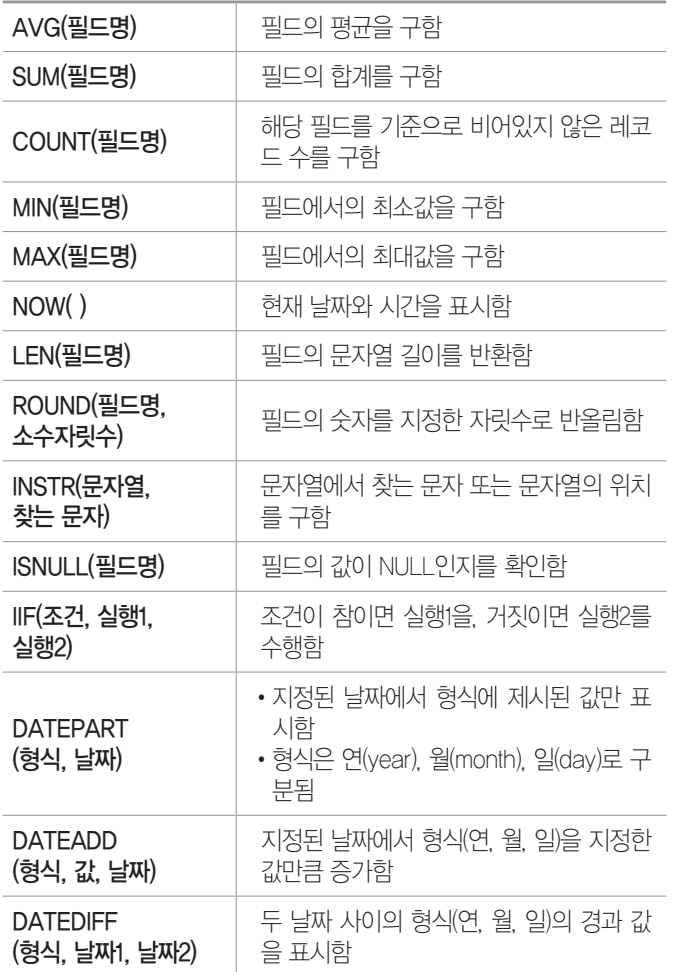

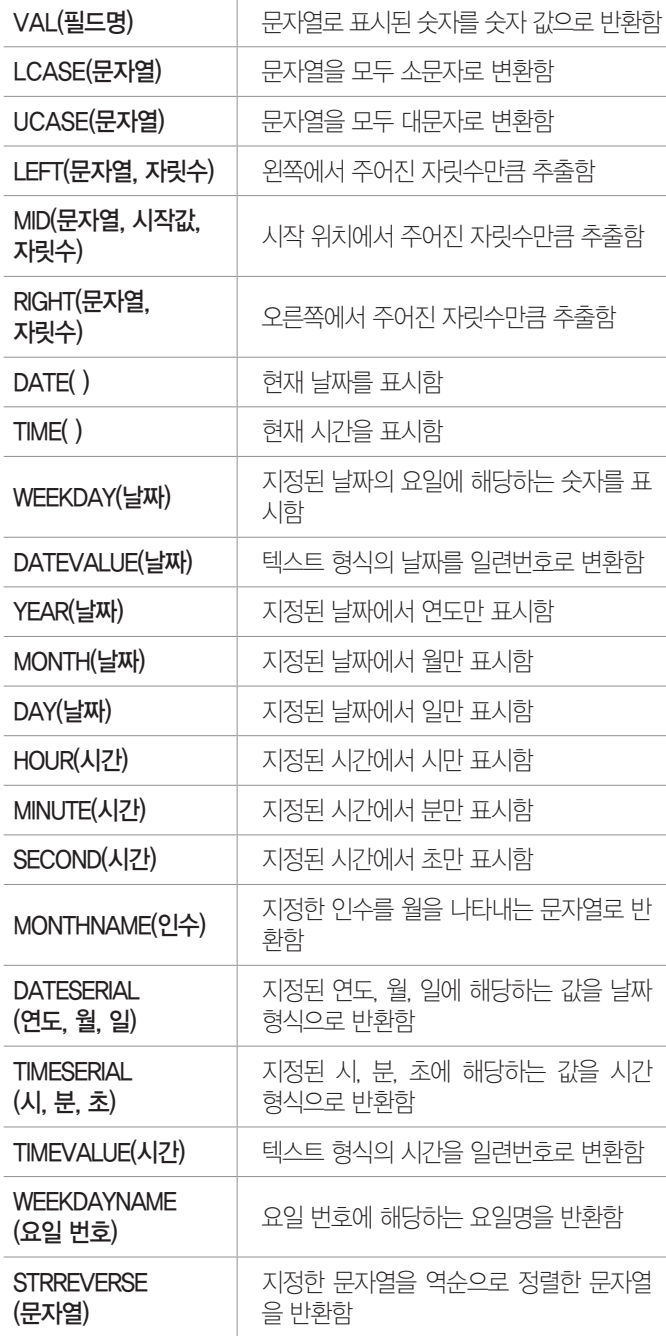

※ AVG, SUM, COUNT, MIN, MAX는 그룹(집단) 함수 이다.

#### AS문 잠깐만요 **!**

- 필드 이름이나 테이블 이름에 별명(Alias)을 지정할 때 사용하는 명령입니다.
- 계산식을 이용한 질의문에서 필드명을 지정할 때 효율적입니다. SELECT (판매가-매입가)\*0.9 AS 순이익 FROM 상품;
	- → (판매가-매입가)\*0.9의 값을 '순이익'이라는 필드명으로 출력 합니다.
- 질의문에 함수나 수식이 사용된 경우 별도의 필드명을 지정하지 않으면 'Expr'로 시작하는 임의의 필드명이 생성됩니다.

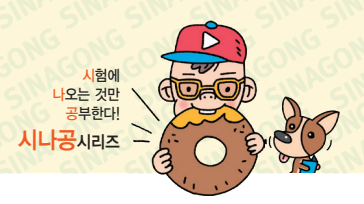

- 테이블명에 별명을 사용할 경우 AS문을 생략할 수 있습니다.  $d$  SELECT A\* FROM 상품 A;
	- → 〈상품〉 테이블을 'A'란 이름으로 사용합니다.
- 테이블명에 별명을 지정했을 경우 데이터 검색 시 원래의 테이블 이름은 사용할 수 없습니다.

#### 191, 182, 171, 16.3, 161, 151, 14.3, 14.2, 14.1, 13.3, 12.3, 12.2, 12.1, 11.3, 11.2, …

특수 연산자를 이용한 **169** 질의/ 하위 질의 핵심

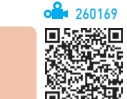

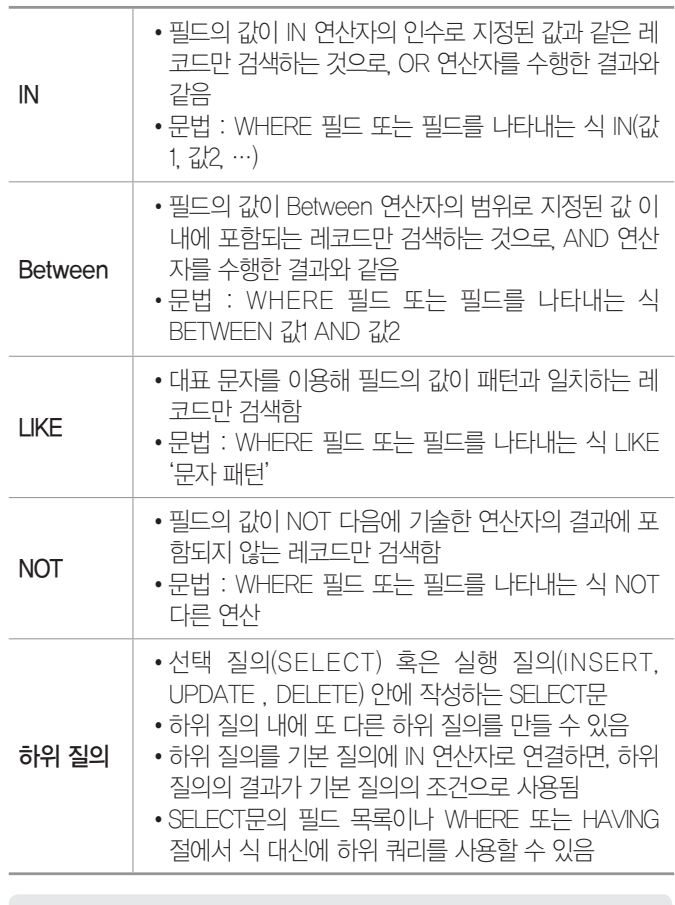

#### 잠깐만요 <mark>❶</mark> 대표 문자

- \* 또는 % : 모든 문자를 대표
- ? 또는 \_ : 한 자리 문자를 대표
- # : 한 자리 숫자를 대표

17.2, 15.2, 14.1, 13.2, 11.2, 10.2, 10.2, 09.1, 08.4, 05.4, 05.3, …

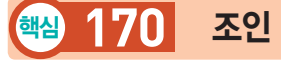

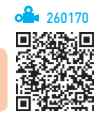

•2개 이상의 테이블에 나누어져 저장된 정보를 1개의 테이블처럼 사용하기 위해 연결하는 방법을 정의하는 것이다.

- •조인에 사용되는 기준 필드의 데이터 형식은 동일하거 나 호환되어야 한다.
- •여러 개의 테이블을 조인할 경우 접근 속도의 향상을 위해 필드 이름 앞에 테이블 이름을 마침표(.)로 구분 하여 사용한다.
- •보통 연결될 양 테이블 간에 관계가 설정되어 있어야 하 지만, 관계가 설정되지 않아도 조인을 수행할 수는 있다.

#### 조인의 종류

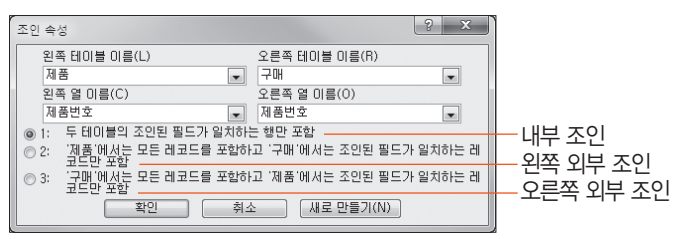

• 내부 조인(Inner Join)

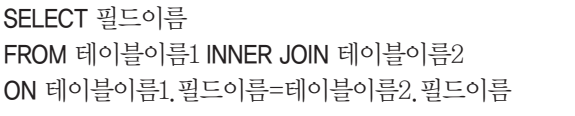

- 가장 일반적인 조인의 형태이다.
- 관계가 설정된 두 테이블에서 조인된 필드가 일치하 는 행만 질의에 포함된다.
- 왼쪽 외부 조인(Left Join)

SELECT 필드이름 FROM 테이블이름1 LEFT JOIN 테이블이름2 ON 테이블이름1.필드이름=테이블이름2.필드이름

- 왼쪽 테이블에서는 모든 레코드를 포함하고, 오른쪽 테이블에서는 조인된 필드가 일치하는 레코드만 질 의에 포함된다.
- 화살표의 방향이 왼쪽에서 오른쪽으로 이동되듯이 ( ) 표현된다.
- 오른쪽 외부 조인(Right Join)

SELECT 필드이름 FROM 테이블이름1 RIGHT JOIN 테이블이름2 ON 테이블이름1.필드이름=테이블이름2.필드이름

- 오른쪽 테이블에서는 모든 레코드를 포함하고, 왼쪽 테이블에서는 조인된 필드가 일치하는 레코드만 질 의에 포함된다.
- 화살표의 방향이 오른쪽에서 왼쪽으로 이동되듯이 (←) 표현된다.

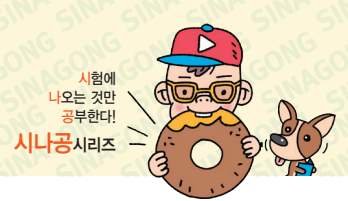

19.상시, 19.1, 18.1, 17.1, 16.3, 16.2, 16.1, 14.3, 14.2, 14.1, 13.3, …

### 핵심 **171** 실행 질의

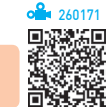

### 삽입(INSERT)문

- 테이블에 레코드를 추가할 때 사용하다
- •값을 직접 지정하여 추가할 수도 있고, 다른 테이블의 레코드를 추출하여 추가할 수도 있다.
- •직접 입력하여 추가하기

INSERT INTO 테이블 이름(필드이름1, 필드이름2, …) VALUES (필드값1, 필드값2, …)

•테이블로부터 추가하기

INSERT INTO 테이블 이름(필드이름1, 필드이름2, …) SELECT 필드 이름 FROM 테이블 이름 WHERE 조건

- 여러 개의 레코드를 동시에 추가할 수 있지만 한 번 에 하나의 테이블에만 추가할 수 있다.
- 레코드의 전체 필드를 추가할 경우에는 필드 이름을 생략할 수 있다.

#### 수정(UPDATE)문

 UPDATE 테이블 이름 SET 필드이름1=값1, 필드이름2=값2 … WHERE 조건

- 테이블의 필드 값을 변경할 때 사용한다.
- •조건을 지정하여 한 번에 여러 레코드의 필드 값을 변 경할 수 있다.
- •조건을 지정하지 않으면 테이블 내의 전체 레코드에 대해 변경이 이루어진다.

#### 삭제(DELETE)문

 DELETE \* FROM 테이블 이름 WHERE 조건

- •테이블의 레코드를 삭제할 때 사용한다.
- •조건을 지정하여 한 번에 여러 레코드를 삭제할 수 있다.
- •조건을 지정하지 않으면 테이블 내의 전체 레코드가 삭제된다.
- •삭제한 내용은 되돌릴 수 없다.

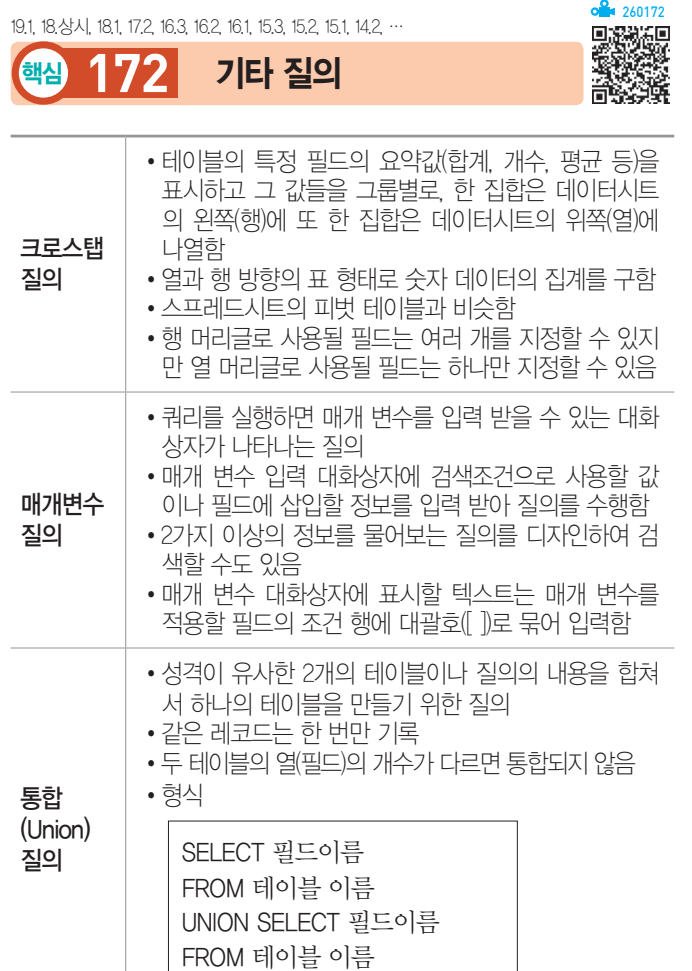

19.상시, 18.1, 17.2, 17.1, 16.1, 15.3, 12.3, 11.3, 11.1, 10.3, 10.1, …

핵심 **173** 폼의 개념

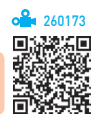

- •테이블이나 질의(쿼리), SQL문을 원본으로 하여 데이 터의 입력, 수정, 삭제, 조회 등의 작업을 편리하게 수 행할 수 있도록 환경을 제공하는 개체이다.
- •폼에서 데이터를 입력하거나 수정하면 연결된 원본 테 이블/쿼리에 반영된다.
- •폼과 컨트롤의 여러 가지 이벤트 속성을 이용하여 원 하는 작업을 자동화할 수 있다.
- •폼은 폼 머리글, 폼 바닥글, 세부 구역(본문), 페이지 머리글, 페이지 바닥글 구역으로 구성되지만 모든 구 역을 구성할 필요는 없다.
- •폼의 모양에 따른 분류
	- 열 형식 : 각 필드가 왼쪽의 레이블과 함께 각각의 행 에 표시되고 레이아웃이 자동으로 설정됨

- 테이블 형식 : 각 레코드의 필드들이 한 줄에 나타나 며, 레이블은 폼의 맨 위에 한 번 표시됨
- 데이터시트 : 레코드는 행으로, 필드는 열로 각각 나 타나는 행/열 형식임
- 맞춤 : 필드 내용의 분량에 따라 각 필드를 균형 있게 배치하는 형식임
- •테이블/쿼리와의 연결 여부에 따른 분류
- 바운드(Bound) 폼 : 테이블이나 쿼리의 레코드와 연 결되어 있는 폼으로 테이블이나 쿼리의 데이터를 표 시하거나 입력, 수정, 삭제 등의 편집 작업이 가능 함. 폼의 '레코드 원본' 속성을 이용하여 바운드시킴
- 언바운드(Unbound) 폼 : 테이블이나 쿼리의 레코드 와 연결되지 않은 폼을 의미하며, 주로 프로그램의 초기 화면, 검색 화면, 확인 화면 등을 위한 명령 단 추로 이루어진 화면에 많이 사용됨
- •자동 폼
- 폼을 자동으로 만들어주는 것으로 원본 테이블/쿼리 의 필드와 레코드가 모두 표시된다.
- 기본적으로 한 개의 테이블이나 쿼리를 원본으로 하 여 폼을 작성한다.
- 작성된 폼은 레이아웃 보기로 표시되어 데이터를 보 면서 컨트롤 크기 및 위치를 변경할 수 있다.
- 자동 폼 생성 도구에는 폼, 폼 분할, 여러 항목 도구 가 있다.

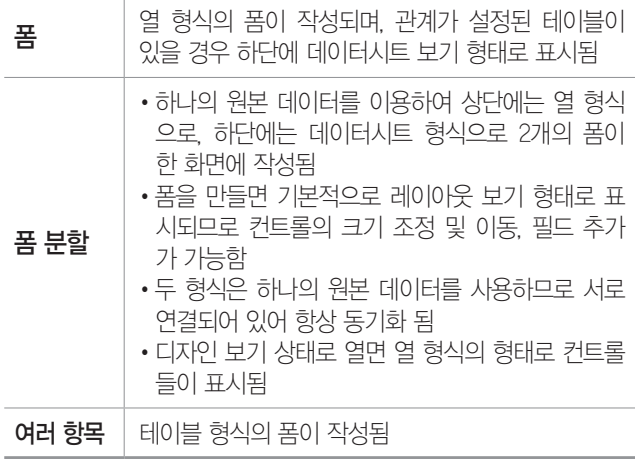

- 원본 데이터로 사용할 테이블이나 쿼리를 선택하고 [만들기] → [폼] 그룹에서 선택하여 수행한다.

12.3, 09.3, 07.2, 07.1, 04.2

### 핵심 **174** 폼의 구성 요소

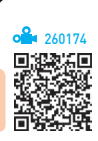

•폼은 폼 머리글, 폼 바닥글, 세부 구역(본문), 페이지 머리글, 페이지 바닥글 구역과 컨트롤, 각 구역의 선택 기 등으로 구성된다.

시험에 나오는 것만 공부한다! 시나공시리즈

•폼에는 기본적으로 세부 구역(본문)이 표시되며, 폼 머 리글/바닥글, 페이지 머리글/바닥글 구역을 표시하거 나 숨길 수 있다.

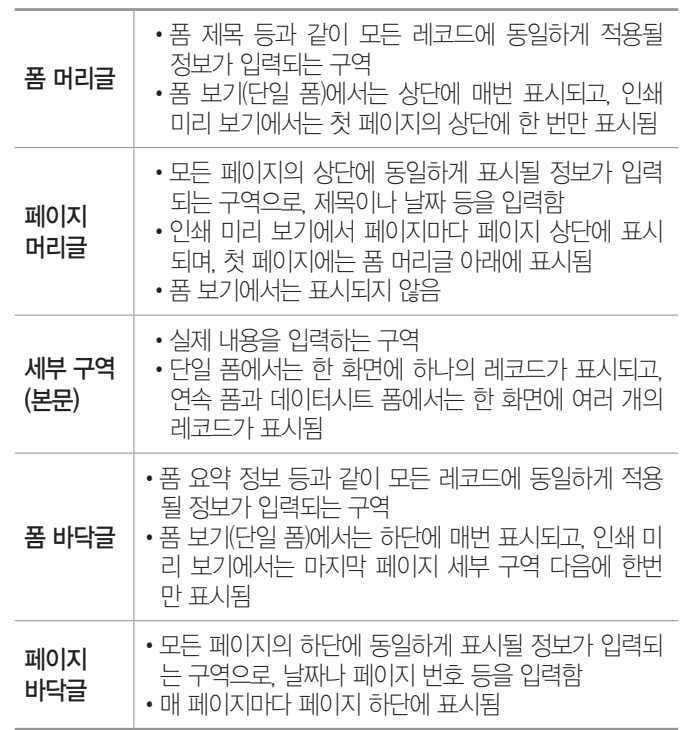

15.3, 12.2, 11.3, 11.1, 10.2, 10.1, 09.1, 08.3, 08.1, 07.2, 06.4, 06.3, …

핵심 **175** 폼의 주요 속성 - 형식

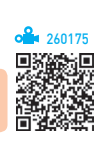

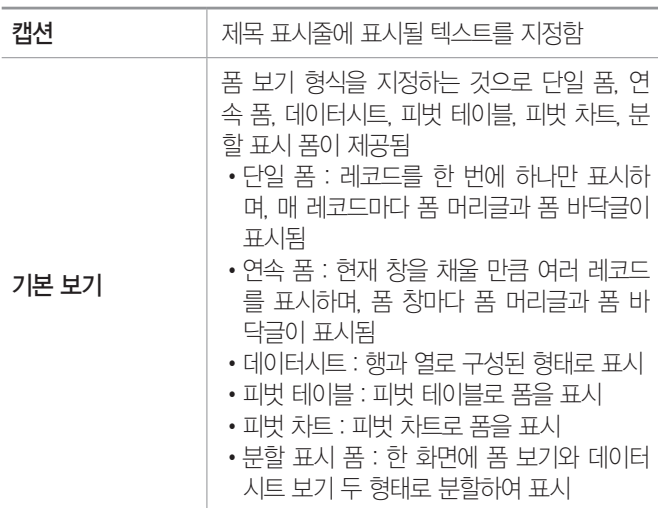

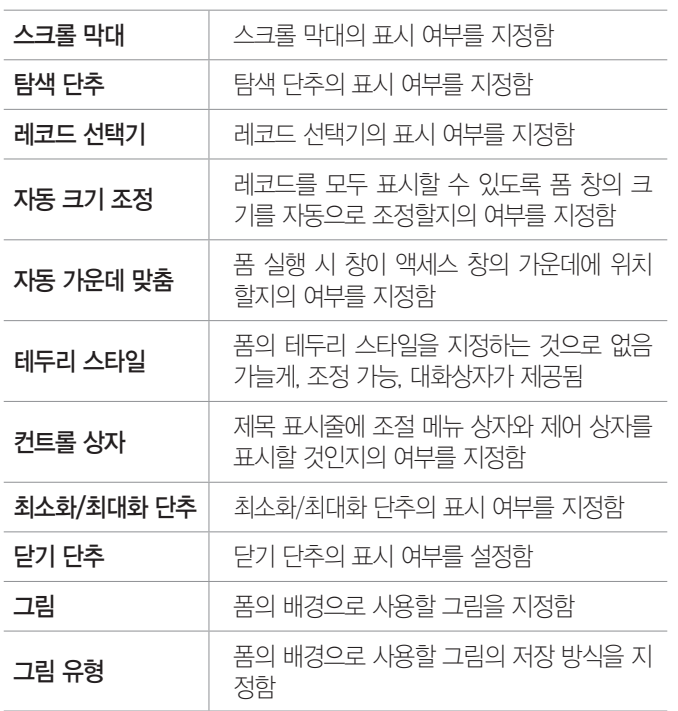

18.2, 18.1, 15.1, 13.3, 13.1, 12.1, 09.4, 05.3, 04.3, 03.2

핵심 **176** 폼의 주요 속성 - 데이터/기타

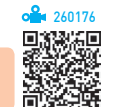

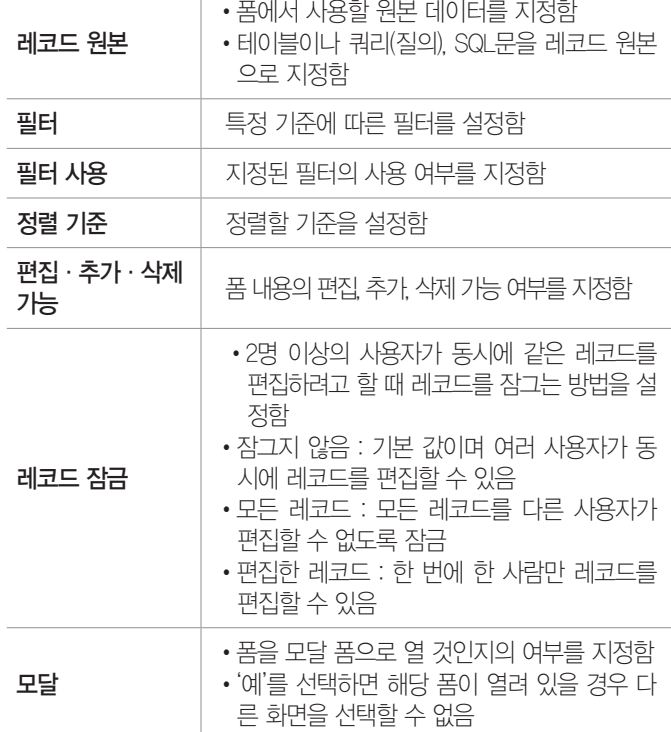

19.상시, 17.1, 16.3, 15.1, 14.3, 14.1, 12.2, 11.2, 10.3, 10.1, 09.4, …

핵심 **177** 컨트롤

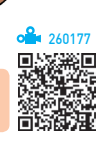

•컨트롤은 폼이나 보고서에서 데이터를 표시하고, 매크 로나 함수 등의 명령을 실행하는 데 사용되는 그래픽 개체로 바운드 컨트롤, 언바운드 컨트롤, 계산 컨트롤 로 분류할 수 있다.

시험에 나오는 것만 공부한다! 시나공시리즈

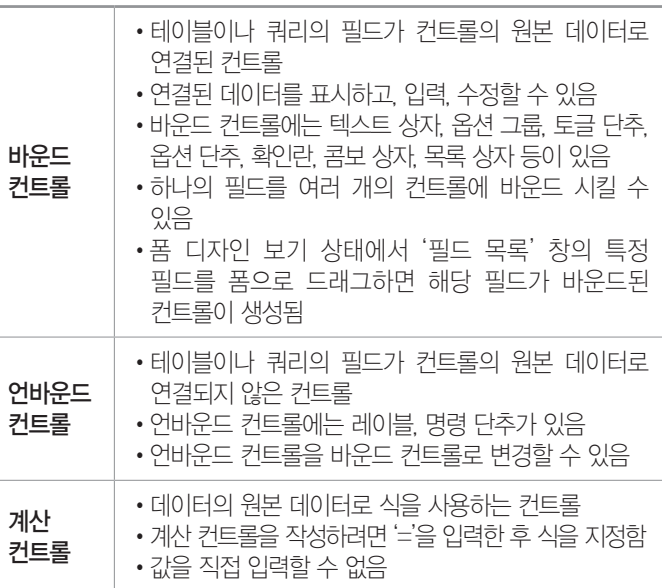

#### $\cdot$  컨트롤의 종류

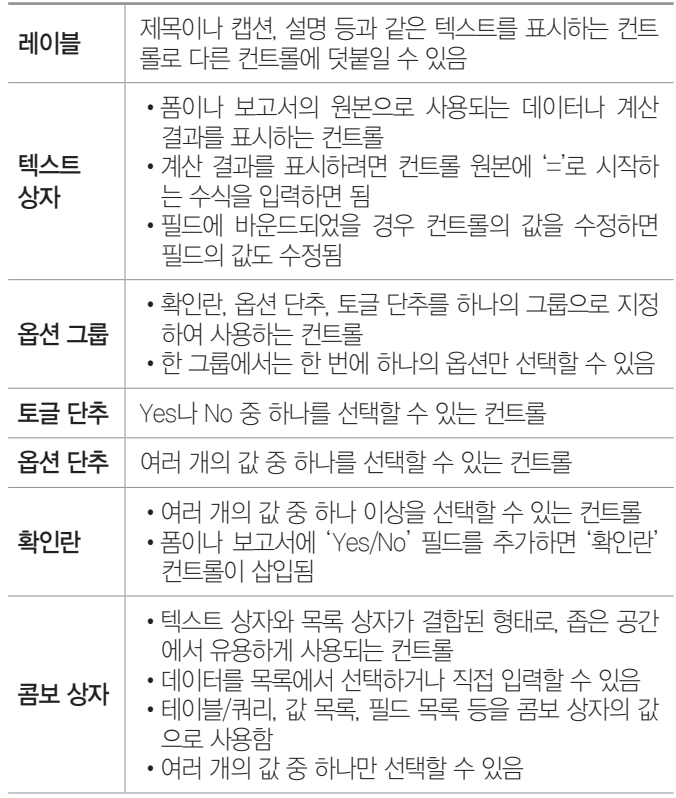

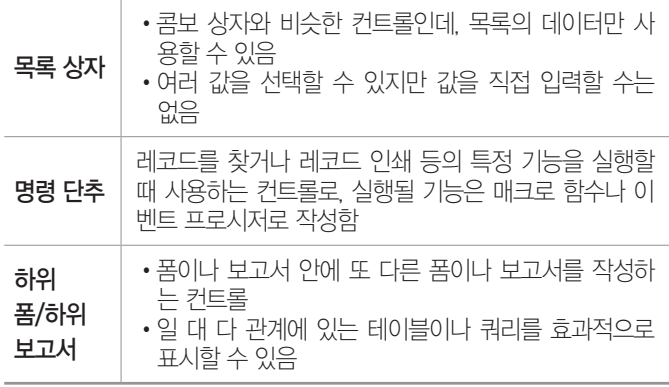

19.1, 18.상시, 16.3, 16.2, 14.2, 13.3, 13.2, 11.3, 11.1, 09.3, 09.2, …

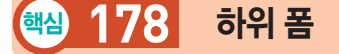

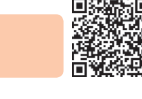

260178

- •폼 안에 있는 또 하나의 폼을 의미하며, 기본이 되는 폼을 상위(기본) 폼이라 하고, 상위(기본) 폼 안에 있는 폼을 하위 폼이라 한다.
- •테이블, 쿼리나 다른 폼을 이용하여 하위 폼을 작성할 수 있다.
- •기본 폼과 하위 폼은 관련된 필드로 연결되어 있기 때 문에 하위 폼에는 기본 폼의 현재 레코드와 관련된 레 코드만 표시된다.
- •하위 폼은 연속 폼으로 표시할 수 있지만 기본 폼은 연 속 폼으로 표시할 수 없다.
- •일반적으로 사용할 수 있는 하위 폼의 개수에는 제한 이 없고, 하위 폼을 7개의 수준까지 중첩시킬 수 있다.
- •일 대 다 관계에 있는 테이블이나 쿼리를 효과적으로 표시할 수 있으며, '일'은 기본 폼, '다'는 하위 폼에 해 당된다.
- •기본적으로 기본 폼과 하위 폼 간에는 관계가 설정되 어 있어야 하지만 기본 폼이 기본키를 가진 테이블을 사용하고, 하위 폼이 기본 폼의 기본키 필드와 같거나 호환되는 데이터 형식을 가진 필드가 포함된 테이블을 사용할 경우에는 관계가 설정되어 있지 않아도 하위 폼을 설정할 수 있다.
- •하위 폼은 [폼 디자인 도구] → [디자인] → [컨트롤] → [하위 폼/하위 보고서]를 클릭하거나 '탐색' 창에서 테 이블, 쿼리, 폼 등을 기본 폼으로 드래그하여 추가할 수 있다.

16.3, 14.3, 13.2, 11.2, 08.4, 06.4, 04.2, 03.2

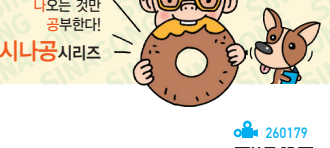

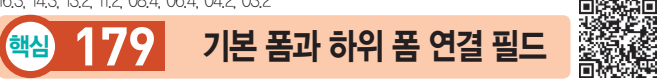

시험에

- 연결 필드의 데이터 종류는 반드시 같아야 하며, 데이 터 형식이나 필드 크기도 같거나 호환되어야 한다.
- •기본 폼과 하위 폼을 연결한 필드는 하위 폼 컨트롤의 속성 중 '데이터' 탭의 '하위 필드 연결'과 '기본 필드 연 결'에서 변경할 수 있다.
- •'하위 필드 연결' 속성에는 하위 폼의 필드를, '기본 필 드 연결' 속성에는 기본 폼의 필드를 지정하되, 속성란 에 직접 입력하거나 속성란의 작성기 단추를 클릭하여 '하위 폼 필드 연결기' 창에서 지정할 수 있다.
- •여러 개의 연결 필드를 지정하려면 세미콜론(;)으로 필드명을 구분하여 입력하거나, '하위 폼 필드 연결기' 창에서 여러 필드를 선택한다.
- •'하위 폼 필드 연결기' 창에서는 한꺼번에 기본 폼과 하 위 폼의 연결 필드를 지정할 수 있다.

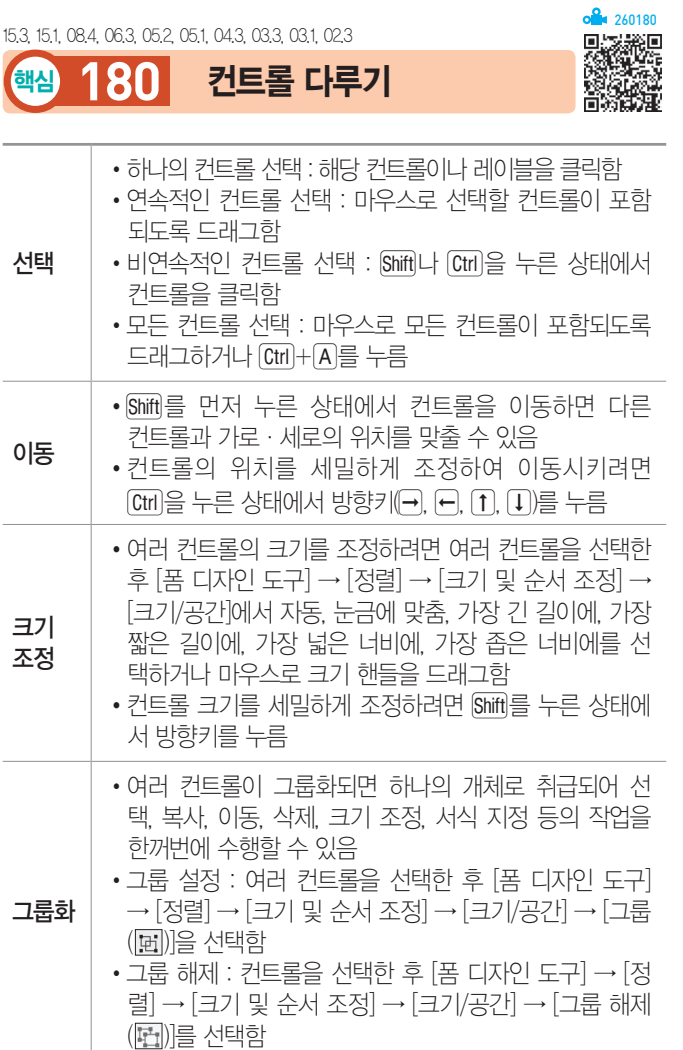

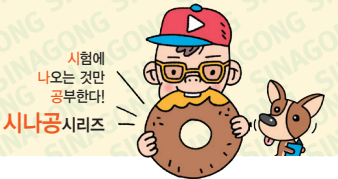

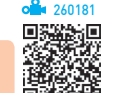

17.2, 16.3, 12.2, 12.1, 09.1, 07.4, 07.3, 05.1, 03.3, 03.2, 02.3

형식 기반 기도록에 표시되는 데이터의 표시 형식을 설정함 소수 자릿수 │ 컨트롤의 데이터에 소수점 이하의 자릿수를 설정함 표시 기회면에 컨트롤의 표시 여부를 지정함 특수 효과  $\left| \right|$  특수 효과(볼록, 오목, 새김(사방) 등)를 설정함 텍스트 맞춤, 줄 간격 텍스트 맞춤(일반, 왼쪽, 가운데, 오른쪽, 배분), 줄 간 격을 설정함 열 개수, 열 너비 콤보 상자, 목록 상자 컨트롤에서 표시할 열의 개수, 열의 너비를 설정함 중복 내용 숨기기 보고서에서 사용되는 속성으로, 현재 텍스트 컨트롤 의 값이 이전 컨트롤의 값과 동일한 경우 데이터를 숨길지의 여부를 지정함 확장 가능, 축소 가능 컨트롤에 표시될 데이터를 모두 볼 수 있도록 컨트 롤 세로 길이의 확장 가능, 축소 가능 여부를 지정함 핵심 **181** 컨트롤의 주요 속성 - 형식

16.3, 16.1, 15.3, 15.2, 11.3, 10.3, 09.3, 08.3, 08.1, 07.3, 06.2, 06.1, 05.4, 05.2, …

핵심 **182** 컨트롤의 주요 속성 - 데이터

260182

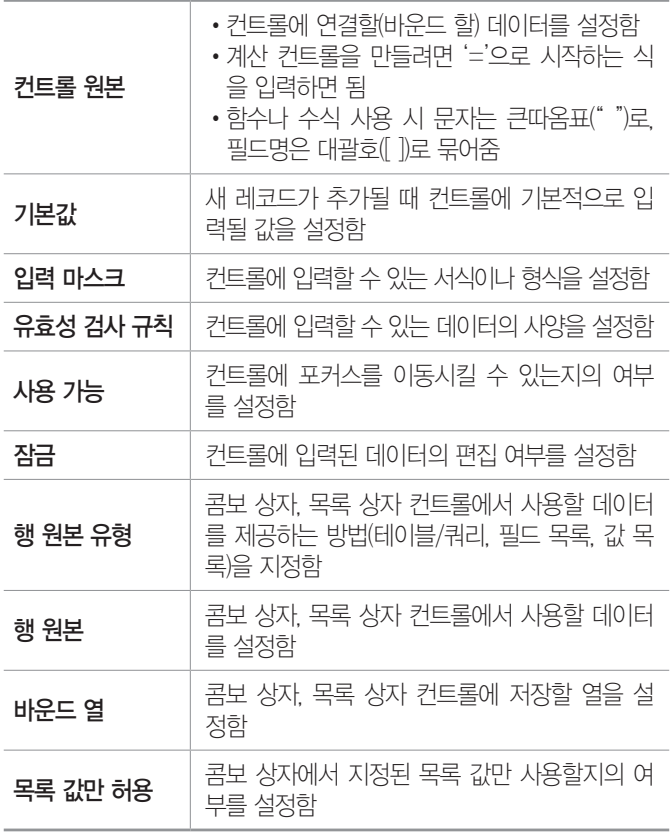

19.1, 18.상시, 18.2, 17.2, 16.3, 15.1, 13.2, 13.1, 12.1, 11.2, 10.3, 09.2, 09.1, 07.3, …

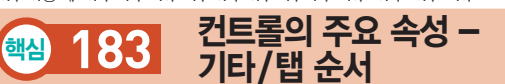

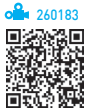

#### 기타 속성

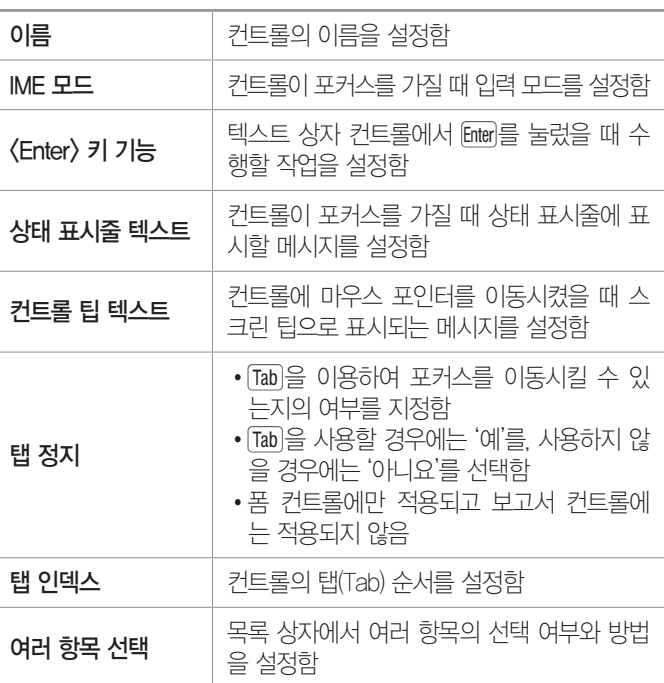

### 탭 순서

- 탭 수서는 폼에 생성되 커트롤에 적용할 수 있는 것으 로, Tab 이나 Enter를 눌렀을 경우 이동되는 컨트롤의 순 서를 정의하는 것이다.
- •기본적으로 컨트롤을 작성한 순서대로 탭 순서가 설정 되며, 레이블 컨트롤에는 설정할 수 없다.
- 커트롤 속성의 탭 이덱스를 지정하거나 [폼 디자이 도 구] → [디자인] → [도구] → [탭 순서]를 클릭하여 설 정할 수 있다.
- •'탭 순서' 대화상자에서 <자동 순서> 단추를 클릭하면 폼이나 보고서에 삽입된 컨트롤의 위치를 기준으로 위 쪽에서 아래쪽으로, 왼쪽에서 오른쪽 순으로 탭 순서 가 자동 설정된다.

19.상시, 19.1, 18.1, 17.2, 17.1, 16.2, 15.1, 13.3, 11.3, 09.2, 08.2, …

### 핵심 **184** 조건부 서식

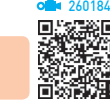

- •조건부 서식은 폼이나 보고서에서 조건에 맞는 특정 컨트롤 값에만 서식을 적용하는 것을 말한다.
- 컨트롤에 조거부 서식을 적용하면 컨트롤 값의 변경 사항을 쉽게 파악할 수 있다.
- •필드 값이나 식을 기준으로 조건부 서식을 설정할 수 있다.
	- 필드 값이 : 특정 컨트롤의 값을 조건으로 지정함
	- 식이 : 식을 이용하여 조건을 지정함
	- 필드에 포커스가 있음 : 포커스를 가지고 있는 컨트 롤에 조건부 서식을 적용함
- 커트롤 값이 변경되어 조건을 만족하지 않으면 적용된 서식이 해제된다.
- •규칙은 50개까지 지정할 수 있으며, 규칙별로 다른 서 식을 적용할 수 있다.
- •지정한 규칙 중 두 개 이상이 참이면, 첫 번째 규칙에 대한 서식이 적용된다.
- •두 개 이상의 규칙이 설정되어 있는 경우 우선순위를 변경할 수 있다.
- •조건부 서식은 텍스트 상자 컨트롤에만 적용할 수 있다.
- •폼이나 보고서를 다른 파일 형식으로 변환하면 조건부 서식이 해제된 상태로 변환된다.
- 실행 [디자인 보기] 상태에서 커트롤을 서택한 후 [폼/ 보고서 디자인 도구] → [형식] → [컨트롤 서식] → [조 건부 서식] 클릭

19.상시, 18.2, 15.2, 13.2, 12.3, 10.3, 09.4, 09.3, 09.2, 09.1, …

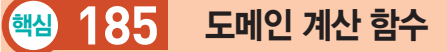

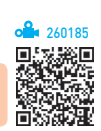

•도메인 계산 함수는 레코드 집합에 대한 통계를 구해 주는 함수로서, 인수에는 필드 이름, 폼의 컨트롤, 상 수, 함수를 사용할 수 있으며 도메인은 테이블, 쿼리를 포함한다.

시험에 나오는 것만 공부한다! 시나공시리즈

- •도메인 함수에서 사용되는 각 인수는 각각을 큰따옴표 ("  ")로 묶어줘야 하며, 문자열을 연결할 때에는 &를 사용한다.
- •도메인 계산 함수 사용 형식

- 기본 형식([ ]를 생략해도됨)

=DLOOKUP("[필드]", "[도메인(테이블/쿼리)]", "조건")

 : 테이블-거래처, 필드-거래처명, 조건-거래처코 드가 'A1'(문자 형식)

=DLOOKUP("거래처명", "거래처", "거래처코드='A1'")

**데**: 테이블-거래처, 필드-거래처명, 조건-거래처코 드가 1(숫자 형식)

=DLOOKUP("거래처명", "거래처", "거래처코드=1")

 : 테이블-거래처, 필드-거래처명, 거래처코드가 'txt거래처코드' 컨트롤의 값과 같을 경우(거래처 코드는 '일련번호' 형식)

=DLOOKUP("거래처명", "거래처", "거래처코드=[txt거래처코드]")

또는

=DLOOKUP("거래처명", "거래처", "거래처코드=" & [txt거래처코드])

•도메인 함수 종류

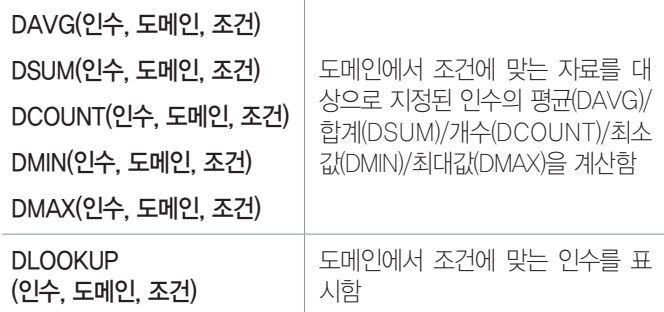

#### SQL 함수 잠깐만요 **!**

AVG/SUM/COUNT/MAX/MIN은 필드의 평균/합계/개수/최대값/최소 값을 구합니다.

191, 152, 131, 12.3, 12.2, 11.3, 11.1, 10.2, 09.3, 05.4, 05.2, …

### 핵심 **186** 보고서의 개념

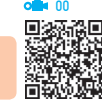

- •이미 만들어진 테이블이나 질의 등의 데이터를 요약하 거나 그룹화하여 종이에 출력하기 위한 개체이다.
- •보고서는 프린터를 통해 출력하기 위한 양식이다.
- •폼과 동일하게 여러 유형의 컨트롤로 데이터를 표시할 수 있으나 데이터 입력, 추가, 삭제 등의 작업은 불가 능하다.
- •보고서는 '디자인 보기' 상태에서 설정하거나 수정한 후 '인쇄 미리 보기'나 '레이아웃 보기' 상태에서 확인 할 수 있다.
- •보고서의 레코드 원본으로 테이블, 쿼리, SQL문 등을 지정할 수 있다.
- •보고서에는 자료별 평균, 합계, 개수 등의 통계 자료를 표시할 수 있다.

19.상시, 19.1, 18.상시, 18.2, 18.1, 17.1, 16.3, 16.2, 15.1, 14.3, …

핵심 **187** 보고서의 구성

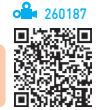

- •보고서는 기본적으로 보고서 머리글, 보고서 바닥글, 본문, 페이지 머리글, 페이지 바닥글 구역과 컨트롤, 각 구역의 선택기 등으로 구성된다.
- •보고서 머리글/바닥글, 페이지 머리글/바닥글 구역은 표시하거나 숨길 수 있으며, 그룹을 설정한 경우 그룹 머리글과 그룹 바닥글을 설정할 수 있다.

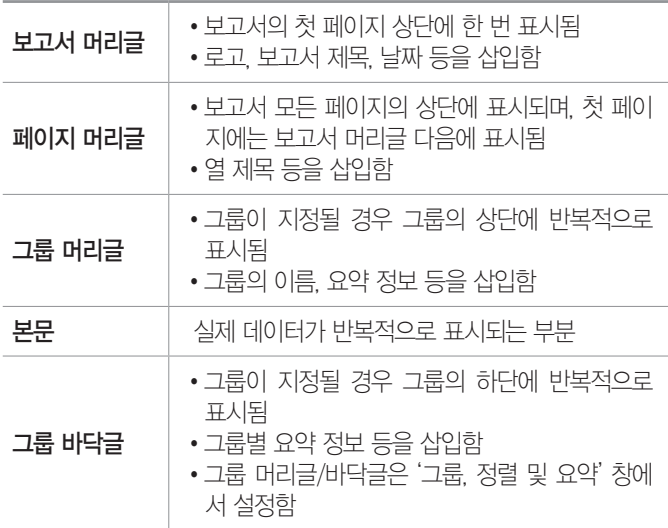

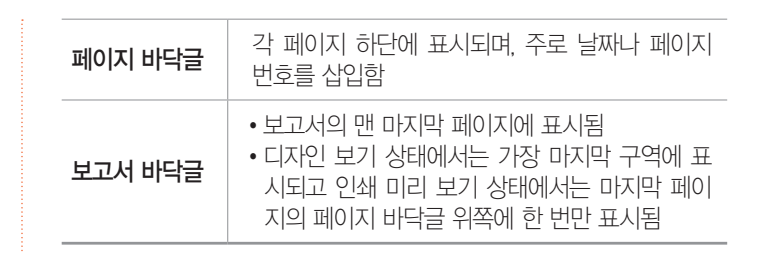

시험에 나오는 것만 공부한다! 시나공시리즈

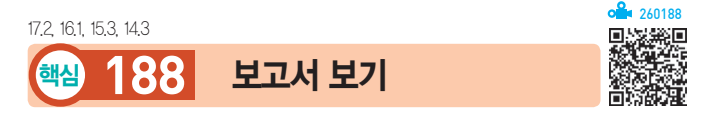

보고서는 보고서 보기, 인쇄 미리 보기, 레이아웃 보기, 디자인 보기 형태로 볼 수 있다.

- •보기 형태 변경
	- 방법1 [보고서 디자인 도구] → [디자인] → [보기] 그룹 에서 선택

방법2 보고서의 바로 가기 메뉴에서 선택

- •인쇄 미리 보기 : 종이에 출력되는 모양 전체를 미리 볼 때 사용함
- •보고서 보기
	- 출력될 보고서를 미리보는 기능으로, 종이 출력용이 아니라 화면 출력용이다.
	- '인쇄 미리 보기'와 비슷하지만 페이지 구분 없이 보 고서를 모두 표시한다.
- •레이아웃 보기
	- '보고서 보기'와 '디자인 보기'를 혼합한 형태이다.
	- 보고서로 출력될 실제 데이터와 함께 보고서의 레이 아웃을 보여주는 기능으로, 데이터를 보면서 컨트 롤의 크기 및 위치, 그룹 수준 및 합계를 변경하거 나 추가할 수 있다.
- 디자인 보기 : 커트록 도구를 이용하여 보고서를 만들거 나 수정할 수 있는 형태로, 실제 데이터는 표시되지 않음
- ※ 보고서에 표시될 정확한 데이터를 확인하려면 인쇄 미리 보기 기능을 이용해야 한다.

15.2, 14.2, 13.3, 11.1, 10.2, 09.1, 08.2, 03.3

핵심 **189** 페이지 설정하기

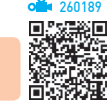

- •페이지 설정은 쿼리나 폼, 보고서 등을 인쇄하기 위해 여백, 용지 방향 등을 설정하는 작업이다.
- •페이지 설정할 개체를 실행한 후 [파일] → [인쇄] → [인쇄 미리 보기]를 선택한 다음 [인쇄 미리 보기] → [페이지 레이아웃] → [페이지 설정]을 클릭하여 수행한다.
- •'페이지 설정' 대화상자

- '인쇄 옵션' 탭

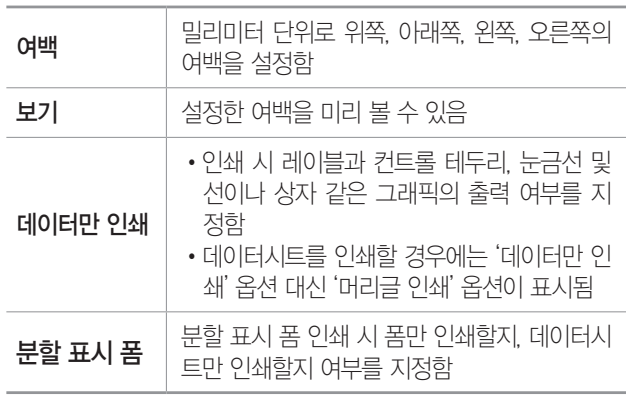

- '페이지' 탭

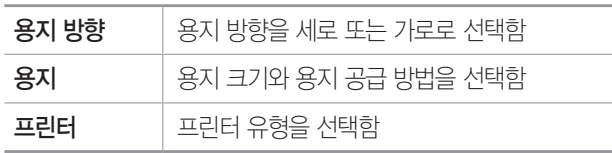

- '열' 탭

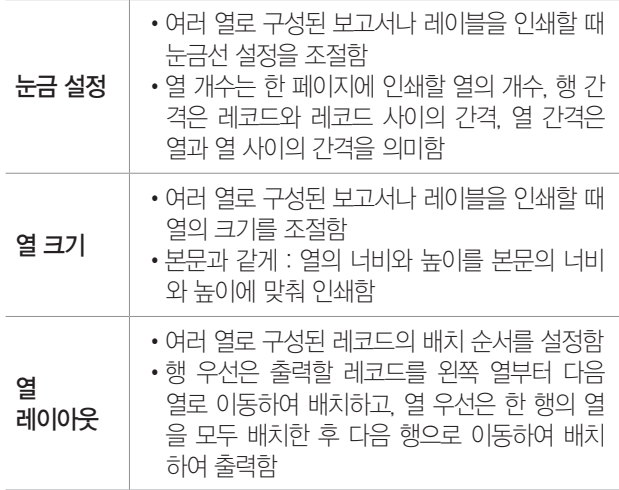

18.1, 15.3, 13.2, 12.2, 11.3, 10.1, 09.2, 07.4, 07.2, 05.3, 04.2, …

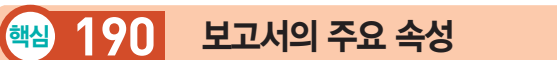

시험에<br><mark>나</mark>오는 것만 공부한다! 시나공시리즈

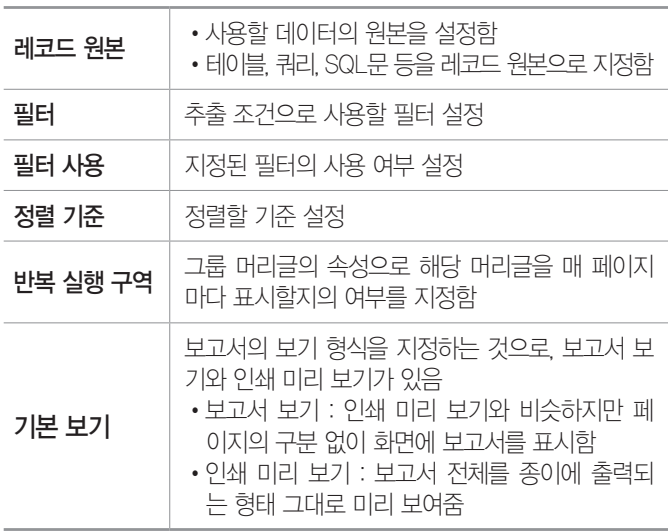

18.상시, 17.1, 16.3, 16.2, 13.3, 13.1, 12.3, 12.2, 11.2, 10.1, 09.4, 09.2, 08.2, …

핵심 **191** 보고서의 정렬 및 그룹화

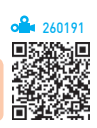

260190

- •그룹화란 특정한 필드의 값을 기준으로 데이터를 구분 하여 표시하는 기능이다.
- •특정 필드를 기준으로 그룹화를 하는 경우 데이터는 그 필드를 기준으로 정렬되어 표시된다.
- 그룹을 지정하면 보고서의 내용을 한눈에 파악할 수 있다.
- •그룹을 만들려면, 머리글 구역이나 바닥글 구역 중 하 나 이상을 설정해야 한다.
- •그룹으로 설정한 필드에 그룹 간격, 요약, 인쇄 형식 등을 설정할 수 있다.
- •그룹을 삭제하면 그룹 머리글이나 바닥글 구역에 삽입 된 컨트롤들도 모두 삭제된다.
- •필드나 식을 기준으로 10개까지 그룹화할 수 있다.
- •필드나 식을 이용하여 데이터를 그룹화할 수 있다.
- •날짜 데이터는 연도별, 분기별, 월별, 주별, 일별로 그 룹화할 수 있다.
- •문자열 데이터는 첫 문자, 처음 두 문자, 사용자 지정 문자 등을 기준으로 그룹화할 수 있다.
- •숫자 데이터는 지정한 간격으로 그룹화할 수 있으며, 함수를 사용하면 첫 번째 숫자를 기준으로도 그룹화할 수 있다.

•실행 방법 : 디자인 보기 상태에서 다음과 같이 수행한다.

방법1 [보고서 디자인 도구] → [디자인] → [그룹화 및 요약] → [그룹화 및 정렬] 클릭

방법2 보고서의 바로 가기 메뉴에서 [정렬 및 그룹화] 선택

### 19.상시, 18.2, 18.1, 17.2, 17.1, 16.3, 16.2, 15.3, 14.3, 14.1, 12.2, … 핵심 **192** 보고서의 종류

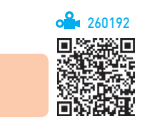

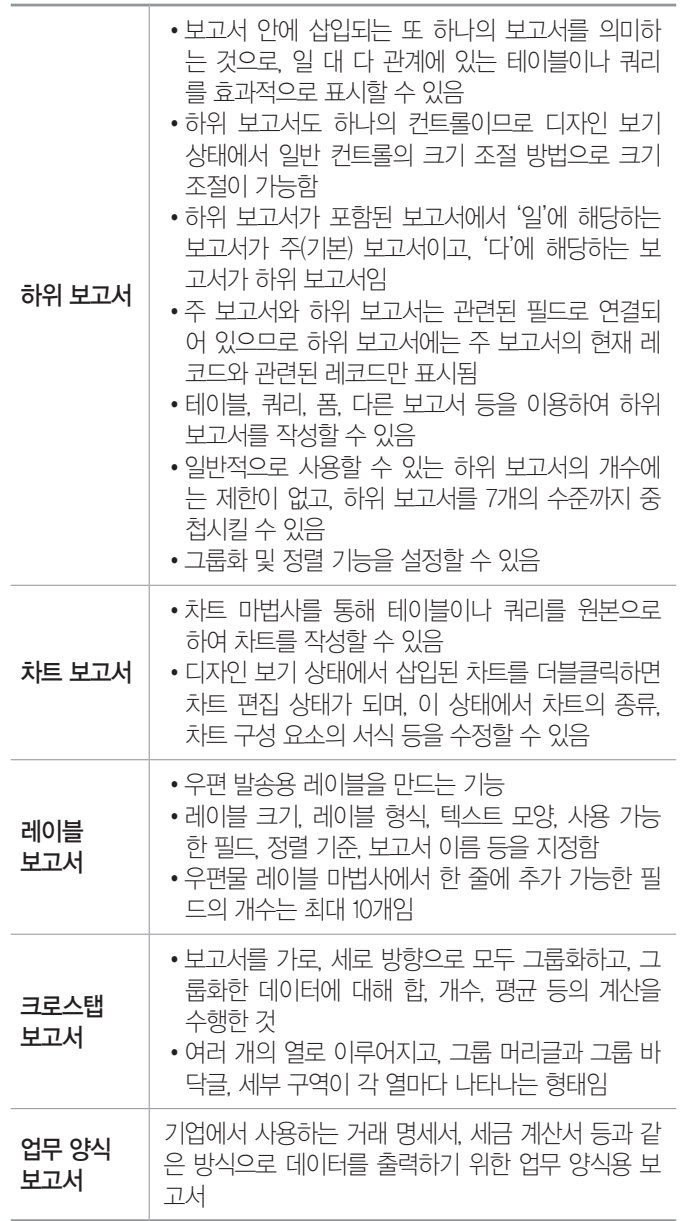

19.상시, 19.1, 18.2, 16.2, 15.1, 14.1, 13.3, 13.2, 13.1, 12.3, 12.1, 11.3, 11.2, 11.1, …

핵심 **193** 머리글/바닥글에 요약 정보 표시

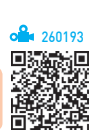

#### 날짜와 페이지 번호

•보고서에 현재 날짜와 시간, 인쇄 페이지 수를 표시하 는 기능으로, 주로 페이지 머리글과 페이지 바닥글을 이용한다.

시험에 나오는 것만 공부한다! 시나공시리즈

- $\bullet$  [보고서 디자인 도구] → [디자인] → [머리글/바닥글] → '區(날짜 및 시간)'/' । 데이지 번호)' 등을 이용하여 쉽고 간단하게 삽입할 수 있다.
- 페이지 번호를 추가하면 '=[Page] & "/" & [Pages] & "페이지"'로 표시되며, 이 내용을 컨트롤에 직접 입 력해도 동일한 결과가 표시된다.
	- [Page] : 현재 페이지
	- [Pages] : 전체 페이지
	- & : 식이나 문자열 연결
	- 큰따옴표(" ") : 큰따옴표( " " ) 안의 내용을 그대로 표시
- •Format 함수를 사용하면 형식을 지정하여 표시할 수 있다.

Format(인수, 형식) : 인수를 형식에 맞게 표시함

### 집계 정보의 표시

- •텍스트 상자 컨트롤을 이용하여 날짜, 합계, 평균, 레 코드 개수 등과 같은 요약 정보를 표시할 수 있다.
- •집계 정보를 그룹 머리글/바닥글에 입력하면 각 그룹 마다, 보고서 머리글/바닥글에 입력하면 보고서의 맨 앞/마지막 페이지에 집계 정보가 표시된다.

### 누적 합계

- •보고서 텍스트 상자 컨트롤에만 적용되는 속성으로 보 고서에서 레코드나 그룹별로 누적값을 계산하는 기능 이다.
- 커트롤 속성에서 '데이터' 탭의 '누적 합계' 속성을 이용 한다.

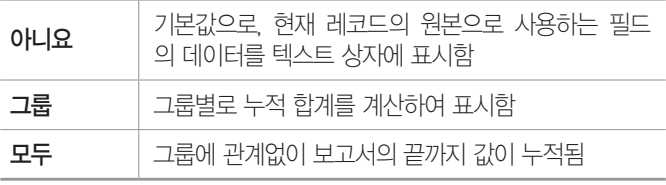

260194

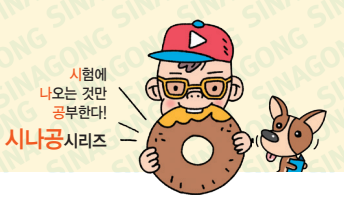

19.상시, 18.2, 18.1, 17.2, 16.1, 12.1, 11.2, 10.2, 09.4, 09.3, 08.4, …

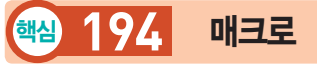

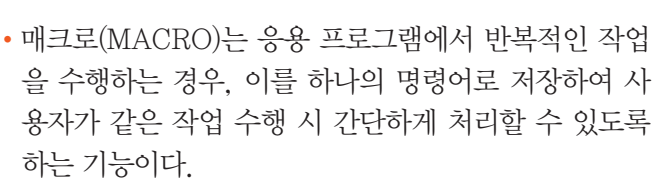

- •액세스에서 매크로란 테이블, 쿼리, 폼, 보고서 등 액 세스 각 개체들을 효율적으로 자동화할 수 있도록 미 리 정의된 기능을 사용하는 것이다.
- •작업을 자동화할 때 사용할 수 있는 매크로 함수나 매 크로 함수 집합을 의미한다.
- •매크로 함수는 주로 컨트롤의 이벤트에 연결하여 사용 한다.
- •그룹 매크로는 한 개의 매크로 창에서 이름을 갖는 여 러 개의 매크로를 작성하고 관리하는 것으로, 그룹으 로 지정된 매크로를 실행시키면 가장 처음에 지정한 매크로부터 차례로 실행된다.
- •그룹 매크로에서 각각의 매크로는 자신이 속한 매크로 이름으로 구분되며, 그룹 매크로 내의 특정 매크로를 사용할 때는 그룹 매크로 이름과 매크로 이름을 마침 표()로 구부하여 사용한다.
- •하나의 매크로 그룹에 여러 개의 매크로를 만들 수 있 고, 하나의 매크로에 여러 개의 매크로 함수를 지정할 수 있다.
- •선택된 매크로 함수가 여러 개인 경우 실행 시 위에서 아래의 순서로 실행된다.
- •조건에 맞는 경우에만 실행되도록 하는 조건 매크로를 작성할 수 있다.
- •매크로 실행 시 조건식은 계산식 형태로 작성할 수 있다.
- •데이터베이스 파일이 열릴 때 자동으로 실행되는 자동 매크로를 정의하려면 매크로 이름 란에 'AutoExec'를 입력한다.
- 자동 실행 매크로가 실행되지 않게 하려면 Simil를 누른 채 데이터베이스 파일을 연다.
- •매크로 개체는 탐색 창의 매크로에 표시되지만 폼이나 보고서에 포함된 매크로는 표시되지 않는다.
- •액세스에서 [매크로 도구] → [디자인] → [도구] → 매 크로를 Visual Basic으로 변환]을 이용하여 작성된 매 크로를 VBA로 변환시킬 수 있다.

#### 폼과 보고서 관련 매크로 함수

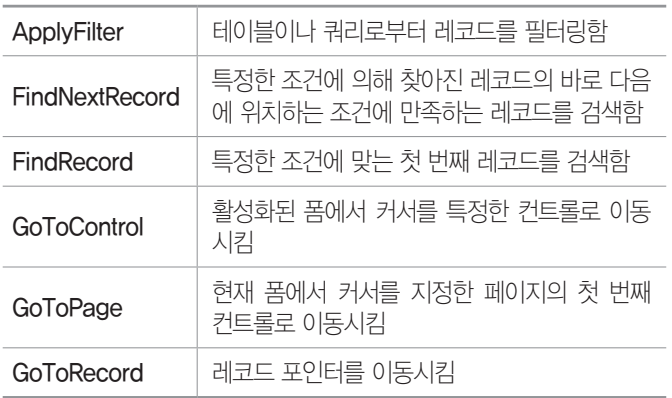

19.1, 16.2, 15.3, 13.2, 12.2, 11.3, 11.2, 09.3, 09.2, 08.4, 08.3, 07.4, 07.1, 06.4, …

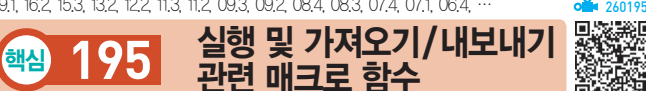

#### 실행 관련 및 기타 매크로 함수

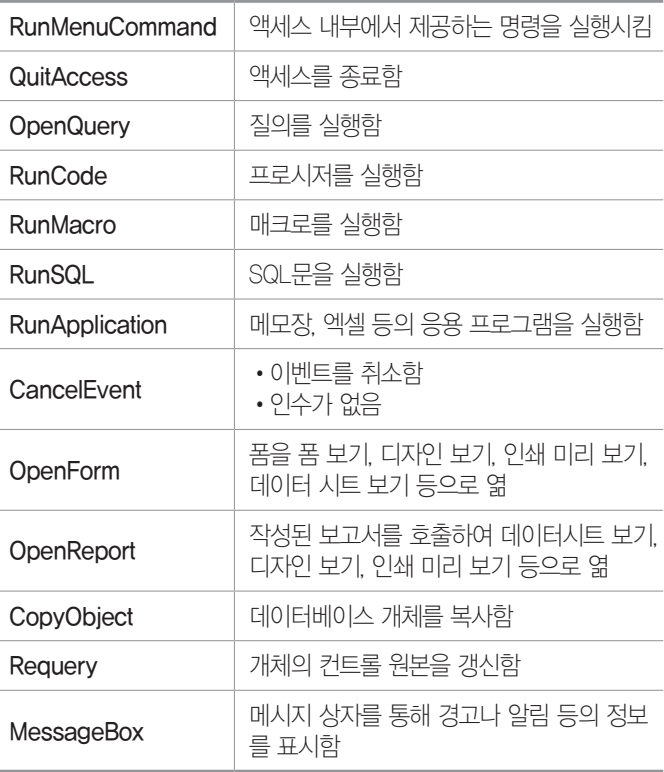

#### 가져오기/내보내기 관련 매크로 함수

•데이터베이스 개체를 내보내기함 •개체별 내보낼 수 있는 형식 - 테이블, 쿼리, 폼 : 서식 있는 텍 스트(\*.rtf), 텍스트 파일(\*.txt), 통합 문서 파일(\*.xls, \*.xlsx), \*.html,

\*.pdf, \*.xps

**ExportWithFormatting** 

**89**

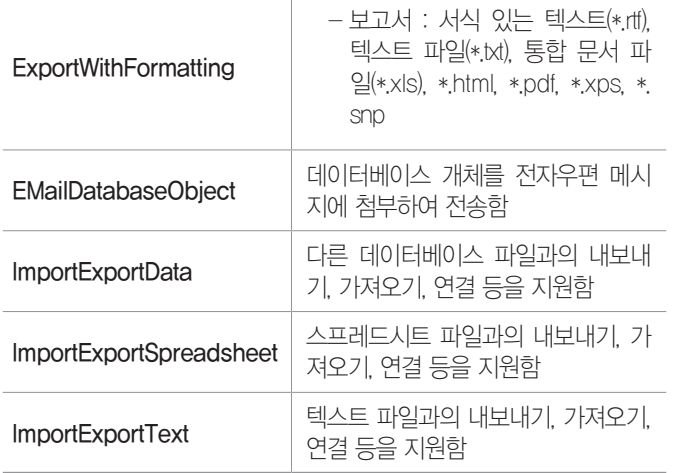

14.2, 13.3, 12.1, 11.2, 10.1, 09.4, 08.2, 07.1, 03.3, 02.3

핵심 **196** 이벤트 프로시저

260196

- •이벤트 프로시저는 데이터베이스의 특정 개체에 설정 된 이벤트가 발생할 때 자동으로 수행되는 프로시저를 의미한다.
- •데이터의 주요 이벤트

데이터 이벤트는 폼이나 컨트롤에서 데이터를 입력, 삭제, 변경하거나 한 레코드에서 다른 레코드로 포커 스가 이동할 때 발생한다.

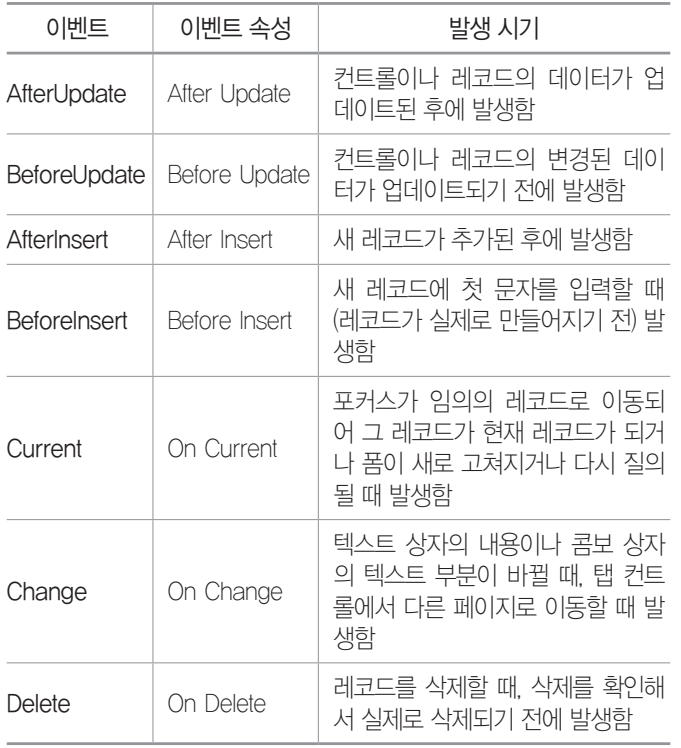

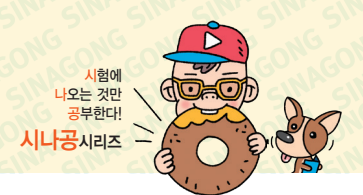

•마우스의 주요 이벤트

마우스 단추를 누르고 있거나 클릭하는 등의 마우스 동 작이 일어날 때 발생한다.

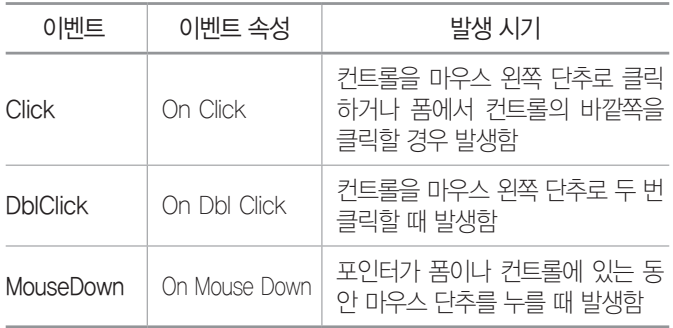

### •창의 주요 이벤트

폼이나 보고서를 열거나 닫을 때 또는 크기를 조정할 때 발생한다.

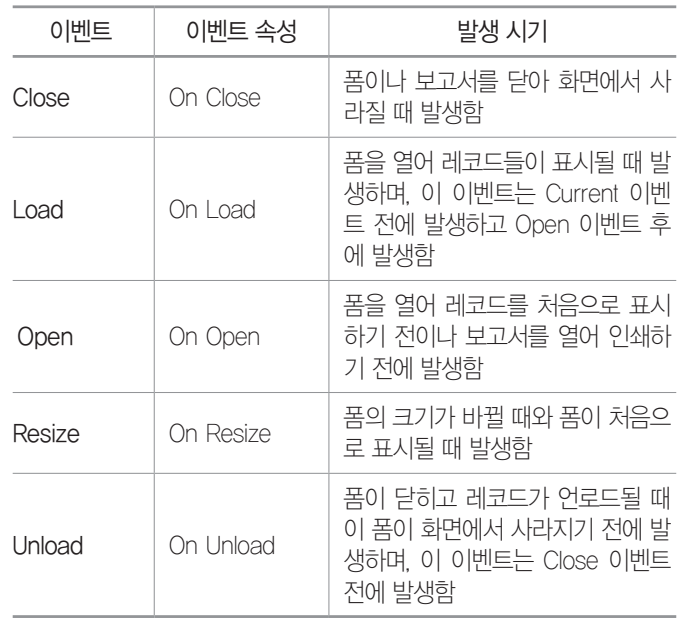

#### •포커스 이벤트

폼이나 컨트롤이 포커스를 얻거나 잃을 때, 폼이나 보 고서가 활성화되거나 비활성화될 때 발생한다.

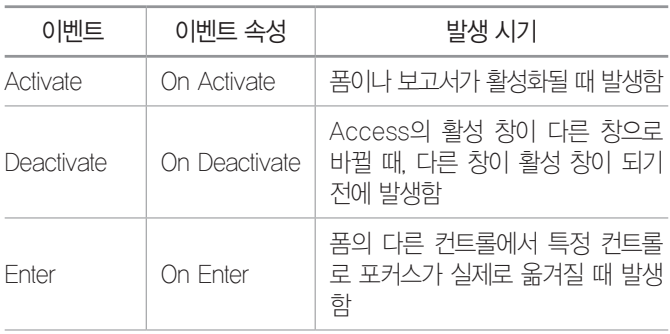

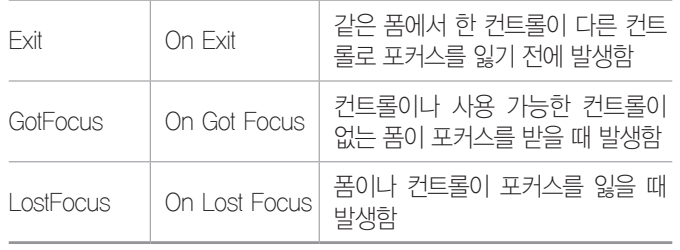

#### 19.상시, 18.상시, 17.1, 15.2, 12.2, 09.2, 09.1, 08.4, 08.3, 07.4, 06.3, 04.1, 03.4, …

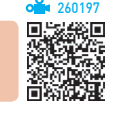

•Microsoft Access 매크로 함수를 Visual Basic에서 실행하기 위한 개체이다.

ACCESS의 개체 -<br>DoCmd 개체

•주요 메서드

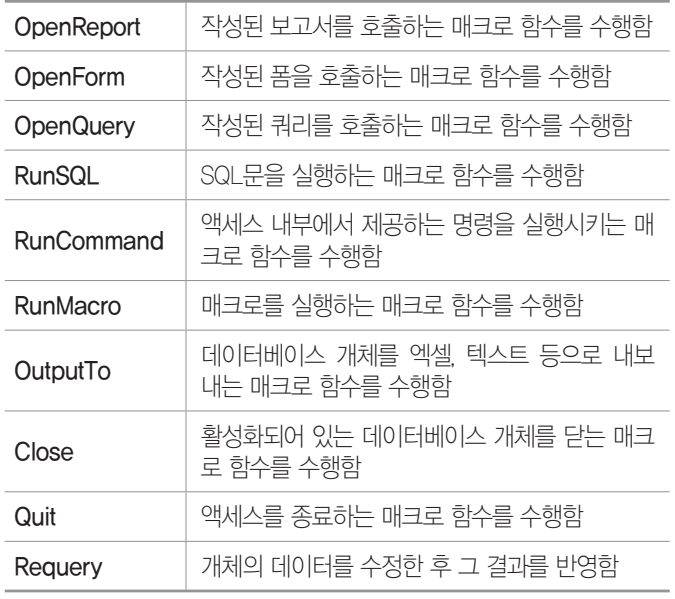

18.상시, 16.3, 14.1, 13.2, 09.1, 08.3, 08.1, 05.3, 04.1, 03.2

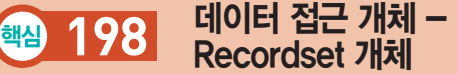

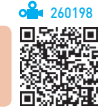

- •기본 테이블이나 실행된 명령 결과로부터 얻어진 데이 터를 임시로 저장해 두는 레코드 집합이다.
- •Recordset 개체는 언제나 현재 레코드의 설정 내에서 단일 레코드만 참조한다.
- •Recordset 개체를 사용하면 공급자의 데이터를 조작 할 수 있다.
- •ADO를 사용할 때 Recordset 개체를 사용하여 거의 대 부분의 데이터를 조작한다.

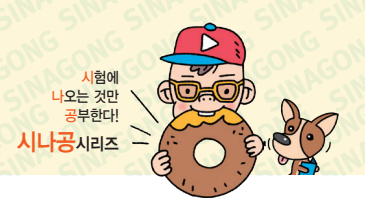

- •모든 Recordset 개체는 레코드(행)와 필드(열)를 사용 하여 구성되었다.
- •데이터베이스 공급자가 지원하는 기능에 따라 Recordset의 일부 메서드나 속성을 사용할 수 없다.

•주요 속성

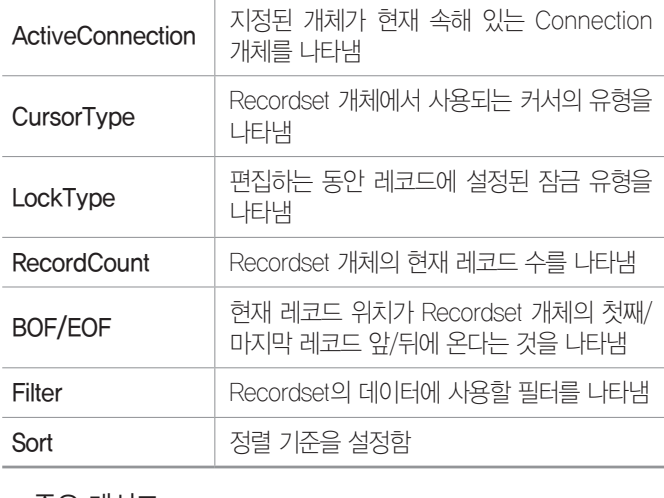

#### •주요 메서드

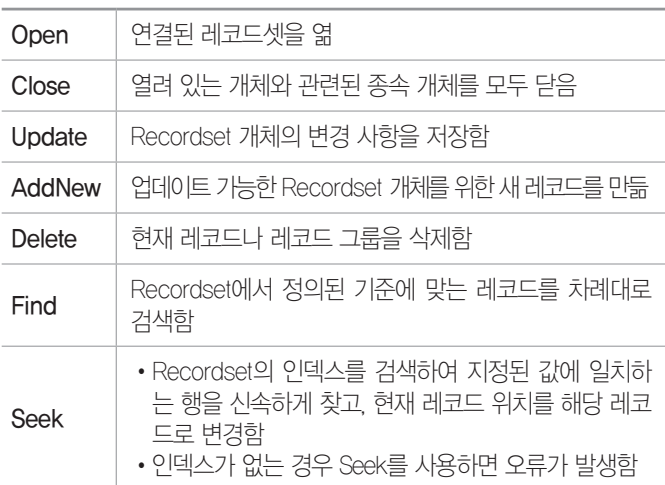

#### 불합격 방지용 안전장치 기억상자

틀린 문제만 모아 오답 노트를 만들고 싶다고요? 까먹기 전에 다시 한 번 복습하고 싶다고요? 지금 당장 QR 코드를 스캔해 보세요.

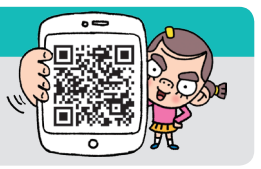